# **Intel® Entry Storage System SS4000-E**  用户指南

**Intel®** 特定部件 **/** 产品合格技术组装人员指南

Intel 订购号 D39172-002

#### 免责声明

本文档中提供的声明与 Intel® 产品相关。本文档不授予对任何知识产权的许可,无论论明示或暗示,也无论是翻供或 其他形式。除非在这类产品的 Intel 销售条款和条件中提供,否则 Intel 不承担任何责任,并且 Intel 不承认任何与 Intel 产品的销售和 / 或使用有关的明示或暗示保证,包括与满足特定用户的适用性、适销性或对任何专利、版权或其他知 识产权的侵犯有关的责任或保证。Intel® 产品的设计并不面向任何医疗、抢救或生命维持应用,或者任何 Intel 产品的 故障可能导致人身损害或死亡的发生的应用; Intel 产品不应在这些应用中使用,也未得到用于这些应用的授权。Intel 可能随时对规格和产品说明做出更改,恕不另行通知。

Intel® 服务器板包含一些高密度 VLSI 和供电组件,这些组件可能需要足够的通风来保证良好的散热。 Intel 自己设计 的底盘旨在满足完全集成的系统共同工作的情况下对这些组件的热力学要求,并且已通过相应的测试。选择不使用 Intel 开发的服务器构建块的系统集成商,应自己负责通过参考供应商数据表和操作参数来确定自己的特定应用和环境 条件下需要的气流量。如果在 Intel Corporation 公布的工作或非工作限度以外使用时组件发生故障或者服务器板无法 正常工作, Intel Corporation 对此不承担任何责任。

Intel、 Intel Pentium 和 Intel Xeon 是 Intel Corporation 或其分支机构在美国和其他国家 / 地区的商标或注册商标。

\* 其他名称和品牌可能是其他公司的财产。

版权所有 © 2006, Intel Corporation。保留所有权利

# <span id="page-2-0"></span>安全信息

# <span id="page-2-1"></span>**Important Safety Instructions**

Read all caution and safety statements in this document before performing any of the instructions. See also Intel Server Boards and Server Chassis Safety Information on the *Intel® Server Deployment Toolkit CD* and/or at http://support.intel.com/support/ motherboards/server/sb/cs-010770.htm.

# <span id="page-2-2"></span>**Wichtige Sicherheitshinweise**

Lesen Sie zunächst sämtliche Warnund Sicherheitshinweise in diesem Dokument, bevor Sie eine der Anweisungen ausführen. Beachten Sie hierzu auch die Sicherheitshinweise zu Intel-Serverplatinen und Servergehäusen auf der *Intel® Server Deployment Toolkit CD* oder unter http://support.intel.com/support/motherboards/server/sb/cs-010770.htm.

# <span id="page-2-3"></span>**Consignes de sécurité**

Lisez attention toutes les consignes de sécurité et les mises en garde indiquées dans ce document avant de suivre toute instruction. Consultez Intel Server Boards and Server Chassis Safety Information sur le *Intel® Server Deployment Toolkit CD* ou bien rendezvous sur le site http://support.intel.com/support/motherboards/server/sb/cs-010770.htm.

## <span id="page-2-4"></span>**Instrucciones de seguridad importantes**

Lea todas las declaraciones de seguridad y precaución de este documento antes de realizar cualquiera de las instrucciones. Vea Intel Server Boards and Server Chassis Safety Information en el *Intel® Server Deployment Toolkit CD* y/o en http://support.intel.com/ support/motherboards/server/sb/cs-010770.htm.

# 重要安全指导

在执行任何指令之前,请阅读本文档中的所有注意事项及安全声明。和/或 http://support.intel.com/support/ motherboards/server/sb/cs-010770.htm 上的 Intel Server Boards and Server Chassis Safety Information on the Intel® Server Deployment Toolkit CD (《Intel 服务器主板与服务器机箱安全信息》)。

# 重要安全性指示

在執行任何指示之前,請先閱讀本文件中所有的注意及安全聲明。亦請參閱 Intel® Server Deployment Toolkit CD 和/或

http://support.intel.com/support/motherboards/server/sb/cs-010770.htm 上的《Intel 伺服器主機板及伺服器底座安全性資訊》(Intel Server Boards and Server Chassis Safety Information) .

### Важная информация о технике безопасности

Перед выполнением каких-либо действий в соответствии с инструкциями необходимо прочитать всю информацию о мерах предосторожности и информацию о технике безопасности, приведенную в настоящем документе. См. также документ Intel Server Boards and Server Chassis Safety Information («Информация о технике безопасности при работе с серверными платами и серверными корпусами Intel») на компакт-диске Intel® Server Deployment Toolkit CD («Компакт-диск средств для установки сервера Intel®») и (или) на сайте http://support.intel.com/support/motherboards/server/sb/cs-010770.htm.

# 중요 안전 지침

작업을 시작하기 전에 이 설명서의 모든 주의 사항과 안전 지침을 자세히 읽으십시오. Intel® Server Deployment Toolkit CD 및

http://support.intel.com/support/motherboards/server/sb/cs-010770.htm에서 제공하는 Intel Server Boards and Server Chassis Safety Information(Intel 서버 보드 및 서버 본체 안전 지침)도 읽으십시오.

<span id="page-4-0"></span>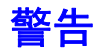

以下警告和注意事项适用于任何移除封装盖板并接触存储系统内部组件的情况。 只有合格的技术人员才可以对存储系统进行维护或配置。

请注意以下安全指南:使用您的服务器产品之前,无论您是使用本指南还是参考 其他资源,都要格外注意安全指南。您必须按照本指南中的安装说明进行装配, 以确保符合现有产品的证书和批准。请只使用本指南中指定的、带有说明并且符 合规定的组件。使用其他产品 / 组件将导致产品的 UL 资格和其他法规审批无效, 并很有可能导致违反产品销售地的产品法规。

系统电源开 **/** 关:电源按钮不会关闭系统的交流电源。要断开存储系统的电源, 您必须将交流电源线从墙上的电源插座或机架拔下。在打开机架、添加或移除任 何组件之前,请确保拔下了交流电源线。

设备和电缆的危险情况:危险的电气情况可能存在于电源、电话和通信电缆上。 在打开存储系统之前,请关闭存储系统并断开连接到存储系统的电源线、电信系 统、网络和调制解调器。否则,可能导致人身伤害或设备损坏。

静电释放 **(ESD)** 和 **ESD** 保护: ESD 可能损坏磁盘驱动器、电路板和其他部件。 我们建议您仅在 ESD 工作站上执行本文档中涉及的所有步骤。如果不具备这种条 件,请在操作部件时,通过佩戴连接到存储系统上的机架接地 (任何未涂漆的金 属表面)的防静电护腕来提供一定的 ESD 保护。

**ESD** 和操作电路板:对电路板进行操作时,请始终保持谨慎。它们对 ESD 非常 敏感。手持电路板时,请仅握住它们的边缘部分。不要触摸连接器的触点。从保 护性包装或存储服务器中取出电路板后,请将其安装组件的一面向上,放置到接 地的无静电表面上。使用导电泡沫板 (如果有的话),但是不要使用电路板的包 装。不要将电路板在任何表面上滑动。

安装或移除跳线:跳线是一个塑料封装的小导线,用于连接两个跳线针。有些跳 线的顶端有一个小突起物,可以用指尖捏住它,或者用尖头钳夹住它。如果跳线 没有这样的突起物,在使用尖嘴钳移除或安装跳线时请务必小心;用钳子夹住跳 线较窄的一侧,千万不要夹住较宽的一侧。夹住较宽的一侧可能会导致跳线内部 的触点损坏,使跳线控制的功能产生间歇性问题。使用钳子或其他工具取下跳线 时请务必小心,夹住但不要用力挤压跳线,否则可能会使电路板上的接线针弯曲 或折断。

重新安装封装盖板: 为了实现良好的散热和通风, 请始终在打开存储系统之前安 装好封装盖板。在没有将封装盖板安装到正确的位置的情况下运行系统可能会损 坏系统部件。

安全信息

<span id="page-6-0"></span>前言

# <span id="page-6-1"></span>关于本手册

感谢您购买和使用 Intel® Entry Storage System SS4000-E。

本手册是为负责对该存储系统进行故障排除、升级和维修的系统技术人员编写的。 本文档提供了对产品功能的简单概述、您可能需要的附件或其他组件的列表、故 障排除信息以及有关如何在 Intel® Entry Storage System SS4000-E 上添加和更换组 件的说明。有关本手册的最新版本,请参见 http://support.intel.com/support/ motherboards/server/ss4000-e/。

# <span id="page-6-2"></span>手册结构

第一章提供了 Intel® Entry Storage System SS4000-E 的简明概述。在本章中, 您将 看到存储系统的功能列表、产品的照片以及用来帮助您识别组件及其所在位置的 产品图表。

第二章提供了有关添加和更换组件的说明。本章包含安装和更换组件 (如风扇、 电源、驱动器和其他组件)的分步说明及图表。

第三章提供了有关管理系统的信息。本章解释了如何管理用户、创建共享文件夹 以及执行其他配置和管理存储系统的任务。

第四章提供了有关用来保护客户端计算机上的本地磁盘的 Intel® Client Backup and Recovery 软件的信息。

在本书后面的部分,您可以找到技术规格、法规信息、安全信息、"获取帮助"信 息以及质保信息。

# <span id="page-6-3"></span>产品内容、订购选件和附件

您的存储系统附带了下列各项:

- Intel<sup>®</sup> Entry Storage System SS4000-E
- 产品包装箱中的 Attention (注意事项)文档
- 产品包装箱中的 *Intel® Entry Storage System SS4000-E Quick Start User's Guide* (用户快速入门指南)
- AC 电源线
- 一根 RJ-45 以太网电缆
- 软件 CD, 其中包含 Intel® Client Backup and Recovery 软件和产品文档
- 恢复 CD
- 一组硬盘标签

此外,您可能需要或希望为存储系统购买以下附件:

• 硬盘驱动器

有关哪些附件、内存和第三方硬件已经过测试并可以与存储系统一起使用的信息, 以及有关 Intel<sup>®</sup> 产品的订购信息, 请参见 http://support.intel.com/support/ motherboards/server/ss4000-e/compat.htm。

# <span id="page-7-0"></span>附加信息和软件

如果需要更多有关本产品的信息或者有关可以用于本存储系统的附件的信息,请 使用下面的资源。您可以在下位置找到这些文件:http://support.intel.com/support/ motherboards/server/ss4000-e/

除非下表中另行指出,请在该网页上屏幕左侧的搜索字段中键入文档或软件的名 称,并选择搜索"This Product"(本产品)的选项。

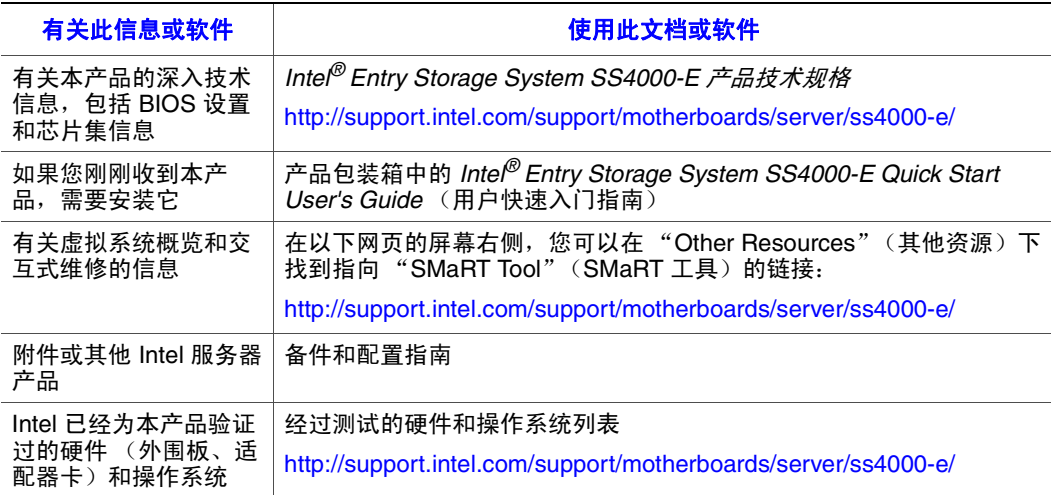

# 目录

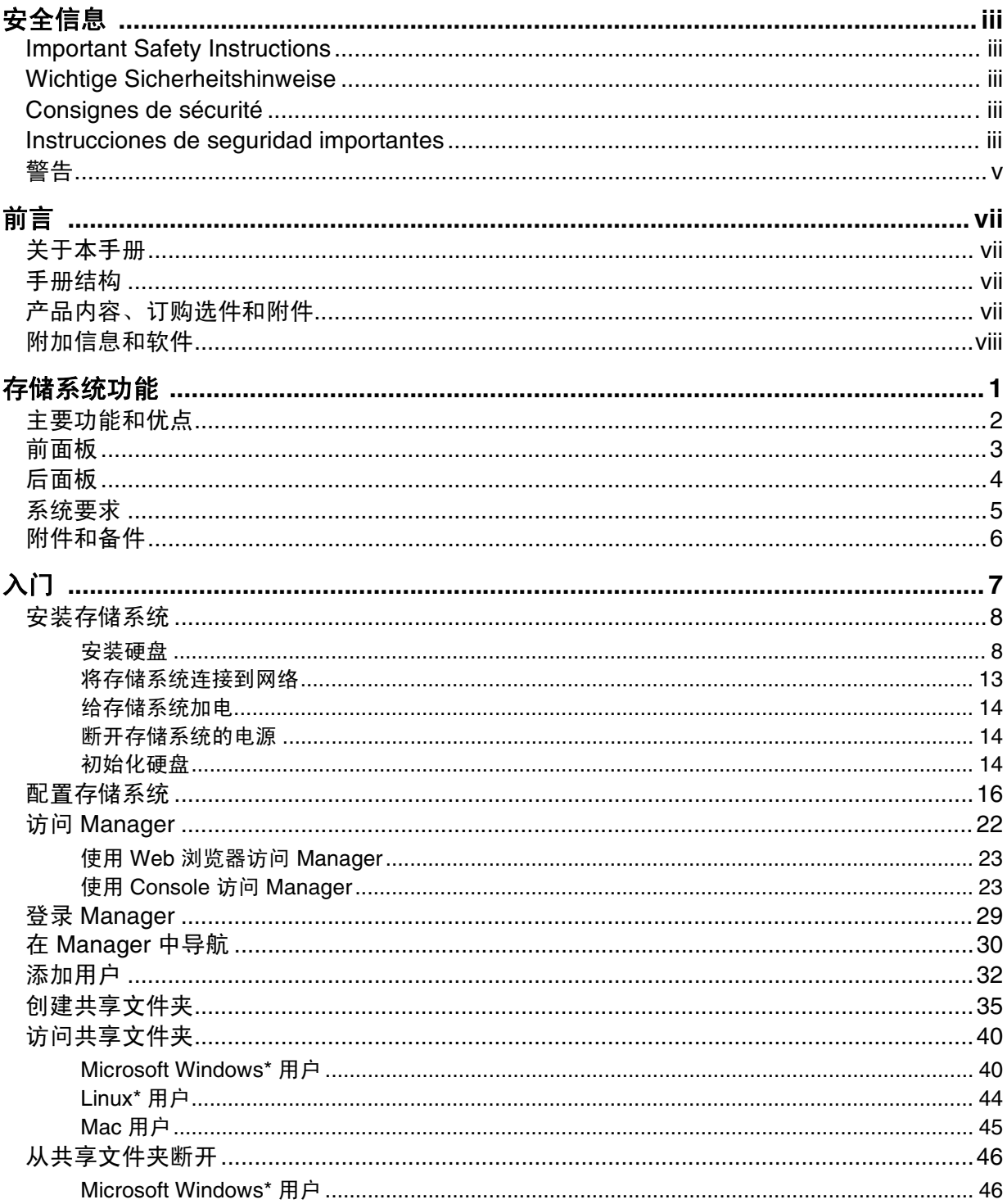

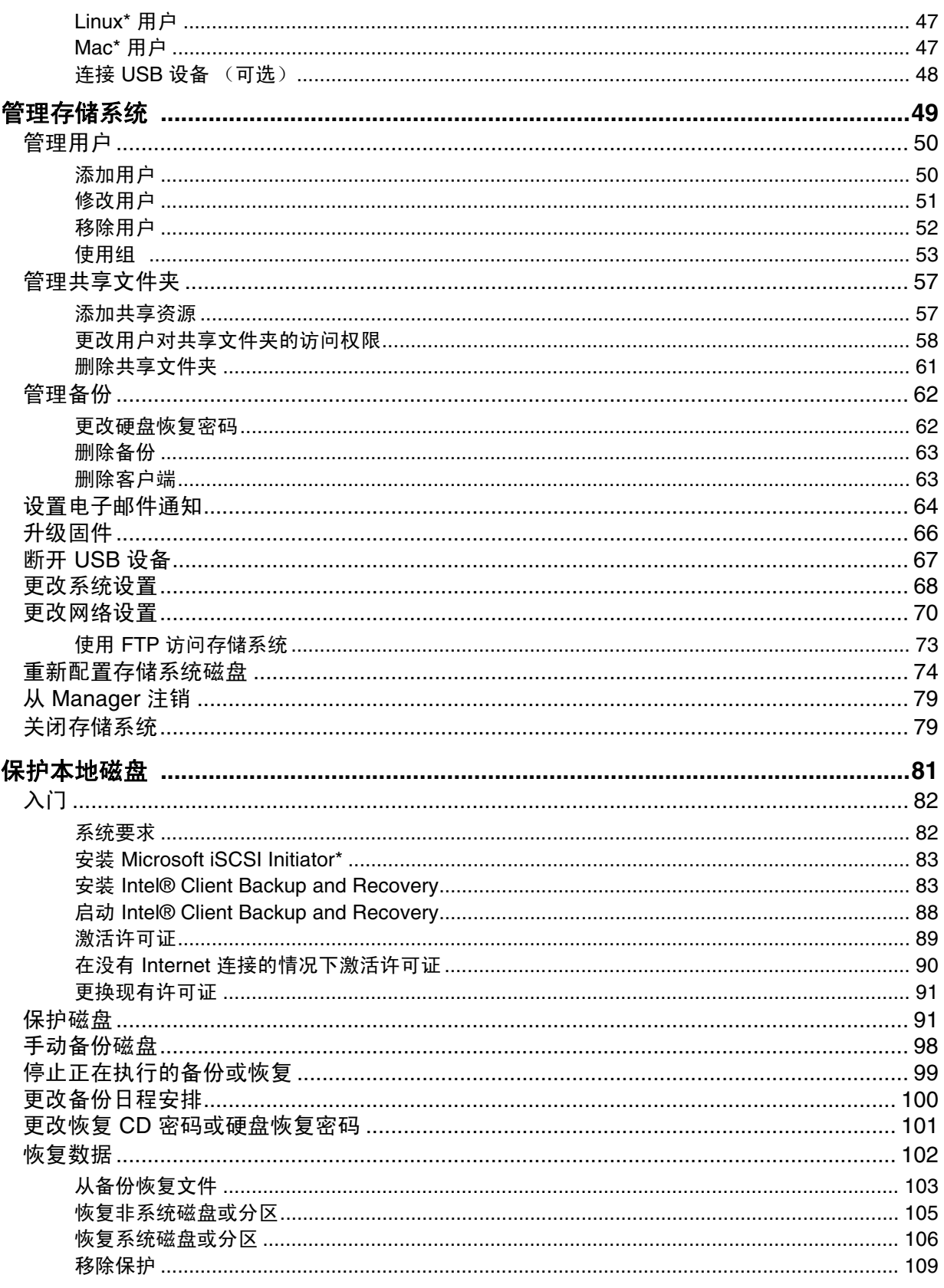

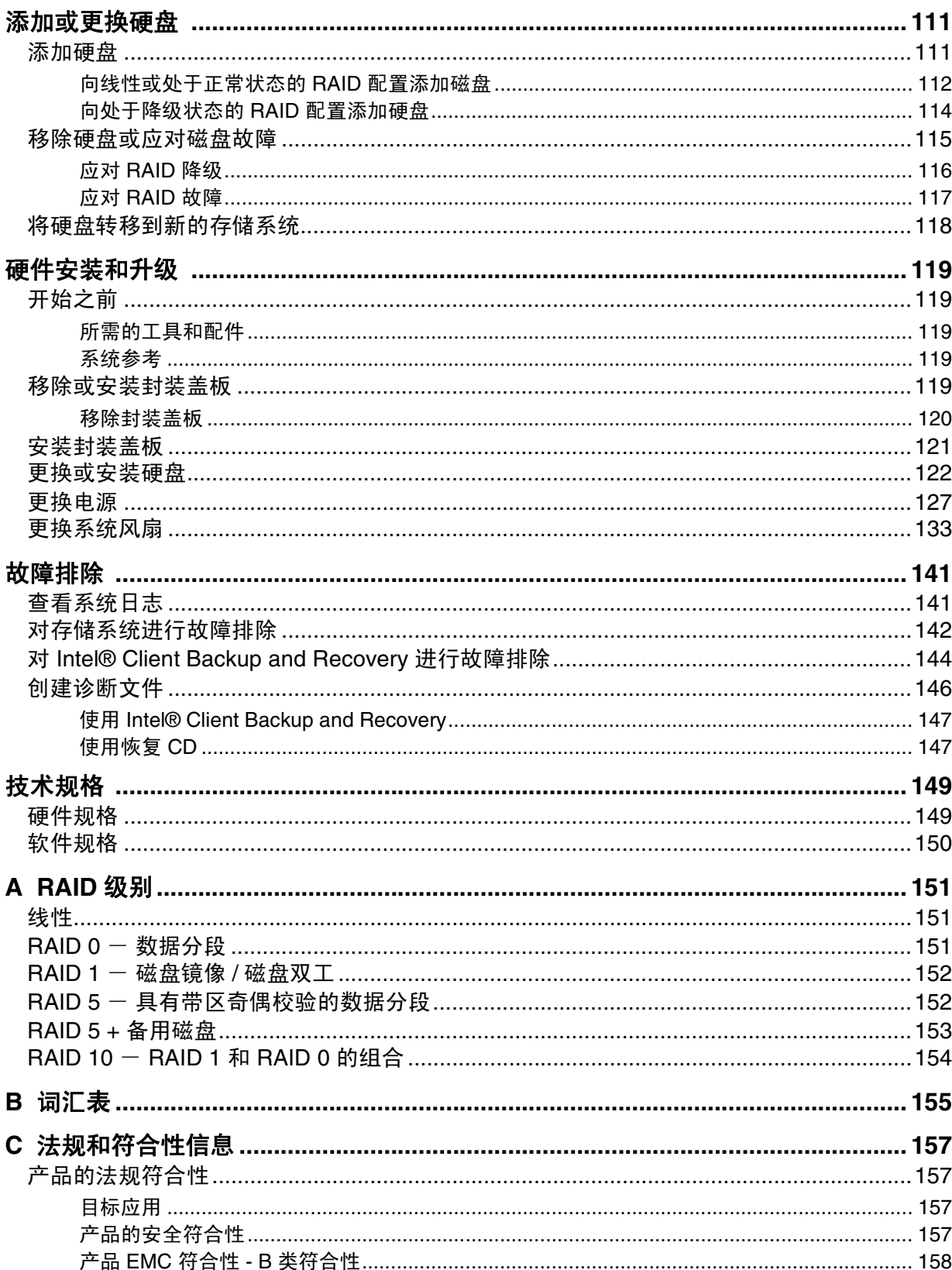

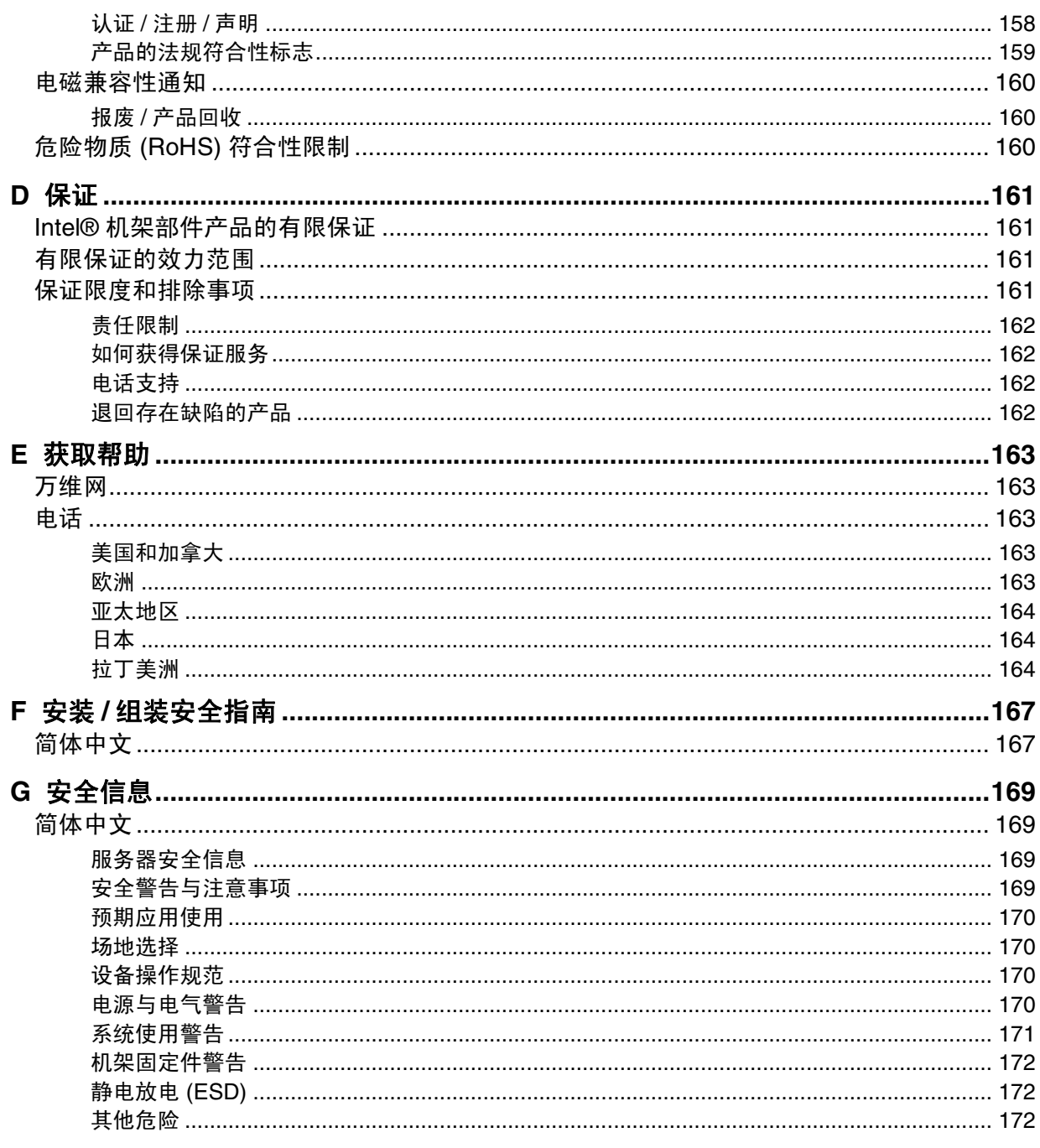

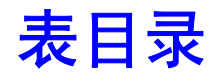

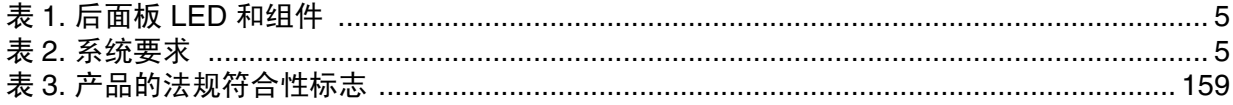

表目录

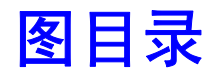

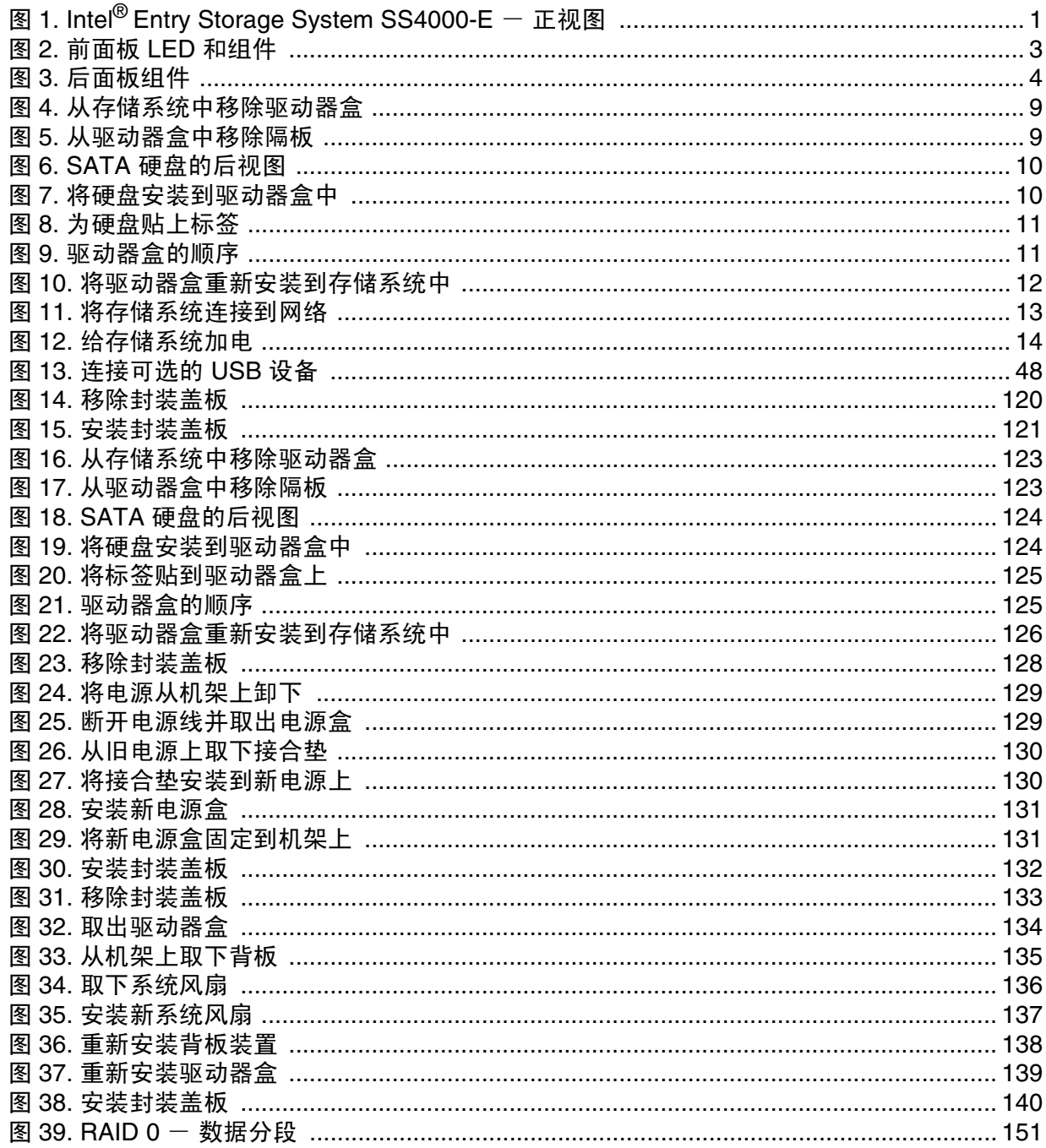

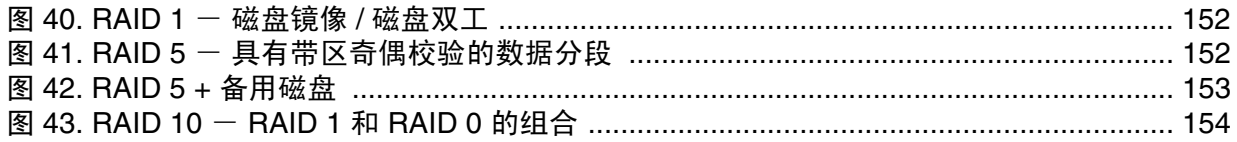

# <span id="page-16-0"></span>**1** 存储系统功能

Intel® Entry Storage System SS4000-E 是一个适用于小型和中型办公室以及家庭网络 环境的智能网络存储解决方案。它提供最高 2.0 TB 的硬盘空间,用于存储计算机 硬盘的共享文件和备份,是分发和保护重要数据的理想方式。

该存储系统包含一个具有系统备份功能的集成文件服务器,并可以按照用户名或组 管理共享文件夹。它可以连接到千兆以太网网络并支持最多四个串行 ATA (SATA) 硬盘驱动器。该存储系统的优良性能是保护宝贵的公司数据以及迅速从备份恢复文 件的理想选择。

为了简化备份计算机硬盘的工作,该存储系统包含了 Intel® Client Backup and Recovery, 它是一个能在发生系统崩溃或磁盘故障时提供可靠数据保护和快速数据 恢复的软件应用程序。使用 Intel® Client Backup and Recovery, 您可以恢复自己的 本地磁盘或分区,而无需重新安装或重新配置操作系统或应用程序,从而大大缩 短了恢复时间。该系统附带一个序列号。您可以从 http://www.intel.com/design/ servers/storage/offers 另外购买序列号。

[图](#page-16-1) 1 显示 Intel<sup>®</sup> Entry Storage System SS4000-E 的正视图。

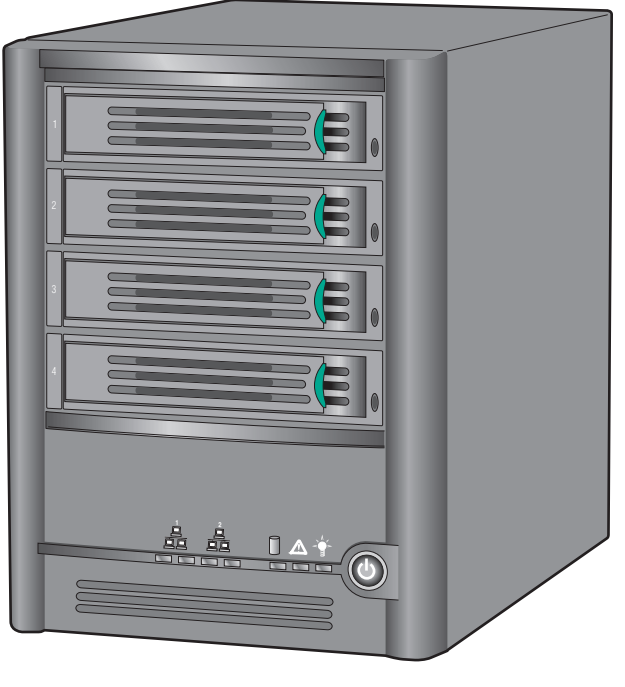

TP000086

<span id="page-16-1"></span>图 1. Intel<sup>®</sup> Entry Storage System SS4000-E 一 正视图

# <span id="page-17-0"></span>主要功能和优点

- 灵活的存储容量: Intel® Entry Storage System SS4000-E 支持最多四个 3.5 英寸 SATA-I 硬盘,每个硬盘容量为 80 到 500 GB。您最初可以只使用一个硬盘,并 在需求增加时添加更多硬盘。
- 内置的数据保护: 除了线性磁盘配置 (所有磁盘都被视为独立的实体)外,该 存储系统还支持多种不同类型的 RAID (独立磁盘的冗余阵列)。这意味着您 可以利用高级的 RAID 级别所提供的内置数据保护和数据复制功能。如果存储 系统有多个硬盘驱动器而其中一个发生故障,您将不会丢失重要的数据。有关 更多信息,请参阅附录 A, "[RAID](#page-166-4) 级别"。
	- 小心: *RAID 0* 和线性磁盘配置不提供任何数据保护。如果一个硬盘损坏, 将造成数据丢失。
- 简便的管理:您可以从网络中的任何计算机运行基于浏览器的管理界面,该界 面简明易懂的向导和配置页面将帮助您快速轻松地完成任务。
- 状态概述: 您可以通过该管理界面的主页迅速确定当前使用的空间大小, 以及 目前建立了连接的用户。
- 对多平台文件共享的支持:无论网络中的计算机运行的是 Microsoft Windows\*、 Mac\* OS X 或其他 Mac 操作系统还是 Linux\*,您都可以为它们设置文件共享。
- 安全性:只有授权用户才可以访问存储系统上的共享文件夹。您还可以控制 用户是只能查看共享文件夹中的信息,还是能够同时在其中添加、修改或删 除文件。
- 优良的性能: 通过千兆以太网支持, Intel® Entry Storage System SS4000-E 可以 在您需要时提供对所需数据的快速访问。
- **USB** 支持:您可以将其他 USB 存储设备连接到 USB 端口。
- 客户端备份: 能够在发生系统崩溃或硬盘故障时提供可靠的数据保护和快速的 数据恢复。

# <span id="page-18-0"></span>前面板

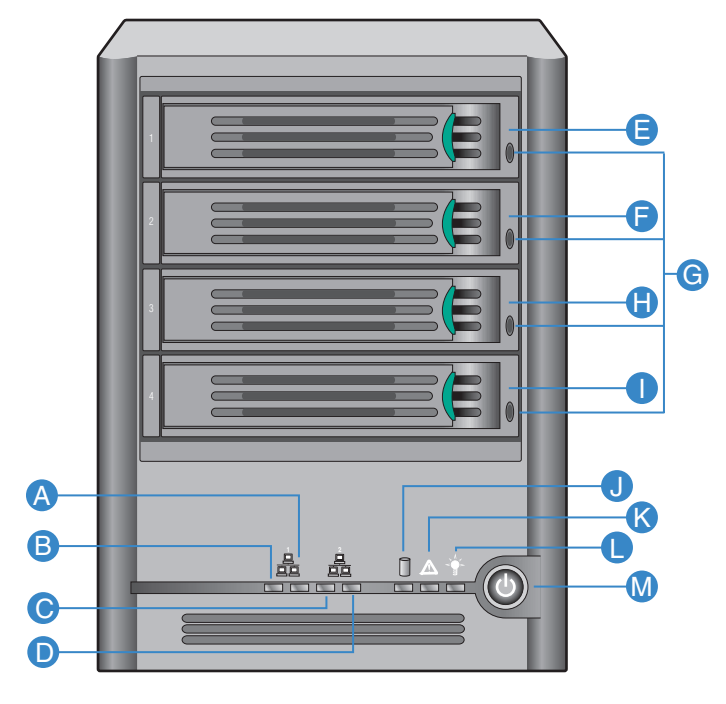

AF000085

## 图 **2.** 前面板 **LED** 和组件

<span id="page-18-1"></span>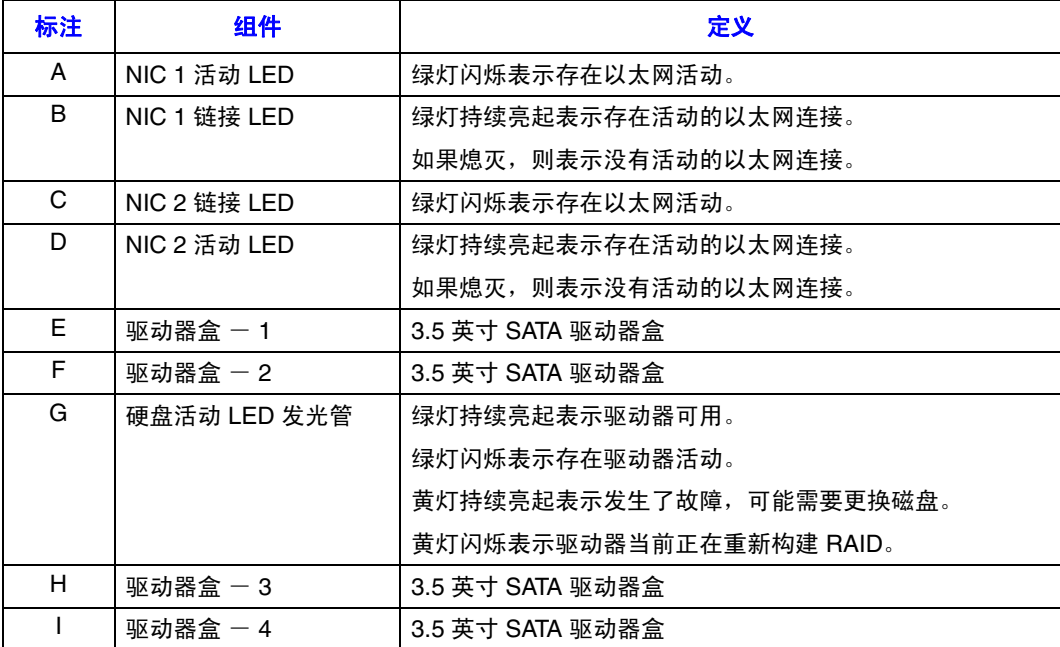

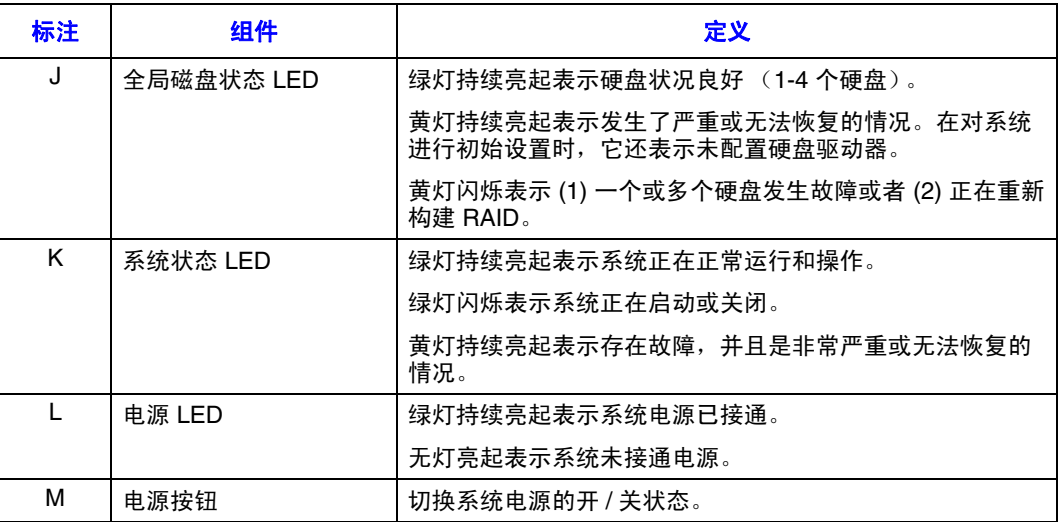

# <span id="page-19-0"></span>后面板

后面板包括系统风扇、电源、 USB 2.0 端口、千兆 LAN 端口、电源线接口和重置 按钮。

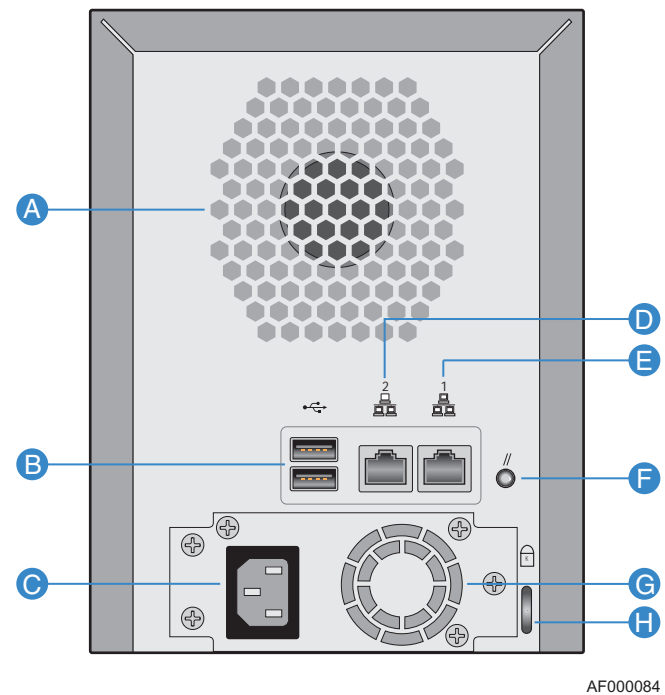

<span id="page-19-1"></span>图 **3.** 后面板组件

### <span id="page-20-1"></span>表 **1.** 后面板 **LED** 和组件

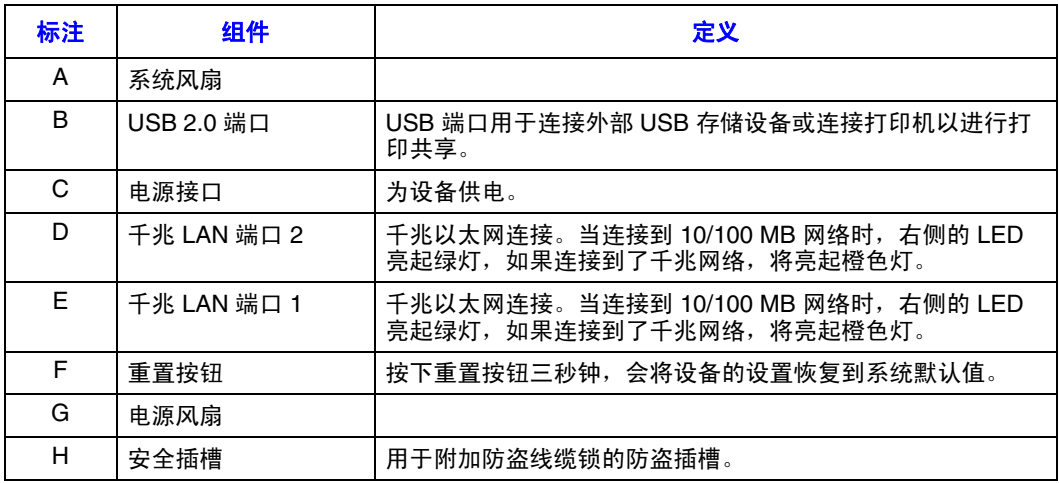

# <span id="page-20-0"></span>系统要求

设置 Intel® Entry Storage System SS4000-E 之前, 必须满足以下最低系统要求:

## <span id="page-20-2"></span>表 **2.** 系统要求

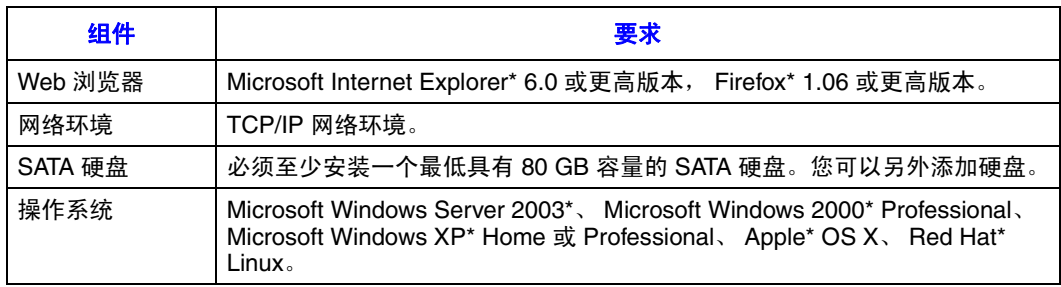

# <span id="page-21-0"></span>附件和备件

Intel<sup>®</sup> Entry Storage System SS4000-E 最多支持两台 USB 设备, 如 USB 驱动器, 您可以单独购买它们。

Intel® Entry Storage System SS4000-E 带有以下附件和备件。

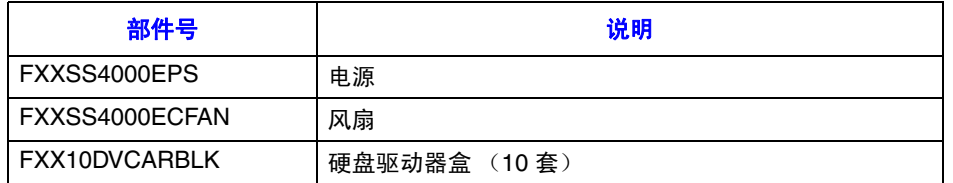

# <span id="page-22-0"></span>**2** 入门

使用 Intel<sup>®</sup> Entry Storage System SS4000-E 的入门阶段一般涉及下列几个步骤:

1. 安装存储系统。

这包括安装硬盘、连接任何可选的 USB 设备、将存储系统连接到网络、给系 统加电以及从存储系统的内部闪存对磁盘进行初始化。

有关这一步骤的信息,请参阅第 8 [页上的 "安装存储系统"](#page-23-0)。

注意: 您或您的供应商可能已经完成了这一步骤。

2. 配置存储系统。

您必须执行某些初始配置任务 (如设置日期和时间,以及指定文件共享和备份 分别使用多少空间)后,才能使用存储系统。系统设置向导可以指导您完成这 一过程。

有关这一步骤的信息,请参阅第 16 [页上的 "配置存储系统"](#page-31-0)。

3. 存储系统重新启动后, 请访问基于 Web 的管理界面 (Manager) 并登录。

有关这一步骤的信息,请参阅第 22 [页上的 "访问](#page-37-0) Manager"和第 29 [页上的](#page-44-0) "登录 [Manager](#page-44-0)"。

<span id="page-22-1"></span>4. 添加用户。

如果要控制对共享文件夹的访问,或者网络中的用户使用 Linux\* 或非 OS X 的 Macintosh\*, 您必须创建一个用户列表。

有关这一步骤的信息,请参阅第 32 [页上的 "添加用户"](#page-47-0)。

5. 创建共享文件夹。

默认情况下, Intel® Entry Storage System SS4000-E 包含一个名为 **public** 的共享 文件夹,所有的 Microsoft Windows\* 和 Mac\* OS X 用户都可以访问该文件夹。 此外,还可以为 Windows 用户自动创建共享文件夹。但是, 您可能还需要创建 其他共享文件夹。例如,在办公室环境中,您可能需要为每个人都可以查看的 公司策略创建一个共享文件夹,并为仅可以由特定人员查看或更改的机密业务 文档创建单独的文件夹。在家庭环境中,您可能需要为不同类型的文件 (如照 片、视频或音乐)设置不同的文件夹。

有关这一步骤的信息,请参阅第 35 [页上的 "创建共享文件夹"](#page-50-0)。

6. 访问共享文件夹。

有关这一步骤的信息,请参阅第 40 [页上的 "访问共享文件夹"](#page-55-0)。

7. 保护计算机硬盘。

这包括在每台要保护的计算机上安装 Intel® Client Backup and Recovery 软件并 指定要备份的硬盘或分区,以及备份的频率。对于每个要备份的系统,都需要 购买一个序列号。

有关这一步骤的信息,请参阅第 81 [页上的 "保护本地磁盘"](#page-96-1)。

# <span id="page-23-0"></span>安装存储系统

您的存储系统可能在销售时预先安装了硬盘驱动器,您也可能需要自己购买并安 装它们。如果您目前的硬盘驱动器不足四个,此时您可能希望添加更多硬盘驱动 器。(您可以在以后安装更多磁盘,但是更改磁盘配置可能会导致数据丢失。有关 更多信息,请参阅附录 A, "RAID [级别"\(从第](#page-166-4) 151 页开始)。)

Intel<sup>®</sup> Entry Storage System SS4000-E 还支持可选的 USB 设备, 如 USB 磁盘。如果 您有这样的设备,可以现在连接它们,也可以在以后连接。有关已测试设备的列 表, 请参阅位于 http://support.intel.com/support/motherboards/server/ss4000-E/ 的 *Tested Hardware and Operating Systems List* (经过测试的硬件和操作系统列表)。

无论是否要添加硬盘或 USB 设备,您都必须将存储系统连接到网络,打开其电源 并上载固件。

## <span id="page-23-1"></span>安装硬盘

使用 Intel® Entry Storage System SS4000-E, 您可以方便地在第一次对系统进行设置 时安装硬盘。

- 注意:必须至少安装一个最低具有 *80 GB* 容量的 *SATA* 硬盘,才能使用存储系统。 *Intel® Entry Storage System SS4000-E* 销售时未安装任何硬盘。
- 重要:*Intel® Entry Storage System SS4000-E* 支持硬盘的热交换。但是,在更换任何硬盘之 前,应当首先备份数据。
- 重要:在所有未使用的空驱动器仓中,都必须装入一个带隔板的驱动器盒。如果任何驱 动器仓处于打开状态,都会造成驱动器散热不良。
	- 1. 请遵守附录 G, "安全信息"中列出的所有安全和 ESD 预防措施。
	- 2. 断开存储系统的电源。
- $\lambda$ /7
- 3. 按下驱动器盒一端的绿色固紧闩,使驱动器盒脱离存储系统。向外拉动黑色把 手,将驱动器盒部分地拉出存储系统。将驱动器盒滑出存储系统。

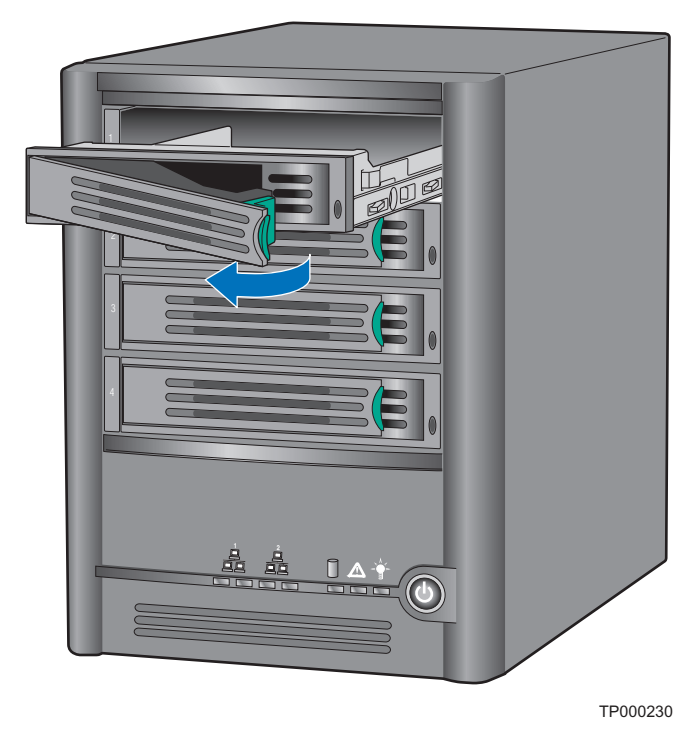

#### 图 **4.** 从存储系统中移除驱动器盒

- <span id="page-24-0"></span>4. 移去将塑料隔板固定到驱动器盒的四个螺丝。驱动器盒的两侧分别有两个 螺丝。
	- 注意: 收好塑料隔板,以备将来使用。

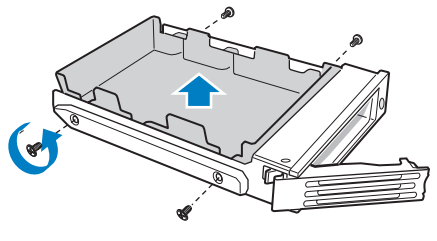

TP00928

<span id="page-24-1"></span>图 **5.** 从驱动器盒中移除隔板

5. 从包装中取出硬盘,将其放在防静电的表面上。请确保硬盘是 SATA 硬盘。 该磁盘应具有与下图类似的 SATA 后部连接器。

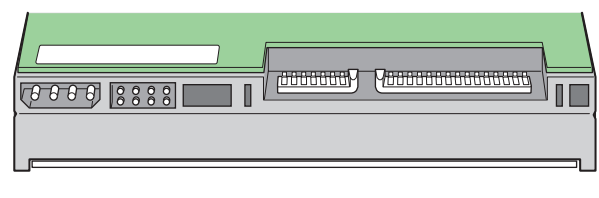

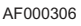

#### 图 **6. SATA** 硬盘的后视图

- <span id="page-25-0"></span>6. 使硬盘的电路一侧向下,并使其连接器一侧正对驱动器盒的后部。将硬盘中的 孔洞与驱动器盒中的孔洞对齐,然后使用在步骤 [4](#page-22-1) 中移除的螺丝将硬盘固定到 驱动器盒
	- 注意: 请务必谨慎,不要移除驱动器盒右侧的侧栏。该侧栏中包含在驱动器 盒的前部显示 *LED* 灯的发光管。如果该侧栏松动,请检查并确保发光 管正确地插入了LED 孔中,然后将侧栏重新固紧到驱动器盒。

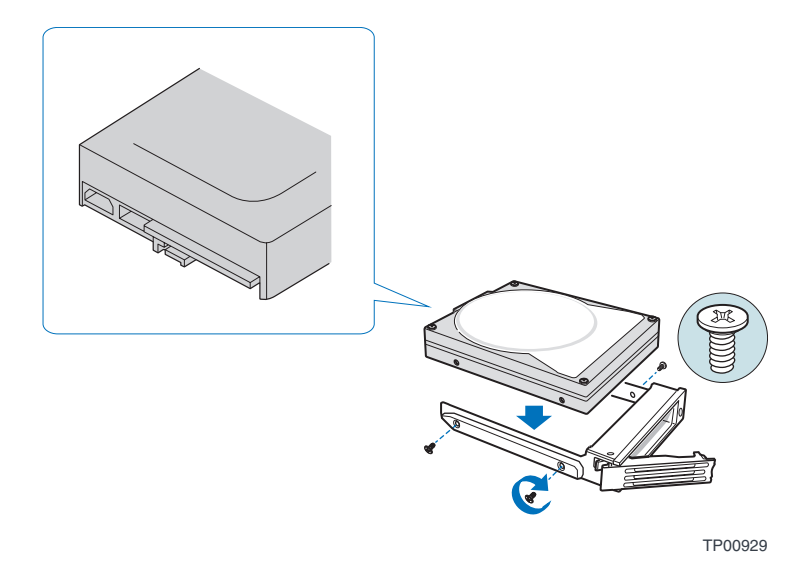

<span id="page-25-1"></span>图 **7.** 将硬盘安装到驱动器盒中

7. 为硬盘贴上适当的标签。

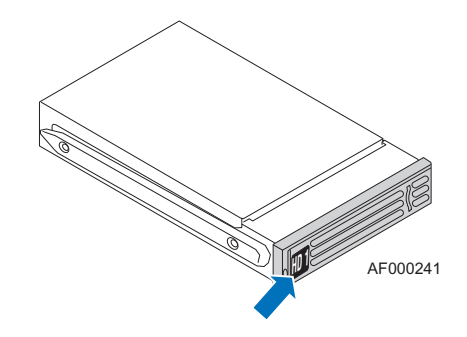

注意: 在更换硬盘或进行维护时,驱动器盒的顺序至关重要。硬盘错误地插入 原本设置为 *RAID* 的插槽中会导致数据丢失或存储系统不正确地工作。

#### 图 **8.** 为硬盘贴上标签

<span id="page-26-0"></span>从最上方的驱动器开始,按下图所示的顺序为硬盘 1 到 4 贴上标签。

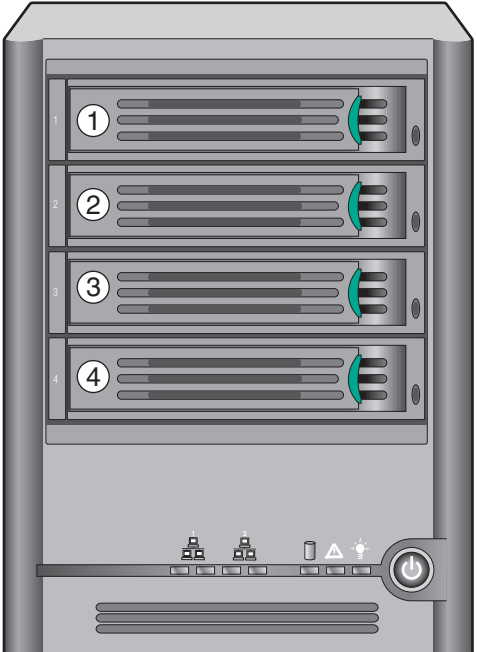

TP02348

<span id="page-26-1"></span>图 **9.** 驱动器盒的顺序

- 8. 在把手处于完全打开的位置时,将驱动器盒插入存储系统中。驱动器盒前部的 绿色固紧闩必须位于存储系统的右侧。请不要在黑色的驱动器盒把手开始自动 关闭之前推动该把手。在黑色驱动器盒把手开始自动关闭时,请推动该把手并 将驱动器盒锁定到适当的位置。
- 重要:确保驱动器盒的方向是正确的,即硬盘位于最上方,而驱动器盒把手从右侧打开。 另外,请不要将驱动器盒强行推入存储系统中。如果存在阻力,请确保驱动器盒 把手处于完全打开的位置。

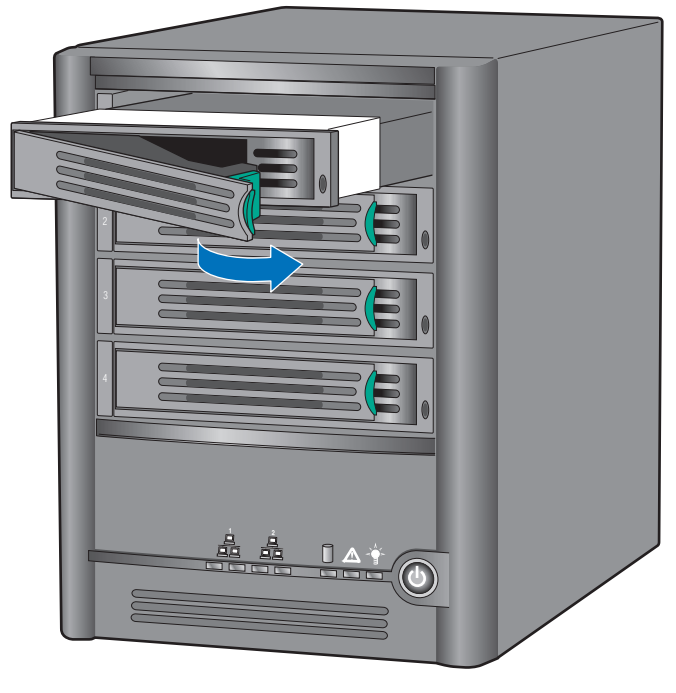

TP02349

#### <span id="page-27-0"></span>图 **10.** 将驱动器盒重新安装到存储系统中

# <span id="page-28-0"></span>将存储系统连接到网络

要将存储系统连接到网络,请将 RJ-45 以太网电缆的一端插入存储系统背面的以太 网端口 1 (参见下图中的字母 "A")。然后将 RJ-45 以太网电缆的另一端插入网 络端口中。

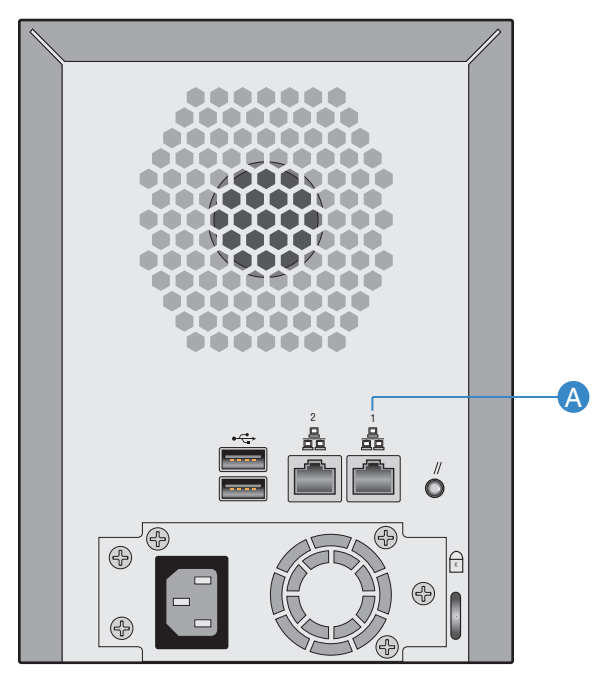

AF000237

#### <span id="page-28-1"></span>图 **11.** 将存储系统连接到网络

## <span id="page-29-0"></span>给存储系统加电

要给存储系统加电,请将电源线插入存储系统背面的电源插口,然后将另一端插 入电源插座。

注意:建议您将存储系统连接到浪涌电压保护器或不间断供电电源,以防止电涌对系统 造成损害。

连接电源线后, 按下存储系统前面的电源按钮 (参见下图中的字母 "A")。

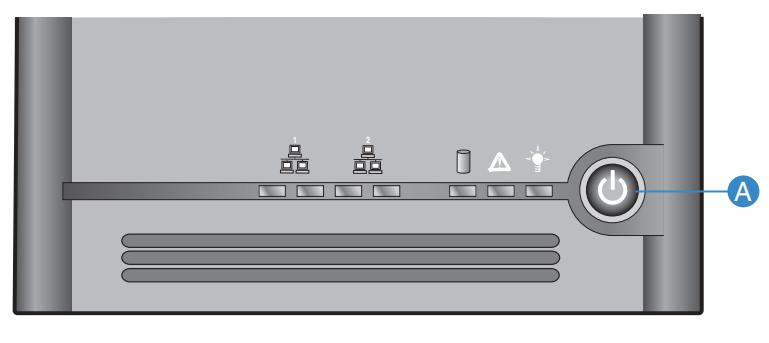

AF000239

#### 图 **12.** 给存储系统加电

<span id="page-29-3"></span>在存储系统启动时,系统状态 LED 将闪烁绿灯。系统启动完毕,系统状态 LED 和 磁盘状态 LED 将保持为绿色。

第一次为系统加电时,系统状态 LED 将变为持续亮起的黄色,指示没有为硬盘驱 动器配置 RAID 级别。在配置驱动器前,它将一直显示黄色,在配置驱动器后,系 统状态 LED 将变为持续亮起的绿色。

#### <span id="page-29-1"></span>断开存储系统的电源

有关关闭存储系统的信息,请参阅第 79 [页上的 "关闭存储系统"](#page-94-2)。

#### <span id="page-29-2"></span>初始化硬盘

要初始化硬盘,请执行下列步骤:

1. 将 Storage System Console 安装到与存储系统位于同一个子网中的计算机上 (如第 23 [页上的 "安装](#page-38-2) Console"中所述)并运行它 (如第 27 [页上的 "运行](#page-42-0) [Console](#page-42-0)"中所述)。

在左窗格中,单击存储系统的名称。(如果同时使用了两个以太网端口,则左 窗格中将显示两次存储系统的名称。您可以单击任一个名称。)然后单击 Log **On Storage System Manager** (登录 Storage System Manager)。

#### 此时,将显示 **System Initialization** (系统初始化)屏幕:

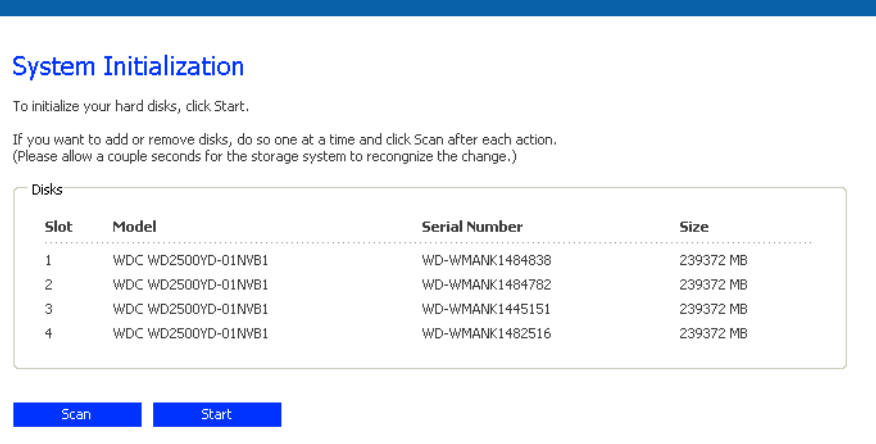

- 2. 如果未检测到所有硬盘, 或者此时要添加、移除磁盘或对其重新排序, 请每次 插入或移除一个磁盘,并在每次操作后单击 **Scan** (扫描)。如果要添加磁盘, 请每次插入一个磁盘,并等到驱动器灯变为绿色,然后单击 **Scan** (扫描)。
	- 注意: 如果有四个不同大小的磁盘,建议您将大小接近的磁盘放到插槽 *1* 和 *2* 中。例如,如果四个磁盘分别为 *100 GB*、*200 GB*、*300 GB* 和 *400 GB*,建 议您将 100 GB 的磁盘放入插槽 1, 将 200 GB 的磁盘放入插槽 2 (而不是 将 *100 GB* 的磁盘放入插槽 *1* 并将 *300* 或 *400 GB* 的磁盘放入插槽 *2*)。这 可以确保在此后配置存储系统时选择 *RAID 10* 配置的情况下,可用于存储 数据的磁盘空间得以最大。有关磁盘配置的更多信息,请参阅第 *151* [页上](#page-166-4) 的"[RAID](#page-166-4) 级别"。
- 3. 单击 **Start** (启动)。

存储系统内部的闪存中的固件将被上载到硬盘中。

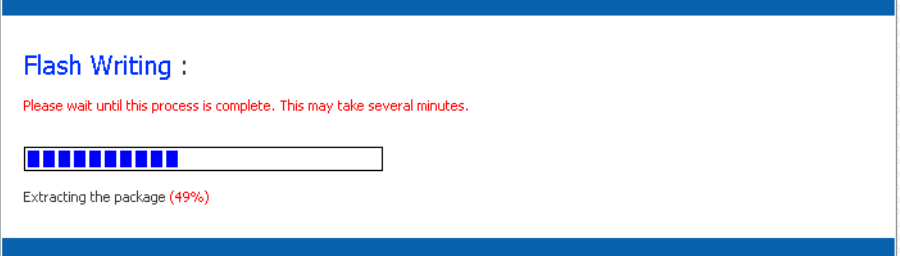

此过程完成后,存储系统将重新启动。

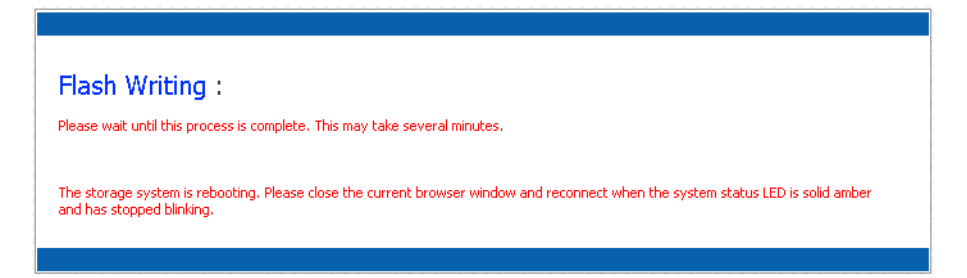

4. 关闭浏览器窗口。

系统重新启动后(系统状态 LED 持续显示黄色), 您可以执行初始配置(如 第 16 [页上的 "配置存储系统"](#page-31-0)中所述)。持续亮起的黄色系统状态 LED 指示 硬盘尚未配置 RAID 级别。

# <span id="page-31-0"></span>配置存储系统

完成初始设置后 (如第 8 [页上的 "安装存储系统"](#page-23-0)所述),请执行以下步骤以运 行系统设置向导,并执行必要的初始配置:

1. 如果尚未安装 Storage System Console, 请将其安装到与存储系统位于同一个 子网中的计算机上 (如第23页上的"安装 Console"中所述)并运行它 (如 第 27 [页上的 "运行](#page-42-0) Console"中所述)。

在左窗格中,单击存储系统的名称。(如果同时使用了两个以太网端口,则左 窗格中将显示两次存储系统的名称。您可以单击任一个名称。)然后单击 **Log On Storage System Manager** (登录 Storage System Manager)。

即显示欢迎页面:

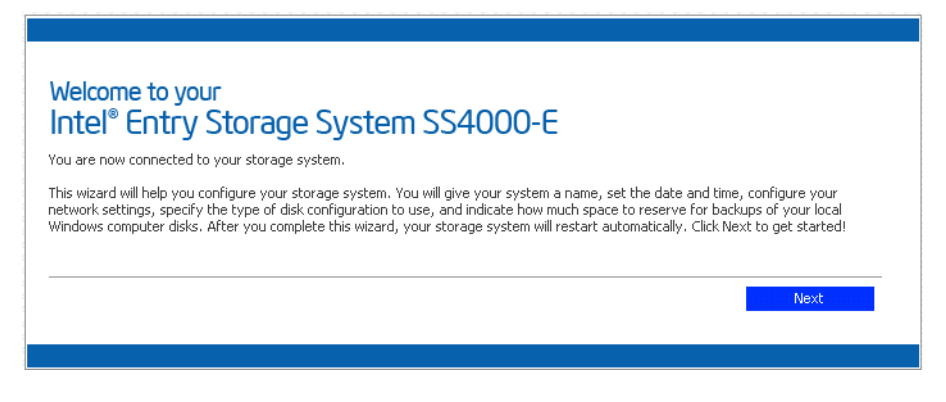

2. 在欢迎页上,单击 **Next** (下一步)。

即显示 **End User Software License Agreement** (最终用户软件许可协议)页面:

System Setup : End User Software License Agreement INTEL END USER SOFTWARE LICENSE AGREEMENT × You have indicated your intent to install (to the extent that it has not already been installed), configure, and use the software contained on this Intel storage networking hardware device, or if the software is not contained on this storage networking hardware device, shipped with (or for use with) this storage networking hardware device. Such software, the "Software", and such storage networking hardware, the "Hardware". Intel Corporation ("Intel") is willing to grant you, or, in the case that you represent a corporation or other organization, that corporation or organization, (collectively and interchangeably, "Licensee" or "You") a limited non-exclusive license to use the Software on the condition that You accept and agree to be bound by the terms of this License Agreement (the "Agreement"). IF YOU DO NOT AGREE TO THE TERMS OF THIS AGREEMENT, INTEL IS UNWILLING TO GRANT YOU A LICENSE TO THE SOFTWARE, AND YOU SHOULD DISCONTINUE THE INSTALLATION PROCESS. BY INSTALLING, CONFIGURING, OR USING THE SOFTWARE, YOU ACKNOWLEDGE THAT YOU HAVE READ, UNDERSTAND, AND AGREE TO BE BOUND BY THE TERMS OF THIS AGREEMENT AS OF THE DATE ON WHICH YOU INSTALL, CONFIGURE, OR USE THE SOFTWARE (SUCH DATE, THE "EFFECTIVE DATE"). IF YOU DO NOT LEGALLY REPRESENT ANY CORPORATION OR OTHER ORGANIZATION, BY INSTALLING OR USING THE SOFTWARE, YOU AGREE TO BE BOUND BY THE TERMS OF THIS AGREEMENT. TERM AND TERMINATION. This Agreement will become effective as of the I1. Effective Date and will continue until terminated as set forth herein (the "Term"). Intel may terminate this Agreement immediately upon written notice to Licensee if Licensee, in any manner, breaches any term of this ▿ □ I accept the license agreement

3. 如果您同意其中的条款,请选中 **I accept the license agreement** (我接受许可协 议)复选框并单击 **Next** (下一步)。

即显示 **Host Name** (主机名)页面:

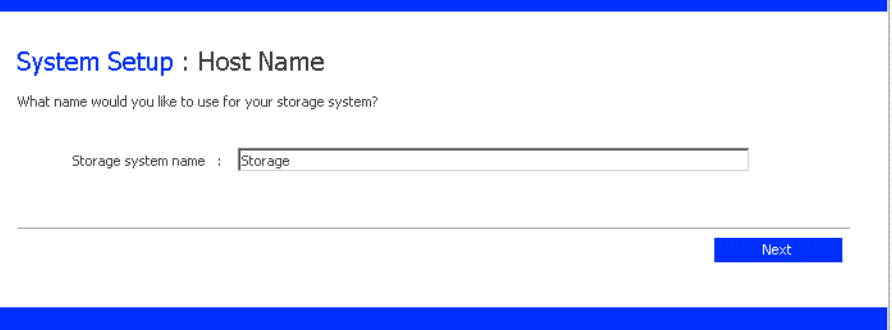

4. 单击 **Next** (下一步)接受默认的存储系统名称 (**Storage**),或输入您所需的名 称,然后单击 **Next** (下一步)。

存储系统的名称最长可达 15 个字符,并可以包含字母、数字和连字符。

单击 Next (下一步)时, 将显示 Date/Time (日期 / 时间)页面:

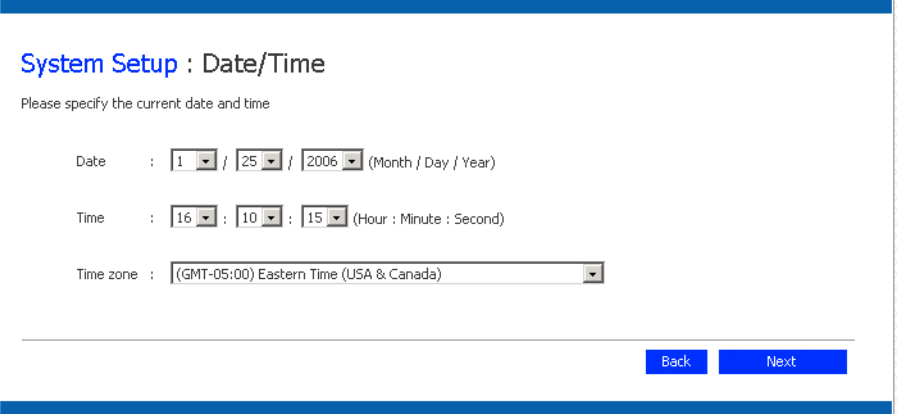

5. 指定当前的日期、时间和时区,然后单击 **Next** (下一步)。 时间应该以 24 小时的格式表示。例如,对于下午 2:00,应输入 14:00:00。 单击 Next (下一步)时, 将显示 Network Settings (网络设置)页面:

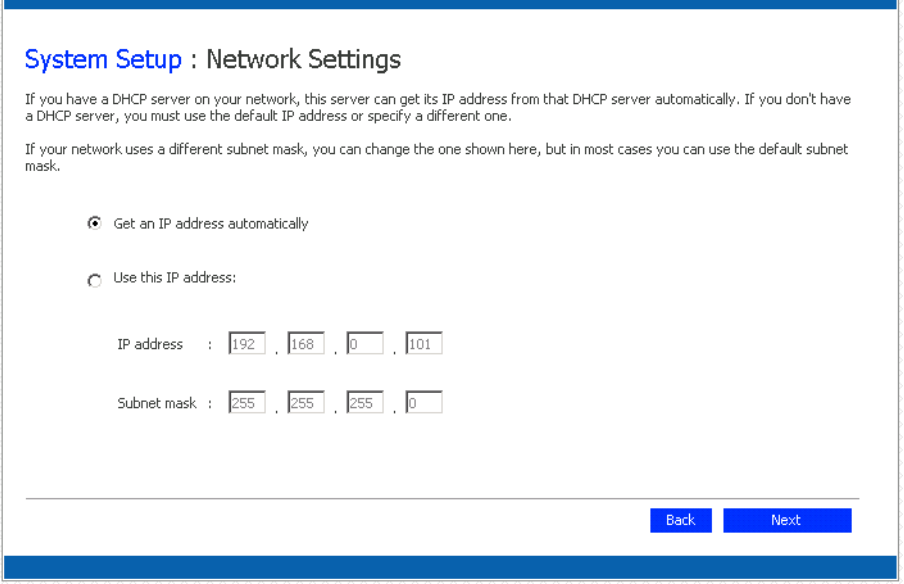

6. 默认情况下, 如果网络有 DHCP 服务器, 存储系统将从该服务器获取其 IP 地址。

如果网络没有 DHCP 服务器, 将使用默认的 IP 地址和子网掩码。(默认的 IP 地址为 192.168.0.101,默认的子网掩码为 255.255.255.0。)

要接受默认设置,请单击 **Next** (下一步)。否则,请指定所需的设置,然后单 击 **Next** (下一步)。

单击 Next (下一步)时, 将显示 Disk Configuration (磁盘设置)页面。(该 页面上显示的选项可能会有所不同,具体取决于系统中当前安装的硬盘数目。)

小心: *RAID 0* 和线性磁盘配置不提供任何数据保护。如果一个硬盘损坏, 将造成数据丢失。

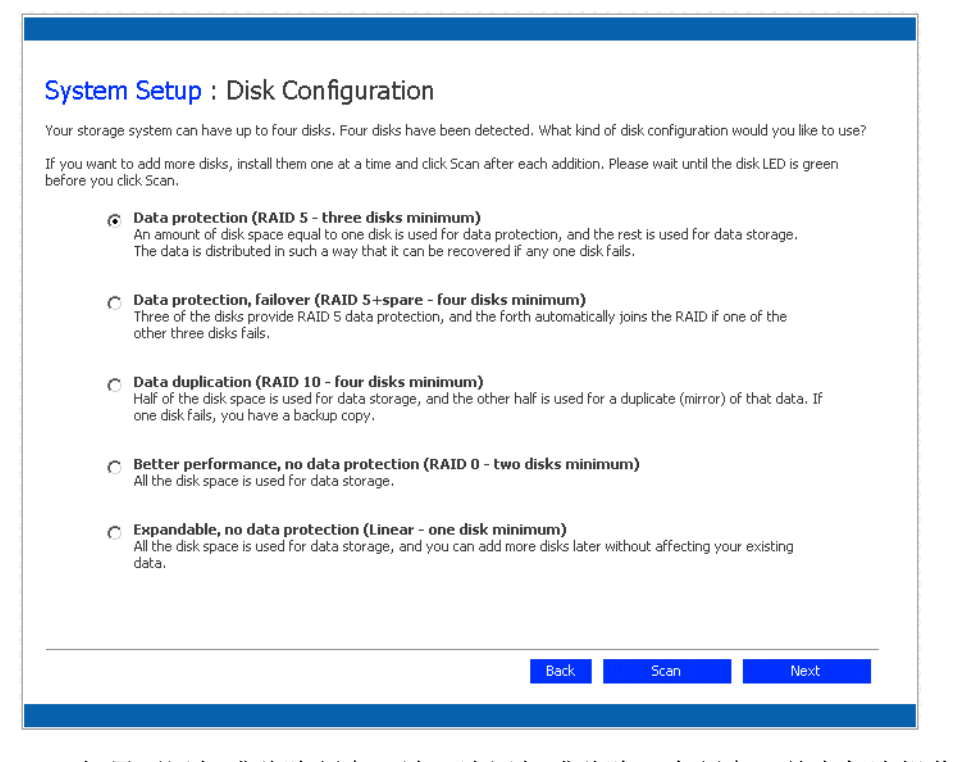

7. 如果要添加或移除硬盘,请一次添加或移除一个硬盘,并在每次操作后单击 **Scan** (扫描)。如果要添加磁盘,请在磁盘 LED 变为绿色后再单击 **Scan** (扫描)。

注意: 强烈建议您在此时安装要在存储系统中使用的所有硬盘,因为以后更 改硬盘数目可能需要重新配置磁盘并可能造成数据丢失。

要接受默认的磁盘配置 (对于目前安装的硬盘数目,该配置能提供最佳的数据 保护级别),请单击 **Next** (下一步)。默认情况下,对于单个硬盘使用线性磁 盘配置,对于两个硬盘使用 RAID 1,对于三个或四个磁盘使用 RAID 5。

如果要更改磁盘配置,请选择所需的 RAID 级别并单击 **Next** (下一步)。(有 关不同 RAID 级别的详细信息, 请参阅附录 A, "RAID [级别"\(从第](#page-166-4) 151 页开 [始\)](#page-166-4)。)

单击 Next (下一步)时, 将显示 Disks to Back Up (要备份的磁盘)屏幕:

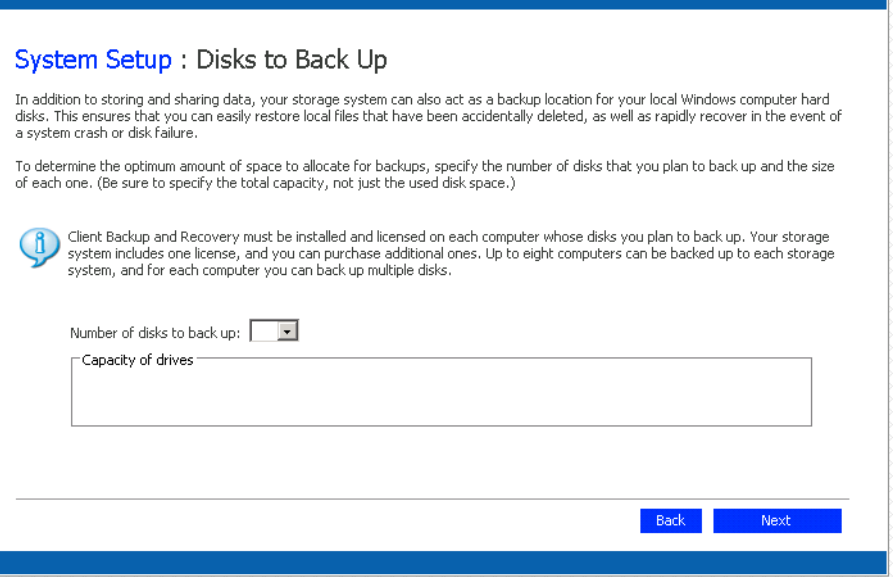

8. 在 **Number of disks to back up** (要备份的磁盘数目)列表中,选择要备份到此 存储系统的磁盘的总数。

如果有些计算机具有多个磁盘,请务必选择打算备份的磁盘的总数。例如,如 果网络上有五台计算机,并且每台计算机有两个硬盘,应选择 10。

从此列表框中选择数字时,相应数目的文本框 (**Disk 1** (磁盘 1)、 **Disk 2** (磁盘 2) 等) 将出现在 Capacity of drives (驱动器容量) 组框中。

如果不打算备份任何磁盘,请选择 0,单击 **Next** (下一步)并转到步骤 [10](#page-36-0)。

您可以备份的最大磁盘数为 25。

如果将该字段保留为空,将为备份分配 70% 的存储空间,为共享文件夹分配 30% 的存储空间。

9. 在各个文本框中,输入每个要备份的磁盘的大小 (以 GB 为单位)。

要确定磁盘的大小,请打开该计算机上的 "我的电脑"或 Windows 资源管理 器,右键单击该磁盘,然后单击**属性**。请务必输入各个磁盘的全部容量,而不 是已使用的磁盘空间量。

如果磁盘小于 1 GB, 请将 MB 的数目除以 1024。例如, 512 MB 的磁盘应当为 0.5 GB (512 除以 1024 等于 0.5)。

注意: 只能将 *99%* 的可用存储空间分配给备份。如果所需的磁盘空间量超过 了该限制,您将无法备份所有的磁盘。
单击 Next (下一步)时, 将显示 Disk Space Distribution (磁盘空间分布) 页面:

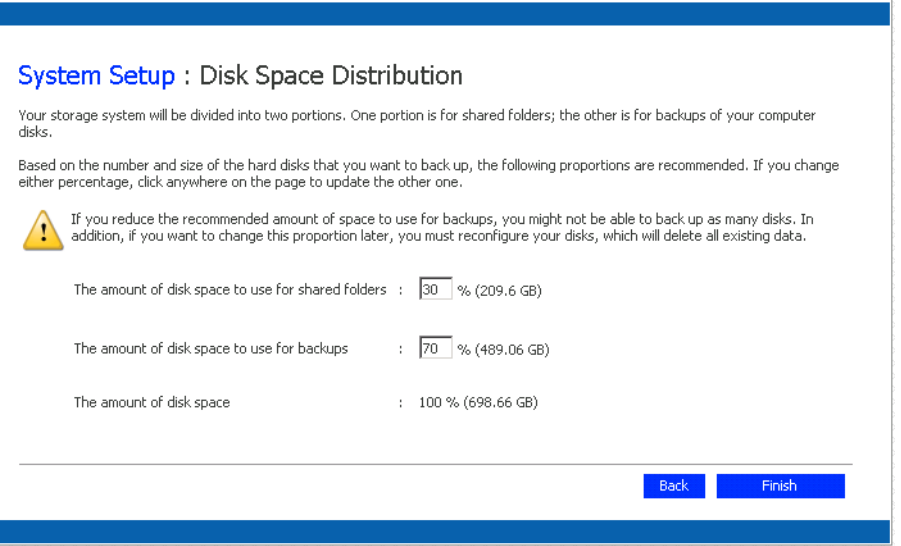

10. 要接受为文件共享和备份指定的磁盘空间比例,请单击 **Finish** (完成)。

如果要更改这些比例,请在各个文本框中输入所需的比例。(在单击该页面中的 任意位置时,另一个文本框将自动更新,使两个百分比之和为100%。例如,如 果在 **The amount of disk space to use for shared folders** (用于共享文件夹的磁 盘空间量)中键入 40, 则 **The amount of disk space to use for backups** (用于备 份的磁盘空间量)将自动变为 60。)然后单击 **Finish** (完成)。

小心: 如果降低用于备份的推荐空间量,您可能无法备份所有磁盘,或者无 法使用所允许的最多备份版本数。推荐的空间量大于所有磁盘的大小 之和,这是为了能够容纳多个备份版本。

完成此向导后,如果以后更改该比例,您将丢失共享文件夹和所有现 有备份中的所有数据。

11. 在确认消息上,单击 **OK** (确定)。

即显示 **Configuration** (配置)页面,并按照您指定的设置配置系统。完成配 置后,系统将重新启动。

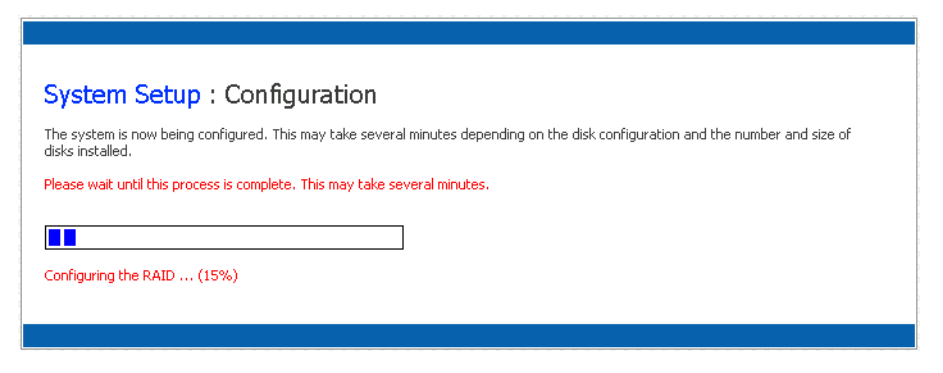

12. 存储系统重新启动后, 您可以访问 Manager、添加用户和创建共享文件夹。

有关更多信息,请参阅第 22 页上的"访问 Manager"、第 29 页上的"登录 [Manager](#page-44-0)"、第 32 [页上的 "添加用户"](#page-47-0)和第 35 [页上的 "创建共享文件夹"](#page-50-0)。

## <span id="page-37-0"></span>访问 **Manager**

完成存储系统的初始配置后,您可以访问 Manager 以添加用户、创建共享文件夹 并执行与管理存储系统相关的其他任务。

有两种访问 Manager 的方法:

- 使用 Web 浏览器 (Microsoft\* Internet Explorer 6.0 或 Firefox\* 1.06 或更高版本)
- 使用 Storage System Console (一个 Windows 应用程序,必须安装到每台要使 用它的计算机上)

使用 Web 浏览器, 您可以从网络中的任意计算机访问 Manager, 但是您必须知道 存储系统的名称或 IP 地址。此外, 如果将存储系统配置为使用特定的 IP 地址, 您 可能需要先指定网络中网关的 IP 地址,才能使用 Web 浏览器成功访问 Manager。 首先使用 Console 访问 Manager,然后指定网关地址 (如第 70 [页上的 "更改网络](#page-85-0) [设置"](#page-85-0)中所述),并尝试使用 Web 浏览器访问它。

使用 Console, 您只能从与存储系统位于同一个子网中的计算机访问 Manager, 但 不必知道存储系统的名称或 IP 地址, 也不必修改网络设置。

注意:该 *Console* 会启动一个 *Web* 浏览器,因此您安装该 *Console* 的计算机上必须同时安 装 *Microsoft Internet Explorer 6.0* 或 *Firefox 1.06* 或更高版本。

 $\lambda$ /7

## 使用 **Web** 浏览器访问 **Manager**

要使用 Web 浏览器访问 Manager, 请执行以下操作:

1. 从网络中的任意计算机上,运行 Microsoft Internet Explorer 6.0 或 Firefox 1.06 或更高版本,在地址栏中输入以下内容,然后按 Enter:

http://*storage\_system*

其中 *storage\_system* 是存储系统的名称或 IP 地址。

注意: 仅当向网络上的 *DNS* 或 *WINS* 服务器注册了存储系统的名称后,才可 以使用该名称。

显示登录页面时,您可以将其作为书签添加到收藏夹,以便下一次能迅速方便 地访问该页面。

2. 登录 Manager (如第 29 [页上的 "登录](#page-44-0) Manager"中所述)。

## 使用 **Console** 访问 **Manager**

如果要使用 Console 访问 Manager, 您必须在每台要用来管理存储系统的计算机上 安装该 Console。使用 Console 可以在 DHCP 网络上方便地访问存储系统。

#### <span id="page-38-0"></span>安装 **Console**

您可以在运行下列操作系统之一的任何系统上安装该 Console:

- Microsoft Windows Server 2003\*
- Microsoft Windows XP<sup>\*</sup>
- Microsoft Windows 2000\* Professional、Server 或 Advanced Server(具有 Service Pack 2 或更高版本)
- 注意:默认情况下, *Firefox\** 浏览器不支持在 *.html* 页中运行可执行文件。因此,您不能 在软件安装页安装 *Console* 软件。如果 *Firefox* 是您的默认浏览器,那么您必须通 过 *CD-ROM* 直接安装本软件。为此,在 *Windows* 桌面上单击 "开始"按钮,然后 选择 "运行"。下一步,在命令行提示符处输入以下内容:

*<CDROM* 驱动器号 *>:\software\Storage System Console\setup.exe*

安装程序启动后,继续进行第 *24* [页第](#page-39-0) *4* 步 。

要通过 Internet Explorer 安装 Console:

1. 在要用来访问 Manager 的计算机上, 将软件 CD 插入 CD-ROM 驱动器。

注意: 该计算机必须与存储系统位于同一个子网中。

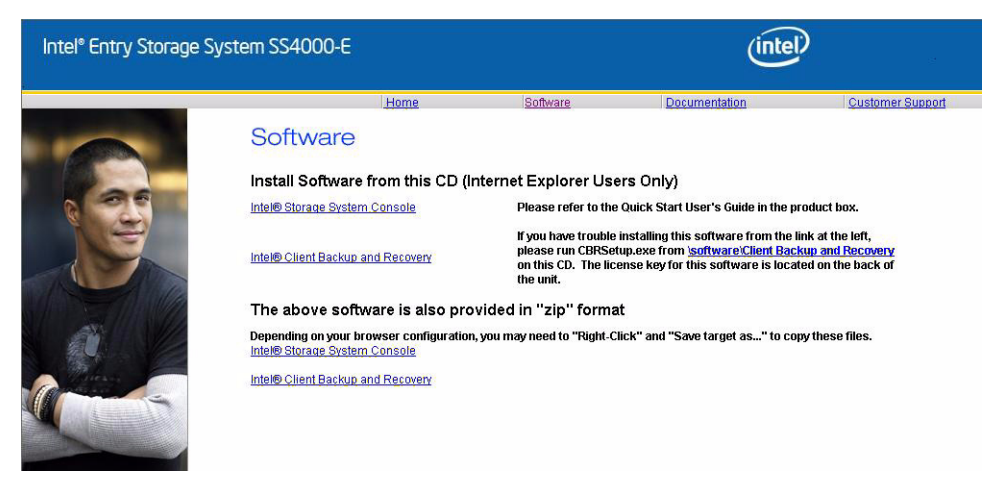

3. 选择 Intel® Storage System Console 链接, 安装软件。

#### Software

Install Software from this CD Intel® Storage System Console Please refer to the Quick Start User's Guide in the product box. If you have trouble installing this software from the link at the left,<br>please run CBRSetup.exe from <u>'software'Client Backup and Recovery</u><br>on this CD. Intel® Client Backup and Recovery The above software is also provided in "zip" format Depending on your browser configuration, you may need to "Right-Click" and "Save target as..." to copy these files.<br>Intel® Storage System Console

Intel® Client Backup and Recovery

<span id="page-39-0"></span>4. 在欢迎页上,单击 **Next** (下一步)。

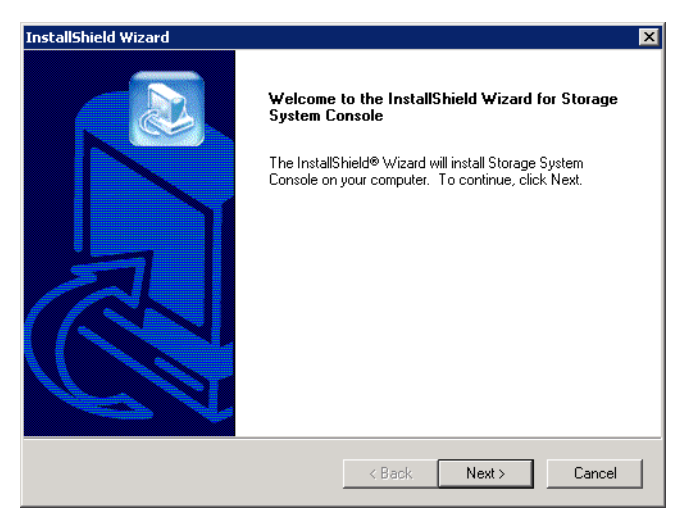

5. 如果您同意许可协议的条款,请单击 **Yes** (是)。

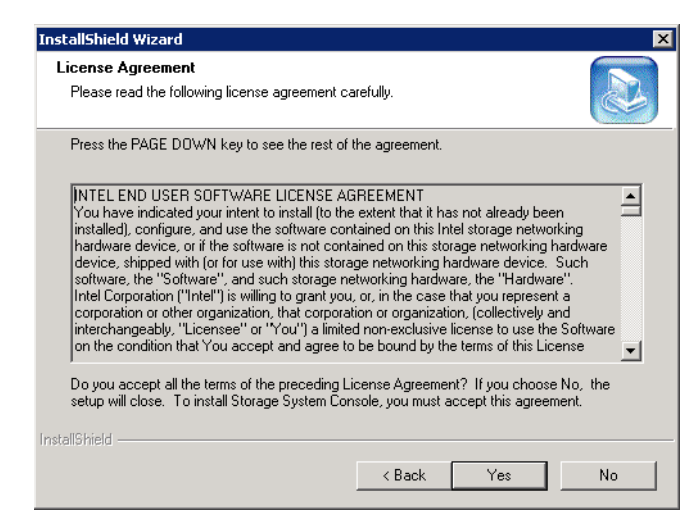

6. 输入您的姓名和公司名称,然后单击 **Next** (下一步)。

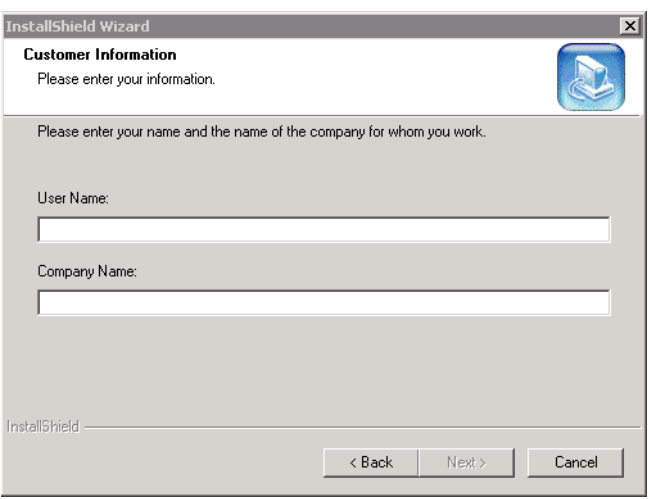

7. 单击 **Next** (下一步)将 Console 安装到所显示的位置,或者单击 **Browse** (浏 览)选择或指定一个不同的位置,然后单击 **Next** (下一步)。

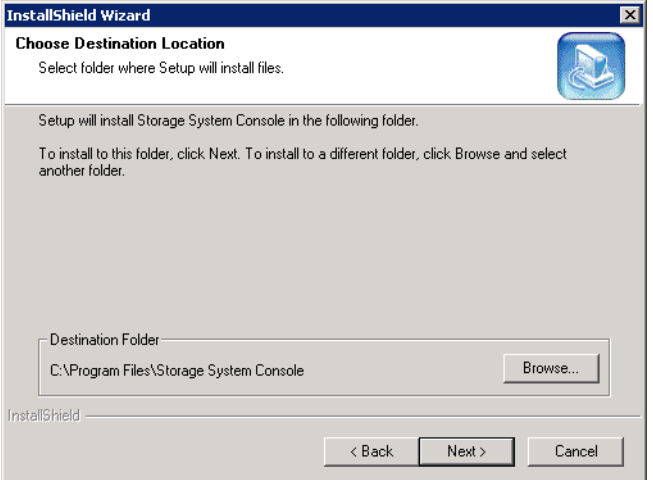

8. 检查所做的选择并单击 **Next** (下一步)。

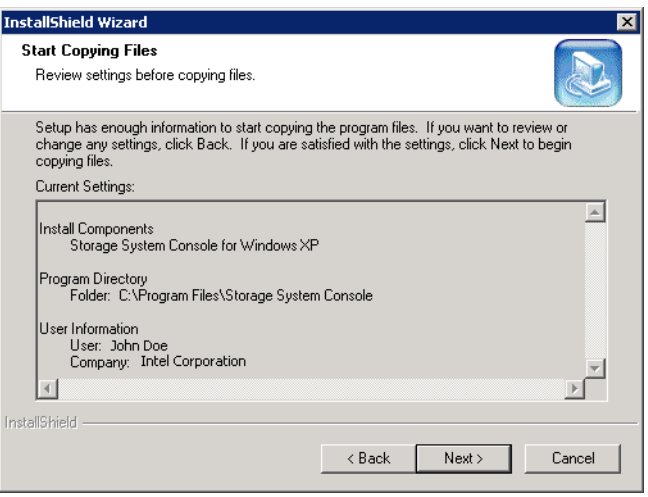

9. 要安装 Console,请单击 **Finish** (完成)。

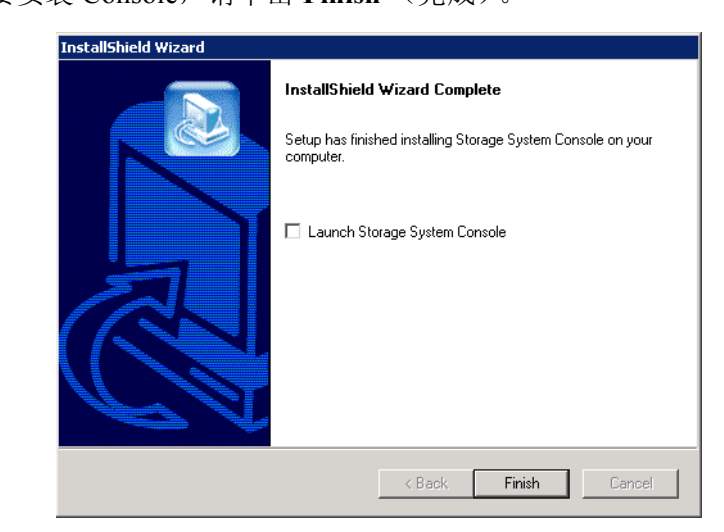

如果要在安装后立即运行 Console,请在单击 **Finish**(完成)之前选中 **Launch Storage System Console** (启动 Storage System Console)复选框。

## <span id="page-42-0"></span>运行 **Console**

安装 Console 之后, 您就可以运行它并访问 Manager:

1. 单击 "开始"- > "程序"- > **Storage System Console**。

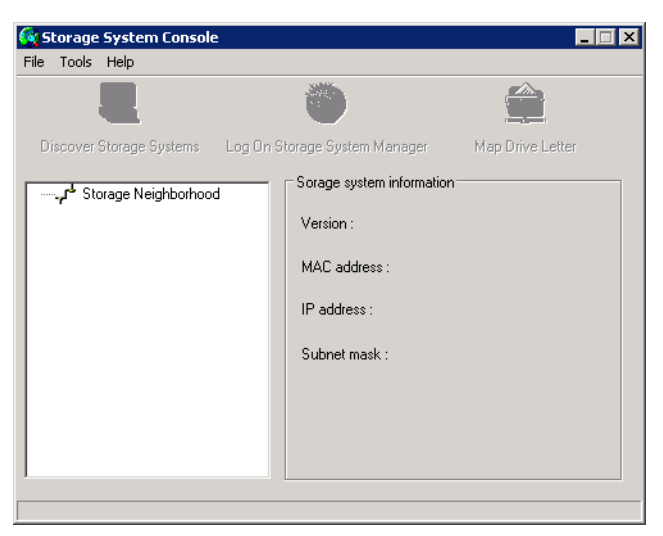

启动 Console 后, 它将自动在网络中扫描存储系统。这个过程可能需要几分 钟。扫描完成后,左窗格中将显示它所找到的所有存储系统的树视图。

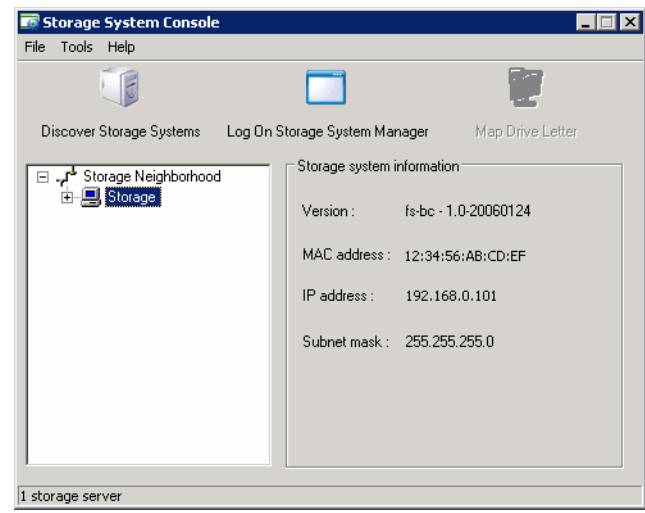

每个存储系统都有两个用于连接到网络的端口。如果您的存储系统使用了两个 端口,左窗格中将显示两个同名的项。您可以通过单击树中的各个项并观察右 窗格中的 IP 地址区域来识别每个端口使用的 **IP** 地址。

- 注意: 如果将 *Console* 已经扫描到的存储系统连接到网络,或者更改了存储系 统的 IP 地址,您必须单击 Discover Storage Systems (发现存储系统) 来再次扫描网络并更新左窗格中的树。
- 2. 在左窗格中,选择要管理的存储系统的名称 (如 **Storage**),然后单击 **Log On Storage System Manager** (登录 Storage System Manager)。

如果存储系统同时使用了两个端口来连接到网络,您可以选择其中任一个来访 问 Manager。

3. 登录 Manager (如第 29 [页上的 "登录](#page-44-0) Manager"中所述)。

## <span id="page-44-0"></span>登录 **Manager**

使用 Web 浏览器或 Console 访问 Manager 时, 将显示登录页面: 这确保了只有得 到授权的个别人能够更改存储系统的设置。

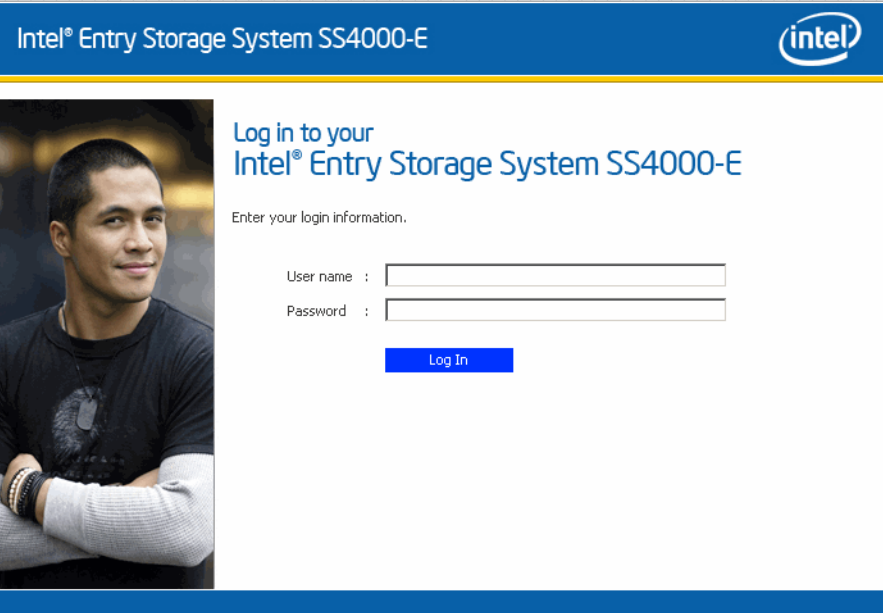

要登录,请输入管理员用户名和密码,然后单击 **Log In** (登录)。

默认的管理员用户名为 **admin**,默认的密码为 **storage**。(用户名和密码都区分 大小写。)但是,您可以随时更改管理员用户名和密码。有关更多信息,请参阅 第 68 [页上的 "更改系统设置"。](#page-83-0)

小心:由于存储系统密码可以恢复到原始的出厂默认密码,因此您应当提供一个安全的 场所,防止对系统进行未经授权的访问。

# 在 **Manager** 中导航

登录到 Manager 后, 将显示 Home (主页)页面:

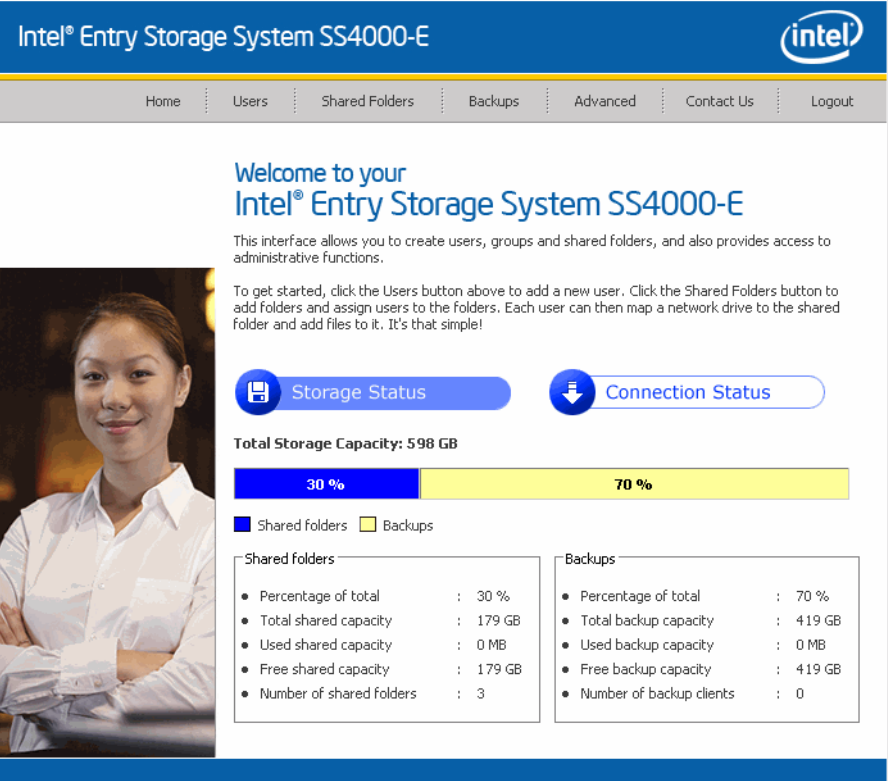

Home (主页)(以及 Manager 中的每个页面)的顶部显示一个可用来访问存储系 统的所有功能的导航栏:

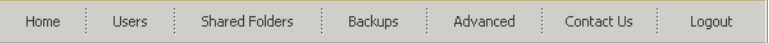

- **Home** (主页)- 显示有关存储系统的总存储容量、为共享文件夹分配的磁盘 空间量、为备份分配的空间量以及二者当前已经使用的数量的信息。(最初, 没有任何已使用的空间。)该页面还显示共享文件夹的数目,以及已经将一个 或多个磁盘备份到存储系统的网络计算机 (备份客户端)的数目。
- 注意:总存储容量将低于全部硬盘的大小之和,这是因为操作系统和管理软件需要占用 一定磁盘空间。

此外,已用备份容量的数量将大于 *Backups* (备份)页上列出的所有磁盘的大小 之和,这是因为需要为在备份之间发生更改的数据使用附加的存储空间。

#### 4. 在 Home (主页)页面上, 您还可以单击 Connection Status (连接状态):

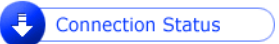

这将显示有关当前连接到共享文件夹的 Windows 和 Mac OS X 用户的信息, 包 括他们登录时访问的是哪个共享文件夹。

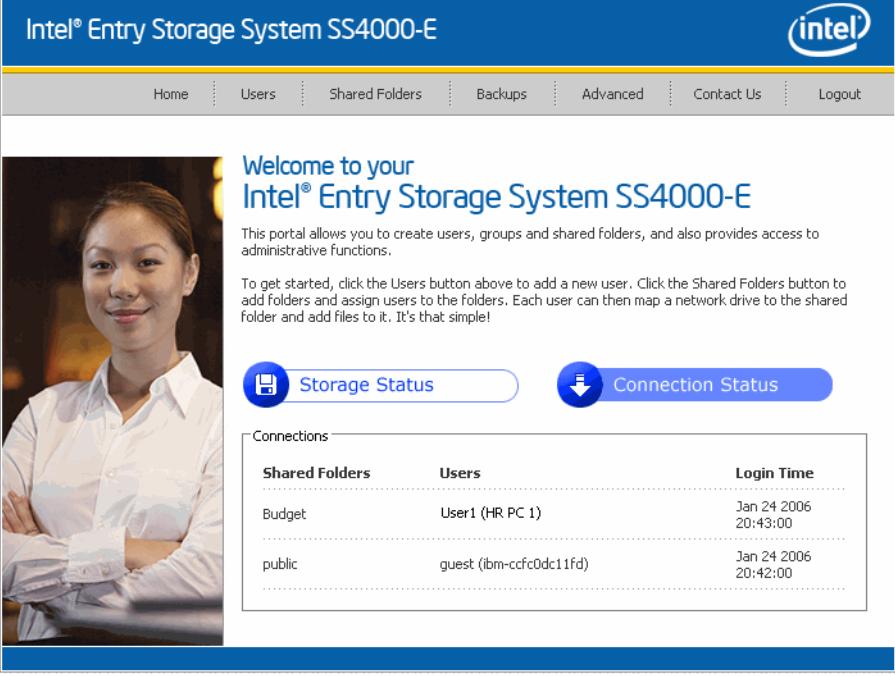

注意: 如果有人使用 guest 用户名 (该用户名将在 第32 页上的 ["添加用户"](#page-47-0)中详细介 绍)访问共享文件夹, *guest* 将显示在 *User* (用户)列中,后跟括在括号内的计算 机名。

由于 *NFS* 协议的性质,此页面上不会列出 *Linux* 和其他 *Mac* 连接。同样,此页上 也不显示正在进行的备份或恢复活动。

此页面仅指示已经建立与共享文件夹的连接,而这并不一定表示用户已经打开了 共享文件夹中的任何文件。

 • **Users** (用户)- 显示所有当前已配置的用户的列表,并可以用来添加、修改 和移除用户。

对于 Windows 和 Mac OS X 用户, 此区域还可以用来添加、修改和移除组。

有关更多信息,请参阅第 32 [页上的 "添加用户"](#page-47-0)和第 50 [页上的 "管理用户"。](#page-65-0)

 • **Shared Folders** (共享文件夹)- 显示所有当前已配置的共享文件夹,并可用 来添加共享文件夹、更改可以访问它们的用户以及移除它们。

有关更多信息,请参阅第 35 [页上的 "创建共享文件夹"](#page-50-0)和第 57 [页上的 "管](#page-72-0) [理共享文件夹"](#page-72-0)。

 • **Backups** (备份)- 显示当前存在的所有计算机磁盘备份的列表,并可以用来 更改恢复硬盘的密码。您还可以删除特定计算机硬盘的备份。

有关更多信息,请参阅第 62 页上的"管理备份"和第 4 章, "保护本地磁盘" (从第 81 [页开始\)。](#page-96-0)

 • **Advanced** (高级)- 提供对高级存储系统配置选项的访问,如电子邮件通知; 升级固件;移除 USB 设备;更改系统、网络或磁盘配置设置;查看有关系统事 件的信息;以及远程关闭系统。

有关更多信息,请参阅第 3 章, "管理存储系统"(从第 49 页开始)。

- **Contact Us** (联系我们)- 提供有关 Intel 和它所提供的其他产品和服务的 信息。
- Log Out (注销) 从 Manager 注销。

## <span id="page-47-1"></span><span id="page-47-0"></span>添加用户

默认情况下,存储系统包含一个名为 **guest** 的用户,其密码为 **guest**。 Windows 和 Mac OS X 用户可以访问该 **guest** 用户有权访问的所有共享文件夹。但是,您可能 还需要添加其他用户。例如,如果想要限制对包含机密信息的共享文件夹的访问, 您可以添加至少一个用户,并授权该用户访问该共享文件夹 (而不是授权 **guest** 用户访问它)。为网络中的每个人或每台计算机添加用户,可以在提高灵活性的同 时提高安全性,使您能够严格控制哪些人可以访问哪些信息。

此外,只有 Windows 和 Mac OS X 用户可以使用 **guest** 用户名。如果网络中有 Linux 用户或非 OS X 的 Mac 用户, 您必须通过添加用户来允许这些用户访问任何 共享文件夹。

最多可以添加 64 个用户。(最多支持 20 个客户端系统。)

要添加用户,请执行以下操作:

- 1. 在导航栏中,单击 **Users** (用户)。
	- 即显示 **Users & Computers** (用户和计算机)页面。

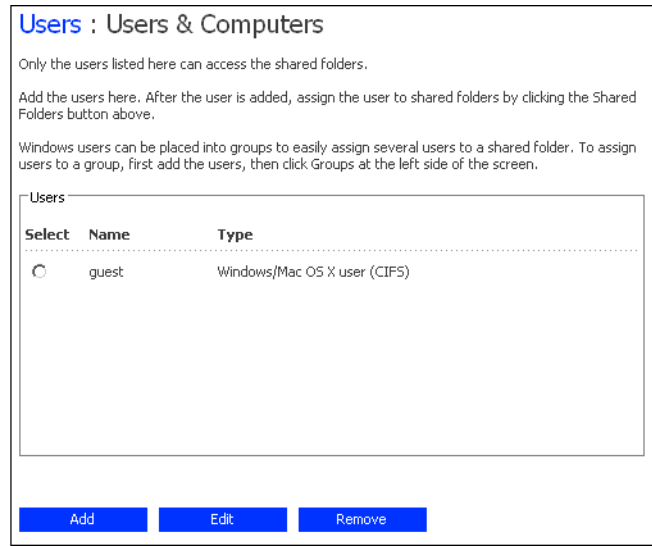

<span id="page-48-0"></span>2. 单击 **Add** (添加)。

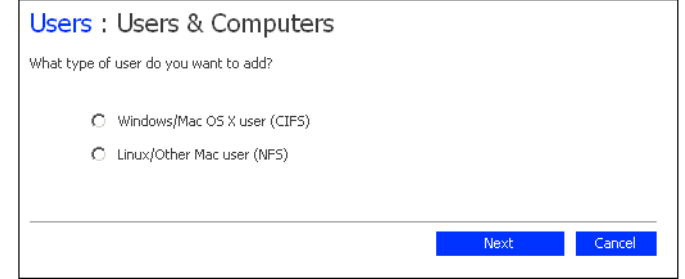

3. 选择要添加的用户的类型,然后单击 **Next** (下一步)。

用户所使用的操作系统决定了您应选择的选项 - **Windows/Mac OS X user (CIFS)** (Windows/Mac OS X 用户 (CIFS)) 或 Linux/Other Mac user (NFS) (Linux/ 其他 Mac 用户 (NFS))。

注意: *Linux* 用户和非 *OS X* 的 *Mac* 用户使用网络文件系统 *(NFS)* 访问共享文 件夹。在此环境中,对共享文件夹的访问权限赋予了整个计算机,而 不是这些计算机的个别用户。但是,在 *Windows* 和 *Mac OS X* 环境中, 每个计算机用户都分别拥有对共享文件夹的访问权限。

下一个显示的页面根据您选择的用户类型而有所不同。

**Windows/Mac OS X User (CIFS)** (Windows/Mac OS X 用户 (CIFS))

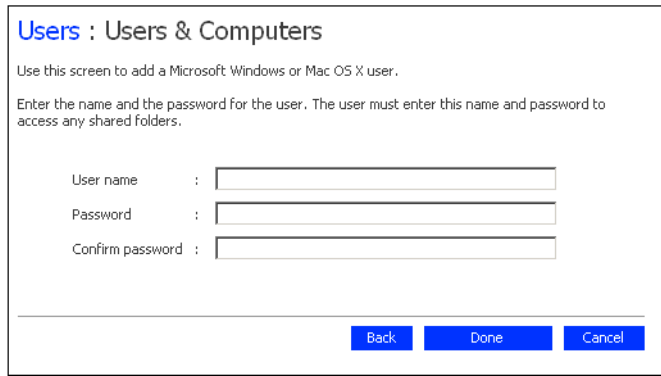

**Linux/Other Mac User (NFS)** (Linux/ 其他 Mac 用户 (NFS))

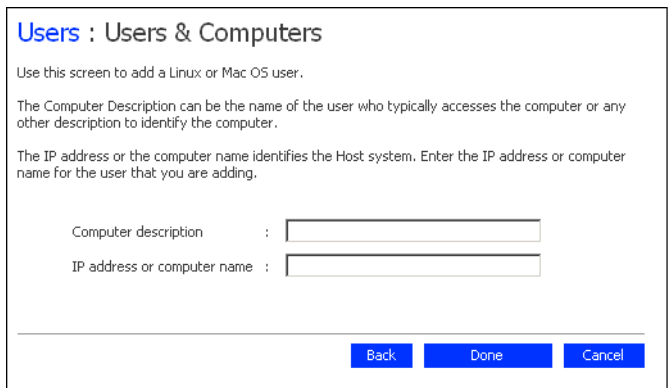

<span id="page-49-0"></span>4. 输入所需的用户信息并单击 **Done** (完成):

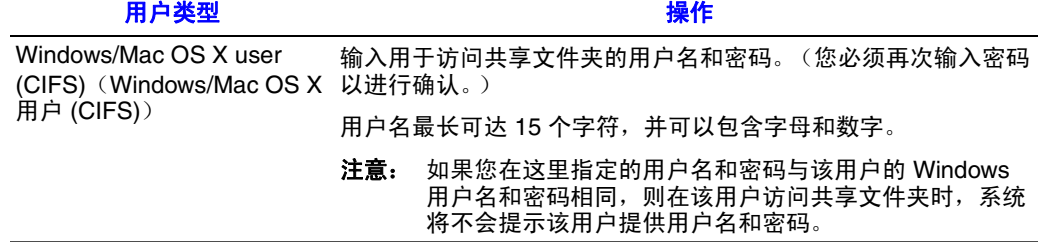

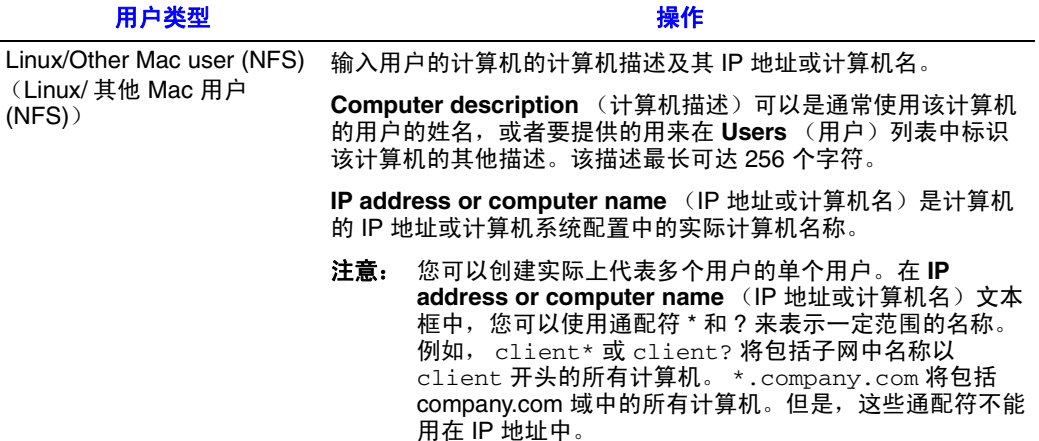

指定的用户名和类型将显示在 **Users & Computers** (用户和计算机)页面上的 列表中。

5. 重复步骤 [2](#page-48-0) 到 [4](#page-49-0), 直到添加了此时要添加的所有用户。(您以后随时可以添加 更多用户。)

如果要将 Windows 和 Mac OS X 用户放入组中,请参阅第 53[页上的"使用组"。](#page-68-0)

## <span id="page-50-0"></span>创建共享文件夹

默认情况下, Intel<sup>®</sup> Entry Storage System SS4000-E 包含一个名为 public 的共享文件 夹,所有的 Windows 和 Mac OS X 用户都可以访问该文件夹 (除非按照第40[页上](#page-55-0) [的 "访问共享文件夹"中](#page-55-0)的介绍更改授权用户列表或这些用户的访问权限)。

此外,存储系统允许所有 Windows 用户自动创建一个共享文件夹来供自己使用。 Windows 用户第一次使用 Console 访问 **home** 文件夹 (如第 40 [页上的 "访问共享](#page-55-0) [文件夹"中](#page-55-0)所述)时,将创建一个由该用户的用户名标识的共享文件夹。

但是,您可能还需要创建其他共享文件夹。例如,在办公室环境中,您可能需要 为所有人都只能查看的公司策略创建一个共享文件夹,并为仅可以由特定人员或 部门查看或更改的机密业务文件创建单独的共享文件夹。在家庭环境中,您可能 需要为不同类型的文件 (如照片、视频或音乐)创建不同的文件夹。此外,由于 只有 Windows 和 Mac OS X 用户可以访问 public 文件夹, 因此如果网络中包含 Linux 或其他 Mac 用户, 您可能必须创建其他共享文件夹。

您最多可以创建 64 个共享文件夹。可以访问和写入这些共享文件夹的用户可以创 建附加的子文件夹,用于组织他们在该文件夹中存储的文件。

- 1. 在导航栏中,单击 **Shared Folders** (共享文件夹)。
	- 即显示 **Shared Folders** (共享文件夹)页面:

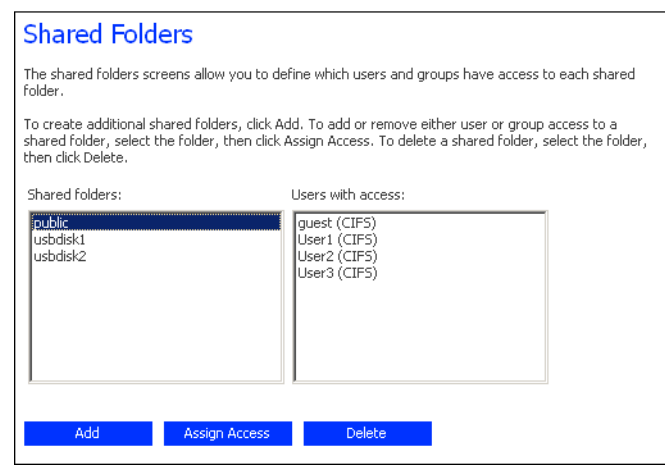

注意: *Shared folders* (共享文件夹)列表中包括 *usbdisk1* 和 *usbdisk2*,无论 是否将任何 *USB* 磁盘连接到了存储系统。

此外,在 *Console* 中使用 *home* 文件夹创建的共享文件夹不会显示在 *Shared folders* (共享文件夹)列表中。

2. 单击 **Add** (添加)。

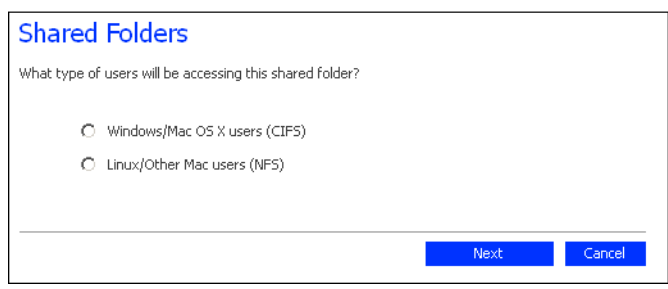

3. 指定哪些类型的用户可以访问该共享文件夹,然后单击 **Next** (下一步)。

用户的计算机上运行的操作系统决定了您应选择的选项 - **Windows/Mac OS X**  users (CIFS) (Windows/Mac OS X 用户 (CIFS)) 或 **Linux/Other Mac users (NFS)** (Linux/ 其他 Mac 用户 (NFS))。

下一个显示的页面根据您选择的用户类型而有所不同。

 $\lambda$ /7

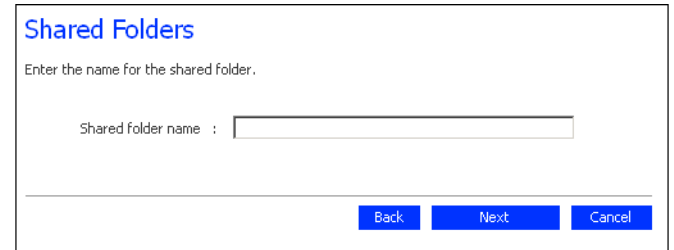

**Linux/Other Mac User (NFS)** (Linux/ 其他 Mac 用户 (NFS))

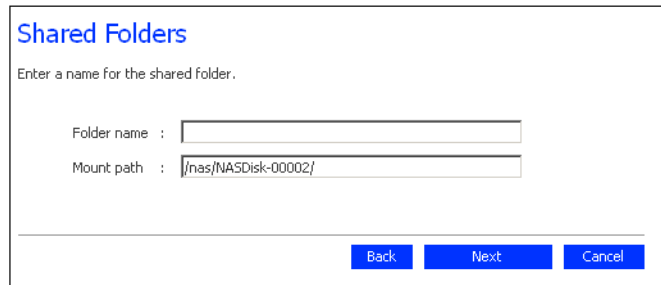

4. 在 Shared folder name (共享文件夹名称) 文本框中, 为共享文件夹输入唯一 的名称,然后单击 **Next** (下一步)。

该名称最长可达 256 个字符,并可以包含字母、数字、连字符、下划线和空格。

注意: 每个共享文件夹名称都必须是唯一的。例如,如果为 *Windows/Mac OS X* 用户创建了名为 *Photos* 的共享文件夹,您以后将无法为 *Linux/* 其他 *Mac* 用户创建名为 *Photos* 的共享文件夹。

对于 Linux/ 其他 Mac 用户, **Mount path** (装入路径)表示用户在访问共享文 (1) 第二 三、《三二》 (1) 第 40 [页上的 "访问共享文件夹"中](#page-55-0)所述)。在文 本框中输入共享文件夹名称时,该名称将被附加到该装入路径。(您无法更改 装入路径的第一部分 - /nas/NASDisk-00002/。)

下一个显示的页面根据您选择的用户类型而有所不同。

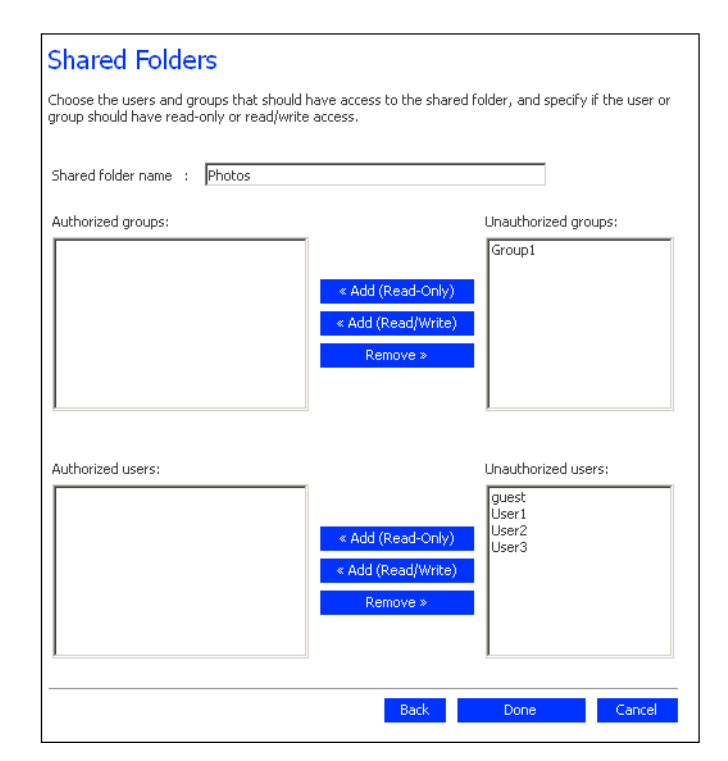

**Windows/Mac OS X User (CIFS)** (Windows/Mac OS X 用户 (CIFS))

**Linux/Other Mac User (NFS)** (Linux/ 其他 Mac 用户 (NFS))

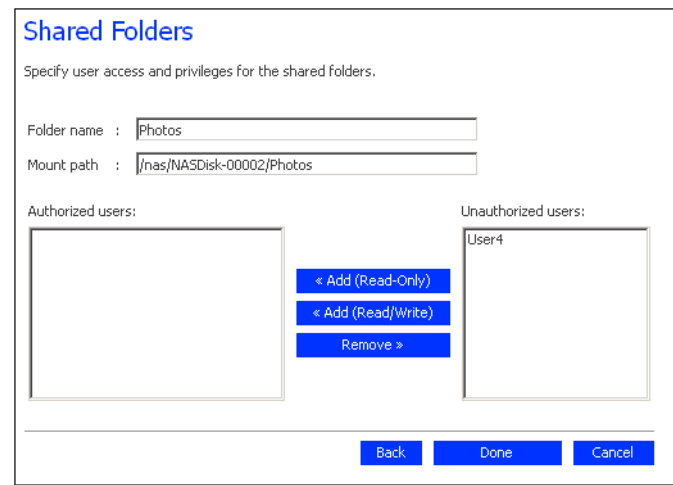

<span id="page-54-0"></span>5. 在 **Unauthorized users** (未经授权的用户)列表中,选择应拥有访问该共享文 件夹的权限的用户的名称。

要选择多个连续的用户,请按住 Shift 键,选择第一个用户,然后选择最后一 个用户。第一个和最后一个选定用户之间的所有用户都会被选中。要选择多个 不连续的用户,请按住 Ctrl 键并选择各个用户。

然后指定选定用户应拥有的访问权限:

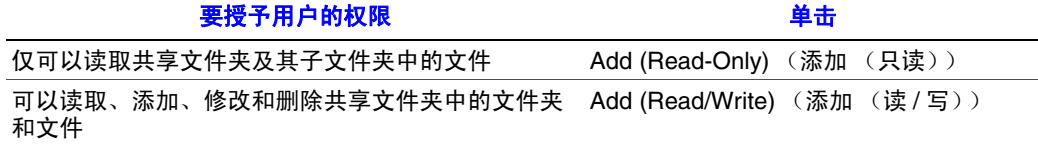

选定的用户将从 **Unauthorized users** (未经授权的用户)列表移到 **Authorized users** (授权用户)列表中。

如果不小心添加了不打算添加的用户,请在 **Authorized users** (授权用户)列 表中选中该用户,并单击 **Remove** (移除)。该用户将回到 **Unauthorized users** (未经授权的用户)列表中。

注意: 如果创建了组 (如第53 页上的["添加组"](#page-68-1)中所述), 您可以对 *Unauthorized groups* (未经授权的组)列表执行这一步骤。

> 该页面显示了所有的组和用户。例如,如果创建了名为 *Group1* 的组, 并将 *User2* 和 *User3* 添加到了该组中,则 *Unauthorized groups*(未经授 权的组)列表中将包含 *Group1*,而 *Unauthorized users* (未经授权的用 户)列表中将包含 *User2* 和 *User3*。如果选择 *Group1* 并单击 *Add (Read-Only)* (添加 (只读)), *Group1* 将移到 *Authorized groups* (授权组) 列表中,但 *User2* 和 *User3* 不会移到 *Authorized users* (授权用户)列 表中。这使您能够为这些用户指定唯一的访问权限。例如,您可以选 择 *User3* 并单击 *Add (Read/Write)* (添加 (读 */* 写))。这意味着 *Group1* 中除 *User3* 外的所有人都将拥有对共享文件夹的只读访问权限, 而 *User3* 拥有对该文件夹的读 */* 写访问权限。

> 在 *Shared Folders* (共享文件夹)页面上, *Users with access* (拥有权 限的用户)列中的组名称前有一个 *@* 符号。

- <span id="page-54-1"></span>6. 重复步骤 [5](#page-54-0),直到为所有需要的用户和组都定义了访问权限,然后单击 **Done** (完成)。
- 7. 重复步骤 [2](#page-48-0) 到 [6](#page-54-1),直到创建了所有想在此时创建的共享文件夹。(您以后可以 随时创建更多共享文件夹。)

完成后,可以注销 (如第 79 页上的"从 Manager 注销"中所述), 也可以继 续查看 Intel® Entry Storage System SS4000-E 提供的其他功能。(有关更多信 息, 请参阅第3章, "管理存储系统"(从第49页开始)。)

# <span id="page-55-0"></span>访问共享文件夹

添加用户并创建共享文件夹之后,用户还需要执行一些简单的操作才可以访问这 些文件夹。这些操作的步骤根据用户的操作系统而有所不同。每个用户都只能访 问自己得到授权的共享文件夹。

注意:如果更改存储系统的 *IP* 地址,则使用以前的 *IP* 地址访问共享文件夹的用户将被断 开,他们必须使用新的 *IP* 地址重复此处介绍的步骤。

## **Microsoft Windows\*** 用户

如果您使用 Microsoft Windows\*, 您有两个可用来访问共享文件夹的选项: 您可以 使用"我的电脑"或 Windows 资源管理器来将驱动器号映射到共享文件夹, 或者 安装 Console 并使用该实用工具将驱动器号映射到共享文件夹。使用 Console, 您 无需记住存储服务器或共享文件夹的名称, Console 将自动显示它们。但是,安装 Console 的计算机必须与存储系统位于同一个子网内。

#### 使用 "我的电脑"或 **Windows** 资源管理器

要使用 "我的电脑"或 Windows 资源管理器访问共享文件夹,请执行以下操作:

- 1. 打开 "我的电脑"或 Windows 资源管理器。
- 2. 在 "工具"菜单中,单击 "映射网络驱动器"。

即显示映射网络驱动器对话框:

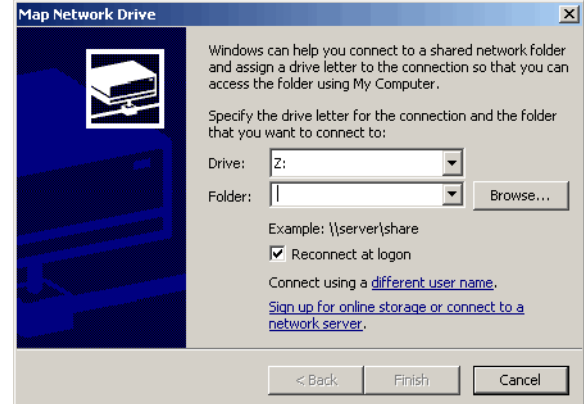

该对话框的外观根据您的操作系统而有所不同。

- 3. 在 "驱动器"列表中,选择要分配给共享文件夹的驱动器号。
- 4. 在 "文件夹"文本框中,输入以下内容:

\\storage\_system\shared\_folder

其中 *storage\_system* 是存储系统的名称, *shared\_folder* 是共享文件夹的名称。 例如, 如果存储系统的名称是 Storage, 而共享文件夹的名称为 Photos, 您需要 输入以下内容:

\\Storage\Photos

注意: 仅当向您的网络上的 *DNS* 服务器注册了存储系统的名称后,才能使用 该名称。

此外, 您也可以单击"浏览"并从"Microsoft Windows 网络"中选择该共享 文件夹。

5. 要在每次登录 Windows 时自动连接到该共享文件夹,请选中 "登录时重新 连接"。

如果清除该选项,您每次需要访问该共享文件夹时都必须重复以上步骤。

- 6. 单击 "完成"。
- 7. 如果系统提示,请输入访问该共享文件夹的用户名和密码,然后单击"确定"。
	- 注意: 如果用于访问共享文件夹的用户名和密码与您的 *Windows* 用户名和密 码相同,系统不会在您访问该共享文件夹时提示您提供用户名和密码。 此外,在提供用于访问一个共享文件夹的用户名和密码后,当您访问 有访问权限的其他共享文件夹时,系统不会提示您再次提供用户名和 密码。

如果 **guest** 用户有访问该共享文件夹的权限,您可以将 **guest** 同时用作用户名 和密码。

现在,您就可以从 "我的电脑"或 Windows 资源管理器访问该共享文件夹了。

## 使用 **Console**

要使用 Console 访问共享文件夹,请执行以下操作:

- 1. 安装 Console (如第 23 [页上的 "安装](#page-38-0) Console"中所述)。
- 2. 单击 "开始"- > "程序"- > **Storage System Console**。

即显示 Console 应用程序窗口:

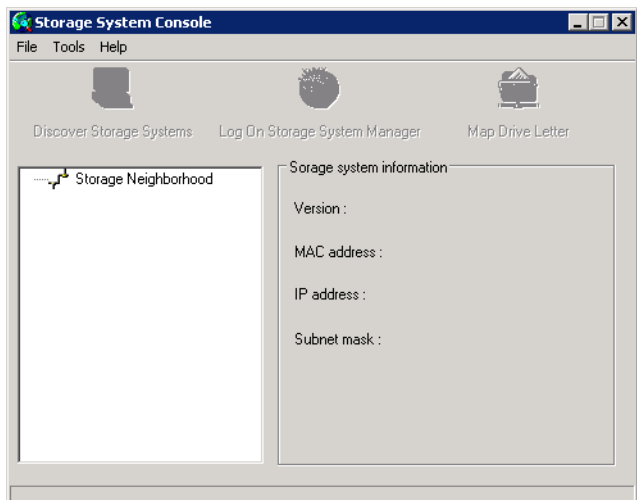

启动 Console 后, 它将自动在网络中扫描存储系统。这个过程可能需要几分 钟。扫描完成后,左窗格中将显示它所找到的所有存储系统的树视图:

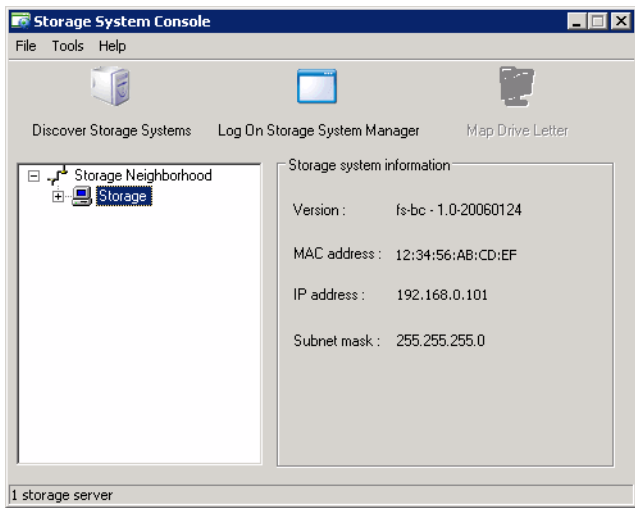

每个存储系统都有两个用于连接到网络的端口。如果您的存储系统使用了两个 前口,左窗格中将显示两个同名的项。您可以通过单击树中的各个项并观察右 窗格中的 **IP** 地址区域来识别每个端口使用的 IP 地址。

- 注意: 如果将 *Console* 已经扫描到的存储系统连接到网络,或者更改了存储系 统的 IP 地址, 您必须单击 Discover Storage Systems (发现存储系统) 来再次扫描网络并更新左窗格中的树。
- 3. 在左窗格中,双击包含要访问的共享文件夹的存储系统的名称。 如果存储系统同时使用了两个端口来连接到网络,您可以双击任意一个名称。 存储系统的名称将展开,显示所有可用的共享文件夹。显示在最前面的是可以 使用 **guest** 用户名和密码访问的共享文件夹。

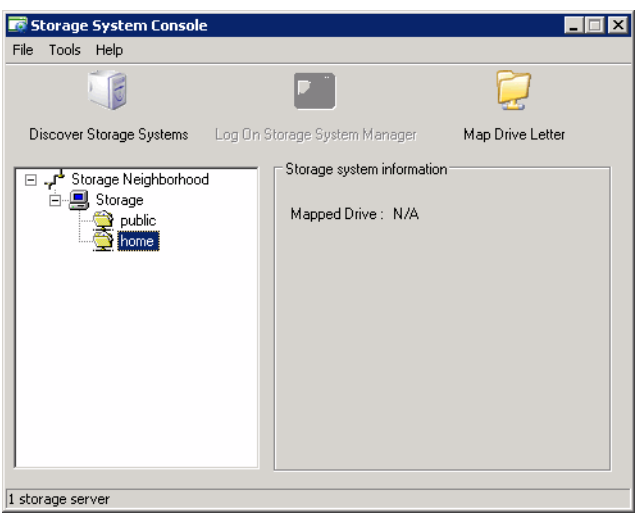

4. 在左窗格中,选择要访问的共享文件夹的名称(如 home),然后单击 Map **Drive Letter** (映射驱动器号)。要访问 **home** 以外的其他文件夹,您必须作为 拥有该文件夹的访问权限的用户登录。

**Map Network Drive** (映射网络驱动器)对话框中显示了已安装的文件夹的 名称:

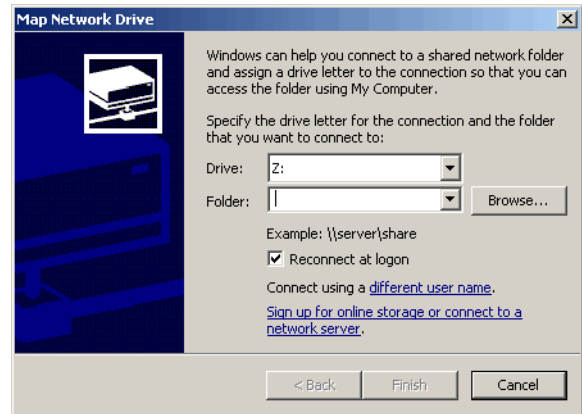

该对话框的外观根据您的操作系统而有所不同。

5. 在 "驱动器"列表中,选择要分配给共享文件夹的驱动器号。

6. 要在每次登录 Windows 时自动连接到该共享文件夹,请选中 "登录时重新 连接"。

如果清除该选项, 您每次需要访问该共享文件夹时都必须重复以上步骤。

- 7. 单击 "完成"。
- 8. 如果系统提示,请输入访问该共享文件夹的用户名和密码,然后单击"确定"。
	- 注意: 如果用于访问共享文件夹的用户名和密码与您的 *Windows* 用户名和密 码相同,系统不会在您访问该共享文件夹时提示您提供用户名和密码。 此外,在提供用于访问一个共享文件夹的用户名和密码后,当您访问 有访问权限的其他共享文件夹时,系统不会提示您再次提供用户名和 密码。

如果 **guest** 用户有访问该共享文件夹的权限,您可以将 **guest** 同时用作用户名 和密码。

现在,您就可以从 "我的电脑"或 Windows 资源管理器访问该共享文件夹了。

## **Linux\*** 用户

要访问运行 Linux 的计算机上的共享文件夹,请执行以下操作:

<span id="page-59-0"></span>1. 通过在命令提示符处输入以下命令来创建目录: mkdir /my\_directory

其中 *my\_*directory 是目录的名称。

请务必将目录的完整路径包含在内 (例如 */mnt/my\_directory*)。

2. 如果需要,请通过输入以下命令来显示所有可用的共享文件夹的列表: showmount -e storage\_system

其中 *storage\_system* 是存储系统的名称或 IP 地址。

- 注意: 仅当向您的网络上的 *DNS* 服务器注册了存储系统的名称后,才能使用 该名称。
- 3. 通过输入以下命令装入所需的共享文件夹: mount storage\_system:/nas/NASDisk-00002/folder /mnt/my\_directory

其中 storage\_system 是存储系统的名称或 IP 地址, folder 是共享文件夹的名 称,而 *my\_directory* 是您在步骤 [1](#page-59-0) 中创建的目录的名称。

如果在创建目录时包括了完整路径,请务必在此命令中包括完整的路径, 例如:

mount storage\_system:/nas/NASDisk-00002/folder /mnt/my\_directory

4. 为每个要访问的共享文件夹重复步骤 1 到 3。

## **Mac** 用户

访问 Mac 上的共享文件夹的步骤可能并不完全相同,具体取决于 Mac 运行的是 OS X 还是较早的操作系统。(运行 OS X 的 Mac 可以访问与 Windows 用户相同的 共享 CIFS 文件夹。运行较早的操作系统的 Mac 可以访问与 Linux 用户相同的共享 NFS 文件夹。)

#### **Mac OS X**

要访问运行 OS X 的 Mac 上的共享文件夹,请执行以下操作:

- <span id="page-60-0"></span>1. 从 **Go** (转到)菜单,单击 **Connect to Server** (连接到服务器)。
- 2. 在 **Address** (地址)文本框中,输入以下内容并单击 **Connect** (连接): smb://*storage\_system*

其中 *storage\_system* 是存储系统的名称或 IP 地址

- 注意: 仅当向您的网络上的 *DNS* 服务器注册了存储系统的名称后,才能使用 该名称。
- 3. 在 Select a share (选择共享)列表中, 选择要访问的共享文件夹的名称, 并单 击 **OK** (确定)。
- <span id="page-60-1"></span>4. 如果系统提示,请输入访问该共享文件夹的用户名和密码,然后单击 **OK** (确 定)。

如果 **guest** 用户有访问该共享文件夹的权限,您可以将 **guest** 同时用作用户名 和密码。

桌面上将创建一个与该共享文件夹同名的图标。

- 5. 为每个要访问的共享文件夹重复步骤 [1](#page-60-0) 到 [4](#page-60-1)。
- 6. 要访问该共享文件夹,请双击桌面上的图标。

### 其他 **Mac** 操作系统

有关在运行早于 OS X 的操作系统的 Mac 上使用 NFS 访问共享文件夹的信息,请 参阅 Mac 文档。

# 从共享文件夹断开

如果需要重新配置存储系统中的磁盘或者因任何原因而需要关闭存储系统,您需 要将所有用户从共享文件夹断开,以便确保该过程能平稳地进行。如果您要更改 用户的访问权限,可能也需要让他们从共享文件夹断开,因为如果不断开,所做 的更改将不会在用户关闭计算机之前生效。

用来从共享文件夹断开的步骤根据用户所使用的操作系统而有所不同。

## **Microsoft Windows\*** 用户

Windows 用户可以使用 "我的电脑"或 Windows 资源管理器或者 Console 来从共 享文件夹断开。

### 使用 "我的电脑"或 **Windows** 资源管理器断开

要使用"我的电脑"或 Windows 资源管理器从共享文件夹断开,请执行以下操作:

- 1. 关闭当前打开的所有共享文件夹中的文件。
- 2. 在 "我的电脑"或 Windows 资源管理器中,右键单击共享文件夹的驱动器, 然后单击弹出菜单中的 "断开"。 该共享文件夹将不再显示在 "我的电脑"或 Windows 资源管理器中。

### 使用 **Console** 断开

要使用 Console 从共享文件夹断开,请执行以下操作:

- 1. 运行 Console (如第 27 [页上的 "运行](#page-42-0) Console"中所述)。
- 2. 在左窗格中,双击包含要断开的共享文件夹的存储系统的名称。 如果存储系统同时使用了两个端口来连接到网络,您可以双击任意一个名称。 存储系统的名称将展开,显示所有可用的共享文件夹。
- 3. 在左窗格中,选择要断开的共享文件夹的名称,然后单击 **Unmap Drive Letter** (取消驱动器号映射)。

 $\lambda$ /7

## **Linux\*** 用户

要使用 Linux 从共享文件夹断开,请执行以下操作:

1. 通过输入以下命令卸下所需的共享文件夹: umount /my\_directory 其中 *my\_directory* 是本地目录的名称。 例如,如果装入共享文件夹时使用的是以下命令: mount 192.168.0.101:/nas/NASDisk-00002/public /my\_directory 您需要使用下面的命令来将其卸下: umount /my\_directory 如果在装入共享文件夹时使用了更长的路径 (如 /mnt/my\_directory), 请 在卸下它时使用相同的路径。

## **Mac\*** 用户

用来在 Mac 上从共享文件夹断开的步骤可能并不完全相同, 具体取决于 Mac 运行 的是 OS X 还是较早的操作系统。

### **Mac OS X**

要在运行 OS X 的 Mac 上从共享文件夹断开, 请执行以下操作:

- 1. 在桌面上,选择要断开的共享文件夹。
- 2. 从 **File** (文件)菜单,单击 **Eject** (弹出)。 所有从该共享文件夹打开的窗口都将关闭,该共享文件夹将从桌面消失。

#### 其他 **Mac** 操作系统

有关在运行早于 OS X 的操作系统的 Mac 上从共享文件夹断开的信息,请参阅 Mac 文档。

## 连接 **USB** 设备 (可选)

如果您购买了可选的 USB 外部存储设备,可以将它们连接到存储系统背面的 USB 端口 (参见下图中的字母 "A")。有关兼容的设备的列表,请参阅位于 http://support.intel.com/support/motherboards/server/ss4000-e/ 的 *Tested Hardware and Operating Systems List* (经过测试的硬件和操作系统)。

注意:

- 不支持 *USB* 集线器。
- 所有的 *USB* 磁盘在与存储系统一起使用之前都必须进行格式化,且对于 *FAT*  或 *FAT32* 文件系统,只会识别第一个分区。

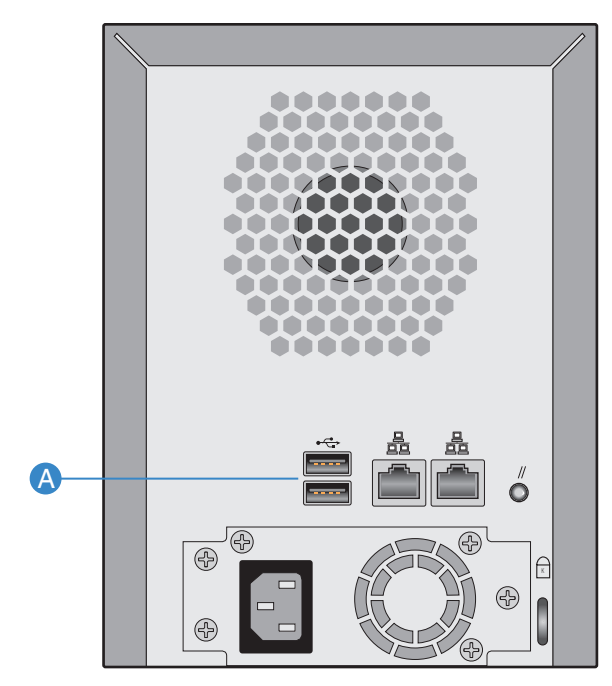

AF000238

#### 图 **13.** 连接可选的 **USB** 设备

<span id="page-64-0"></span>基于 Web 的存储系统 Manager 使您能够执行很多有助于最大限度地利用存储系统 的任务:

- [管理用户](#page-65-1) 添加、修改或移除用户,或者将用户分组。
- [管理共享文件夹](#page-72-1)、重命名现有共享文件夹、更改可以访问 现有共享文件夹的用户或他们的访问权限,以及删除不再需要保存的共享文 件夹。
- [管理备份](#page-77-1) 查看备份了哪些计算机磁盘, 更改恢复备份的密码, 或者删除备份。
- [设置电子邮件通知](#page-79-0) 指定是否在发生问题时发送电子邮件通知, 以及谁应当 收到这些通知。
- [升级固件](#page-81-0) 将存储系统固件升级到最新版本。
- 断开 [USB](#page-82-0) 设备 如果使用了可选的 USB 设备, 您必须先使用 Manager 将其断 开才能将它们在物理上拔下。
- [更改系统设置](#page-83-1) 更改存储系统名称或时间与日期设置,以及用来登录 Manager 的用户名或密码。
- [更改网络设置](#page-85-1) 更改工作组名、存储系统的 IP 地址, 或者网关或 DNS 服务器 设置,或者启用存储系统的 FTP 服务器功能。
- [重新配置存储系统磁盘](#page-89-0) 更改存储系统分配给共享文件夹和备份的空间的比 例,或者更改磁盘配置。
- 从 [Manager](#page-94-1) 注销 从 Manager 注销, 使其他人无法使用您的计算机对存储系 统进行更改。
- [关闭存储系统](#page-94-2) 使用 Manager 关闭存储系统, 而不是手动按存储系统上的电 源按钮将其关闭。

## <span id="page-65-1"></span><span id="page-65-0"></span>管理用户

单击导航栏中的 **Users** (用户)时,将显示 **Users & Computers** (用户和计算机) 页面。该页面显示所有当前配置的 Windows 和 Mac OS X 用户以及所有 Linux 和其 他 Mac 计算机的列表。

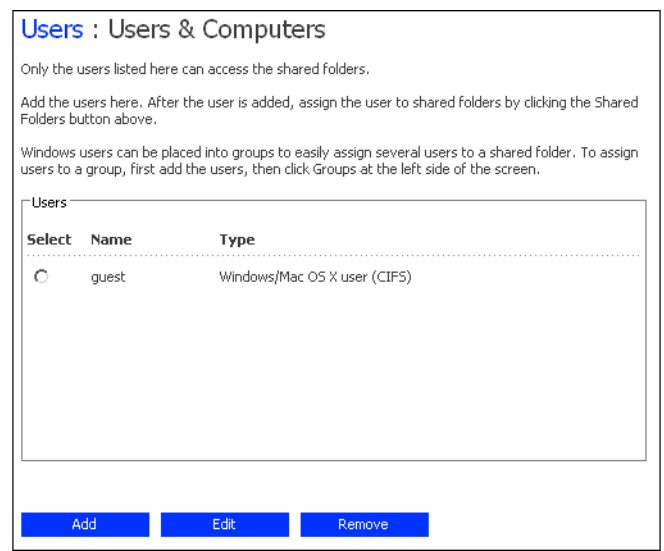

只有该页面上显示的个人或计算机可以访问共享文件夹,或者将他们的本地硬盘 备份到存储系统。(在本指南中,术语 *user* (用户)同时指代个人和计算机。)您 可以随时添加、修改或移除用户。

还可以将 Windows 和 Mac OS X 用户编入组中。将用户编组可以更方便地将对同一 个共享文件夹的访问权限一次性授予多个用户。例如,在办公室环境中,您可以 为所有用户创建一个组,并将对包含公司政策的共享文件夹的只读访问权限授予 该组。接下来,您可以为各个部门(如销售部或人事部)创建单独的组,并将对 包含这些组的专用信息 (如开支报告和公司福利)的共享文件夹的读 / 写访问权 限赋予这些组。每个用户都可以是多个组的成员。

## 添加用户

要添加用户,请参阅第 32 [页上的 "添加用户"。](#page-47-1)

### 修改用户

对于 Windows 和 Mac OS X 用户, 您可以更改用于访问共享文件夹的密码, 但是无 法更改用户名。此更改不会影响当前的连接,但会在该用户下一次尝试连接到共 享文件夹时生效。

对于 Linux 和其他 Mac 用户, 您可以更改 IP 地址或计算机名, 但无法更改计算机 描述。更改此信息将立即使该计算机从共享文件夹断开。

注意:要更改用户名或计算机描述,您必须移除现有用户 (如第 *52* 页上的 ["移除用户"](#page-67-0) 中所述),然后添加拥有所需名称或描述的新用户 (如第32页上的["添加用户"](#page-47-1) 中所述)。

要修改用户,请执行以下操作:

- 1. 在导航栏中,单击 **Users** (用户)。
- 2. 选中要对其进行修改的用户旁边的单选按钮。
- 3. 单击 **Edit** (编辑)。

下一个显示的页面根据您选择的用户类型而有所不同。

**Windows/Mac OS X User (CIFS)** (Windows/Mac OS X 用户 (CIFS))

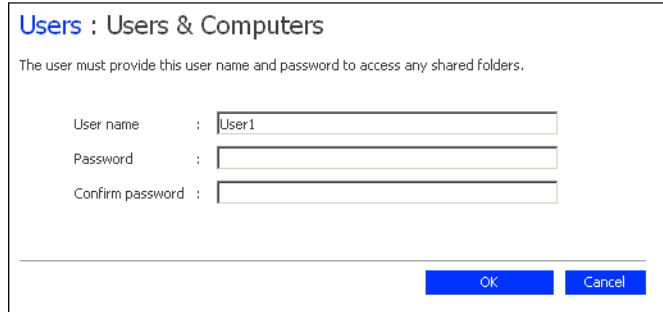

**Linux/Other Mac User (NFS)** (Linux/ 其他 Mac 用户 (NFS))

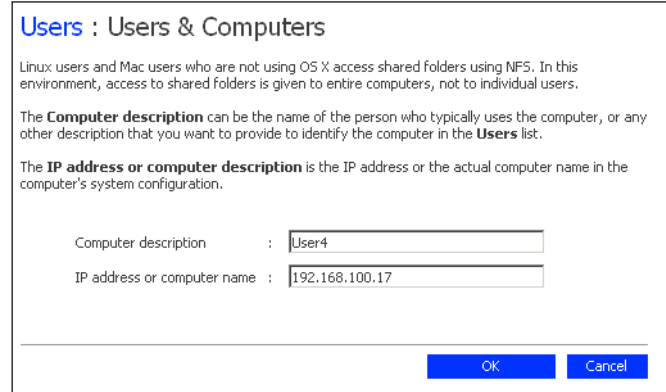

4. 进行所需的更改并单击 **OK** (确定):

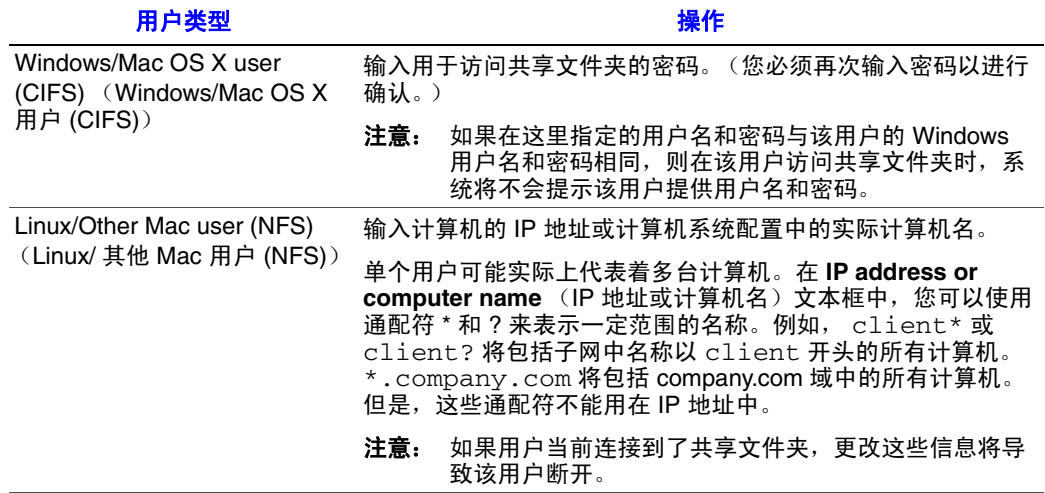

## <span id="page-67-0"></span>移除用户

您可以移除 **guest** 用户之外的任何用户。

如果移除了当前连接到存储系统的用户,则在该用户从共享文件夹断开、禁用保 护或关闭计算机之前,仍保持连接状态。

要移除用户,请执行以下操作:

- 1. 在导航栏中,单击 **Users** (用户)。
- 2. 选中要移除的用户旁边的单选按钮。
- 3. 单击 **Remove** (移除)。
- 4. 系统提示您确认移除时,请单击 **Yes** (是)。 该用户不再显示在 **Users** (用户)页面上的列表中。

### <span id="page-68-0"></span>使用组

可以将 Windows 和 Mac OS X 用户编入组中,这可以更方便地将对同一个共享文件 夹的访问权限一次性赋予多个用户。

当您单击导航栏中的 **Users** (用户)并单击左窗格中的 **Groups** (组)时,页面中 将显示所有当前已配置的组的列表。当您在 **Groups** (组)列表中选择某个组时, 该组的成员将显示在临近的 **Members** (成员)列表中。

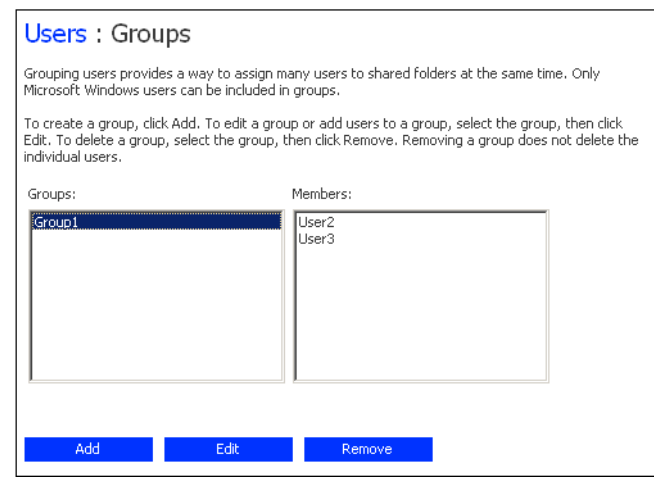

您可以随时添加组、修改组成员身份或移除组。

#### <span id="page-68-1"></span>添加组

在创建组时,通常会指定哪些用户将成为该组的成员,尽管也可以创建一个空组 并在以后添加用户。(您必须首先按照第 32 [页上的 "添加用户"中](#page-47-1)的说明添加用 户,才能将这些用户添加到组中。)

每个用户都可以是多个组的成员。例如,用户 Alice 可能同时是 Marketing 和 Executives 组的成员。

您最多可以创建 16 个组。

要添加组,请执行以下操作:

- 1. 在导航栏中,单击 **Users** (用户)。
- 2. 在左窗格中,单击 **Groups** (组)。

3. 单击 **Add** (添加)。

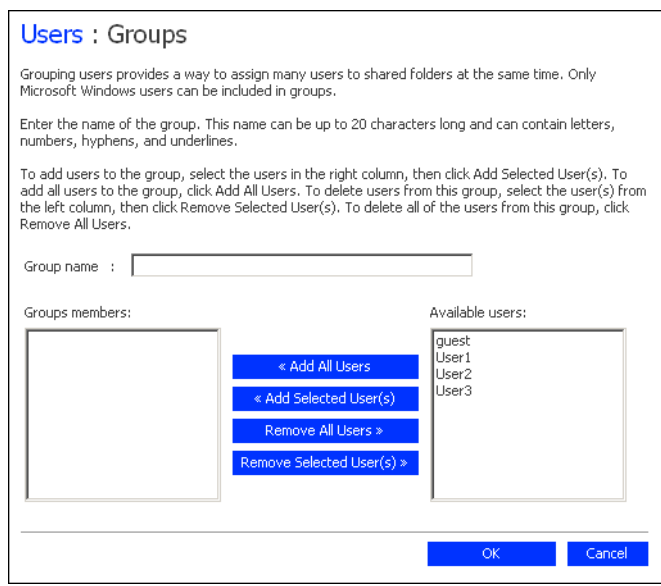

- 4. 在 **Group name** (组名)文本框中,为该组输入一个唯一的名称。 该名称最长可达 15 个字符,并可以包含字母、数字、连字符和下划线。
- 5. 指定哪些用户应属于该组,然后单击 **OK** (确定):

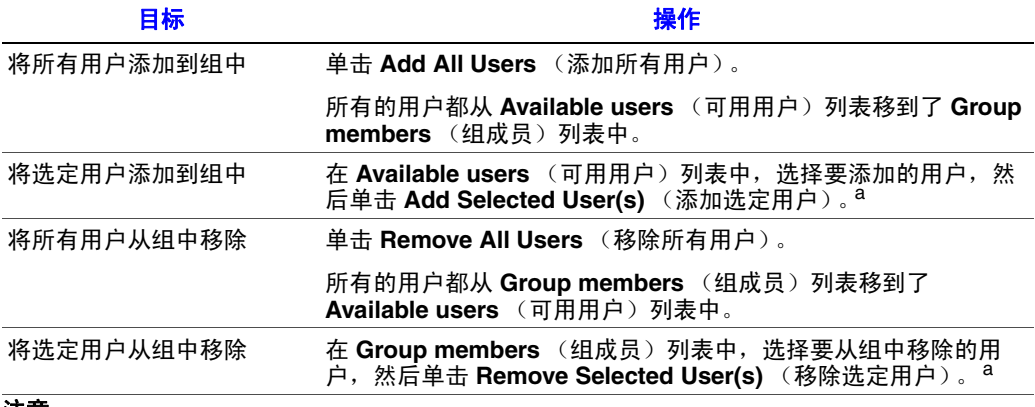

#### 注意:

<span id="page-69-0"></span>a. 要选择多个连续的用户,请按住 Shift 键,选择第一个用户,然后选择最后一个用户。第一个 和最后一个选定用户之间的所有用户都会被选中。 要选择多个不连续的用户,请按住 Ctrl 键并选择各个用户。

#### 更改组成员身份

您可以随时对哪些用户是各个组的成员进行更改。将用户添加到一个组中时,该 用户将立即拥有对该组拥有访问权限的所有共享文件夹的访问权限。但是,如果 将用户从组中移除,直到该用户从共享文件夹断开或关闭计算机后,所做的更改 才会生效。

例如,用户 Alice 可能同时是 Marketing 和 Executives 组的成员。 Marketing 组可能 拥有对 Budget 共享文件夹的只读访问权限, 而 Executives 组可能对其拥有读 / 写 访问权限。作为 Executives 组的成员, Alice 将拥有对该共享文件夹的读 / 写访问 权限。如果 Alice 当前连接到了该共享文件夹而您此后将她从 Executives 组移除, 则在她断开连接或关闭计算机之前,仍拥有对该文件夹的读 / 写访问权限。她下一 次进行连接时, 将仍拥有对该共享文件夹的访问权限 (因为她仍是 Marketing 组的 成员),但是她只能查看其中的文件,而无法添加、修改或删除任何文件。

要更改组成员身份,请执行以下操作:

- 1. 在导航栏中,单击 **Users** (用户)。
- 2. 在左窗格中,单击 **Groups** (组)。
- 3. 在 **Groups** (组)列表中,选择要更改其成员身份的组。
- 4. 单击 **Edit** (编辑)。

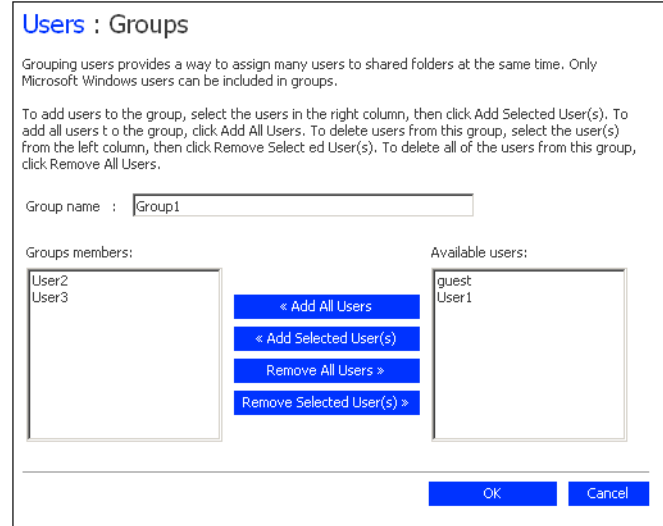

5. 指定哪些用户应属于该组,然后单击 **OK** (确定):

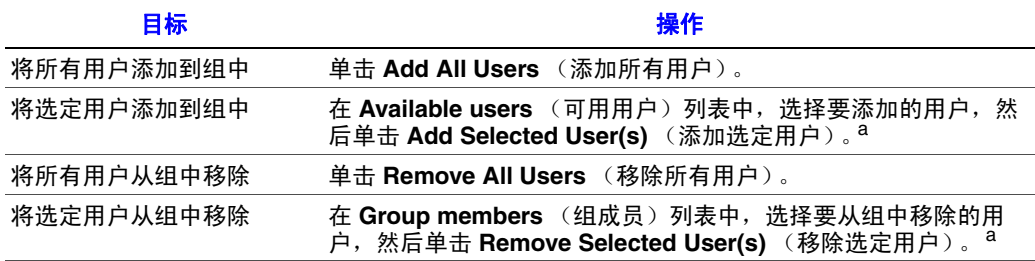

#### 注意:

<span id="page-71-0"></span>a. 要选择多个连续的用户,请按住 Shift 键,选择第一个用户,然后选择最后一个用户。第一个 和最后一个选定用户之间的所有用户都会被选中。 要选择多个不连续的用户,请按住 Ctrl 键并选择各个用户。

选定的用户将从一个列表移到另一个列表中。

在 **Groups** (组)页面上,当您在 **Groups** (组)列表中选中该组时,邻近的 **Members** (成员)列表将立即反映您刚刚做出的更改。

#### 移除组

移除组不会移除作为该组的成员的用户,而只是意味着该组不会再出现在 **Groups** (组)页面上的 **Groups** (组)列表中。用户仍在 **Users & Computers** (用户和计 算机)页面上列出。

但是,移除组可能会影响对共享文件夹的访问权限。移除组时,除非该组的成员 还被授予了单独的权限,否则,这些成员不再拥有对该组拥有访问权限的任何共 享文件夹的访问权限。

例如, Executives 组可能包括 Alice、 Bob 和 Carlos,并且该组可能拥有对 Budget 共享文件夹的读 / 写访问权限。如果移除了 Executives 组, Alice、Bob 和 Carlos 仍 是用户,但是他们将不再拥有对该共享文件夹的任何访问权限。

另一方面,如果 Executives 组以前拥有对 Budget 共享文件夹的读 / 写访问权限, 但是 Alice 原本拥有只读访问权限,则在移除该组后, Bob 和 Carlos 不再拥有对 Budget 共享文件夹的访问权限 (因为他们的访问权限是由他们的组成员身份决定 的),但是 Alice 将继续拥有只读访问权限,这是因为她的访问权限是在用户的级 别授予的。

要移除组,请执行以下操作:

- 1. 在导航栏中,单击 **Users** (用户)。
- 2. 在左窗格中,单击 **Groups** (组)。
- 3. 在 **Groups** (组)列表中,选择要移除的组。
- 4. 单击 **Remove** (移除)。
- 5. 系统提示您确认移除时,请单击 **Yes** (是)。 该组不再显示在 **Groups** (组)列表中。
# 管理共享文件夹

当您单击导航栏中的 **Shared Folders** (共享文件夹)时,页面将显示包含所有共 享资源的列表,其中包括共享文件夹和 USB 设备。选择 **Shared folders** (共享文 件夹)列表中的项时,可以访问该项的用户和组将显示在 **Users with access** (拥有 访问权限的用户)列表中。(对于组,组的名称前带有一个 @ 符号。)

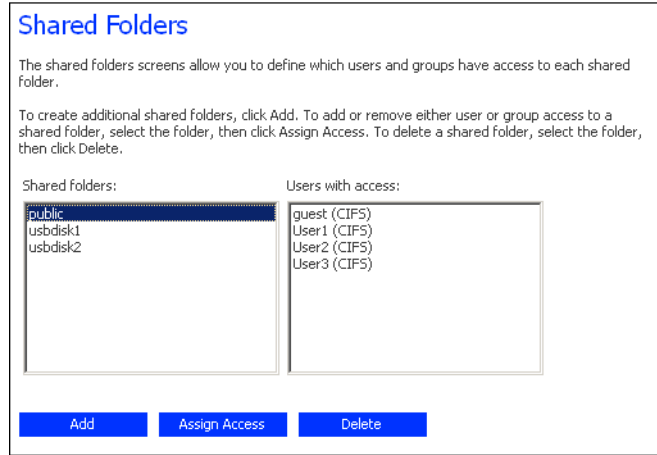

默认情况下,存储系统包含一个名为 **public** 的共享文件夹,所有的 Windows 和 Mac OS X 用户都可以访问该文件夹, 并可以在其中创建、修改或删除文件 (除非 按照第 58 [页上的 "更改用户对共享文件夹的访问权限"](#page-73-0)中的说明更改授权用户列 表或这些用户的访问权限)。

无论是否将任何 USB 磁盘连接到了存储系统,**Shared folders**(共享文件夹)列表 还包含 **usbdisk1** 和 **usbdisk2**。

此外,存储系统允许所有 Windows 用户自动创建一个共享文件夹来供自己使用。 Windows 用户第一次使用 Console 访问 **home** 文件夹 (如第 40 [页上的 "访问共享](#page-55-0) [文件夹"中](#page-55-0)所述)时,将创建一个由该用户的用户名标识的共享文件夹。但是, 这些共享文件夹不会显示在 **Shared folders** (共享文件夹)列表中。

您可以随时创建其他共享文件夹并删除它们。对于共享文件夹和 USB 磁盘, 您都可 以更改能够访问它们的用户,以及用户能够对其中的子文件夹和文件进行的操作。

### 添加共享资源

要创建共享文件夹,请参阅第 35 [页上的 "创建共享文件夹"](#page-50-0)。

# <span id="page-73-0"></span>更改用户对共享文件夹的访问权限

对于显示在 **Shared folders** (共享文件夹)列表中的任何共享文件夹或任何 USB 磁盘, 您都可以更改可以访问它们的用户, 以及这些用户所拥有的访问权限的级 别。(由于在 Console 中使用 **home** 文件夹而创建的共享文件夹不会显示在 **Shared**  folders (共享文件夹)列表中, 也无法对其进行修改。这些文件夹只向相关联的 用户自动提供对该文件夹的读 / 写访问权限。)

#### 注意:默认情况下,所有用户都拥有对 *public* 文件夹的读 */* 写访问权限。您可以更改 *public* 文件夹的用户分配或访问权限。

将用户添加到共享文件夹或 USB 磁盘的授权用户列表中时,所做的更改将立即生 效。但是,如果将用户从授权用户的列表中移除或者更改用户的访问权限,则直到 该用户从共享文件夹或 USB 磁盘断开或者关闭计算机后,所做的更改才会生效。

例如,用户 Alice 可能拥有对 Budget 共享文件夹的读 / 写访问权限。如果 Alice 当 前连接到了该共享文件夹,而您此后将她从授权用户组移除或将她的访问级别更 改为只读,则在她断开连接或关闭计算机之前,仍拥有对该文件夹的读 / 写访问权 限。下一次连接时,她将无法进行访问 (如果将她从授权用户列表中移除),或 者她将只能查看其中的文件 (如果更改了她的访问权限级别)。

要更改用户对共享文件夹和 USB 磁盘的访问权限,请执行以下操作:

- 1. 在导航栏中,单击 **Shared Folders** (共享文件夹)。
- 2. 在 **Shared folders** (共享文件夹)列表中,选择要更改其用户访问权限的共享 文件夹或 USB 磁盘。
- 3. 单击 **Assign Access** (分配访问权限)。
- 4. 如果选择了以前向其分配过用户的共享文件夹或 USB 磁盘,请转到步骤 [5](#page-75-0)。

如果选择了以前未向其分配过用户的 USB 磁盘, 请选择要分配到该 USB 磁盘 的用户类型,然后单击 **Next** (下一步)。

用户使用的操作系统决定了您应选择的选项 - **Windows/Mac OS X user (CIFS)** (Windows/Mac OS X 用户 (CIFS)) 或 Linux/Other Mac user (NFS) (Linux/ 其他 Mac 用户 (NFS))

注意: *Linux* 用户和非 *OS X* 的 *Mac* 用户使用 *NFS* 访问共享文件夹。在此环境 中,对共享文件夹的访问权限赋予了整个计算机,而不是这些计算机 的个别用户。但是,在 *Windows* 和 *Mac OS X* 环境中,每个计算机用户 都分别拥有对共享文件夹的访问权限。

下一个显示的页面根据可以访问您选择的共享文件夹的用户类型会有所不同。

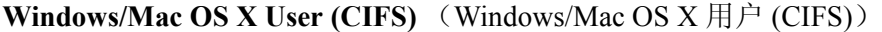

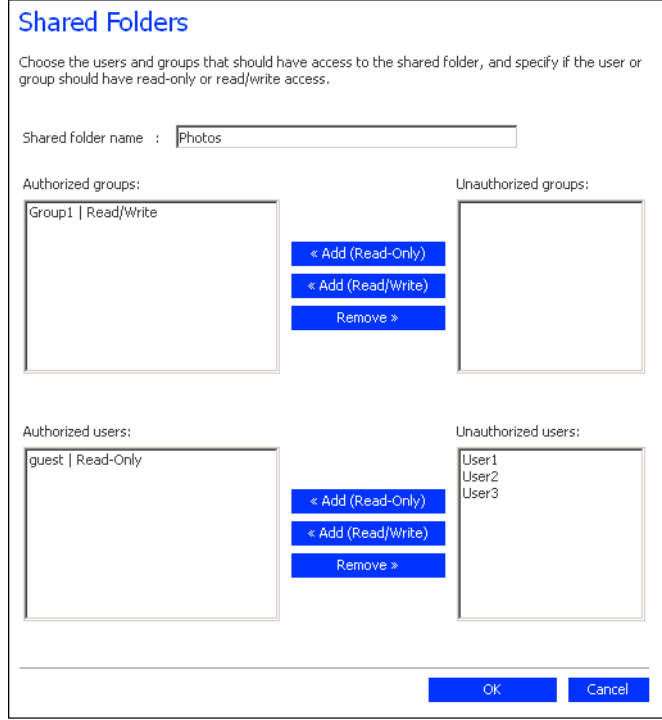

**Linux/Other Mac User (NFS)** (Linux/ 其他 Mac 用户 (NFS))

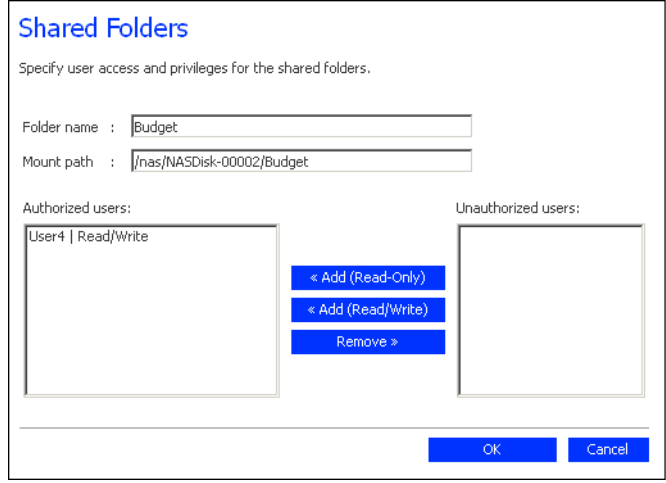

<span id="page-75-0"></span>5. 指定哪些用户将能够访问该共享文件夹或 USB 磁盘,然后单击 **OK** (确定):

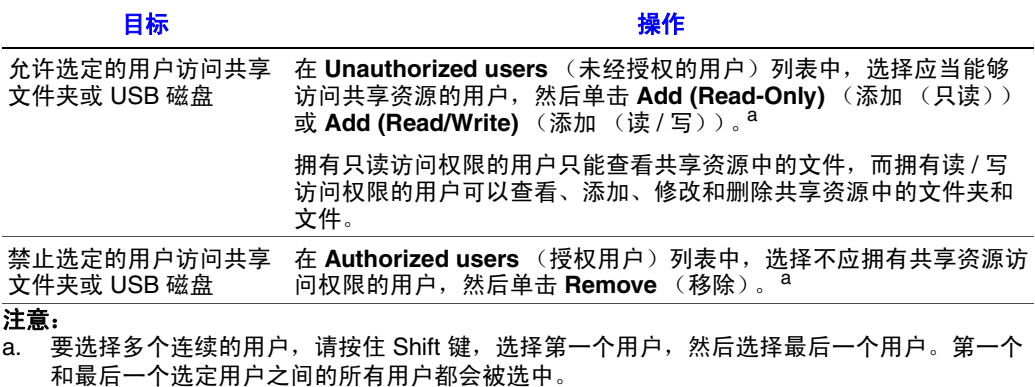

<span id="page-75-1"></span>要选择多个不连续的用户,请按住 Ctrl 键并选择各个用户。

选定的用户将从一个列表移到另一个列表中。

注意:要更改用户的访问级别,请在 *Authorized users* (授权用户)列表中选择该用户并 单击 *Remove* (移除)。然后在 *Unauthorized users* (未经授权的用户)列表中选 择该用户,并根据要授予该用户的访问权限的级别,选择 *Add (Read-Only)* (添加 (只读))或 *Add (Read/Write)* (添加 (读 */* 写))。

如果创建了组 (如第 *53* 页上的 ["添加组"](#page-68-0)中所述),您也可以对组执行这一步骤。

该页面显示了所有的组和用户。例如,如果创建了名为 *Group1* 的组,并将 *User2*  和 *User3* 添加到了该组中,则 *Unauthorized groups* (未经授权的组)列表中将包 含 Group1, 而 Unauthorized users (未经授权的用户)列表中将包含 User2 和 *User3*。如果选择 *Group1* 并单击 *Add (Read-Only)* (添加 (只读)), *Group1* 将移 到 *Authorized groups* (授权组)列表中,但 *User2* 和 *User3* 不会移到 *Authorized*  users (授权用户)列表中。这使您能够为这些用户指定唯一的访问权限。例如, 您可以选择 *User3* 并单击 *Add (Read/Write)* (添加 (读 */* 写))。这意味着 *Group1*  中除 *User3* 外的所有人都将拥有对共享文件夹的只读访问权限,而 *User3* 拥有对该 文件夹的读 */* 写访问权限。

#### 删除共享文件夹

创建共享文件夹后,您可以随时删除它。删除共享文件夹后,任何当前正在访问 该文件夹的用户将立即断开与该文件夹的连接。

- 小心:删除共享文件夹将删除该共享文件夹中的所有子文件夹和文件。如果只需删除选 定的子文件夹或文件,请访问该共享文件夹 (如第 *40* 页上的 ["访问共享文件夹"](#page-55-0) 中所述)并删除所需的项。
- 注意:您无法删除 *public* 文件夹或者在 *Console* 中使用 *home* 文件夹创建的任何文件夹 (这些文件夹不会显示在 *Shared Folders* (共享文件夹)页面中)。

您无法使用 *Shared Folders* (共享文件夹)页面删除 *USB* 磁盘的内容。要删除其 *内容,您必须赋予自己对该磁盘的读 / 写权限 (如第 58 页上的 ["更改用户对共享](#page-73-0)* [文件夹的访问权限"](#page-73-0)中所述),访问该磁盘 (如第40 页上的 ["访问共享文件夹"](#page-55-0) 中所述),然后删除所需的文件夹和文件。

要从存储系统移除 *USB* 磁盘,请使用 *Manager* 断开它 (如第 *67* [页上的](#page-82-0) "断开 *USB* [设备"](#page-82-0)中所述)。然后将 *USB* 磁盘从存储系统在物理上拔下。

即使在物理上拔下 *USB* 磁盘,它仍会显示在 *Shared folders* (共享文件夹)列表 中。这可以确保在稍后再次连接该 *USB* 磁盘时无需重新分配用户。

要删除共享文件夹,请执行以下操作:

- 1. 在导航栏中,单击 Shared Folders (共享文件夹)。
- 2. 在 **Shared folders** (共享文件夹)列表中,选择要删除的共享文件夹。
- 3. 单击 **Delete** (删除)。
- 4. 系统提示您确认删除时,请单击 **OK** (确定)。

该共享文件夹不再显示在 **Shared Folders** (共享文件夹)列表中,并删除了所 有相关联的子文件夹和文件。

# 管理备份

用户使用 Intel® Client Backup and Recovery 将计算机硬盘备份到存储系统中 (如 第 4 章, "保护本地磁盘"(从第 81 页开始)中所述)后, **Backups** (备份)页面 将显示所有备份了硬盘的计算机的列表,并列出了各个受保护的磁盘的大小、最 后的四个备份的日期和时间以及备份磁盘 ID (用于在存储服务器和 IntelÆ Client Backup and Recovery 软件的 **Status** (状态)页面上标识备份的编号)。

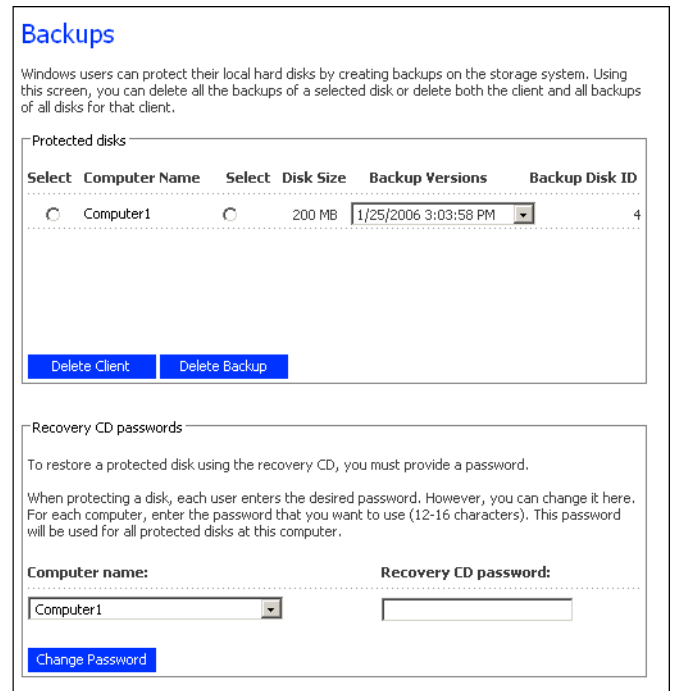

如果用户需要使用恢复 CD 恢复磁盘,系统将提示该用户提供密码以便执行该操 作。在保护磁盘时, 曾要求用户提供此密码。但是, 如果用户忘记了密码, 您可 以使用 Manager 来重置该密码。

此外,当用户移除对磁盘的保护时,不会删除现有的备份。用户可以将已分配的 空间重新用于新的备份,您也可以使用 Manager 手动删除这些备份。

### 更改硬盘恢复密码

要更改恢复 CD 密码, 请执行以下操作:

- 1. 在导航栏中,单击 Backups (备份)。
- 2. 在 **Computer name** (计算机名)列表中,单击要更改其恢复 CD 密码的计算机 的名称。
- 3. 在 **Passwords for Restoring Disks** (磁盘恢复密码)文本框中,键入要使用的 密码。

该密码的长度必须为 12 到 16 个字符。

4. 单击 **Change Password** (更改密码)。 用户在使用恢复 CD 从该存储系统恢复磁盘时,必须提供此密码。

### 删除备份

您可以删除给定磁盘的所有备份,但是您不能只删除特定日期和时间的单个备份。

注意:如果删除了特定计算机的所有磁盘的所有备份, *Backups* (备份)页面上将不再 显示该计算机。但是,该计算机名将仍保留在存储系统中,并计入允许备份到存 储系统的计算机总数中。如果要删除所有磁盘的所有备份和该计算机名,请参阅 第 *63* 页上的 ["删除客户端"](#page-78-0)

要删除磁盘的所有备份,请执行以下操作:

- 1. 选中要删除其备份的磁盘旁边的单选按钮 (在第二个 **Select** (选择)列中)。
- 2. 单击 **Delete Backup** (删除备份)。
- 3. 系统提示您确认删除时,请单击 **Yes** (是)。

该磁盘将不再显示在 **Backups** (备份)页面上,所有的备份版本都被删除。如 果只保护了一个磁盘,则该计算机名也会从该页面上消失。

注意: 如果您删除了一个备份而用户以前没有移除对该磁盘的保护, 则用户 在此后访问 *Client Backup and Recovery* 时, *Status* (状态)页面将提示 受保护的磁盘的备份已脱机。要再次备份该磁盘,用户必须首先移除 该磁盘的保护,然后再次保护它。有关更多信息,请参阅第 *109* [页上的](#page-124-0) ["移除保护"](#page-124-0)和第91页上的["保护磁盘"](#page-106-0)。

#### <span id="page-78-0"></span>删除客户端

如果从特定的计算机上移除了 Intel® Client Backup and Recovery 软件或更改了计算 机名称,原来的计算机名将保留在存储系统上,并计入允许备份到存储系统的计 算机总数之中。要同时删除特定计算机的所有磁盘的所有备份和计算机名,必须 删除该客户端。

删除客户端,请执行以下操作:

- 1. 在导航栏中, 单击 **Backups** (备份)。
- 2. 选中要从存储系统中删除其备份和计算机名的计算机左侧的单选按钮 (在第一 个 **Select** (选择)列中)。
- 3. 单击 **Delete Client** (删除客户端)。
- 4. 系统提示您确认删除时,请单击 **Yes** (是)。

将删除与该计算机相关联的所有磁盘的所有备份,并且会从存储系统中删除该 计算机的名称。

注意: 如果删除了一个客户端而用户之前没有移除对该磁盘的保护,则当用 户在此后访问 *Intel® Client Backup and Recovery* 软件时, *Status* (状 态)页面将显示受保护的磁盘的备份已脱机。要再次备份该磁盘,用 户必须首先移除该磁盘的保护,然后再次保护它。有关更多信息,请 参阅第109 页上的["移除保护"和](#page-124-0)第91 页上的["保护磁盘"](#page-106-0)。

# 设置电子邮件通知

**Alerts** (通知)页面可用来将存储系统设置为在发生问题时 (例如,其中一个磁 盘发生故障,或者创建新文件或执行备份的空间不足)通过电子邮件最多可通知 三名人员。

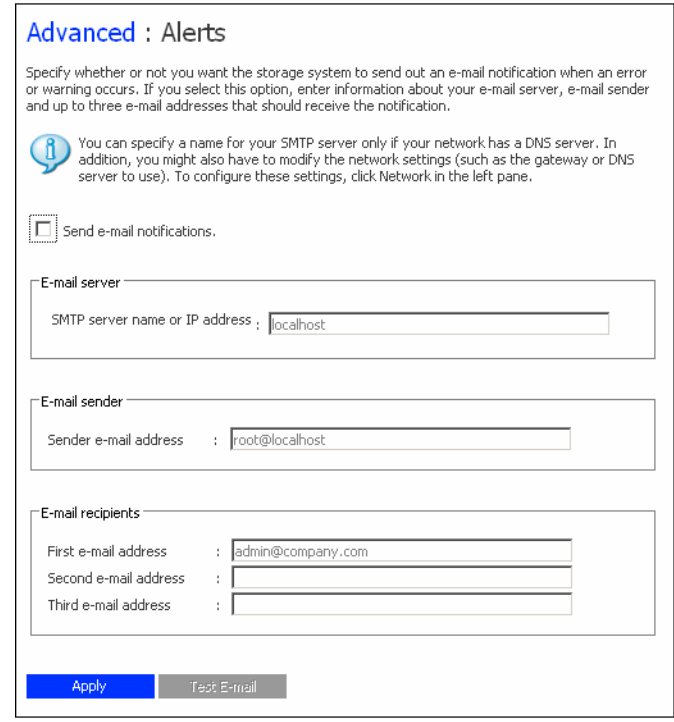

要利用此功能,必须能够在自己的网络内或通过 Internet 服务提供商访问 SMTP 电 子邮件服务器。

注意:可能不会在问题发生时立即发送电子邮件,但会在事件发生的一个小时内发送。 此外,如果问题在发生后一个小时内得到解决 (例如,如果更换了发生故障的磁 盘),将不会发送通知。

要设置电子邮件通知,请执行以下操作:

- 1. 在导航栏中,单击 Advanced (高级)。
- 2. 通过选中或清除 **Send e-mail notifications** (发送电子邮件通知)复选框,指定 存储系统是否要在发生问题时发送电子邮件通知。

如果选中此选项,您将必须提供电子邮件服务器的完全限定的域名或 IP 地址, 以及至少一个电子邮件地址。

如果清除了此选项,将不会发送电子邮件通知,该页面上的所有相关字段将灰 显。但是,如果以前在该页面上输入了信息,这些信息将被保留,使您能够在 以后方便地重新启用电子邮件通知。如果清除了此选项,您将无需完成本过程 的其余步骤,只需单击 **Apply** (应用)即可。

- 3. 在 **SMTP server name or IP address** (SMTP 服务器名或 IP 地址)文本框中, 输入电子邮件服务器的完全限定的域名或 IP 地址。
- 4. 如果您的电子邮件服务器无法使用默认的发件人电子邮件地址 (root@localhost),或者您希望接收电子邮件通知的人员能够对通知进行回 复,请在 **Sender e-mail address** (发件人电子邮件地址)文本框中输入要显示 为回复地址的地址。

例如,您可以输入自己的电子邮件地址 (如 MyName@MyCompany.com)。

5. 在 **First e-mail address** (第一个电子邮件地址)文本框中,输入应在发生问题 时收到电子邮件通知的人员的电子邮件地址。

该电子邮件地址最长可达 128 个字符,并且必须包括 @ 符号 (如 MyName@MyCompany.com)。

- 6. 如果还要将电子邮件通知发送给其他人,请在 **Second e-mail address** (第二个 电子邮件地址)和 **Third e-mail address** (第三个电子邮件地址)文本框中输 入相应的电子邮件地址。
- 7. 单击 **Apply** (应用)。
- 8. 要确认配置是否正确,请单击 **Test E-mail** (测试电子邮件)。

这样会向指定的收件人发送一封测试邮件。如果他们没有收到测试邮件,请确 保本页面上输入的所有内容都是正确的。您可能还需要修改网络设置 (如要使 用的网关)。有关更改网络设置的信息,请参阅第 70 [页上的"更改网络设置"。](#page-85-0)

# 升级固件

**Firmware** (固件)页面显示了存储系统上安装的固件的当前版本。它还可来在有 更新的固件可用时对固件进行升级。

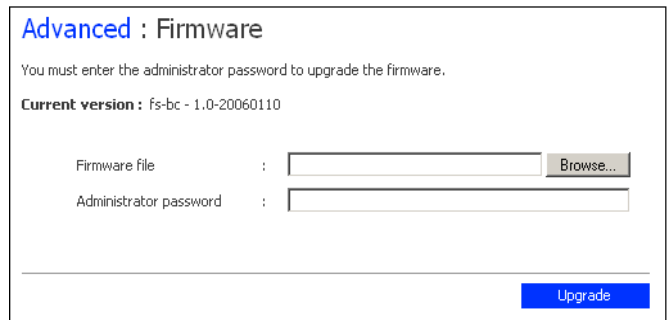

为了得到附加的安全性,您必须输入管理员密码才可以升级固件。

小心:升级固件时,将重新启动存储系统,而对 *Manager* 的访问将暂时中断。此外,在 系统重新启动时,用户无法访问共享文件夹。如果用户打开了共享文件,可能会 丢失数据。请确保在升级固件之前让所有的用户保存所做的更改并关闭所有打开 的文件。

在进行备份时重新启动存储系统不会造成任何负面影响,备份将在存储系统恢复 运行时自动继续。但是,在恢复磁盘的过程中重新启动存储系统可能会损坏用户 的操作系统,用户将必须使用恢复 *CD* 来恢复系统磁盘 (或者,如果未保护系统 磁盘,则必须重新安装操作系统)。请务必只在未进行恢复的情况下升级固件。

要升级固件,请执行以下操作:

- 1. 在导航栏中,单击 **Advanced** (高级)。
- 2. 在左窗格中,单击 **Firmware** (固件)。
- 3. 在 Firmware file (固件文件)文本框中,输入固件软件包的路径和文件名 (如 **D:\fs20060921.pkg**),或者单击 **Browse** (浏览)并从所显示的列表中选择 文件。
- 4. 在 **Administrator password** (管理员密码)文本框中,输入用于登录 Manager 的密码。
- 5. 单击 **Upgrade** (升级)。
- 6. 显示确认消息时,单击 **OK** (确定)。

# <span id="page-82-0"></span>断开 **USB** 设备

**USB** 页面显示当前连接到存储系统的所有 USB 设备的列表,包括设备的类型、生 产商和名称。USB 磁盘由名称 **usbdisk1** 和 **usbdisk2** 标识。(无法更改这些名称。)

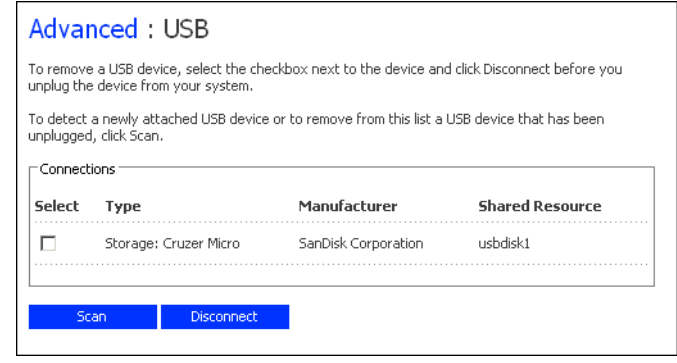

将 USB 设备插入存储系统中时,存储系统将自动检测该设备并将其添加到 **USB** 页 面中。(您可能需要单击 **Scan** (扫描)来更新显示。)

但是,当您需要将 USB 设备从存储系统上拔下时,必须首先使用 Manager 将其断 开。这样可以防止设备发生数据损坏和其他潜在问题。通过 Manager 将 USB 设备 断开后,就可以将它拔下了。

断开 USB 设备:

- 1. 在导航栏中, 单击 Advanced (高级)。
- 2. 在左窗格中,单击 **USB**。
- 3. 在 USB 设备列表中, 选择要断开的设备。
- 4. 单击 **Disconnect** (断开)。
- 5. 显示确认消息时,单击 **OK** (确定)。 现在,您可以拔下 USB 设备了。
- 注意:如果您不小心断开了要保留的 *USB* 设备,请将其从存储系统上拔下再插上,然后 单击 *Scan* (扫描)。这样会再次激活该 *USB* 设备。

由于 *USB* 设备始终保留在 *Shared Folders* (共享文件夹)页面上,因此会始终保 留所有的用户分配。

# 更改系统设置

**System** (系统)页面显示在对存储系统进行初始配置时指定的设置,如存储系统 名称和当前的日期与时间。

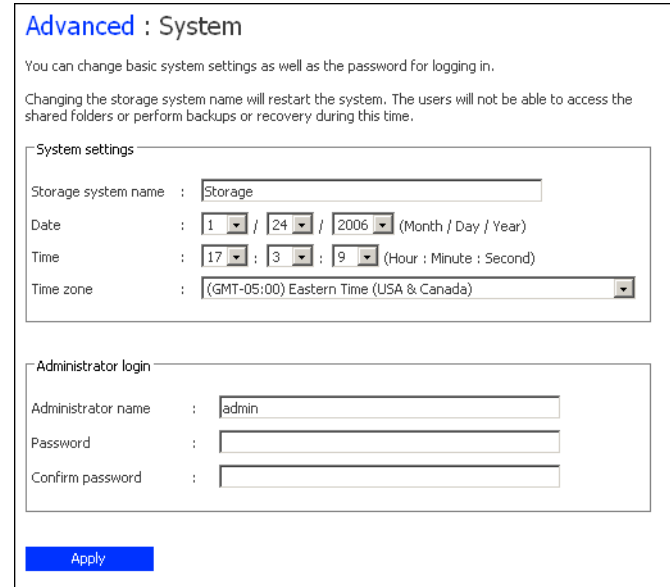

您可以随时更改这些设置。

注意:更改存储系统名称会影响备份。如果打算更改存储系统的名称,请让所有用户停止 所有的备份,然后更改该名称,并让所有的用户重新保护他们的磁盘 (如第91页 上的 ["保护磁盘"](#page-106-0)中所述)。

例如,如果用户使用存储系统的 *IP* 地址连接到存储系统,则更改名称不会造成任 何影响。但是,如果他们是使用名称进行连接的,他们将必须断开与共享文件夹 的连接 (如第142 页上的["对存储系统进行故障排除"](#page-157-0)中所述), 然后使用新的 名称再次访问共享文件夹 (如第 *40* 页上的 ["访问共享文件夹"](#page-55-0)中所述)。

如果 *Client Backup and Recovery* 用户是使用存储系统的名称连接到存储系统,他们 将必须移除对所有连接到该存储系统的磁盘的保护(如第 *109* [页上的"移除保护"](#page-124-0) 中所述),然后使用新的名称再次保护他们的磁盘 (如第 *91* 页上的 ["保护磁盘"](#page-106-0) 中所述)。

使用 System (系统)页面, 您还可以更改用于登录 Manager 的管理员名称和密 码,以及用于保护本地磁盘的密码。

要更改任何系统设置,请执行以下操作:

- 1. 在导航栏中,单击 **Advanced** (高级)。
- 2. 在左窗格中,单击 **System** (系统)。

3. 进行所需的更改:

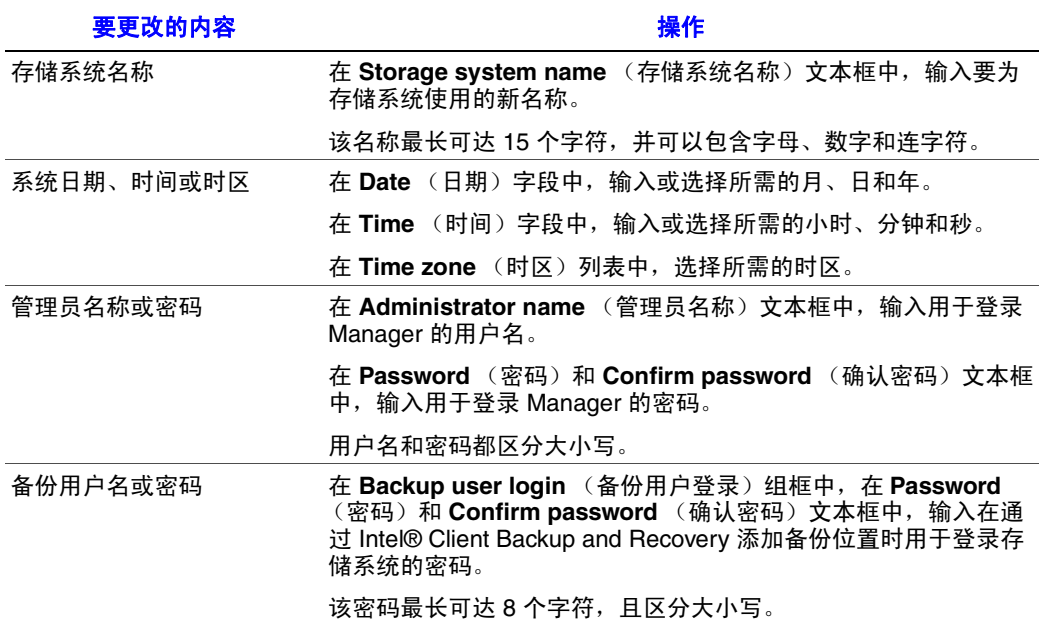

4. 单击 **Apply** (应用)。

5. 显示确认消息时,单击 **OK** (确定)。

# <span id="page-85-0"></span>更改网络设置

**Network** (网络)页面显示初始配置存储系统时设置的设置。(在设置过程中只配 置了第一个以太网端口。第二个端口使用自己的默认设置,除非您在此处对其设 置进行更改。)

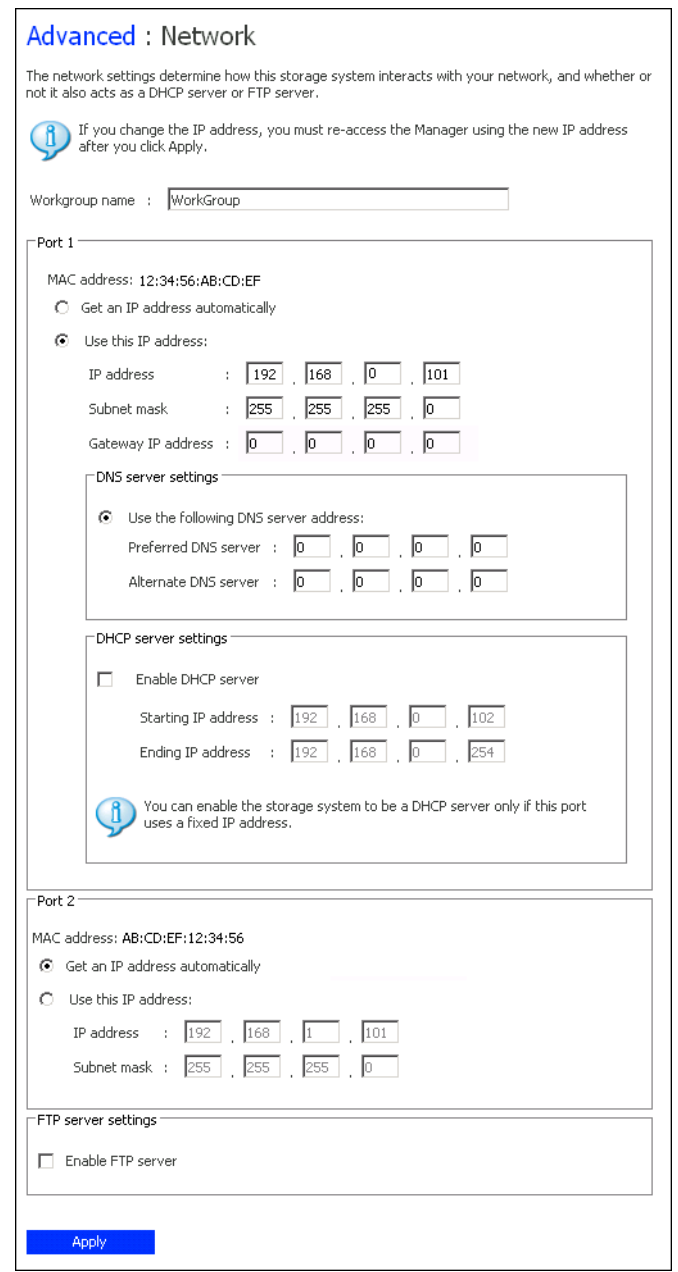

您可以随时更改这些设置。

注意:更改 *IP* 地址或子网掩码会带来几个方面的影响:

- 如果使用 *Console* 或使用存储系统的 *IP* 地址访问 *Manager*,则对 *Manager* 的访 问将中断, 您必须使用新的IP 地址重新访问它。
- 使用以前的 *IP* 地址访问共享文件夹的用户将被断开,必须使用新的 *IP* 地址来 重新访问这些文件夹 (如第 *40* 页上的 ["访问共享文件夹"](#page-55-0)中所述)。
- 使用以前的 *IP* 地址将磁盘备份到存储系统的用户必须移除对所有受影响的磁 盘的保护 (如第 *109* 页上的 ["移除保护"](#page-124-0)中所述)并再次保护他们的磁盘 (如第 *91* 页上的 ["保护磁盘"](#page-106-0)中所述),从备份位置列表中移除存储系统, 然后使用新的 *IP* 地址重新添加它。 使用存储系统名称将磁盘备份到存储系统的用户无需移除对磁盘的保护,也无 需从备份位置列表中移除存储系统。但是,他们必须启动 *Intel® Client Backup and Recovery* 软件,使其能够检索新的 *IP* 地址。

您还可以将存储系统配置为充当 DHCP 服务器。换句话说,存储系统可以向您的 网络中的其他计算机分配 IP 地址, 从而简化了各个系统的网络配置。

此外,您的存储系统还可以充当 FTP 服务器。这使得所有的 Windows 或 Mac OS X 用户能够使用 Web 浏览器来访问 public 文件夹。 Windows 用户还可以访问因在 **Console 中使用 home 功能而创建的文件夹 (如第 42 [页上的 "使用](#page-57-0) Console"中所** 述)。有关更多信息,请参阅第 73 页上的 "使用 FTP [访问存储系统"](#page-88-0)。

要更改任何网络设置,请执行以下操作:

- 1. 在导航栏中,单击 **Advanced** (高级)。
- 2. 在左窗格中,单击 **Network** (网络)。
- 3. 进行所需的更改:

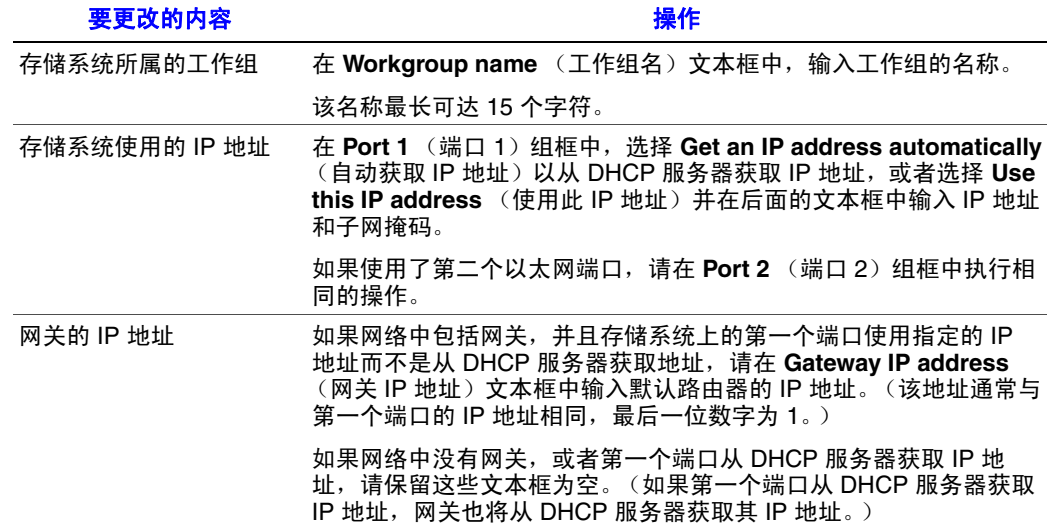

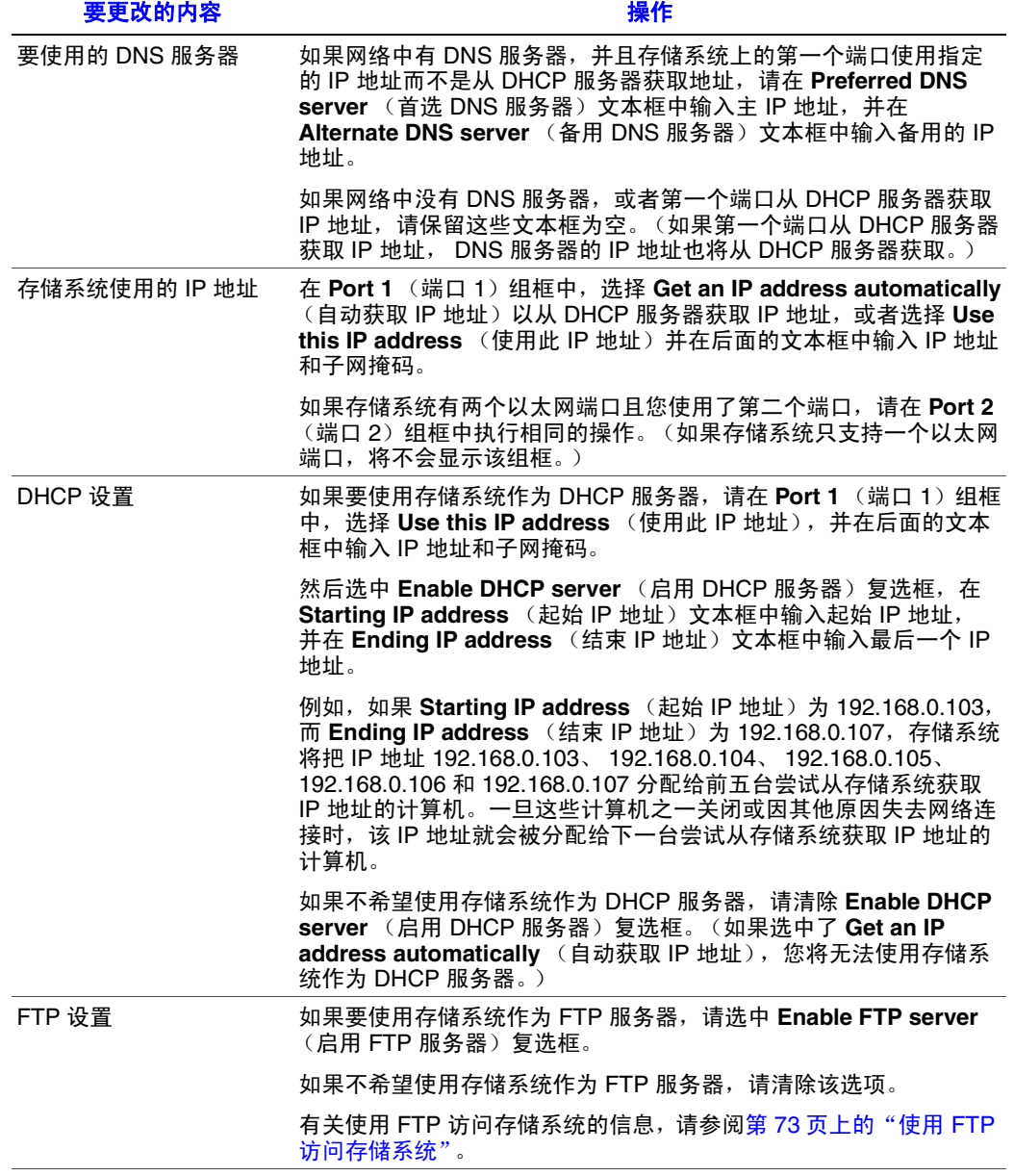

- 4. 单击 **Apply** (应用)。
- 5. 显示确认消息时,单击 **OK** (确定)。

注意: 如果更改了存储系统的 *IP* 地址,您现在必须使用新的 *IP* 地址访问 *Manager*。

### <span id="page-88-0"></span>使用 **FTP** 访问存储系统

如果启用了存储系统的 FTP 服务器功能,所有的 Windows 或 Mac OS X 用户都可 以使用 Web 浏览器来访问 **public** 文件夹。所有的 Windows 用户还可以访问因在 Console 中使用 **home** 功能而创建的文件夹 (如第 42 [页上的 "使用](#page-57-0) Console"中 所述)。

要使用 FTP 访问存储系统,请执行以下操作:

1. 在任何 Windows 或 Mac OS X 计算机上, 打开 Web 浏览器, 在地址栏中输入以 下内容并按 Enter:

ftp://user\_name@storage\_system

其中 *user\_name* 是在存储系统上定义的用户名,*storage\_system* 是存储系统的名 称或 IP 地址 (例如, ftp://storage 或 ftp://192.168.0.101)。

注意: 仅当向您的网络上的 *DNS* 服务器注册了存储系统的名称后,才能使用 该名称。

您可以使用 **guest** 作为用户名,但只能访问 **public** 文件夹。

- 2. 如果系统提示,请输入访问共享文件夹的用户名和密码,然后单击 **OK**(确定)。 如果使用 **guest** 用户名,密码也是 **guest**。
- 3. 双击显示的任意文件夹或文件将它们打开。 即使您浏览到了其他网站,在关闭浏览器窗口之前,您仍保持登录状态。(也 就是说,您可以使用浏览器窗口中的 Back (返回) 按钮返回该 FTP 站点。)

# 重新配置存储系统磁盘

**Disks** (磁盘)页面显示了有关当前存储系统中安装的所有硬盘的信息。

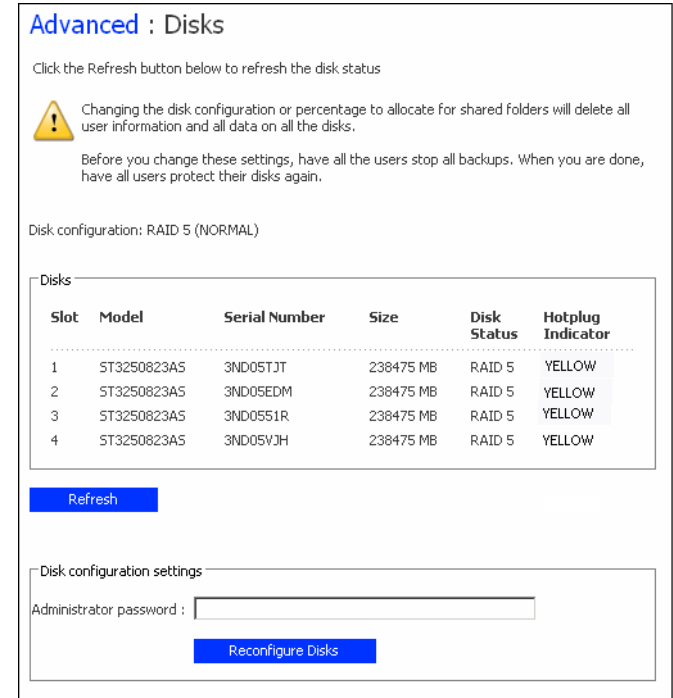

该页面包含下列详细信息:

- 磁盘配置 (也就是磁盘是使用线性还是 RAID 配置,以及其 RAID 级别)
- 磁盘的总体状态:
	- **Normal** (正常)- 所有的磁盘均正常工作。
	- **Degraded**(降级)- 一个或多个磁盘发生了故障,但是所有的数据仍可用。
	- **Failed** (故障)- 存储系统已经停止正常工作。
- 各个硬盘所在的插槽
- 各个硬盘的型号、序列号和大小
- 各个磁盘的当前状态:
	- **RAID** *n* 磁盘作为指定 RAID 级别的一部分工作正常。
	- **New** (新)- 磁盘被添加到了存储系统但不是 RAID 的一部分。
	- **Spare** (备用磁盘)- 磁盘充当 RAID 的备用磁盘。
	- **Rebuilding** (正在重建)- 磁盘正在被重建 (例如,在更换发生故障的磁 盘后)
	- **N/A** 检测到了磁盘但是不可用 (例如,发生故障时)
- 热插拔指示器:
	- **RED** (红色)- 移除磁盘将导致 RAID 发生故障。
	- **YELLOW** (黄色)- 移除磁盘将导致 RAID 降级。
	- **GREEN** (绿色)- 移除磁盘不会对 RAID 造成影响。
	- 注意: 无论何时在存储系统中添加或移除磁盘,都必须单击 *Refresh* (刷新) 来更新热插拔指示器。

有关 RAID 以及添加、移除或更换磁盘对存储系统的影响的详细信息,请参阅 第 151 [页上的 "](#page-166-0)RAID 级别"。

您可以随时更改磁盘配置或分配给共享文件夹的存储空间百分比。但是,为了得 到附加的安全性,您必须输入管理员密码才能进行这些更改。

小心:更改磁盘配置或分配给共享文件夹的百分比将删除所有磁盘上的所有用户信息和 所有数据。

更改这些设置之前,请让所有用户从所有共享文件夹断开 (如第 *142* [页上的](#page-157-0) "对 [存储系统进行故障排除"](#page-157-0)中所述),并移除对所有磁盘的保护 (如第 *109* [页上的](#page-124-0) ["移除保护"](#page-124-0)中所述)。

操作完毕后,您必须重新添加所有用户 (如第 *32* 页上的 ["添加用户"](#page-47-0)中所述), 创建新的共享文件夹 (如第 *35* 页上的 ["创建共享文件夹"](#page-50-0)中所述),让所有的用 户再次访问共享文件夹 (如第 *40* 页上的 ["访问共享文件夹"](#page-55-0)中所述)并再次保 护他们的磁盘 (如第91 页上的["保护磁盘"](#page-106-0)中所述)。

要更改磁盘配置或存储空间分配,请执行以下操作:

- 1. 在导航栏中,单击 **Advanced** (高级)。
- 2. 在左窗格中,单击 **Disks** (磁盘)。
- 3. 在 **Administrator password** (管理员密码)文本框中,输入用于登录 Manager 的密码。
- 4. 单击 **Reconfigure Disks** (重新配置磁盘)。

5. 显示确认消息时,单击 **OK** (确定)。

#### 将显示 **Disk Configuration** (磁盘配置)页面。(该页面上显示的选项可能会 有所不同,具体取决于系统中当前安装的硬盘数目。)

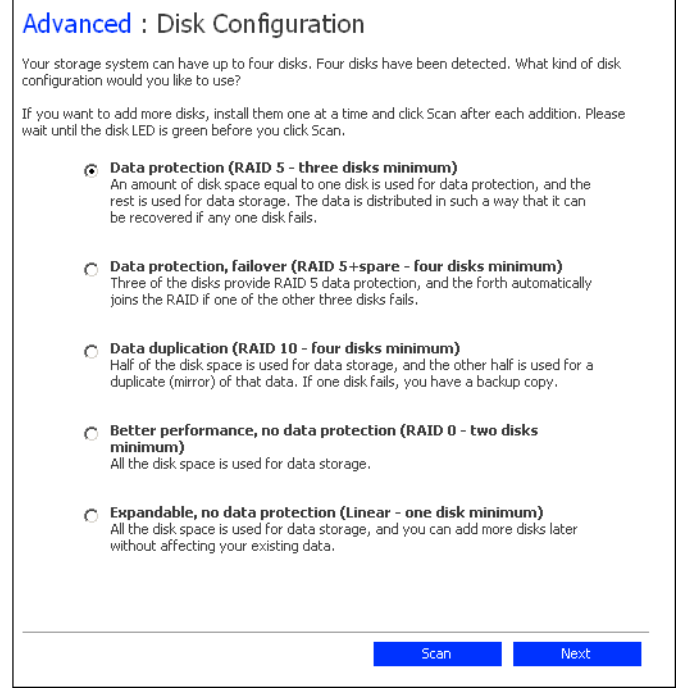

6. 如果要添加或移除硬盘,请一次添加或移除一个硬盘,并在每次操作后单击 **Scan** (扫描)。如果要添加磁盘,请在磁盘 LED 变为绿色后再单击 **Scan** (扫 描)。

要接受默认的磁盘配置 (对于目前安装的硬盘数目,该配置能提供最佳的数据 保护级别),请单击 **Next** (下一步)。默认情况下,对于单个硬盘使用线性磁 盘配置,对于两个硬盘使用 RAID 1,对于三个或四个磁盘使用 RAID 5。

如果要更改磁盘配置,请选择所需的 RAID 级别并单击 **Next** (下一步)。(有 关不同 RAID 级别的详细信息,请参阅附录 A, "RAID [级别"\(从第](#page-166-0) 151 页开 [始\)](#page-166-0)。)

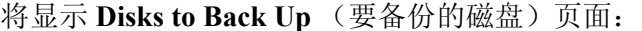

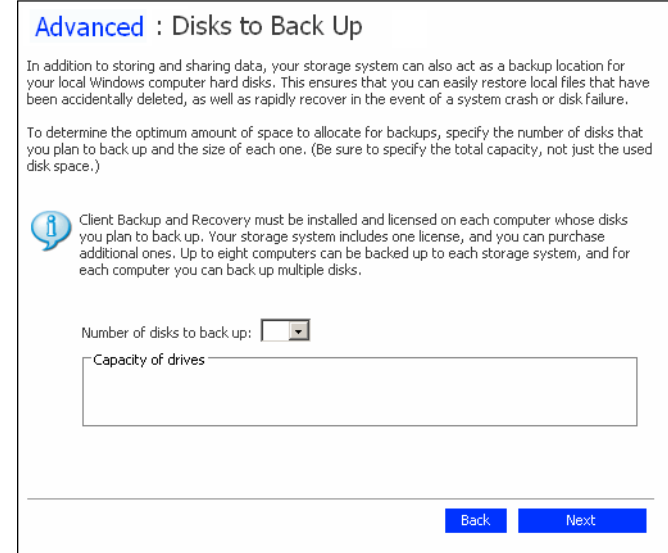

7. 在 **Number of disks to back up** (要备份的磁盘数目)列表中,选择要备份到此 存储系统的磁盘的总数。

如果有些计算机具有多个磁盘,请务必选择打算备份的磁盘的总数。例如,如 果网络上有五台计算机,并且每台计算机有两个硬盘,应选择 10。

从此列表框中选择数字时,相应数目的文本框 (**Disk 1** (磁盘 1)、 **Disk 2** (磁盘 2)等)将出现在 **Capacity of drives** (驱动器容量)组框中。

如果不打算备份任何磁盘,请选择 0,单击 **Next** (下一步)并转到步骤 [10](#page-93-0)。

您可以备份的最大磁盘数为 25。

如果将该字段保留为空,将为备份分配 70% 的存储空间,为共享文件夹分配 30% 的存储空间。

8. 在各个文本框中,输入每个要备份的磁盘的大小 (以 GB 为单位)。

要确定磁盘的大小,请打开该计算机上的 "我的电脑"或 Windows 资源管理 器,右键单击该磁盘,然后单击属性。请务必输入各个磁盘的全部容量,而不 是已使用的磁盘空间量。

如果磁盘小于 1 GB, 请将 MB 的数目除以 1024。例如, 512 MB 的磁盘应当为 0.5 GB (512 除以 1024 等于 0.5)。

注意: 只能将 *99%* 的可用存储空间分配给备份。如果所需的磁盘空间量超过 了该限制,您将无法备份所有的磁盘。

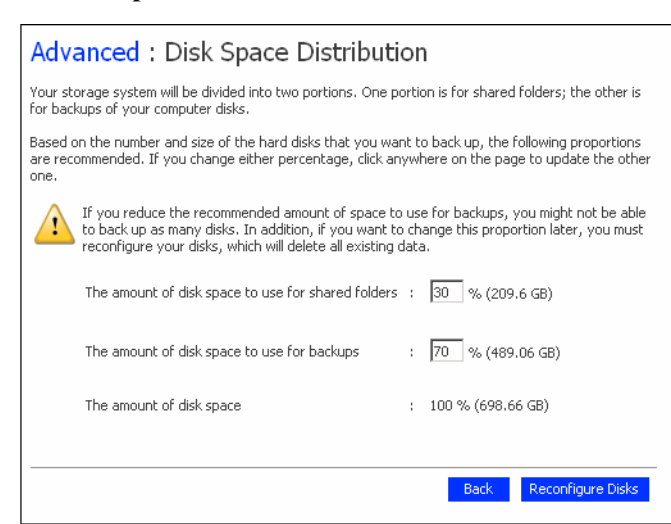

将显示 Disk Space Distribution (磁盘空间分配)页面:

- 9. 要更改分配给共享文件夹和备份的空间的百分比,请为每种使用类型输入所需 的百分比。(两个百分比之和必须为 100%。)然后单击 **Reconfigure Disks** (重新配置磁盘)。
- <span id="page-93-0"></span>10. 显示确认消息时,单击 **OK** (确定)。

屏幕显示了该过程的进度:

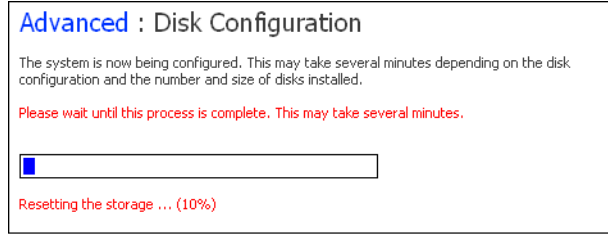

此过程完成后,存储系统将重新启动。

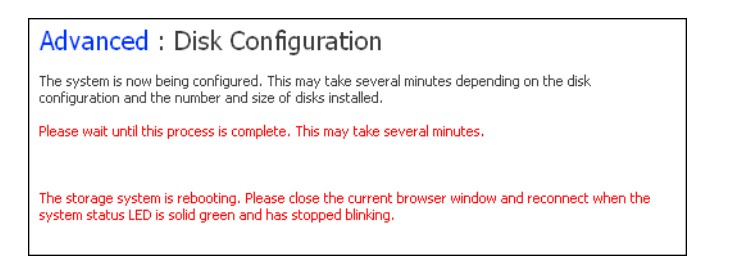

11. 关闭浏览器窗口。

系统重新启动后(系统状态 LED 再次变为绿色时), 您可以访问 Manager 并 重新创建用户和共享文件夹 (如第 32 [页上的 "添加用户"和](#page-47-0)第 35 [页上的](#page-50-0) ["创建共享文件夹"](#page-50-0)中所述)。

# 从 **Manager** 注销

完成使用 Manager 后, 建议您注销, 以便确保未经授权的人员无法对存储系统进 行更改。

要注销,请执行以下操作:

- 1. 在导航栏中,单击 **Log Out** (注销)。
- 2. 显示确认消息时,单击 **OK** (确定)。

将显示 **Log Out** (注销)页面:

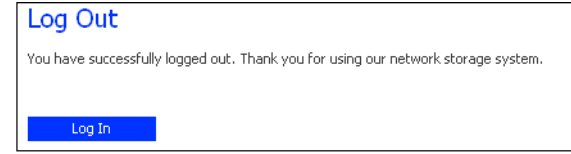

3. 稍后要重新登录 Manager, 请单击 Log In (登录)。

# 关闭存储系统

要关闭存储系统,您可以按住设备上的电源按钮,直到系统状态 LED 开始闪烁, 或者使用 Manager 远程关闭系统。为了确保您不会意外地关闭系统, 您必须输入 管理员密码才可以关闭系统。

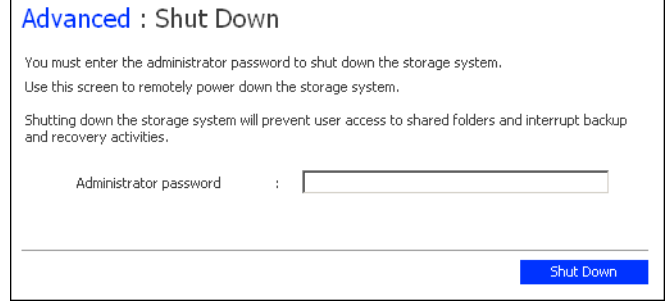

小心:如果关闭存储系统,用户将不再能够访问存储系统上的共享文件夹。如果用户打 开了共享文件,可能会丢失数据。请确保在关闭存储系统之前让所有的用户保存 所做的更改并关闭所有打开的文件。

在进行备份时关闭存储系统不会造成任何负面影响,备份将在存储系统再次打开 时自动继续。但是,在恢复磁盘的过程中关闭存储系统可能会损坏用户的操作系 统,用户将必须使用恢复 *CD* 来恢复系统磁盘 (或者,如果未保护系统磁盘,则 必须重新安装操作系统)。

要使用 Manager 关闭存储系统,请执行以下操作:

- 1. 在导航栏中,单击 **Advanced** (高级)。
- 2. 在左窗格中,单击 **Shut Down** (关闭)。
- 3. 在 **Administrator password** (管理员密码)文本框中,输入用于登录 Manager 的密码。
- 4. 单击 **Shut Down** (关闭)。

将显示一条消息,指出系统正在关闭。

存储系统关闭后,如果刷新浏览器窗口,将变为空白。如果在此后尝试访问 Manager,将显示一条错误消息,这是因为存储系统已经停止运行。

<span id="page-96-0"></span>即使您的大部分数据都在存储系统上进行存储和保护,但操作系统文件、应用程序 和许多其他程序却仍驻留在网络中的各台计算机上。如果某个本地磁盘发生故障, 可能需要许多小时才可以在新的或维修好的硬盘上重新安装和重新配置操作系统 和应用程序,而有些文件可能会完全丢失。

Intel® Client Backup and Recovery 是一个专为解决这个问题而设计的软件应用程 序。在每台安装了 Intel® Client Backup and Recovery 的计算机上,该应用程序都可 以在发生系统崩溃或磁盘故障时提供可靠的数据保护和迅速的数据恢复。

Intel® Client Backup and Recovery 通过将本地磁盘或分区备份到存储系统来保护 Windows 桌面计算机和膝上型计算机。为了确保您具有本地磁盘的最新副本, Intel® Client Backup and Recovery 可以自动按照定期计划的间隔执行备份,每天一 次或每周一次,具体由您自己决定。(您也可以禁用自动备份而仅在自己选择的时 间手动执行备份。)存储系统上可以存储最多四份备份;每次执行新的备份时,都 会自动删除最旧的备份。

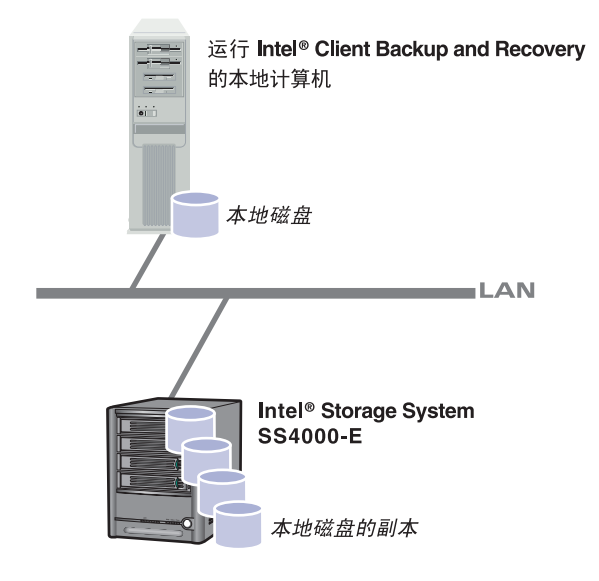

为了确保宝贵的存储空间不会被重复的数据占满, Intel® Client Backup and Recovery 执行每次后续备份时,都仅复制自上一次执行备份以来发生了更改的数 据。这同时将对网络的影响降至了最低程度。但是,通过存储系统上的独有技术, 每个备份都是完整的时间点映像。您可以按在特定日期和时间存在的整个磁盘或 分区的原样查看或恢复它们。

无论何时您想从存储系统恢复数据,都可以方便快捷地达到目的。如果只需恢复 若干个文件夹、文件或文件的某些部分,您可以访问所需的备份并将所需内容复 制回本地磁盘。如果受保护的磁盘不是系统磁盘 (即包含计算机在运行时使用的 Windows 操作系统文件的那个磁盘),并且您需要恢复整个磁盘,则可以使用 Intel® Client Backup and Recovery 实现此目的。如果受保护的磁盘是系统磁盘,且 您需要恢复整个磁盘,则可以使用恢复 CD 来达到目的。恢复整个磁盘将使磁盘包 含在执行备份时所包含的相同数据,您无需重新安装或重新配置操作系统或应用 程序。

# 入门

### 系统要求

每台要安装 Intel® Client Backup and Recovery 的计算机都必须具备以下条件:

- 下列操作系统之一:
	- Microsoft Windows XP\* Home Edition 或 Professional (具有 Service Pack 2 或更高版本)
	- Microsoft Windows Server 2003\*
	- Microsoft Windows 2000\* Professional、 Server 或 Advanced Server (具有 Service Pack 4)
- Microsoft iSCSI Initiator\*2.0
	- 注意: 有关下载和安装该软件的信息,请参阅下一节 "安装 *[Microsoft iSCSI](#page-98-0)  [Initiator\\*](#page-98-0)*"。
- 20 MB 可用硬盘空间
	- 注意: *Intel® Client Backup and Recovery* 需要 *Intelligent Management Agent (IMA)*,如果未事先安装 *IMA*,将自动安装。 *IMA* 需要另外的 *5 MB* 可 用硬盘空间 (用于应用程序和相关联的日志文件数据)。

还需要 *Microsoft .NET\* Framework 1.1*,如果未事先安装,将自动安装。 *.NET Framework* 需要另外大约 *40 MB* 的可用硬盘空间。

 • 如果在要保护的计算机上使用了防火墙,请在防火墙上打开 TCP 端口 11762。 这将确保 Intel® Client Backup and Recovery 能够与存储系统进行通讯。

#### <span id="page-98-0"></span>安装 **Microsoft iSCSI Initiator\***

必须下载并安装 Microsoft iSCSI Initiator\* 2.0 后,才能安装 Intel® Client Backup and Recovery。

下载并安装该发起程序:

1. 打开 Web 浏览器, 在地址栏输入以下内容, 然后按 Enter:

http://www.microsoft.com/downloads/details.aspx? [FamilyID=12cb3c1a-15d6-4585-b385-befd1319f825&DisplayLang=en](http://www.microsoft.com/downloads/details.aspx?FamilyID=12cb3c1a-15d6-4585-b385-befd1319f825&DisplayLang=en)

- 2. 向下滚动到 **Files in This Download** (此下载中的文件)部分并单击 **iSCSI-2.0 x86fre.exe**。
- 3. 选择运行文件的选项 (**Run** (运行)、 **Open** (打开)或者 **Run this program from its current location** (从当前位置运行此程序))。
- 4. 如果显示了安全警告,请单击 **Run** (运行)。

安装向导将启动。

- 5. 在安装向导的第一页上,单击 **Next** (下一步)。
- 6. 在包含安装选项的页面上,单击 **Next** (下一步)。(默认情况下,选中了 **Initiator Service** (发起程序服务)和 **Software Initiator** (软件发起程序)。)
- 7. 如果显示了一个消息框,指出应在控制面板中配置设置,请单击 **OK** (确 定)。
	- 注意: 您不需要对 *Microsoft iSCSI Initiator* 进行配置。*Intel® Client Backup and Recovery* 会自动进行配置。
- 8. 如果您同意许可协议的条款,请选择 **I Agree** (我同意),然后单击 **Next** (下 一步)。
- 9. 安装完成后,单击 **Finish** (完成)。

在计算机重新启动后,就可以安装 Intel® Client Backup and Recovery 了。

#### 安装 **Intel® Client Backup and Recovery**

您必须在每台要保护其本地磁盘的计算机上安装 Intel® Client Backup and Recovery。

注意:默认情况下,*Firefox\** 浏览器不支持在 *.html* 页中运行可执行文件。因此,您不能在 软件安装页安装 *Intel® Client Backup and Recovery* 软件。如果 *Firefox* 是您的默认浏 览器,那么您必须通过 *CD-ROM* 直接安装本软件。为此,在 *Windows* 桌面上单击 "开始"按钮,然后选择 "运行"。下一步,在命令行提示符处输入以下内容:

*<CDROM* 驱动器号 *>:\software\Client Backup and Recovery\CBRSetup.exe*

安装程序启动后,继续进行第 *84* [页第](#page-99-0) *4* 步 。

要使用 Internet Explorer 安装 Intel® Client Backup and Recovery:

1. 在打算安装 Intel® Client Backup and Recovery 软件的计算机上,将软件 CD 插 入 CD-ROM 驱动器中。

#### 2. 从顶部菜单中选择 **Software** (软件)。

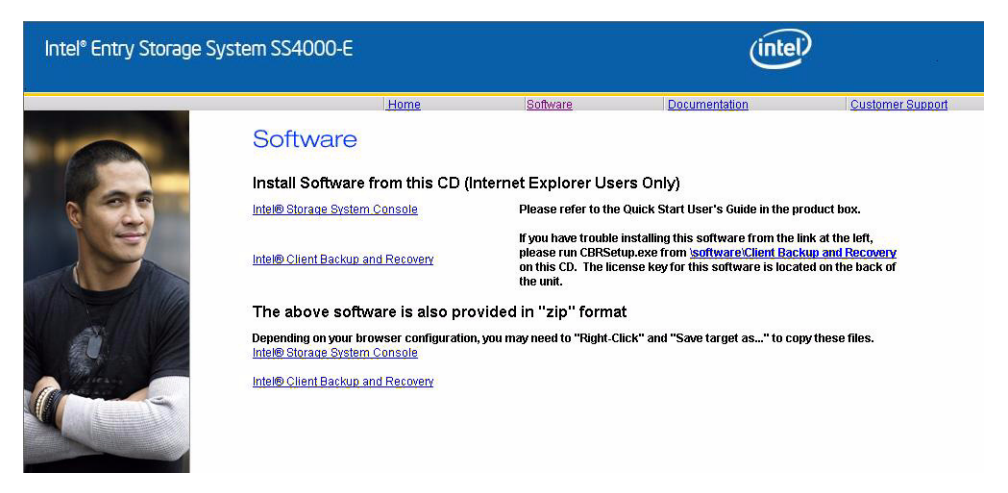

3. 选择 Intel Client Backup and Recovery 链接, 安装软件。

#### Software

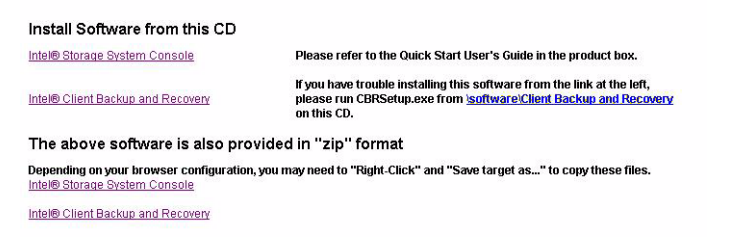

- <span id="page-99-0"></span>4. 对系统提示做出响应。
- 5. 如果已经安装了 Microsoft\* iSCSI Initiator 2.0, 请转到下一步。

如果当前未安装该组件,将显示下面的提示:

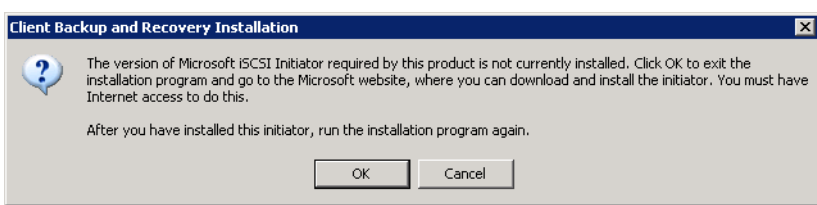

单击 OK (确定)转到 Microsoft 网站,单击 iSCSI Software Initiator v2.0 并按 照第 83 页上的 "安装 [Microsoft iSCSI Initiator\\*](#page-98-0)"中的说明进行操作。

您必须安装了 Microsoft iSCSI Initiator 2.0 才可以安装 Intel® Client Backup and Recovery。

完成 iSCSI 发起程序的安装后,重新启动 Intel® Client Backup and Recovery 的 安装。

6. 如果已经安装了 Microsoft .NET Framework 1.1,请转到步骤 [9](#page-101-0)。 如果当前未安装该组件,将显示下面的提示:

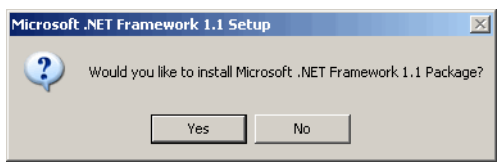

单击 **Yes** (是)安装该组件。(只有首先安装了 Microsoft .NET Framework 1.1, 才能安装 Intel® Client Backup and Recovery。)

单击 Yes (是)后, Microsoft .NET Framework 1.1 的安装实用工具将启动:

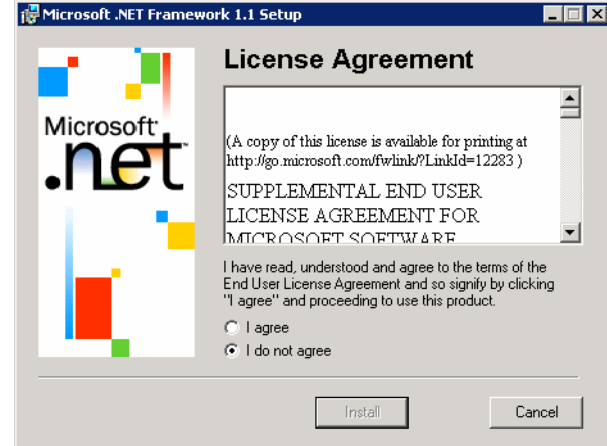

7. 如果您同意许可协议的条款,请选择 **I agree** (我同意),然后单击 **Install** (安装)。

复制和配置相关联的文件可能需要一段时间。

注意: 剩余时间可能会报告为 *0*,并且看上去没有什么进展,而事实上后台正 在进行配置。

8. 当显示一条消息, 指出 Microsoft .NET Framework 1.1 安装已完成时, 请单击 **OK** (确定)。

单击 OK (确定)后,系统将自动安装 Intelligent Management Agent (如果未 事先安装), 并显示安装 Intel® Client Backup and Recovery 的欢迎页面。

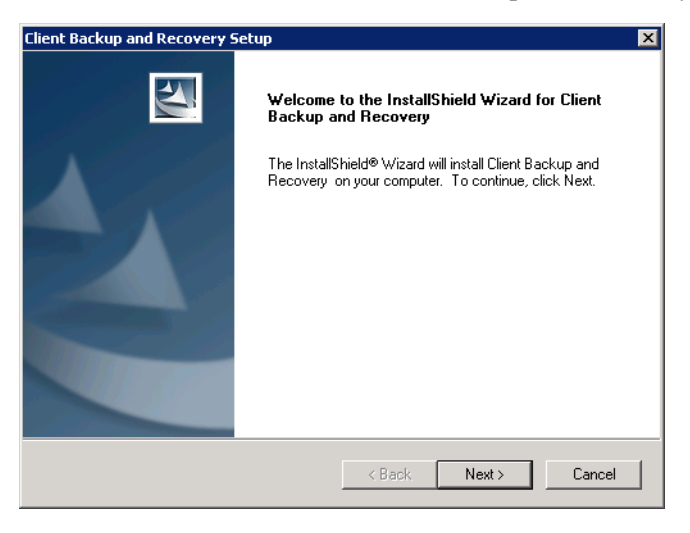

<span id="page-101-0"></span>9. 在欢迎页上,单击 **Next** (下一步)。 将显示许可协议:

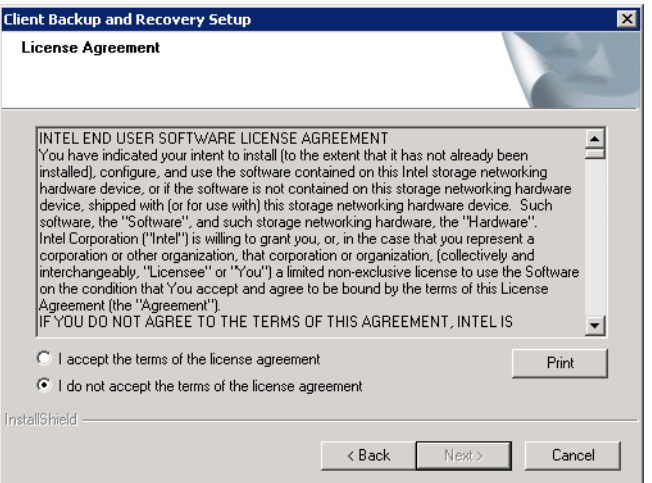

10. 如果您同意许可协议的条款,请选择 **I accept the terms of the license agreement** (我接受许可协议的条款),然后单击 **Next** (下一步)。

11. 单击 Next (下一步), 将 Intel® Client Backup and Recovery 安装到所显示的 位置。

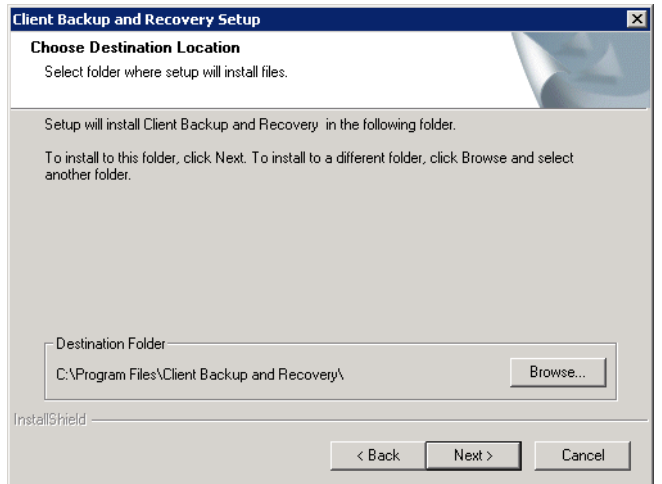

或者,您可以单击 **Browse** (浏览),选择或输入一个不同的位置,单击 **OK** (确定),然后单击 **Next** (下一步)。

12. 要完成安装并重新启动计算机,请单击 **Finish** (完成)。

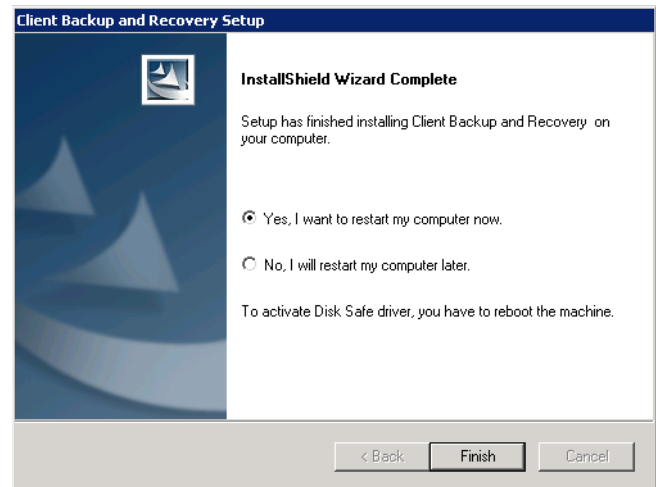

如果不想此时重新启动计算机,请选择 **No, I will restart my computer later** (不,稍后再重新启动计算机),然后单击 **Finish** (完成)。您无需在安装后 立即重新启动计算机,但是必须在运行 Intel® Client Backup and Recovery 之前 重新启动。

13. 重新启动计算机后,将显示 "License"(许可证)对话框:

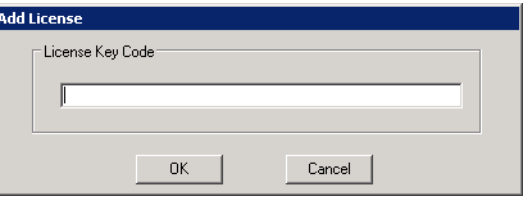

14. 键入许可产品的序列号并单击 **OK** (确定)。您可以在存储系统的背面找到该 序列号。该系统附带一个许可证。您可以在 http://www.intel.com/design/servers/ storage/offers 为更多客户端购买附加的许可证。

如果您有 Internet 连接,可以自动激活许可证。如果您在确认消息上单击 **OK** (确定),将启动保护磁盘向导。有关此向导的信息,请参阅第 91 [页上的 "保](#page-106-1) [护磁盘"](#page-106-1)。

注意: 如果以前在其他计算机上使用过此序列号, 将显示一条错误消息, 您 将必须重新激活许可证。有关更多信息,请参阅第 *89* 页上的 ["激活许](#page-104-0) [可证"](#page-104-0)。

如果您的 Internet 连接暂时不可用, 或者计算机没有 Internet 连接, 请单击警告 消息上的 **OK** (确定)。保护磁盘向导仍会启动,但是在 30 天后您将无法执行 备份或恢复,除非激活许可证。有关更多信息,请参阅第 89 [页上的 "激活许](#page-104-0) [可证"](#page-104-0)。

### 启动 **Intel® Client Backup and Recovery**

要启动 Intel® Client Backup and Recovery, 请单击"开始"->"程序"-> **Client Backup and Recovery**。

如果您在安装 Intel® Client Backup and Recovery 并重新启动计算机后并未保护磁 盘,在您第一次运行该应用程序时系统将提示您进行保护。有关此向导的信息, 请参阅第 91 [页上的 "保护磁盘",](#page-106-1)从步骤 [2](#page-107-0) 开始。

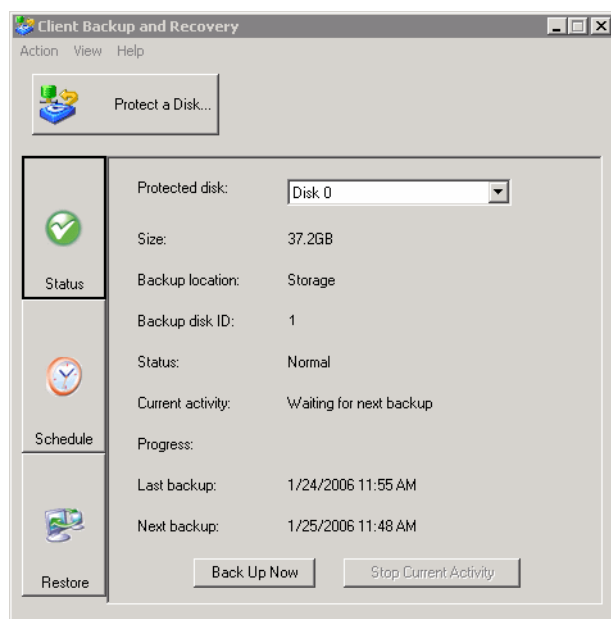

如果已经保护了磁盘,将显示应用程序窗口:

**Status** (状态)页显示了您所保护的磁盘的名称及相关信息,如磁盘的大小、 备份所在的存储系统的名称、用于标识存储系统上备份磁盘的数字、当前状 态、有关任何正在进行的活动的信息和上一次备份的日期和时间以及下一次 安排的备份的日期和时间。

注意:如果当前未激活您的许可证,将显示一条消息,建议激活许可证。您必须在安装 *Intel® Client Backup and Recovery* 后的 *30* 天内激活许可证。 *30* 天后,您将无法再 执行备份或恢复。有关更多信息,请参阅 ["激活许可证"](#page-104-0)。

#### <span id="page-104-0"></span>激活许可证

安装 Intel® Client Backup and Recovery 并重新启动计算机后,系统将提示您为产品 激活许可证。如果您的计算机有 Internet 连接, 许可证将自动激活。但是, 如果您 的 Internet 连接暂时不可用或者计算机没有 Internet 连接, 将不会激活许可证。您 必须在安装 Intel® Client Backup and Recovery 后的 30 天内激活许可证,否则您将 无法执行备份或恢复。

如果 Internet 连接暂时不可用,将在恢复 Internet 连接后下一次运行 Intel® Client Backup and Recovery 时自动激活许可证。

但是,如果您的计算机没有 Internet 连接, 则必须执行脱机激活 (下一节中将进行 介绍)。

注意:激活绑定到了计算机的硬件。激活特定的许可证后,如果计算机硬件发生了变化, 或者此后使用同一个序列号将 *Intel® Client Backup and Recovery* 安装到了其他计算机 上,将显示错误消息。您必须导出当前的许可证数据 (*Action* (操作)- *> License* (许可证)- *> Offline Activation* (脱机激活)- *> Export License Data* (导出许可证 数据)),然后通过电子邮件将许可证文件发送给 *Activate.Keycode@falconstor.com*, 指明您的硬件已更改。收到许可证被重新激活的确认后,您就可以继续使用本产品。 如果您需要帮助来完成此过程,请与技术支持联系。

### 在没有 **Internet** 连接的情况下激活许可证

如果您的许可证因为计算机没有 Internet 连接而未激活, 必须通过使用另一台同时 具备 Internet 和电子邮件的计算机来获取激活码。

要在没有 Internet 连接的情况下激活许可证,请执行以下操作:

1. 在 **Action** (操作)菜单上,单击 **License** (许可证)- > **Offline Activation** (脱机激活)。

即显示 **Offline Activation** (脱机激活)对话框。

- 2. 单击 **Export License Data** (导出许可证数据)。
- 3. 在 **Save As** (另存为)对话框中,选择下列位置之一并单击 **Save** (保存):
	- 从您的计算机和另一台能够访问 Internet 和电子邮件的计算机均可访问的共 享文件夹
	- 软盘
	- USB 磁盘
- 4. 如果没有将文件保存到共享文件夹,请将软盘或 USB 磁盘带到能访问 Internet 和电子邮件的计算机。
- 5. 从这台能够访问 Internet 和电子邮件的计算机上, 通过电子邮件将许可证文件 发送到以下地址:

Activate.Keycode@falconstor.com

- 6. 收到电子邮件回复后,请将返回的许可证文件保存回共享文件夹、软盘或 USB 磁盘中。
- 7. 如果没有将文件保存到共享文件夹,请将软盘或 USB 磁盘带回安装了 Client Backup and Recovery 的计算机。
- 8. 在 **Action** (操作)菜单,单击 **License** (许可证)- > **Offline Activation** (脱 机激活)。
- 9. 单击 **Import Activation** (导入激活码)。
- 10. 在 Open (打开) 对话框上, 浏览到返回的许可证文件所在的位置, 并双击该 文件。
- 11. 在确认消息上,单击 **OK** (确定)。 许可证现在已激活,您可以继续备份和恢复磁盘。

# 更换现有许可证

要更换现有许可证,请执行以下操作:

1. 从 **Action** (操作)菜单上,单击 **License** (许可证)- > **Add License** (添加 许可证)。

**Add License** (添加许可证)对话框显示了您当前的许可证序列号。

- 2. 在 **License key code** (许可证序列号)文本框中,输入新的序列号。
- 3. 单击 **OK** (确定)。
- 4. 显示确认消息时,单击 **OK** (确定)。

如果您的计算机有 Internet 连接,许可证将自动激活。如果 Internet 连接暂时不 可用,请在 Internet 连接恢复时重复此过程。(您无需再次输入序列号。)如果 Internet 连接暂时不可用,将在恢复 Internet 连接后下一次运行 Intel® Client Backup and Recovery 时自动激活您的许可证。

# <span id="page-106-1"></span><span id="page-106-0"></span>保护磁盘

安装 Client Backup and Recovery 并重新启动计算机后,保护磁盘向导将自动运行。 使用该向导,您可以指定要备份的磁盘或分区、存储备份的位置、执行自动备份 的时间 (如果要执行的话)以及要为恢复 CD 使用的密码。如果取消该向导, 您 可以使用下面的过程随时再次启动它。

要保护磁盘,请执行以下操作:

1. 单击 **Protect a Disk** (保护磁盘)。

保护磁盘向导将运行。

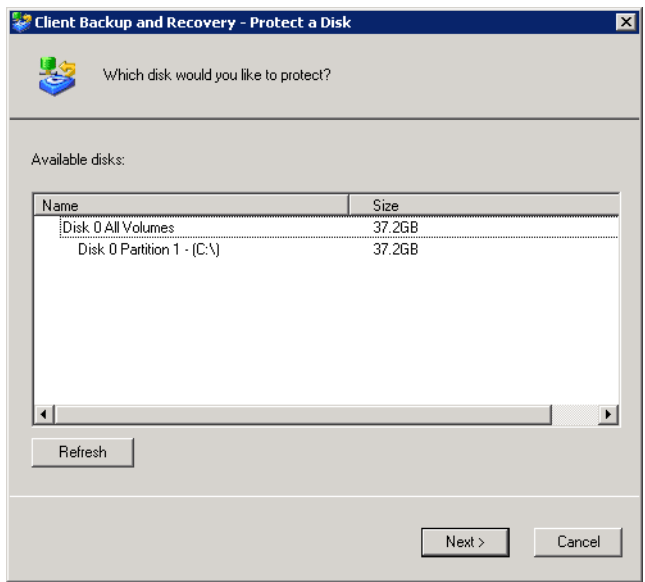

<span id="page-107-0"></span>2. 在 **Available disks** (可用的磁盘)列表中,选择要保护的磁盘或分区。

即使计算机只有一个硬盘,列表中仍会显示两个项。第一项代表整个硬盘,第二 项代表该磁盘上的分区。(如果磁盘上仅有一个分区,该分区与整个磁盘相同。)

如果硬盘被划分为多个分区,该列表将为整个硬盘显示一项,并分别为各个分 区显示一项。如果计算机有多个硬盘,该列表将分别为各个完整的磁盘显示一 项,并为每个磁盘上的每个分区各显示一项。各个分区由自己的驱动器号标识。

#### 注意: 不支持动态磁盘。

如果选择了整个磁盘,该磁盘上的所有分区将作为一个整体受到保护。这意味 着以后您将无法仅恢复一个分区,您必须恢复整个磁盘。如果只选择一个分 区, 您以后将可以只恢复该分区。

此外, 您可以使用 Client Backup and Recovery 恢复数据磁盘或分区, 但是只有 使用恢复 CD 才可以恢复系统磁盘或分区, 因此如果为系统信息和数据使用了 单独的分区,您可能需要分别保护两者

#### 建议:

- 如果计算机仅有一个带有一个分区的磁盘,请选择该磁盘。
- 如果磁盘有一个系统分区和一个数据分区,请选择其中一个分区并完成向导。 然后再次运行向导并保护另一个分区。这可以最灵活地提供完整的保护。
- 如果有多个磁盘并且每个磁盘上都有若干分区,请选择其中一个磁盘或者其中 一个分区,并完成向导。然后再次运行向导并保护另一个磁盘或分区。
#### 接下来的操作:

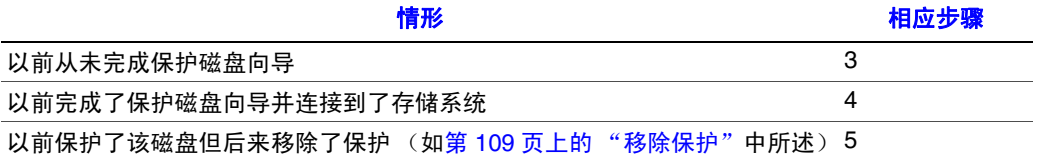

<span id="page-108-0"></span>3. 显示 **Add Storage System**(添加存储系统)对话框时,Client Backup and Recovery 将自动在子网中扫描存储系统。所有检测到的存储系统都显示在 **Discovered storage systems** (已发现的存储系统)列表中。(完成扫描可能需要若干秒。您 随时都可以通过单击扫描消息框上的 **Cancel** (取消)取消扫描。)

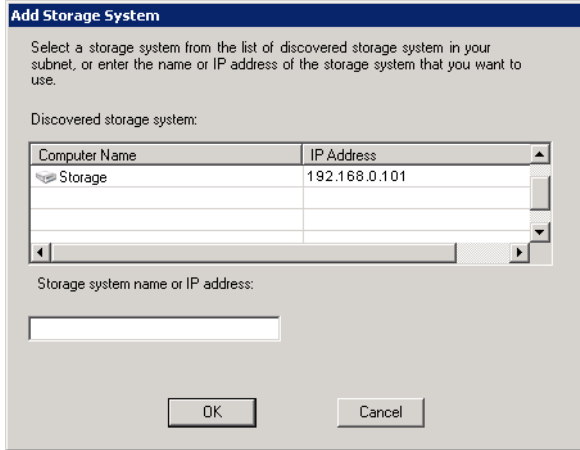

从 **Discovered storage systems** (已发现的存储系统)列表中,选择要将选定磁 盘备份到其中的存储系统。该存储系统的名称将自动显示在 **Storage system**  name or IP address (存储系统名称或 IP 地址)文本框中。

如果未能自动发现任何存储系统,或者要将磁盘备份到其他存储系统,请在 **Storage system name or IP address** (存储系统名称或 IP 地址)文本框中输入 所需存储系统的名称或 IP 地址。

注意: 仅当向您的网络上的 *DNS* 服务器注册了存储系统的名称后,才能输入 该名称。

然后单击 **OK** (确定)。

注意: 如果发生身份验证错误,请确保存储系统的名称或 *IP* 地址是正确的, 并且计算机连接到了网络上。

<span id="page-109-0"></span>4. 从 **Backup locations** (备份位置)列表中,选择要用于备份该磁盘或分区的存 储系统。(默认情况下,选中列表中的第一个备份位置。)

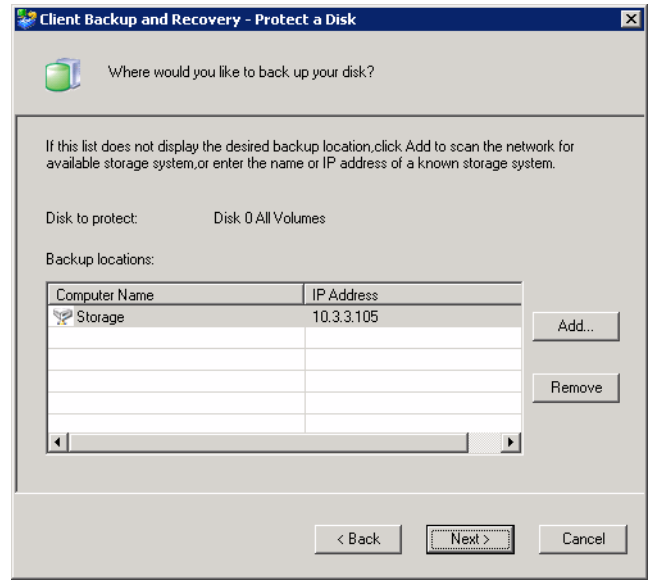

如果要在网络中扫描新的存储系统,或者手动添加新存储系统,请单击 **Add** (添加)并重复步骤 [3](#page-108-0)。

如果要移除无效的或者不打算继续使用的存储系统,请从 **Backup locations** (备份位置)列表中选择该存储系统,单击 Remove (移除), 然后单击 Yes (是)确认移除。(仅当存储系统当前未被用于保护其他磁盘时,才可以移除 该存储系统。)

选择所需的备份位置后,请单击 **Next** (下一步)转到步骤 [6](#page-110-0)。

<span id="page-109-1"></span>5. 如果以前保护了该磁盘但后来移除了保护,请指定要重新使用现有的备份还是 要创建新备份:

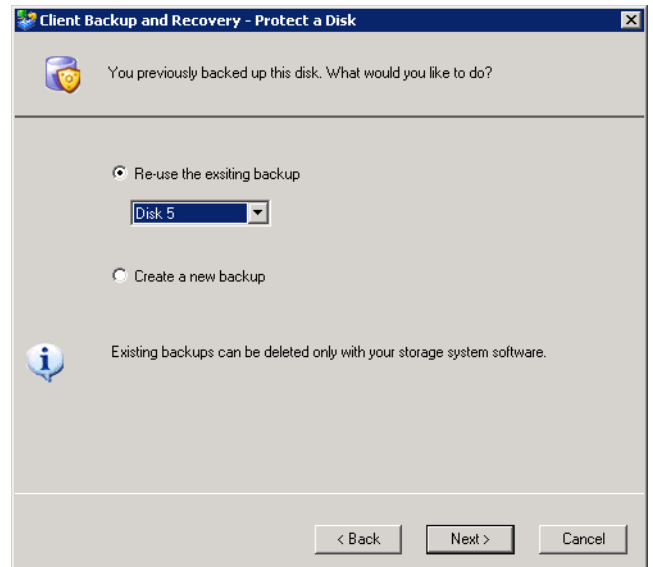

如果选择 Re-use the existing backup (重用现有备份), 您必须从列表中选择 要再次使用的备份。然后单击 **Next** (下一步)转到下一个步骤。

如果选择 **Create a new backup** (新建备份)并单击 **Next** (下一步),则必须 选择所需的目标备份位置,如步骤 [4](#page-109-0) 中所述。

<span id="page-110-0"></span>6. 指定执行备份的时间。

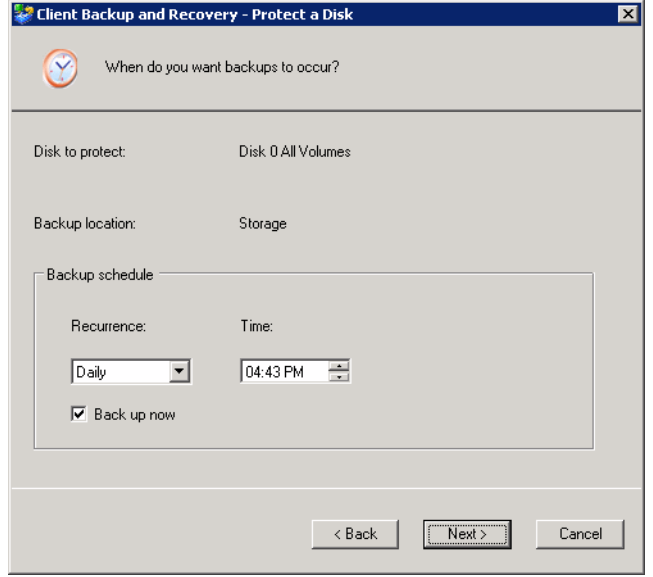

例如,如果要每天备份一次,请从 **Recurrence** (周期)列表中选择 **Daily** (每 天)。如果要每周备份一次,请从 **Recurrence** (周期)列表中选择星期几。然 后选择时间。

如果不想进行自动备份,请从 **Recurrence** (周期)列表中选择 **Not Scheduled** (未计划)。(**Time** (时间)列表将灰显。)备份将仅在您手动启动时发生 (如第 98 [页上的 "手动备份磁盘"](#page-113-0)中所述)

#### 注意:

- 存储系统中仅保存了各个受保护的磁盘或分区的四个备份,因此如果每天 备份磁盘,您将仅可以恢复前四天的数据。如果每周备份磁盘一次,您将 可以恢复四周前的数据,但是最近的备份可能最远是六天前的。
- 虽然 *Intel® Client Backup and Recovery* 是专为在不影响其他计算机活动的情 况下执行备份而设计的,但您最好将备份安排到对系统影响最小的时间, 如在午餐期间或者下班后 (如果计算机整夜不关机)。如果要保护多个磁 盘或分区,建议您将每次备份安排到不同的时间。
- 完成此向导后,如果备份因任何原因未能在预定时间进行,将显示一条消 息,通知您上述事项,并让您选择要立即执行备份还是等到安排的下一次 备份。

7. 通过选中或清除 **Back up now** (立即备份)复选框指定是否要在完成向导后立 即备份,然后单击 **Next** (下一步)。

如果清除该选项,将在下一个预定的时间或者下一次执行手动备份时对磁盘进 行备份。

8. 如果需要使用恢复 CD 恢复磁盘,系统将提示您输入密码。在 **Recovery CD**  password (恢复 CD 密码)文本框中,输入要用于恢复硬盘的密码,在 Retype your password (重新键入密码)文本框中再次输入该密码,然后单击 **Next** (下一步)。

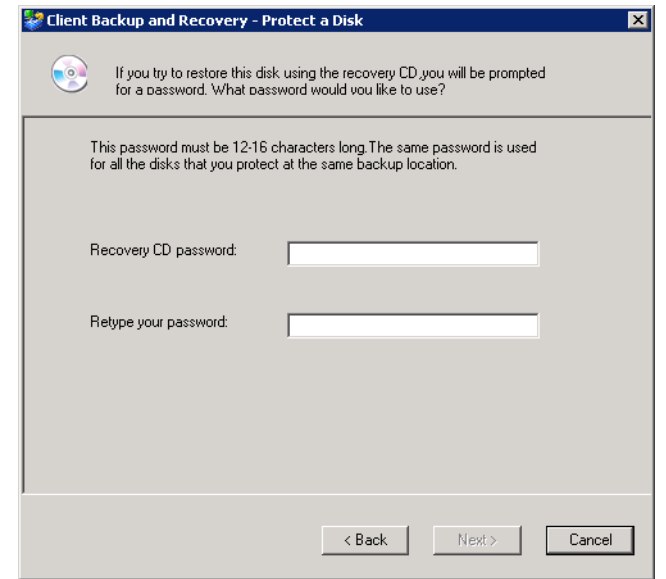

#### 注意:

- 恢复 *CD* 密码或硬盘恢复密码的长度必须为 *12* 到 *16* 个字符。
- 该密码适用于备份到同一个存储系统的所有磁盘。如果此后使用同一个存 储系统保护了另一个磁盘,系统不会再次提示您输入该密码。但是,如果使 用其他存储系统保护另一个磁盘,系统将提示您输入该存储系统的密码。
- 您可以在以后使用 *Intel® Client Backup and Recovery*(如第 *101* [页上的"更](#page-116-0) 改恢复 *CD* [密码或硬盘恢复密码"](#page-116-0)中所述)和存储系统 (如第 *62* [页上的](#page-77-0) ["更改硬盘恢复密码"](#page-77-0)中所述)更改此密码。

9. 检查所做的选择并单击 **Finish** (完成)。

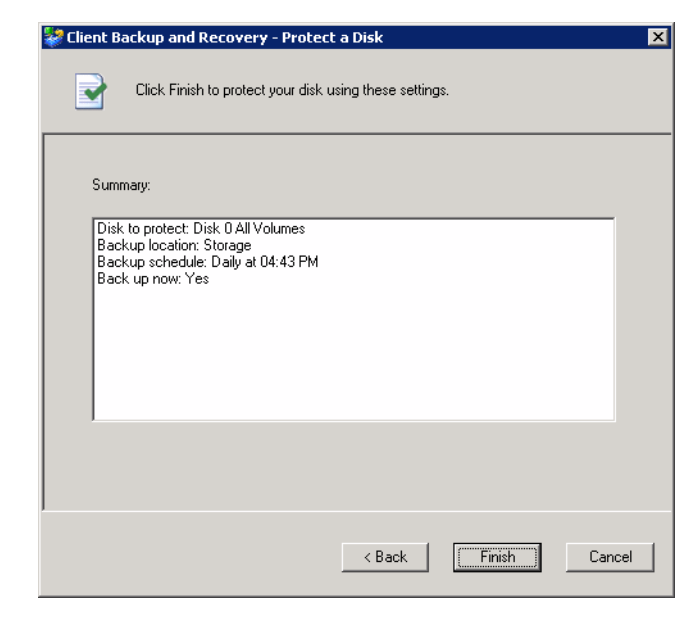

如果选中了 **Back up now** (立即备份)复选框,备份将在您单击 **Finish** (完 成)后立即进行,您可以在 Client Backup and Recovery 的 **Status** (状态)页中 查看其进度。

10. 如果要保护其他的磁盘或分区,请为其分别重复以上步骤。

# <span id="page-113-0"></span>手动备份磁盘

保护了磁盘后,将按照固定的时间间隔对该磁盘进行自动备份,除非在完成时间 安排时选中了 **Recurrence** (周期)列表中的 **Not Scheduled** (未计划)。但是,您 几乎可以随时执行手动磁盘备份。例如,如果要安装新应用程序,您可以在安装 之前备份磁盘,这样在发生问题时,您可以将磁盘恢复到刚好在安装该应用程序 之前的状态。

注意:仅在当前没有进行备份或恢复时,才可以手动备份磁盘。

要手动备份磁盘,请执行以下操作:

1. 单击 **Status** (状态)。

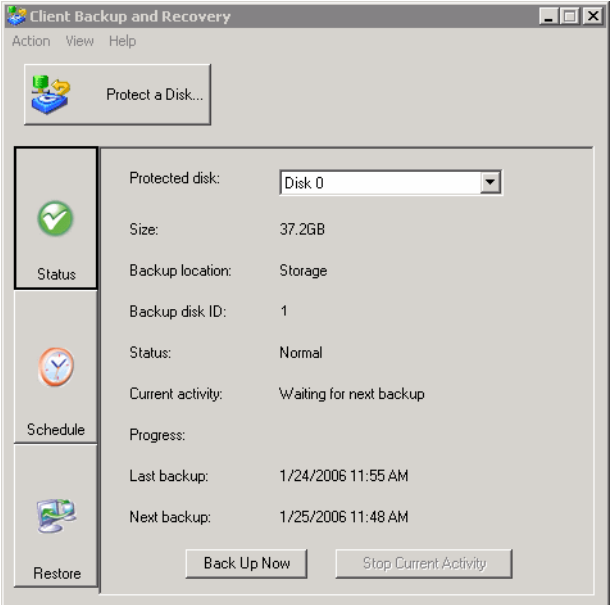

- 2. 在 **Protected disk** (受保护的磁盘)列表中,选择要备份的磁盘。
- 3. 单击 **Back Up Now** (立即备份)。

**Current activity** (当前活动)区域将显示有关目前进行的活动的信息、备份已 完成的百分比以及通过网络发送数据的速度。进度栏以图形形式显示了备份的 完成情况。

要停止正在执行的备份,请单击 **Stop Current Activity** (停止当前活动)。

# 停止正在执行的备份或恢复

备份和恢复启动后,您可以随时将其停止,例如,如果您发现系统的响应速度太 慢,或者要释放处理带宽以用于执行其他任务,都可以这么做。

停止正在执行的备份时,该备份将不会显示在 **Restore** (恢复)页面上的备份列表 中,所有已更改但并未复制到存储系统的数据将在下一次备份中复制。

停止正在执行的恢复时,本地磁盘或分区将处于未完成状态,您必须稍后对其进 行恢复才可以再次使用它。

要停止正在执行的备份或恢复,请执行以下操作:

1. 单击 **Status** (状态)。

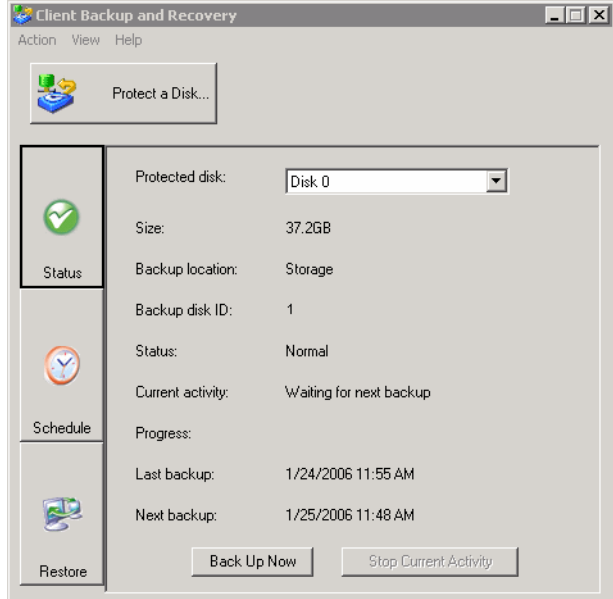

- 2. 在 **Protected disk** (受保护的磁盘)列表中,选择要停止其备份或恢复的磁盘。
- 3. 单击 **Stop Current Activity** (停止当前活动)。

如果要停止的是备份,备份将立即停止。

如果要停止的是恢复,将显示一条确认消息。单击 **OK** (确定)将立即停止恢 复,单击 **Cancel** (取消)将继续恢复。

# 更改备份日程安排

保护磁盘时,可以指定备份发生的时间。但您可以随时更改这种日程安排。

要更改备份日程安排,请执行以下操作:

1. 单击 **Schedule** (日程安排)。

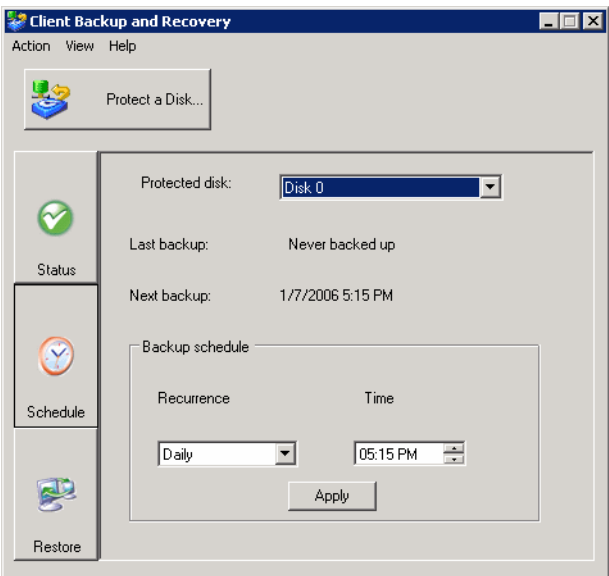

- 2. 在 **Protected disk** (受保护的磁盘)列表中,选择要更改其备份日程安排的 磁盘。
- 3. 指定执行备份的时间。

例如,如果要每天备份一次,请从 **Recurrence** (周期)列表中选择 **Daily** (每 天)。如果要每周备份一次,请从 **Recurrence** (周期)列表中选择星期几。然 后选择时间。

如果不想进行自动备份,请从 **Recurrence** (周期)列表中选择 **Not Scheduled** (未计划)。(**Time** (时间)列表将灰显。)备份将仅在您手动启动时发生 (如第 98 [页上的 "手动备份磁盘"](#page-113-0)中所述)。

4. 单击 **Apply** (应用)。

日程安排更改将立即生效,下一次预定的备份将显示在 **Next backup** (下一次 备份)区域中。

### <span id="page-116-0"></span>更改恢复 **CD** 密码或硬盘恢复密码

保护磁盘时,可以指定使用恢复 CD 恢复磁盘的密码。但您可以随时更改该密码

注意:该密码适用于备份到同一个存储系统的所有磁盘。如果将多个磁盘备份到了同一 个位置并为其中一个磁盘更改了密码,则该密码对于所有磁盘都会更改。但是, 如果将一个磁盘备份到了某个存储系统,而将另一个磁盘备份到了不同的存储系 统上,每个磁盘都可能具有不同的恢复CD 密码或硬盘恢复密码。

要更改恢复 CD 密码或硬盘恢复密码,请执行以下操作:

1. 单击 **Restore** (恢复)。

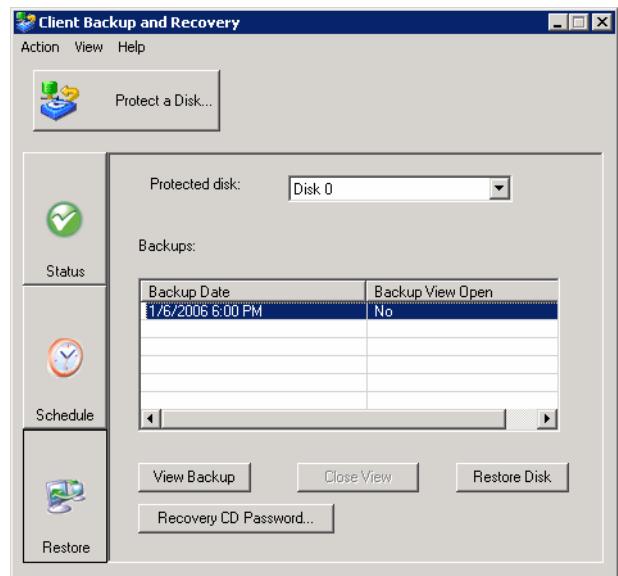

2. 在 **Protected disk** (受保护的磁盘)列表中,选择备份位于要更改其恢复 CD 密码的存储系统上的磁盘。

要再次检查所做的选择,请单击 **Status** (状态)。存储系统的名称显示在 Backup location (备份位置)区域中。然后, 单击 Restore (恢复)返回 **Restore** (恢复)页面。

3. 单击 **Recovery CD Password** (恢复 CD 密码)。

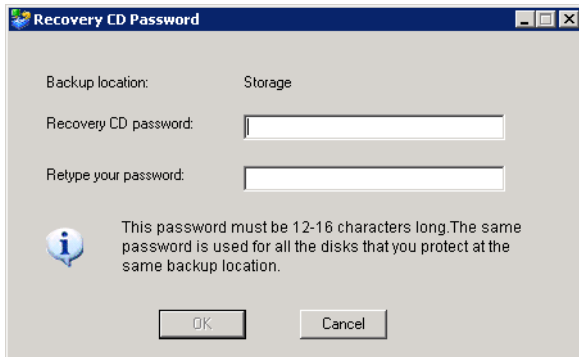

- 4. 在 Recovery CD password (恢复 CD 密码) 文本框中, 输入所需的密码。 该密码的长度必须为 12 到 16 个字符。
- 5. 在 **Retype your password** (重新键入密码)文本框中,再次输入该密码。
- 6. 单击 **OK** (确定)。

# 恢复数据

使用 Client Backup and Recovery,有多种从备份恢复数据的方法。要使用的最佳方 法视您要执行的操作而定:

• 恢复选定文件夹、文件或文件的部分 - 如果不小心永久删除了要恢复的文件 夹或文件,或者只是想从已更改的文件中检索一些信息,您可以访问包含所需 数据的备份并将其复制到本地磁盘上。 您也可以使用此过程来尝试不同的 "假定"方案,例如,更改文件中的数据的 格式,而不对本地磁盘上的数据造成负面影响。

有关更多信息,请参阅第 103 [页上的 "从备份恢复文件"。](#page-118-0)

- 恢复整个非系统磁盘或分区 如果保护的磁盘或分区并未用于运行操作系统, 您可以使用 Client Backup and Recovery 来恢复该磁盘或分区。如果该磁盘已损 坏或者发生大量数据损坏,您可能需要采用这种方法。整个磁盘或分区将被恢 复到选定备份时所处的原样状态。
	- 小心: 执行此操作时,您将丢失在选定备份执行之后写入磁盘的所有数据, 以及在所恢复的备份之后执行的所有备份。您最好在恢复磁盘之前将 所有想保留的新文件复制到另一个磁盘。要从备份复制文件,请参阅 第 *103* 页上的 ["从备份恢复文件"](#page-118-0)。

此外,如果在恢复过程中发生网络错误或者存储系统在该过程中关闭, 您的操作系统可能会变得不稳定,您将需要使用恢复 *CD* 对其进行恢复 (或者,如果未保护系统磁盘,则需要重新安装操作系统)。请务必仅 在环境稳定的情况下恢复磁盘或分区。

尽管在进行数据恢复时您无法使用位于正在恢复的磁盘或分区上的应用程序或 文件,但您可以继续使用计算机执行其他任务。

有关更多信息,请参阅第 105 [页上的 "恢复非系统磁盘或分区"。](#page-120-0)

• 恢复整个系统磁盘或分区 - 如果需要恢复系统磁盘或分区 (即用于运行操作 系统的磁盘或分区), 您可以使用恢复 CD 来达到目的。在硬盘发生故障或者 已维修或被更换时,或者需要为其他计算机复制现有磁盘配置时,这种方法尤 其有用。整个磁盘或分区将被恢复到选定备份时所处的原样状态。但是, 在此 过程完成之前,您将无法使用计算机。

有关更多信息,请参阅第 106 [页上的 "恢复系统磁盘或分区"。](#page-121-0)

#### <span id="page-118-0"></span>从备份恢复文件

要从备份恢复选定的文件夹、文件或文件的部分,请执行以下操作:

1. 单击 **Restore** (恢复)。

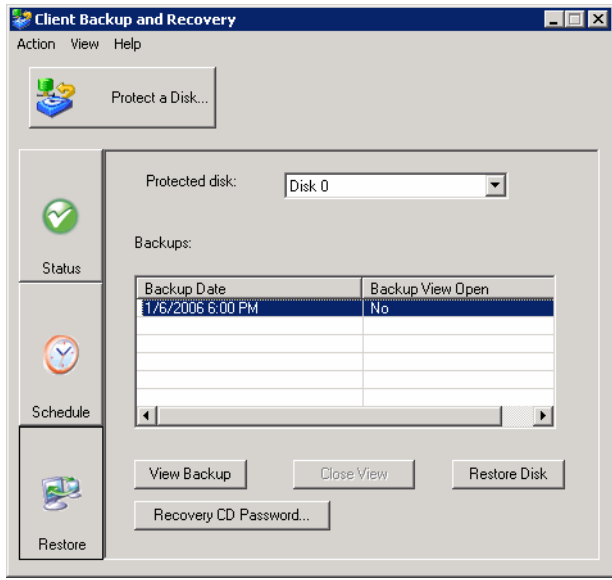

- 2. 在 **Protected disk** (受保护的磁盘)列表中,选择包含要恢复的文件夹或文件 的磁盘。
- <span id="page-118-1"></span>3. 在 **Backups** (备份)列表中,选择所需日期和时间的备份。

您仅可以选择在 **Backup View Open** (备份视图打开)列中对其显示 "No" (否)的备份。

- <span id="page-118-2"></span>4. 单击 **View Backup** (查看备份)。
- 5. 显示确认消息时,单击 **OK** (确定)。

稍后,将自动打开一个窗口,显示所有与该选定备份关联的数据。您现在可以 在备份视图中打开文件夹和文件,确保它们包含您需要的信息,并将其中的任 意数据复制到本地磁盘。

小心: 您可以在备份视图中打开和更改文件,甚至可以在其中创建新的文件 夹和文件。但是,在关闭该视图之后 (如下一步中所述),所做的所 有更改都会丢失。下一次查看该备份时,将显示与该备份创建时相同 的状态。

#### 注意:

- 如果本地磁盘后的第一个驱动器号被映射到了共享的网络文件夹, 您必须 使用磁盘管理更改指派给备份视图的驱动器号,才可以访问该备份。
- 例如,如果系统磁盘映射为 *C:*,*CD-ROM* 驱动器映射为 *D:*,共享网络文件 夹映射为E:, 则当您查看备份时, 在浏览E: 时看到的仍是该共享网络文件 夹,而无法看到备份视图的新驱动器号。(在内部,该备份视图也映射到 *E:*,这是因为它是本地磁盘后的第一个驱动器号。)但是,当您使用磁盘 管理将备份视图的驱动器号从E: 更改为F: 时, 您就可以同时看到该共享 网络文件夹 *(E:)* 和备份视图 *(F:)*。
- 要更改驱动器号, 请右键单击"我的电脑"并单击"管理"。在左窗格 中,单击 "磁盘管理"。在右窗格中,右键单击备份视图,单击 "更改驱 *动器名和路径",单击"更改",从列表框中选择所需的驱动器号,然后* 单击各个对话框上的 "确定"。现在,您就可以使用指定的驱动器号访问 备份视图了。
- *Windows* 缓存可能会对备份视图的内容造成影响。如果内容看上去不正确, 请重新启动计算机并再次查看。
- 您可以同时查看多个备份。您只需为每个要查看的备份重复步骤 [3](#page-118-1) 和 [4](#page-118-2) 即可。
- 如果为无法浏览的分区 (如 *EISA* 分区)打开备份视图,该备份视图将自 动关闭。
- 当备份视图处于打开状态时,除非关闭该视图或存储系统资源严重不足, 否则不会删除该备份以便为新的备份腾出空间。如果查看的是最早的备 份,而此时达到了最大备份数,则在该最早备份的视图关闭之前,不会执 行新的备份 (如下一步中所述)。
- 关闭 *Intel® Client Backup and Recovery* 应用程序窗口时,系统将提示您关闭 所有已打开的备份视图。如果单击 *Yes* (是),应用程序窗口和所有打开的 视图都会关闭。如果单击 *No* (否),应用程序窗口和所有打开的视图都会 保持打开状态。
- 6. 查看完毕或者复制完所需数据后,请在 **Backups** (备份)列表中选择该备份, 并单击 **Close View** (关闭视图)。

Windows 资源管理器窗口将自动关闭,选定备份的 **Backup View Open** (备份 视图打开)列现在将显示 **No** (否)。

### <span id="page-120-0"></span>恢复非系统磁盘或分区

只要非系统磁盘或分区当前未被执行备份,就可以对该磁盘或分区进行恢复,但 是仅当未打开更新的备份视图时,才可以这么做。例如,如果在星期一和星期二 创建了备份,且打开了星期二的备份视图,则在关闭星期二的视图之前,您将无 法恢复星期一的备份。

此外,如果恢复了一个分区而同一个磁盘上的其他分区也受到保护,则在选定分 区得到恢复之前,对其他分区的保护将暂时停止。

小心:恢复磁盘或分区时,您将丢失在选定备份执行时间之后写入磁盘的所有数据,以 及在所恢复的备份之后执行的所有备份。您最好在恢复磁盘之前将所有想保留的 新文件复制到另一个磁盘。要从备份复制文件,请参阅第 *103* 页上的 ["从备份恢](#page-118-0) [复文件"](#page-118-0)。

此外,如果在恢复过程中发生网络错误或者存储系统在该过程中关闭,您的操作 系统可能会变得不稳定,您将需要使用恢复 *CD* 对其进行恢复 (或者,如果未保 护系统磁盘,则需要重新安装操作系统)。请务必仅在环境稳定的情况下恢复磁盘 或分区。

要恢复非系统磁盘或分区,请执行以下操作:

1. 单击 **Restore** (恢复)。

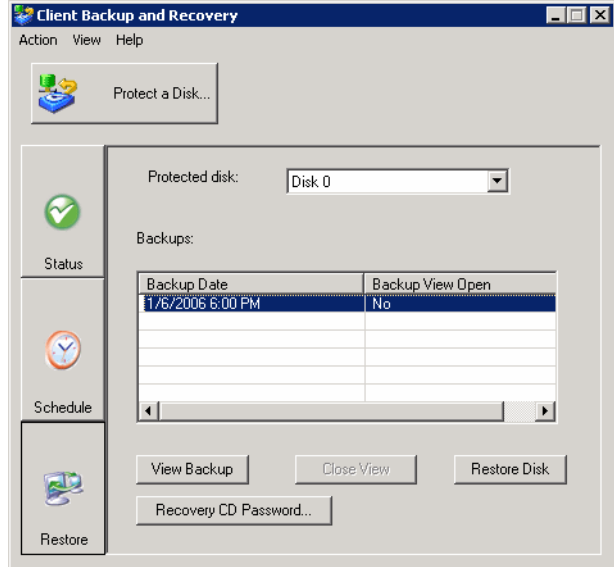

- 2. 在 **Protected disk** (受保护的磁盘)列表中,选择要恢复的磁盘或分区。
- 3. 如果打开了比要恢复的备份更新的备份的视图 (**Backup View Open** (备份视 图打开)列中显示 **Yes** (是)),请选择该打开的备份视图并单击 **Close View** (关闭视图)。
- 4. 在 **Backups** (备份)列表中,选择要恢复的备份。
- 5. 单击 **Restore Disk** (恢复磁盘)。
- 6. 显示确认消息时,单击 **Yes** (是)。

该磁盘或分区将被恢复为与执行选定备份的日期和时间完全相同的状态。

为了让您监控该活动的进度,将自动显示 **Status** (状态)页。 **Current activity** (当前活动)区域显示了恢复已完成的百分比以及通过网络发送数据的速度。 进度栏以图形形式显示了恢复的完成情况。

- 注意: 您可以随时通过单击 *Stop Current Activity* (停止当前活动)来取消此 操作。不过,这么做会导致本地磁盘或分区处于未完成状态,您需要 对其进行再次恢复才可以使用它。
- 7. 提示您重新启动计算机时,请单击 **Yes** (是)。

您无需立即重新启动计算机,但是在重启之前,您将无法访问恢复的磁盘或 分区。

在重新启动计算机之后,您必须立即手动启动 Intel® Client Backup and Recovery 并手动备份该恢复的磁盘或分区 (如第 98 [页上的 "手动备份磁盘"](#page-113-0) 中所述)以继续实施保护。此外,如果与所恢复的分区位于同一个磁盘上的其 他分区也受到保护,您还需要手动备份这些分区。

#### <span id="page-121-0"></span>恢复系统磁盘或分区

使用恢复 CD 恢复系统磁盘或分区:

- 1. 使用适用于您的系统的步骤,将计算机配置为从 CD-ROM 驱动器引导。
- 2. 将恢复 CD 插入 CD-ROM 驱动器。

对提示做出响应时,请使用箭头键突出显示所需的项,使用空格键选中或清除 选项 (选项被选中时,括号中将显示 X),并按 Enter 确认所做的选择。您还 可以使用 Tab 键在字段中进行切换。

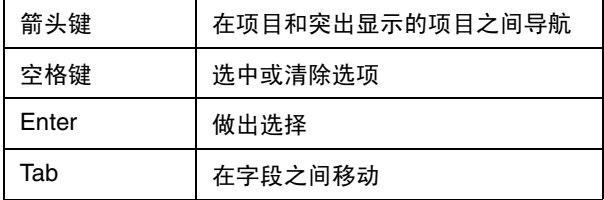

3. 显示硬件列表时,请使用箭头键选择在恢复数据时要使用的网络接口卡 (NIC),然后选择 **Next** (下一步)。

大多数情况下,只会有一个 NIC,只需选择 Next (下一步)即可。

该屏幕仅显示本系统内 Client Backup and Recovery 支持的 NIC。如果该屏幕上 不显示任何 NIC,您可能需要安装适当的网络驱动程序。选择 **Load Driver** (加载驱动程序),选择要从中安装驱动程序的位置(对于本地磁盘,为 **Load From System** (从系统加载);对于软盘驱动器,为 **Load From Floppy** (从 软驱加载);而对于 CD-ROM 驱动器,为 **Load From CDROM** (从 CDROM 加载)),将磁盘插入驱动器中 (如果是从软盘或 CD-ROM 加载),并对提示 做出响应。有关获取适当的驱动程序的信息,请与您的供应商联系。

要查看检测到的硬件的完整列表,请选择 **Rescan** (重新扫描)。查看列表后, 请选择 **OK** (确定)。

4. 检查 NIC 的设置,并选择 **Next** (下一步)。

恢复 CD 中包含从您的 DHCP 服务器获得的要使用的 IP 地址。如果所显示的 设置不符合您的要求, 或者未显示任何 IP 地址, 请使用箭头键和空格键选择 Config (配置), 然后键入所需的 IP 地址 (如 192.168.0.101) 或子网掩码。 (如果在键入 IP 地址或子网掩码时出错,请选择 **Disable** (禁用)来清除显示 的信息。)然后选择 **OK** (确定)并选择 **Next** (下一步)。

<span id="page-122-1"></span>5. 在 **Client Name** (客户端名称)字段中,以全大写字母的形式输入该计算机的 完整计算机名。

如果您不记得完整的计算机名,请访问 Manager (如第 22 页上的"访问 [Manager](#page-37-0)"中所述)并单击导航栏中的 **Backups** (备份)。在 **Protected disks** (受保护的磁盘)列表中, **Computer Name** (计算机名)列中列出了将磁盘备 份到了存储系统的计算机的计算机名。

6. 在 **Recovery Server** (恢复服务器)字段中,输入备份所在的存储系统的名称 或 IP 地址。

注意: 仅当网络拥有 *DNS* 服务器时,才可以使用存储系统名称。

7. 请确保所选择的身份验证类型是 **CHAP**。

Client Backup and Recovery 仅支持 **CHAP** 身份验证。

8. 在 **Recovery Password** (恢复密码)字段中,输入在保护磁盘时或上一次更改 密码时指定的恢复 CD 密码。

如果不记得自己的密码,请让系统管理员在存储系统上更改该密码 (如第62 [页上的 "更改硬盘恢复密码"中](#page-77-0)所述)并在此处输入该新密码。

<span id="page-122-0"></span>9. 在左侧的列中, 选择与要恢复的磁盘或分区对应的备份。

如果仅保护了一个磁盘或分区,列表中将仅显示一项。

如果保护了多个磁盘或分区,您可以通过查看 **Attr** (属性)和 **Size** (大小) 列来找出正确的项。 **Attr** (属性)列显示了列出的各个项的属性 (**D** 代表磁 盘, **P** 代表分区, **S** 代表系统磁盘)。例如,如果同时保护了一个系统磁盘和 数据磁盘,该系统磁盘将标记为 **S**,而数据磁盘将标记为 **D**。如果保护了不同 大小的磁盘, Size (大小)列 (显示以 MB 为单位的数字)可帮助您找出正确 的备份。

10. 在右侧的列中,选择要恢复的备份的日期和时间。

通常,选择 **Base Disk** (基本磁盘)与选择最新的备份相同。但是,如果系统 在上一次备份过程中崩溃,则基本磁盘将处于不完整的状态。此时,请务必选 择一个列出的备份日期,而非 **Base Disk** (基本磁盘)。

如果选择 **Base Disk** (基本磁盘),将在存储系统上创建该磁盘映像的备份, 并恢复该备份。这样,如果执行的备份次数已经达到最大数目,最早的备份将 被删除,以便为该备份腾出空间。

- 11. 通过选择或清除 Rollback the remote disk (回滚远程磁盘) 指定是否要删除选 定日期后执行的全部备份。
	- 小心: 该操作是不可逆的。如果选择此选项,您此后将无法从其他更新的备 份恢复。
- 12. 通过选择或清除 Enable micro-scan (启用微扫描) 指定是否要扫描不同备份 之间的差别以及要将数据恢复到的磁盘。

如果要直接覆盖以前所保护的同一个磁盘上的受损数据,请选择此选项。Client Backup and Recovery 将扫描备份和磁盘,并仅复制两者之间不同的数据。尽管 扫描过程会额外耗费一些时间,但这可以将对网络的影响降至最低程度。

如果要将备份恢复到全新的磁盘,请清除此选项。Client Backup and Recovery 会 将所有数据从备份复制到新磁盘,而不会进行任何扫描 (新磁盘无需扫描)。

- 13. 选择 **Next** (下一步)。
- 14. 选择要恢复数据的磁盘,并选择 **Next** (下一步)。
	- 注意: 如果恢复的是系统磁盘,则要将数据恢复到的系统必须与原系统相同。 例如,如果原系统有某种特定类型的网络适配器,则要将数据恢复到 的系统必须具有类型完全相同的网络适配器。否则,恢复的文件将无 法正常运行。
- <span id="page-123-1"></span>15. 如果在步骤 [9](#page-122-0) 中选择了磁盘的备份,请转到步骤 [17](#page-123-0)。

如果在步骤 [9](#page-122-0) 中选择了分区的备份,请选择 **Restore to a partition** (恢复到分 区)来恢复到该选定磁盘上的现有分区,或者选择 **Clear all partitions and create new** (清除所有分区并新建)删除选定磁盘上的所有现有数据并仅恢复 选定的分区。

- 16. 如果在步骤 [15](#page-123-1) 中选择了 **Restore to a partition** (恢复到分区),请选择要将数 据恢复到的分区,然后选择 **Next** (下一步)。(否则,请转到步骤 [17](#page-123-0)。)
- <span id="page-123-0"></span>17. 选择 **Yes** (是)确认操作。
	- 小心: 这将覆盖选定磁盘上的所有的现有数据。虽然您可以在此后恢复其他 数据,但您将无法恢复原始的数据。

绿色的状态条显示恢复的进度。您可以随时通过选择 **Abort** (中止)取消恢 复。但是,这样会导致磁盘或分区处于不完整的状态 (其中一些数据将被恢 复,但恢复的并不是全部数据)。

18. 显示完成屏幕时,请查看结果并执行下列操作之一:

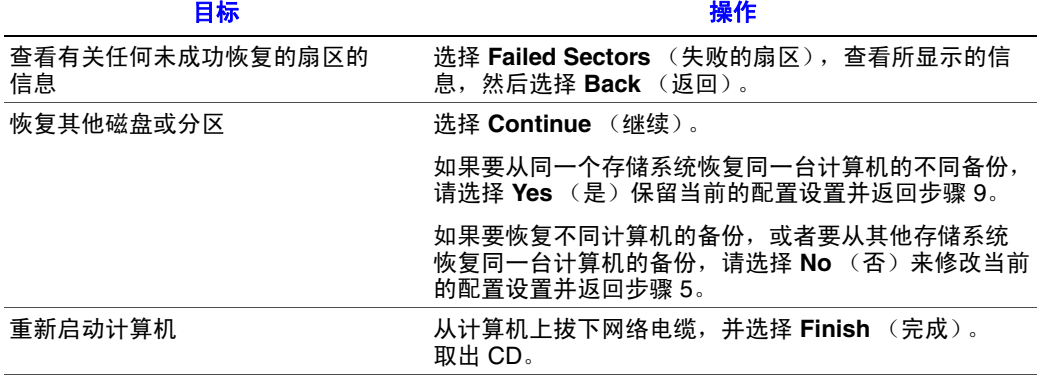

- 19. 计算机重新启动时,请使用适用于您的系统的步骤,将计算机再次配置为从本 地硬盘引导。
- 20. 启动 Client Backup and Recovery 并移除对所恢复的磁盘或分区的保护(如第 [109](#page-124-0) 页 [上的 "移除保护"中](#page-124-0)所述)。

由于计算机与网络的连接被断开,您可能会看到有关备份已脱机的消息。这是 正常的。

- 21. 将网络电缆插回计算机中,重新启动计算机。
- 22. 再次保护恢复的磁盘 (如第 91 [页上的 "保护磁盘"](#page-106-0)中所述)。

#### <span id="page-124-0"></span>移除保护

如果不希望再备份特定的磁盘或分区,则只要当前没有进行该磁盘或分区的恢复, 您就可以移除对它的保护。(如果正在进行恢复,您必须取消它,或者等待它完 成,方可移除保护。)

注意:如果打算删除受保护的分区,请务必在删除该分区之前移除保护。否则,您可能 无法保护该磁盘上的其他分区。

移除保护时, 您将无法再以自动或手动方式备份该选定磁盘或分区, 并且, 您 将无法使用 Client Backup and Recovery (如第 103 [页上的 "从备份恢复文件"和](#page-118-0) 第 105 [页上的 "恢复非系统磁盘或分区"中](#page-120-0)所述)来恢复数据。不过,存储系统 上当前存在的备份将保留下来,您可以使用恢复 CD 来恢复它们 (如第 106 [页上](#page-121-0) [的 "恢复系统磁盘或分区"中](#page-121-0)所述)。

如果您此后想再次保护同一个磁盘或分区,可以重新使用为以前的备份分配的空 间。您也可以删除存储系统上的现有备份,为该计算机或其他计算机的其他磁盘 或分区的备份释放空间。有关更多信息,请参阅存储系统文档上第 63 [页上的 "删](#page-78-0) [除备份"](#page-78-0)。

要移除保护,请执行以下操作:

- 1. 在任何页面上的 **Protected disk** (受保护的磁盘)列表中,选择要移除其保护 的磁盘。
- 2. 从 **Action** (操作)菜单,单击 **Remove Protection** (移除保护)。

该磁盘即从 **Protected disk** (受保护的磁盘)列表中消失。如果有其他磁盘受 到保护,该磁盘将显示在 **Protected disk** (受保护的磁盘)列表中,应用程序 窗口中将显示有关该磁盘的信息。如果没有其他磁盘受到保护, **Protected disk** (受保护的磁盘)列表和应用程序窗口将是空的。

# <span id="page-126-0"></span>**5** 添加或更换硬盘

## 添加硬盘

向存储系统中添加硬盘所造成的影响可能会有不同情况,具体取决于对系统进行 配置时所选择的磁盘配置,以及现有磁盘的当前状态。

例如,在线性配置中,您可以随时添加新的磁盘,并可以在添加磁盘后立即向该 磁盘写入数据。以前是否移除过磁盘,或者其他磁盘是否发生故障,都不会造成 任何影响。

在 RAID 配置中,因添加磁盘而造成的影响视情况而异,具体取决于 RAID 是处于 正常状态还是降级状态 (如 **Disks** (磁盘)页面所示)。正常状态表示 RAID 工作 正常。降级状态表示有一个或多个磁盘被移除或发生故障,但是由于 RAID 提供的 数据保护, 您仍可继续访问所有数据。(RAID 0 不提供数据保护。)

在正常状态下,无法向 RAID 0 或 RAID 1 配置添加磁盘。您所安装的任何磁盘都 不会被使用,除非之后重新配置存储系统 (如第 74 [页上的 "重新配置存储系统](#page-89-0) [磁盘"中](#page-89-0)所述)。

小心:重新配置存储系统磁盘会删除存储系统中的所有数据、已定义的用户、共享文件 夹和组。更改磁盘配置之前,请务必将所有的数据备份到磁带驱动器或者其他备 份系统。

但是,如果您当前有三个磁盘和一个 RAID 5 配置,可以添加第四个磁盘作为备用磁 盘 (也就是在保留现有全部数据的情况下从 RAID 5 更改为 RAID 5 + 备用磁盘)。

在降级状态下,您可以随时向 RAID 添加磁盘,该新磁盘将被重新构建以替换被移 除或发生故障的磁盘。

小心:如果 *RAID* 发生故障,即由于太多磁盘发生故障或被移除而导致 *RAID* 无法正常工 作,您必须重新安装这些磁盘,或者重新配置整个存储系统,删除系统中的所有 数据。

### 向线性或处于正常状态的 **RAID** 配置添加磁盘

要向线性或处于正常状态的 RAID 配置添加硬盘,请执行以下操作:

- 1. 将硬盘插入存储系统。识别硬盘后,驱动器 LED 将变为绿色。 在存储系统打开或关闭的情况下,都可以进行此操作。
- 2. 访问 Manager 或刷新浏览器窗口。

即显示 **Disk Change Notification** (磁盘更改通知)页面:

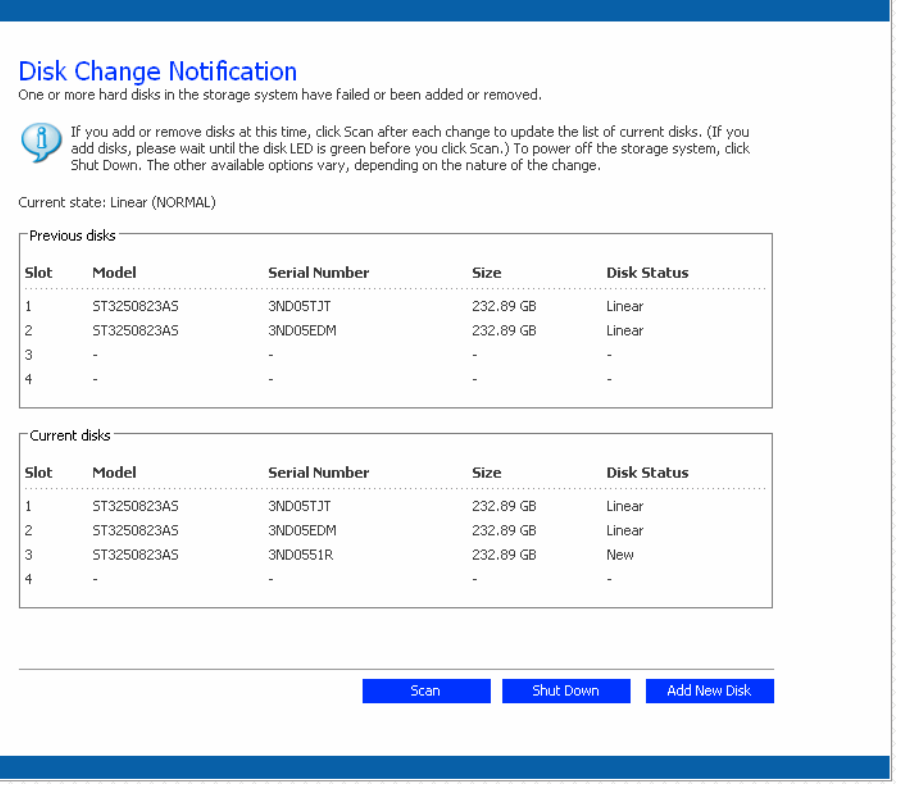

3. 要将磁盘添加到存储系统,请单击 **Add New Disk** (添加新磁盘)。

如果该页面上的信息不正确,请单击 **Scan** (扫描)再次扫描存储系统并更新 该页面。

您也可以单击 **Shut Down** (关闭)来关闭存储系统,但是在下一次访问 Manager 时,将再次显示该页。

单击 Add New Disk (添加新磁盘)时, 将显示以下页面:

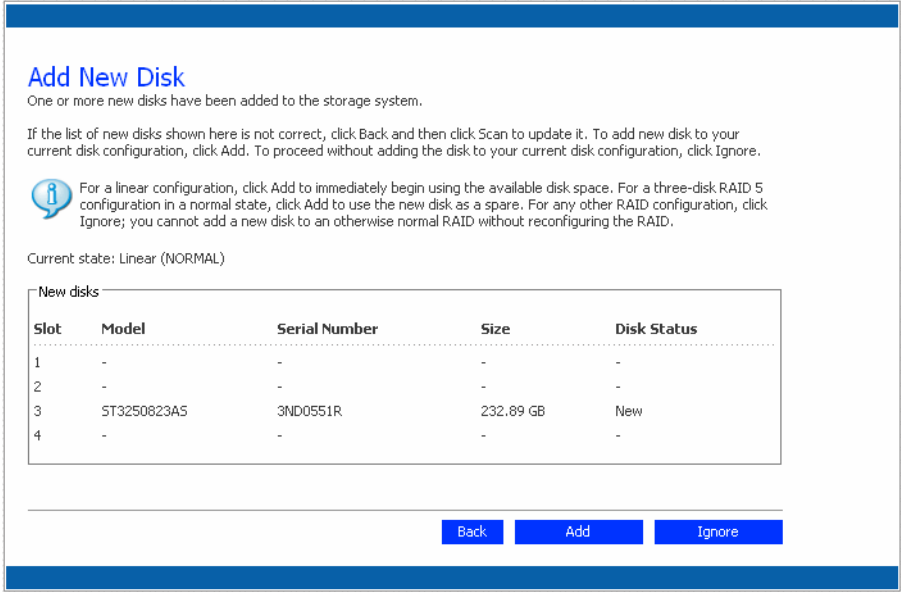

4. 执行所需的操作:

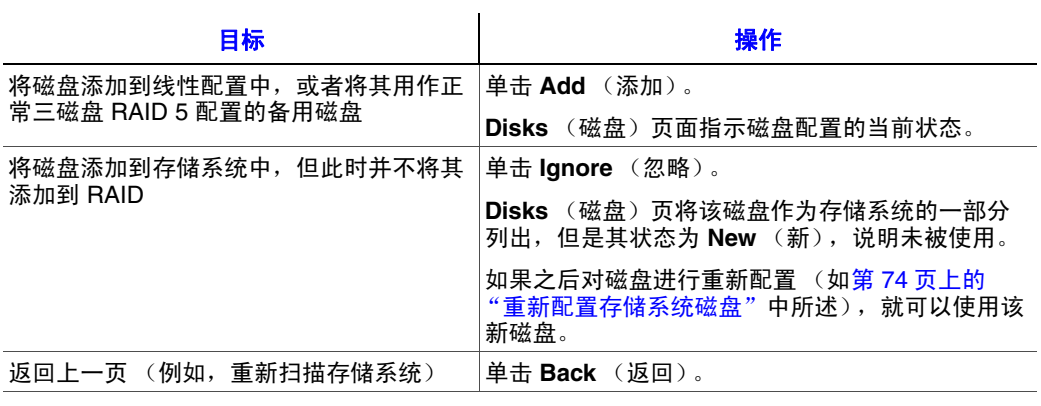

### 向处于降级状态的 **RAID** 配置添加硬盘

要向处于降级状态的 RAID 配置添加硬盘,请执行以下操作:

1. 将硬盘插入存储系统。

在存储系统打开或关闭的情况下,都可以进行此操作。

2. 访问 Manager 或刷新浏览器窗口。

即显示 **Disk Change Notification** (磁盘更改通知)页面:

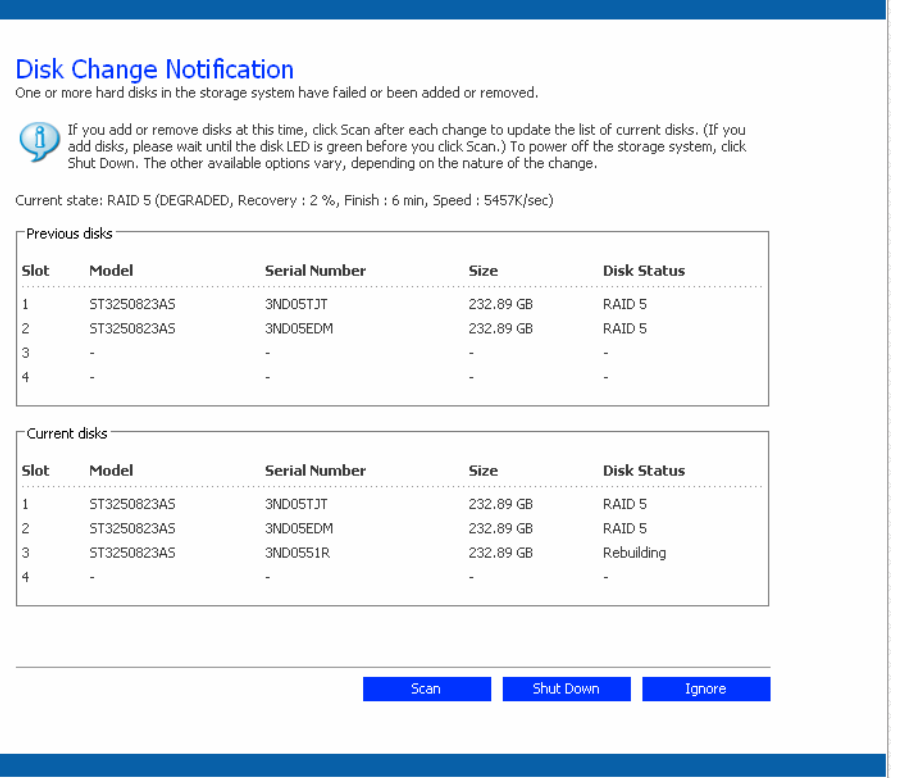

3. 单击 **Ignore** (忽略),继续重新构建磁盘并返回 Manager。

**Disks** (磁盘)页面显示了重新构建过程的进度。

或者,如果该页上的信息不正确,您可以单击 **Scan** (扫描)再次扫描存储系 统并更新该页面。

也可以单击 **Shut Down** (关闭)来关闭存储系统。重新启动存储系统时,将再 次显示该页面。

### 移除硬盘或应对磁盘故障

从存储系统中移除硬盘或磁盘发生故障所造成的影响可能会有不同情况,具体取 决于对系统进行配置时所选择的磁盘配置,以及现有磁盘的当前状态。

例如,在线性配置中,移除磁盘或磁盘发生故障时,与该磁盘相关联的数据将不 再可用,但是所有其他磁盘上的数据仍可用。

在 RAID 配置中,磁盘移除 / 故障的影响存在不同情况,具体取决于 RAID 级别以 及 RAID 是处于正常还是降级状态。您可以通过查看 **Disks** (磁盘)页面上的 **Hotplug Indicator** (热拔插指示器)确定磁盘移除 / 故障的影响。如果该指示器为 绿色, 说明磁盘移除 / 故障将不会对 RAID 造成影响。如果指示器为**黄色**, 磁盘移 除 / 故障将导致 RAID 降级, 但是您将能够继续访问所有的数据。如果指示器为红 色, 说明磁盘移除 / 故障将导致整个 RAID 发生故障。

例如, 在 RAID 5 配置中, 所有的磁盘都显示为**黄色**。移除任意一个磁盘都会导致 RAID 降级,但是所有的数据仍可用。但是,在移除一个磁盘后,其他所有的磁盘都 变为红色,这是因为此时移除其中任何一个磁盘,都会导致整个 RAID 发生故障。

注意:在线性配置中,所有磁盘的 *Hotplug Indicator* (热拔插指示器)都是红色的,这 是因为移除其中任意一个磁盘都会从存储系统中移除数据。但是,这并不会对其 他任何磁盘造成负面影响。

此外, 在对磁盘进行重新构建时, 其他所有的磁盘都显示为红色, 这是因为此时 移除其中任何一个磁盘都会导致 RAID 发生故障。

如果移除正常工作的磁盘仅造成了 RAID 降级,那么只需重新安装该磁盘就可以继 续正常的运行。

注意:如果移除了两个或更多磁盘,则必须以相反的顺序重新安装它们以维护数据完整 性。例如,如果从插槽 1 移除了磁盘 A,然后从插槽 2 移除了磁盘 B, 就必须重新 安装磁盘 B,然后再安装磁盘 A。

如果移除了一个或多个正常工作的磁盘并导致整个 RAID 发生故障,您可以关闭存 储系统,重新安装原来的磁盘,然后重新启动存储系统。只要重新安装的是原来 的磁盘,存储系统就应当能够继续正常运行,虽然并不能保证数据的完整性。但 是,如果用新的磁盘替换移除的磁盘,就必须对磁盘进行重新配置(如第74[页上](#page-89-0) [的 "重新配置存储系统磁盘"中](#page-89-0)所述)。

小心:对磁盘进行重新配置会删除存储系统中的所有数据、已定义的文件夹、组和用户。

### 应对 **RAID** 降级

在磁盘移除 / 故障导致 RAID 降级的情况下,当您访问 Manager 或刷新浏览器窗口 时,将显示 **Disk Change Notification** (磁盘更改通知)页面:

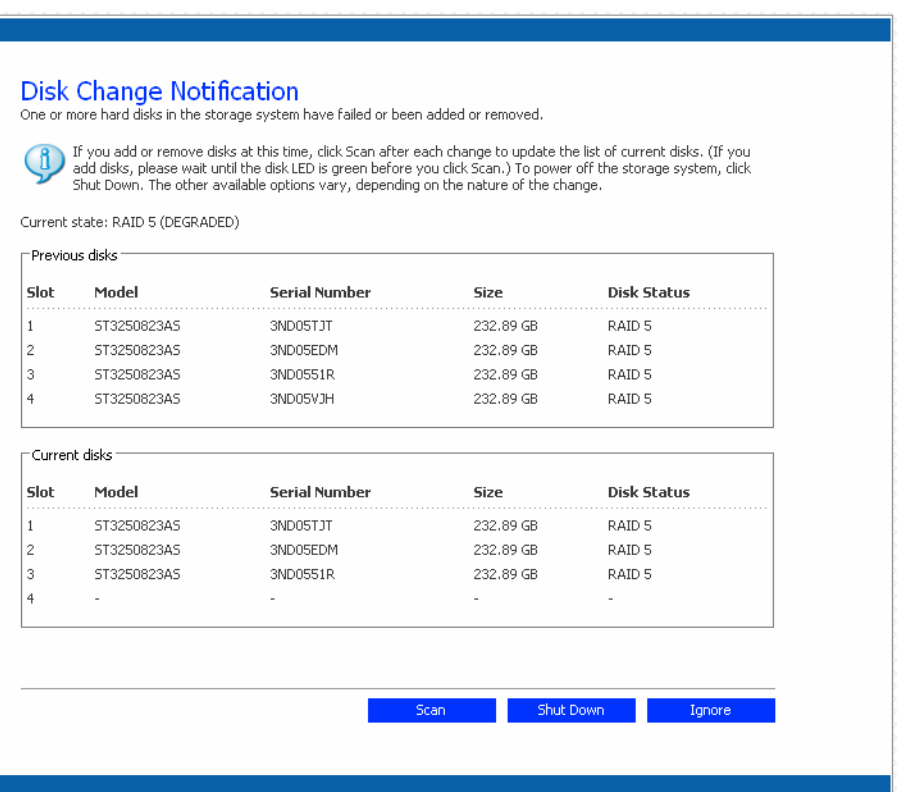

#### 执行适当的操作:

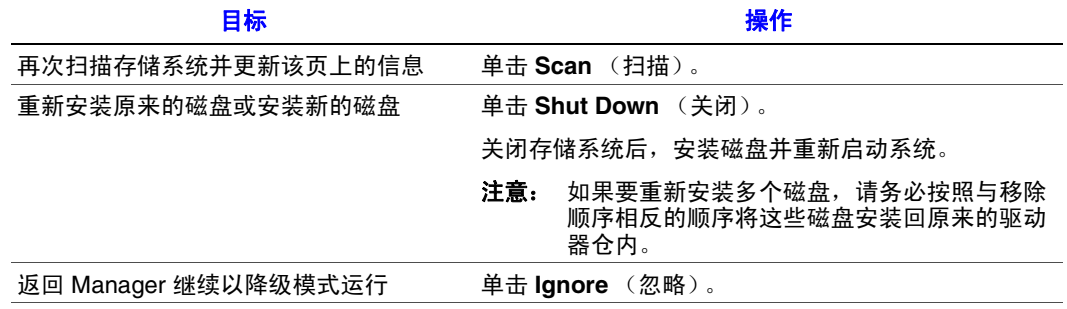

# 应对 **RAID** 故障

在磁盘移除 / 故障导致整个 RAID 发生故障的情况下,当您访问 Manager 或刷新浏 览器窗口时,将显示 **Disk Change Notification** (磁盘更改通知)页面:

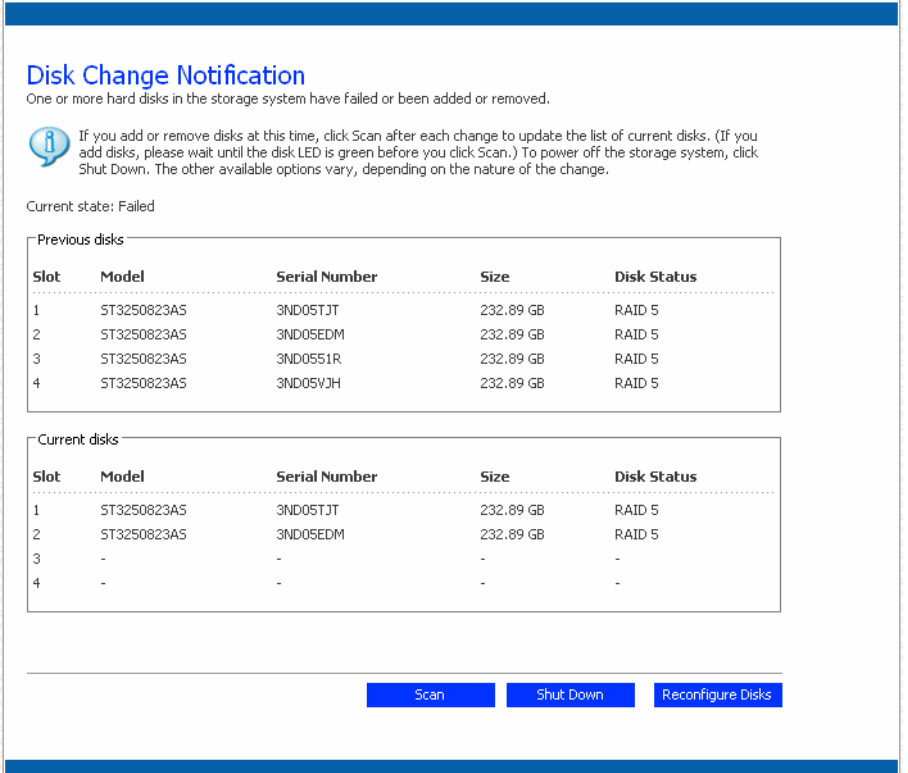

### 执行适当的操作:

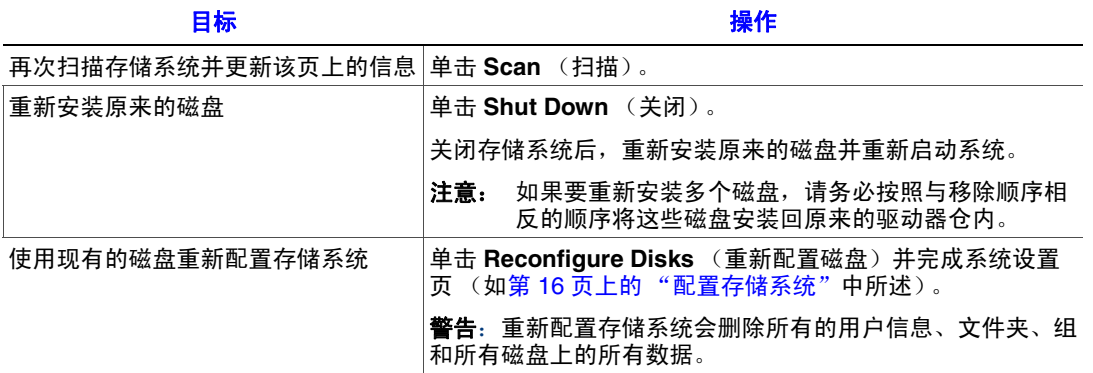

# 将硬盘转移到新的存储系统

如果存储系统设备发生故障但是硬盘本身工作正常,您可以将现有的硬盘转移到 新的存储系统中,从而保存所有的现有数据。

要将硬盘转移到新的存储系统,请执行以下操作:

- 1. 关闭旧设备和新设备。
	- 小心: 如果在插入硬盘之前不关闭新设备,系统将提示您对磁盘进行重新初 始化。如果这么做,硬盘上的所有数据都会丢失。
- 2. 将硬盘转移到新设备。
- 3. 将新设备连接到网络,并打开新设备的电源。
- 4. 访问新设备的 Manager (如第 22 页上的"访问 Manager"中所述)。

只要新设备与旧设备位于同一个子网中,您就可以使用与以前相同的步骤访问 Manager。但是,如果新设备位于不同的子网中,您可能需要在与存储系统位 于同一个子网中的计算机上安装 Console 并使用该 Console 来对其进行访问。

- 5. 如果新设备的闪存中的固件与硬盘上的固件不同, 将显示一条消息, 提示您使 用硬盘上的固件更新存储系统上的闪存。单击 Update (更新)继续操作。如 果不想此时更新固件,请单击 Shut Down (关闭)以关闭系统。
	- 法意: 如果新设备上的固件比硬盘上的固件更新,您可能需要与供应商联系, 以便获得最新的固件。有关升级到更新的固件的相关信息,请参阅 第 *66* 页上的 ["升级固件"](#page-81-0)。

如果未显示任何消息,您将可以按照以前的方式管理该设备。

# **6** 硬件安装和升级

本章提供有关移除、安装和更换 Intel® Entry Storage System SS4000-E 中的存储系 统组件的说明。

- 注意:维护工作应由合格的技术人员完成。
- 小心:建议您在操作存储系统模块和组件时佩戴并检查好合适的防静电护腕和导电泡沫 垫,并采取所有常规的 *ESD* 防范措施。请避免接触背板组件和模块连接器。

# 开始之前

对存储系统进行操作之前,请阅读附录 G, "安全信息"中列出的重要安全信息。

#### 所需的工具和配件

- Phillips\* (十字头) 螺丝刀 (#1 和 #2 刀头)
- 防静电护腕和导电泡沫垫 (推荐)

#### 系统参考

所有对左、右、前、上和下的指示都假定读者面对存储系统的前面,就像存储系 统正常工作时的位置一样。

### 移除或安装封装盖板

警告:封装盖板仅可以由维修人员打开。可能存在的危险包括:

- 触电危险
- 旋转的风扇
- 灼热的表面
- 通向电源单元开口部分

将盖板放回原位时,必须用螺丝刀旋紧定位螺丝来固定好该盖板。

### 移除封装盖板

- 重要:该盖板仅可由合格的维修人员移除,因为移除后将暴露维修区域。
- 注意:对存储系统执行任何维护之前,请备份所有数据。关闭存储系统,方法是在 *Manager* 中选择 *Advanced* (高级)选项卡,然后从左侧的菜单中选择 *Shutdown* (关闭)。
	- 1. 请遵守附录 G, "安全信息"中列出的所有安全和 ESD 预防措施。
	- 2. 如果无法使用 Manager 软件关闭系统,可以按住电源按钮大约五秒钟(直到系 统状态 LED 开始闪烁)来关闭存储系统。存储系统将在一个短暂的关闭时间 段后关闭。
	- 3. 断开存储系统的电源。
	- 4. 移除封装盖板后部的四个螺丝 (参见下图中的字母 "A")。轻轻向后滑动封 装盖板,然后向上提起 (参见字母"B")。

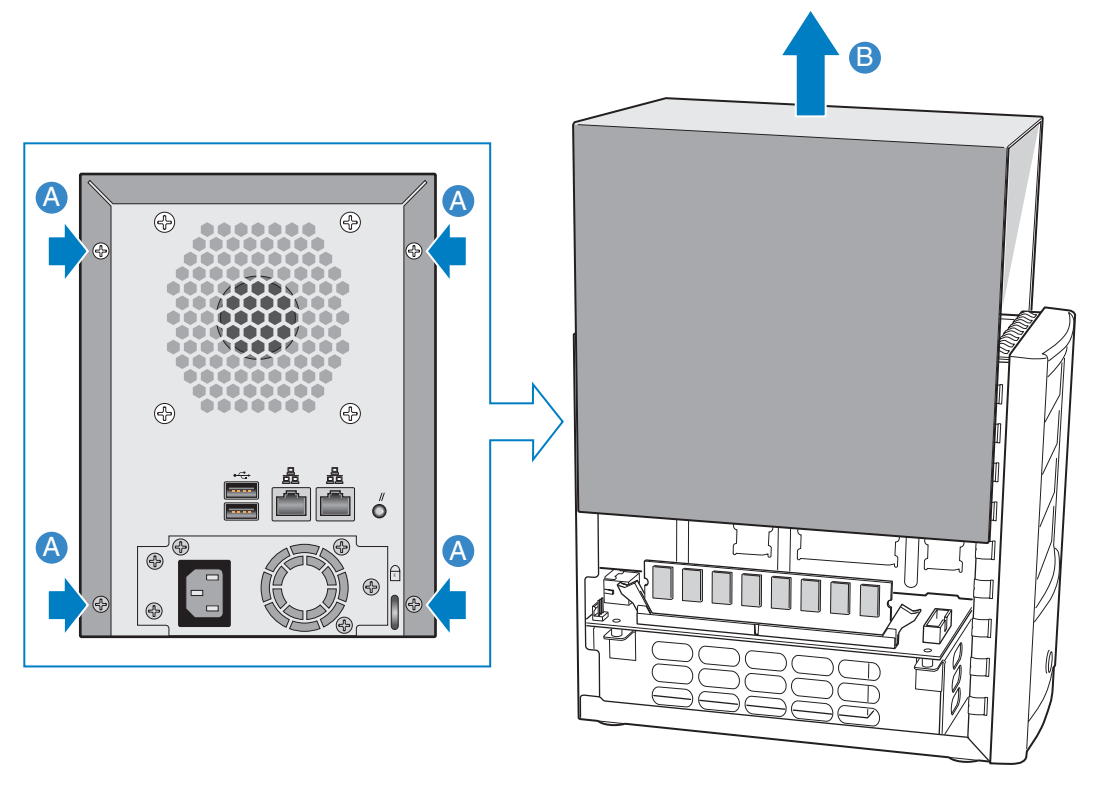

AF000231

图 **14.** 移除封装盖板

# 安装封装盖板

- 1. 请遵守附录 G, "安全信息"中列出的所有安全和 ESD 预防措施。
- 2. 将封装盖板左侧和右侧的导向槽与机架底部的边缘对齐,然后向下滑动封装盖 板 (参见下图中的字母 "A")。用四个螺丝将封装盖板固定到机架上 (参见 字母 "B")。

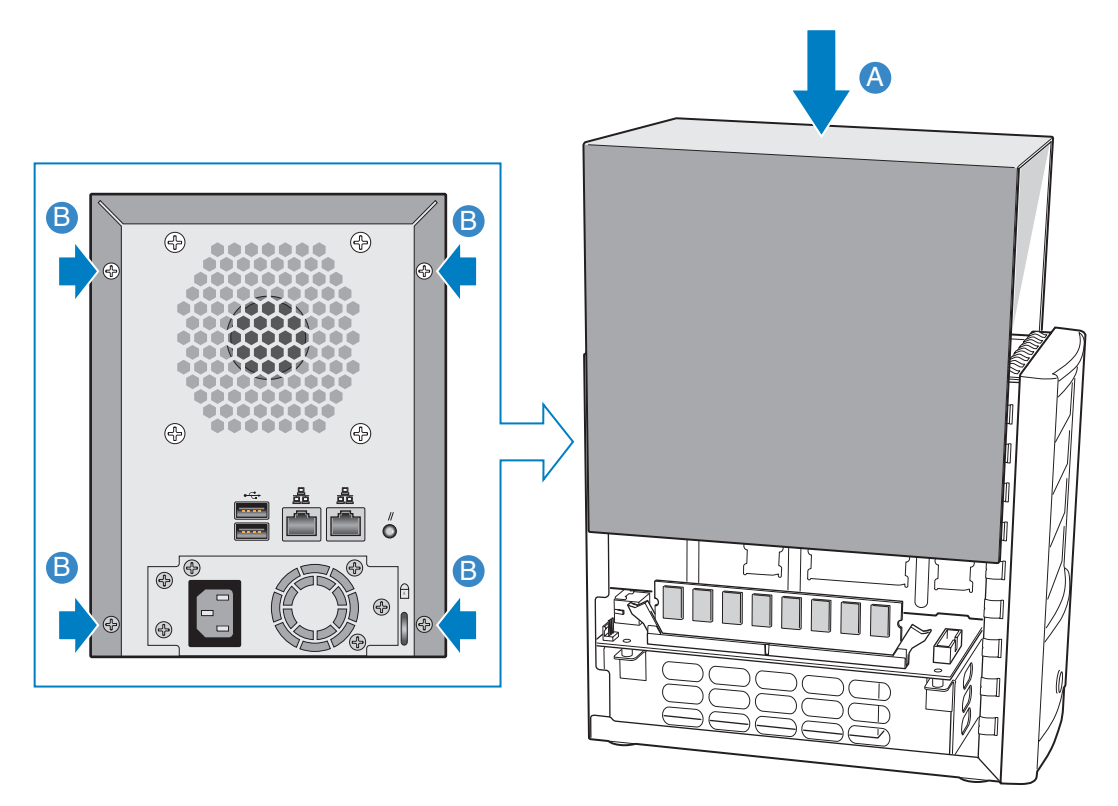

AF000240

#### 图 **15.** 安装封装盖板

- 3. 重新连接存储系统的电源。
- 4. 按下设备前面板上的电源按钮,给存储系统加电。系统启动时,系统状态 LED 绿灯将闪烁。

### 更换或安装硬盘

Intel® Entry Storage System SS4000-E 可以方便地进行硬盘的安装和更换,以进行升 级或维修。有关向系统添加硬盘的其他信息,请参阅第5[章,"添加或更换硬盘"。](#page-126-0)

- 重要:所有未使用的驱动器仓中都必须装入一个空驱动器盒 (安装好隔板)。如果任何 驱动器仓处于打开状态,都会造成驱动器散热不良。
- 注意:必须至少安装一个最低具有 *80 GB* 容量的 *SATA* 硬盘,才能使用存储系统。 *Intel® Entry Storage System SS4000-E* 销售时未安装任何硬盘。
- 小心:对系统执行任何维护之前,请备份数据。关闭存储系统,方法是在 *Manager* 中选 择 *Advanced* (高级)选项卡,然后从左侧的菜单中选择 *Shutdown* (关闭)。
	- 1. 请遵守附录 G, "安全信息"中列出的所有安全和 ESD 预防措施。
	- 2. 如果无法使用 Manager 软件关闭系统,可以按住电源按钮大约五秒钟(直到系 统状态 LED 开始闪烁)来关闭存储系统。存储系统将在一个短暂的关闭时间 段后关闭。
	- 3. 断开存储系统的电源。

4. 按下驱动器盒一端的绿色固紧闩,使驱动器盒脱离存储系统。向外拉动黑色把 手(参见字母"B")将驱动器盒部分地拉出存储系统。将驱动器盒滑出存储 系统。

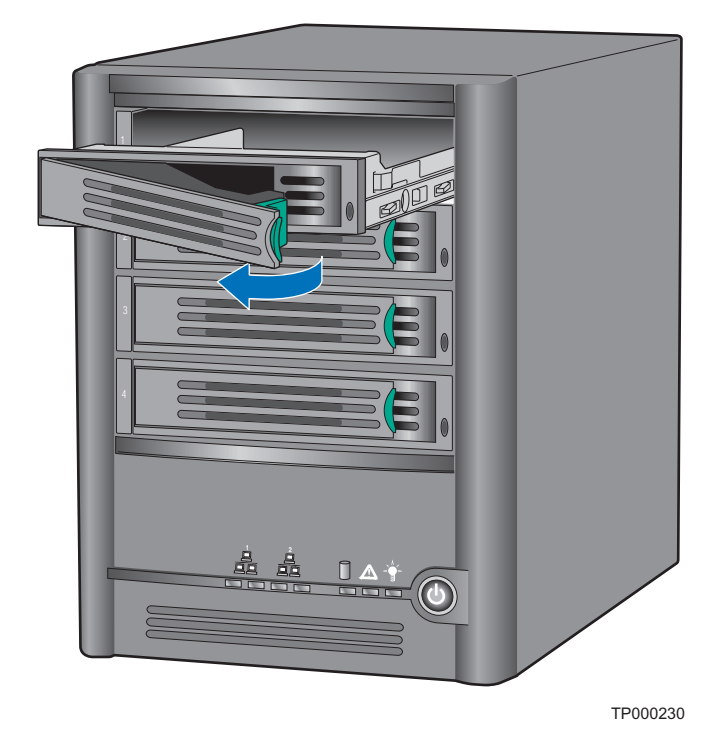

#### 图 **16.** 从存储系统中移除驱动器盒

- <span id="page-138-0"></span>5. 移去将塑料隔板或存在缺陷的硬盘固定到驱动器盒的四个螺丝。驱动器盒的两 侧分别有两个螺丝。
- 注意:收好塑料隔板,以备将来使用。

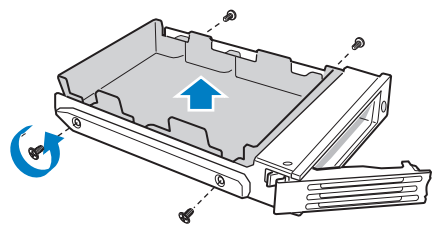

TP00928

图 **17.** 从驱动器盒中移除隔板

6. 从包装中取出硬盘,将其放在防静电的表面上。

重要:请确保硬盘是 *SATA* 磁盘。该磁盘应具有与下图中所示类似的 *SATA* 连接器。

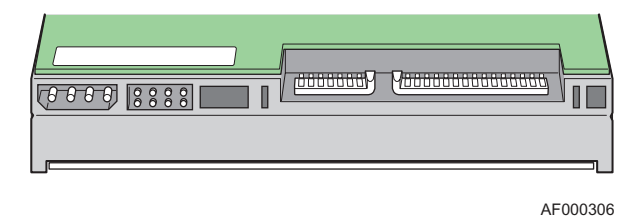

#### 图 **18. SATA** 硬盘的后视图

- 7. 使硬盘的电路一侧向下,使新硬盘的连接器一侧正对驱动器盒的后部。将新硬 盘中的孔洞与驱动器盒中的孔洞对齐,然后使用在步骤 [5](#page-138-0) 中移除的螺丝将新硬 盘固定到驱动器盒。
	- 注意: 请务必谨慎,不要移除驱动器盒右侧的侧栏。该侧栏中包含在驱动器 **盒的前部显示 LED 灯的发光管。如果该侧栏松动,请检查并确保发光** 管正确地插入了LED 孔中,然后将侧栏重新固紧到驱动器盒。

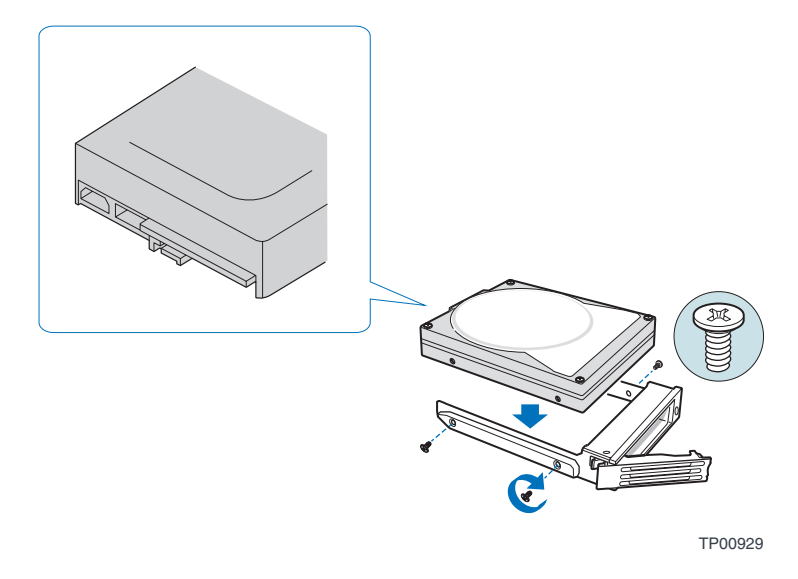

图 **19.** 将硬盘安装到驱动器盒中

8. 为硬盘贴上适当的标签。

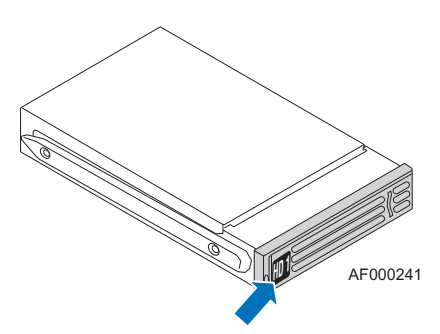

图 **20.** 将标签贴到驱动器盒上

从最上方的驱动器开始,按下图所示的顺序为硬盘 1 到 4 贴上标签。

重要:在更换硬盘或进行维护时,驱动器盒的顺序至关重要。硬盘错误地插入原本设置 为 *RAID* 的插槽中会导致数据丢失或存储系统不正确地工作。

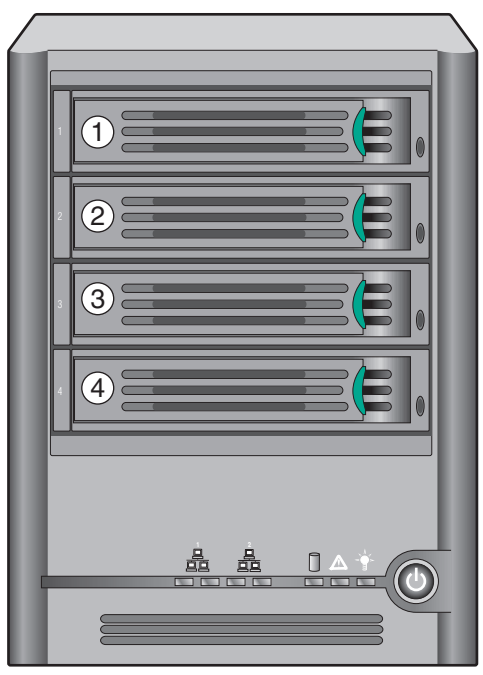

TP02348

图 **21.** 驱动器盒的顺序

- 9. 在黑色把手处于完全打开的位置时,将驱动器盒插入存储系统中。驱动器盒前 部的绿色固紧闩必须位于存储系统的右侧。请不要在黑色的驱动器盒把手开始 自动关闭之前推动该把手。在黑色驱动器盒把手开始自动关闭时,请推动该把 手并将驱动器盒锁定到适当的位置。
- 重要:确保驱动器盒的方向是正确的,即硬盘位于最上方,而驱动器盒把手从右侧打开。 另外,请不要将驱动器盒强行推入存储系统中。如果存在阻力,请确保驱动器盒 把手处于完全打开的位置。

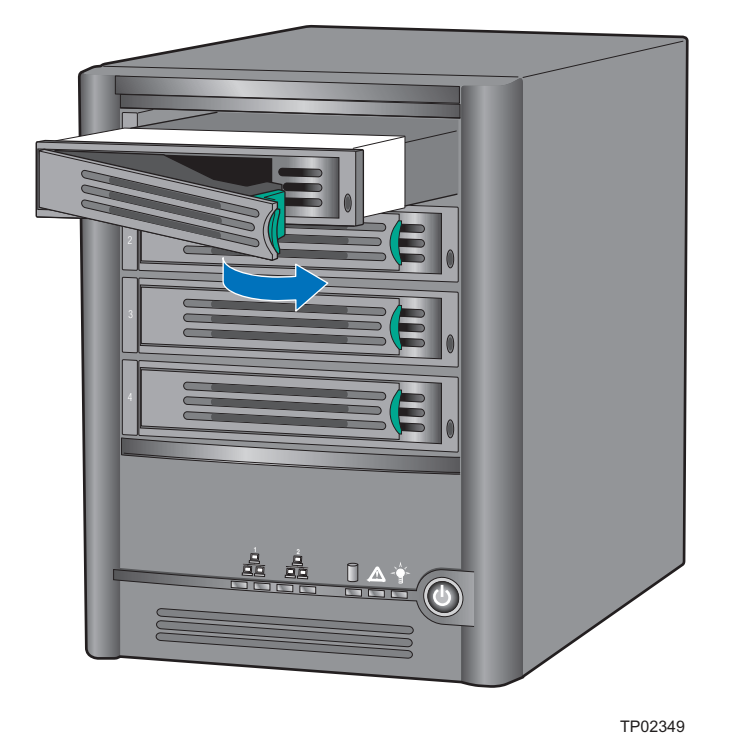

#### 图 **22.** 将驱动器盒重新安装到存储系统中

10. 重新连接存储系统的电源。

录并重新配置磁盘。

- 11. 按下设备前面板上的电源按钮,给存储系统加电。在系统启动时,系统状态 LED 将闪烁。
- 注意:如果硬盘驱动器以前曾是 *RAID* 阵列的一部分,它将自动重新构建。

如果要更换 *RAID* 阵列中发生故障的硬盘,驱动器状态 *LED* 将在阵列重新构建之 前闪烁橙色灯。*RAID* 重新构建完毕后,驱动器状态 *LED* 将变为绿色,表示运行正 常。如果 *RAID* 重新构建失败,驱动器状态 *LED* 将持续点亮橙色灯,表示发生故 障。如果出现这种情况,请将该硬盘从存储系统中移除并对其进行检查或更换另 一个硬盘。

第一次安装硬盘以设置存储系统时,系统状态 *LED* 将变为黄色,表示未配置磁盘。 如果用容量更高的硬盘更换所有的硬盘,您必须转到 *Administrator* (管理员)登

# 更换电源

电源位于 Intel® Entry Storage System SS4000-E 的后部。

- 注意:电源的更换应由合格的维修人员完成。
- 注意:对存储系统执行任何维护之前,请备份所有数据。关闭存储系统,方法是在 *Manager* 中选择 *Advanced* (高级)选项卡,然后从左侧的菜单中选择 *Shutdown* (关闭)。
	- 1. 请遵守附录 G, "安全信息"中列出的所有安全和 ESD 预防措施。
	- 2. 从保护性包装中取出新的电源。
	- 3. 如果无法使用 Manager 软件关闭系统,可以按住电源按钮大约五秒钟 (直到系 统状态 LED 开始闪烁)来关闭存储系统。存储系统将在一个短暂的关闭时间 段后关闭。
	- 4. 断开存储系统的电源。

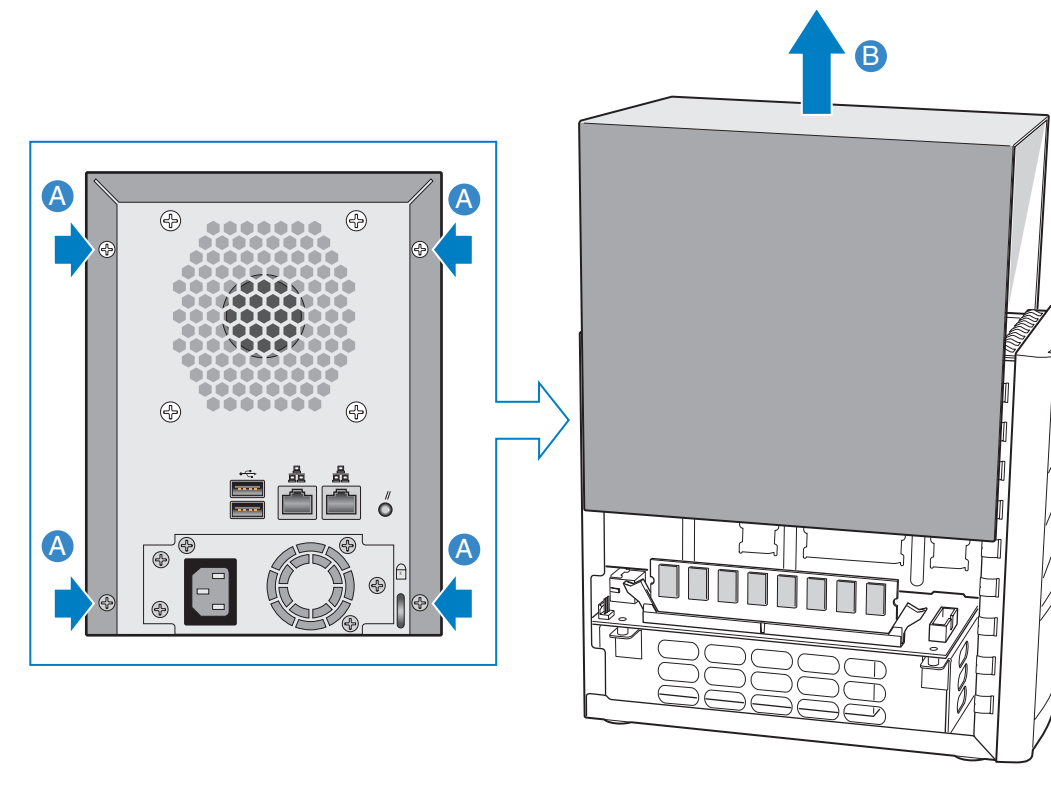

5. 移除封装盖板后部的四个螺丝 (参见下图中的字母 "A")。轻轻向后滑动封 装盖板,然后向上提起 (参见字母 "B")。

AF000231

图 **23.** 移除封装盖板
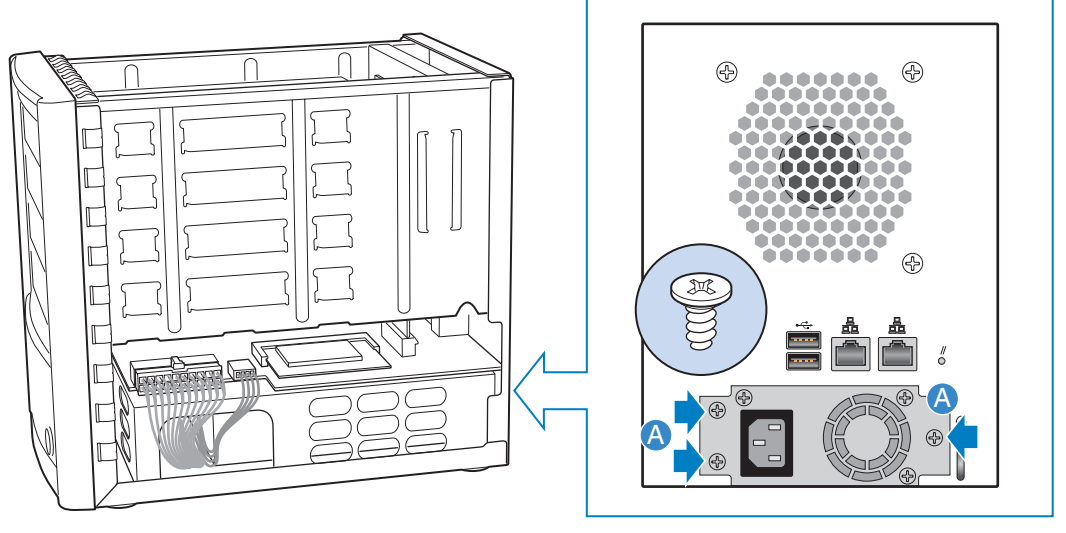

6. 移除将旧电源固定到机架的三个螺丝 (参见下图中的字母 "A")。

AF000292

#### 图 **24.** 将电源从机架上卸下

7. 断开大电源线 (参见下图中的字母 "A")。断开小电源线 (参见字母 "B")。从机架上取下旧电源,方法是向后滑动旧电源 (参见字母 "C"), 并将电源线从电源盖板 (参见字母 "D")上的孔洞中穿过。

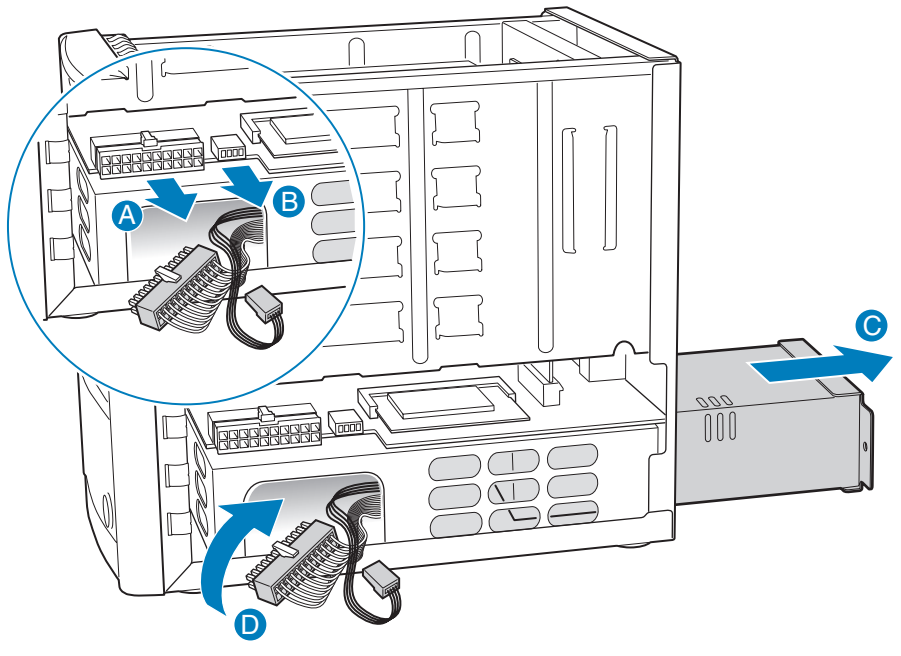

AF000293

图 **25.** 断开电源线并取出电源盒

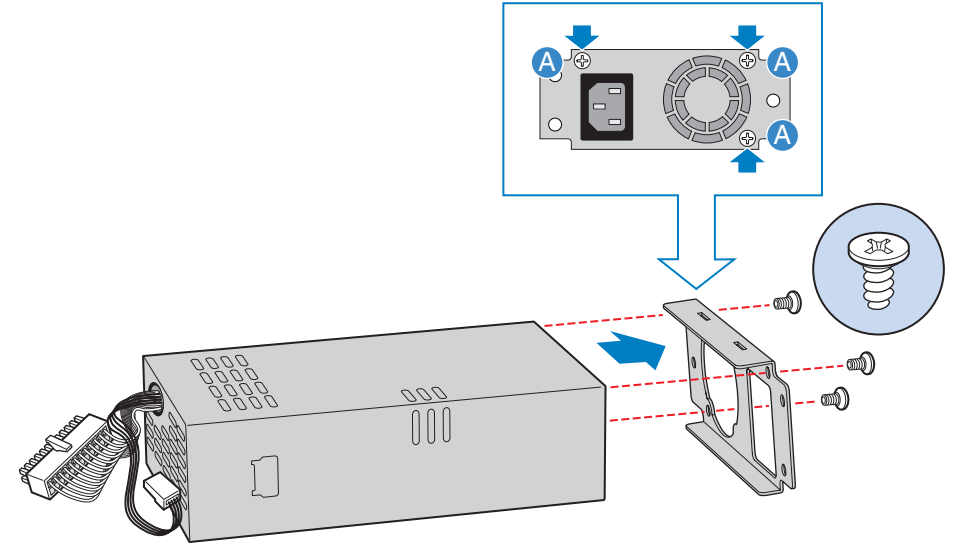

8. 移除将电源接合垫固定到旧电源的三个螺丝 (参见下图中的字母 "A")。

AF000301

#### 图 **26.** 从旧电源上取下接合垫

9. 使用在上一步中取下的三个螺丝,将电源接合垫附加到新电源 (参见下图中的 字母 "A")。

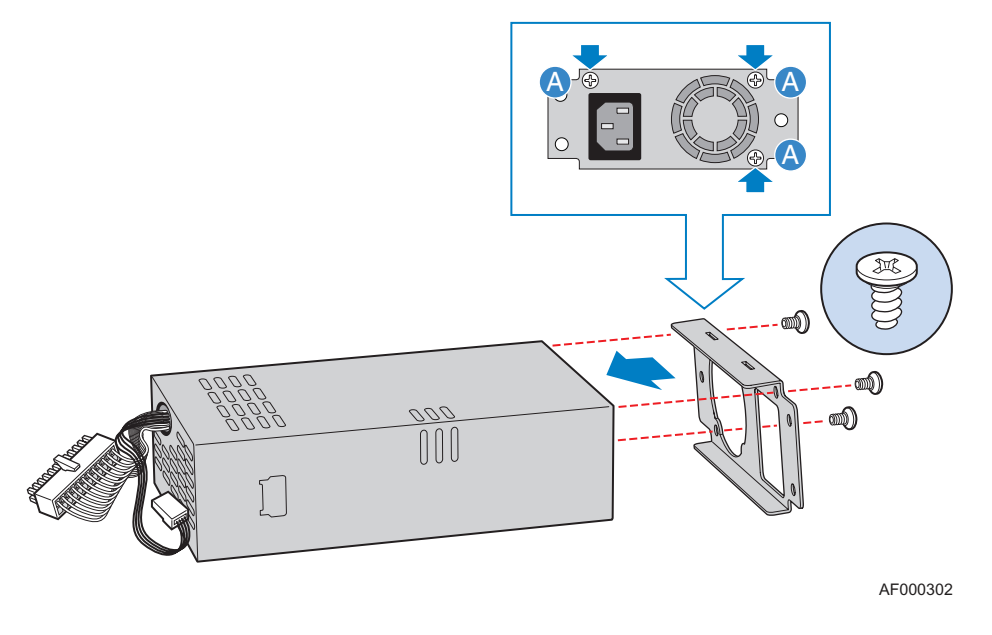

图 **27.** 将接合垫安装到新电源上

10. 将新电源盒滑入机架中(参见下图中的字母"A")。将电源线从机架侧面的孔 中穿过 (参见字母 "B")。将小电源线连接到系统板上的对应连接器 (参见 字母 "C")。将大电源线连接到系统板上的对应连接器 (参见字母 "D")。

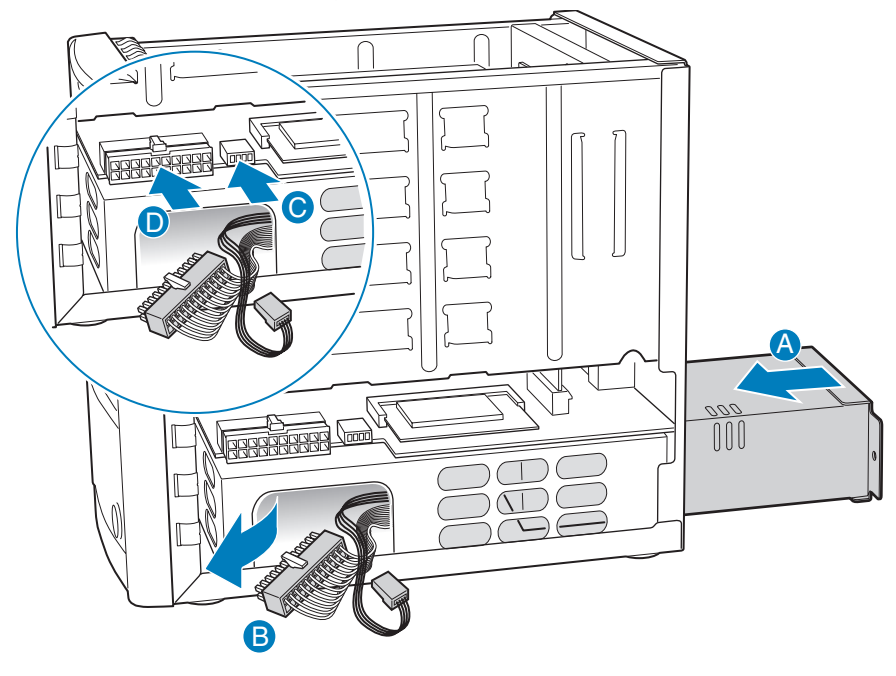

AF000294

#### 图 **28.** 安装新电源盒

11. 使用三个螺丝将电源盒固定到机架上 (参见下图中的字母 "A")。

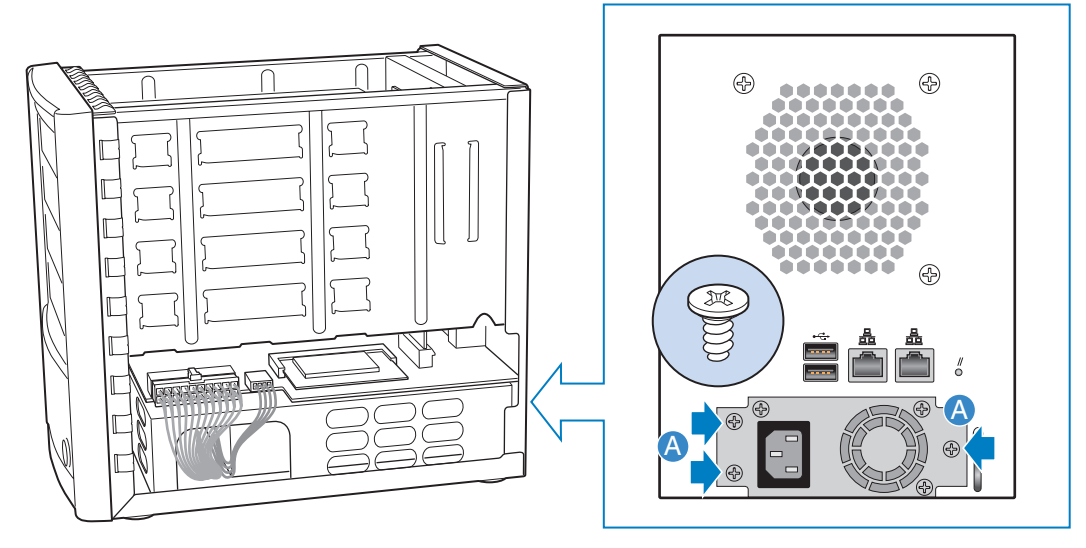

AF000292

#### 图 **29.** 将新电源盒固定到机架上

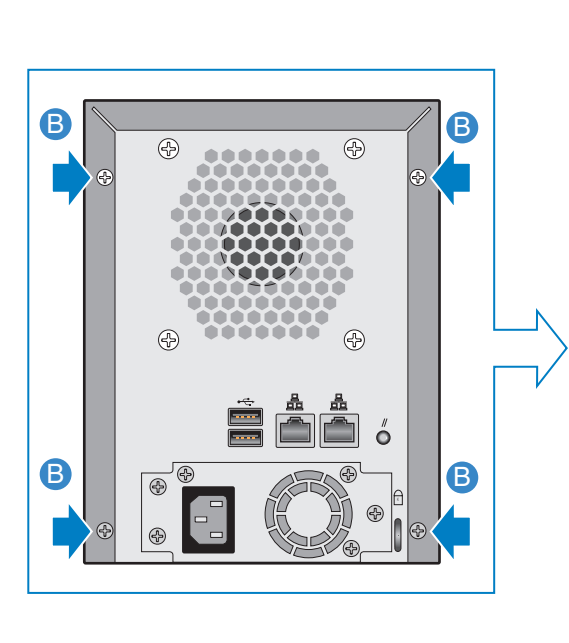

12. 将封装盖板左侧和右侧的导向槽与机架底部的边缘对齐,然后向下滑动封装盖 板 (参见下图中的字母 "A")。用四个螺丝将封装盖板固定到机架上 (参见 字母 "B")。

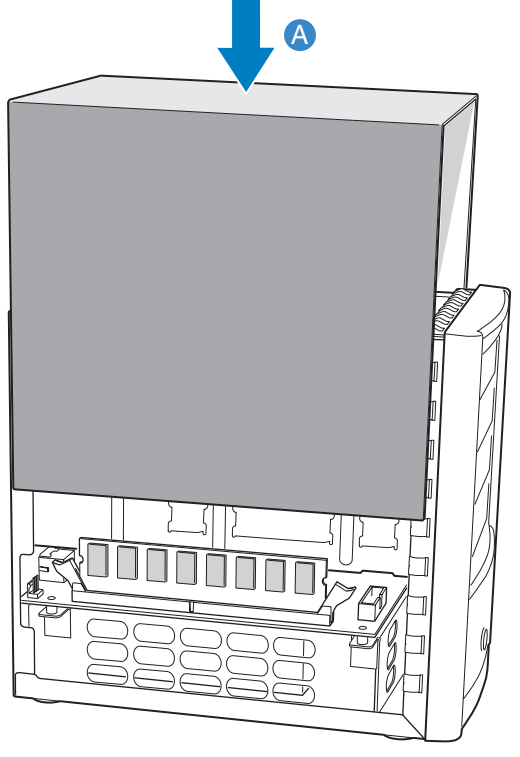

AF000240

#### 图 **30.** 安装封装盖板

- 13. 重新连接存储系统的电源。
- 14. 按下设备前面板上的电源按钮,给存储系统加电。在系统启动时,系统状态 LED 将闪烁。

## 更换系统风扇

系统风扇位于 Intel® Entry Storage System SS4000-E 的后部。

- 注意:更换系统风扇应仅由合格的维修人员完成。
- 注意:对存储系统执行任何维护之前,请备份所有数据。关闭存储系统,方法是在 *Manager* 中选择 *Advanced* (高级)选项卡,然后从左侧的菜单中选择 *Shutdown* (关闭)。
	- 1. 请遵守附录 G, "安全信息"中列出的所有安全和 ESD 预防措施。
	- 2. 从包装中取出新的系统风扇。
	- 3. 如果无法使用 Manager 软件关闭系统,可以按住电源按钮大约五秒钟(直到系 统状态 LED 开始闪烁)来关闭存储系统。存储系统将在一个短暂的关闭时间 段后关闭。
	- 4. 断开存储系统的电源。
	- 5. 移除封装盖板后部的四个螺丝 (参见下图中的字母 "A")。轻轻向后滑动封 装盖板,然后向上提起 (参见字母"B")。

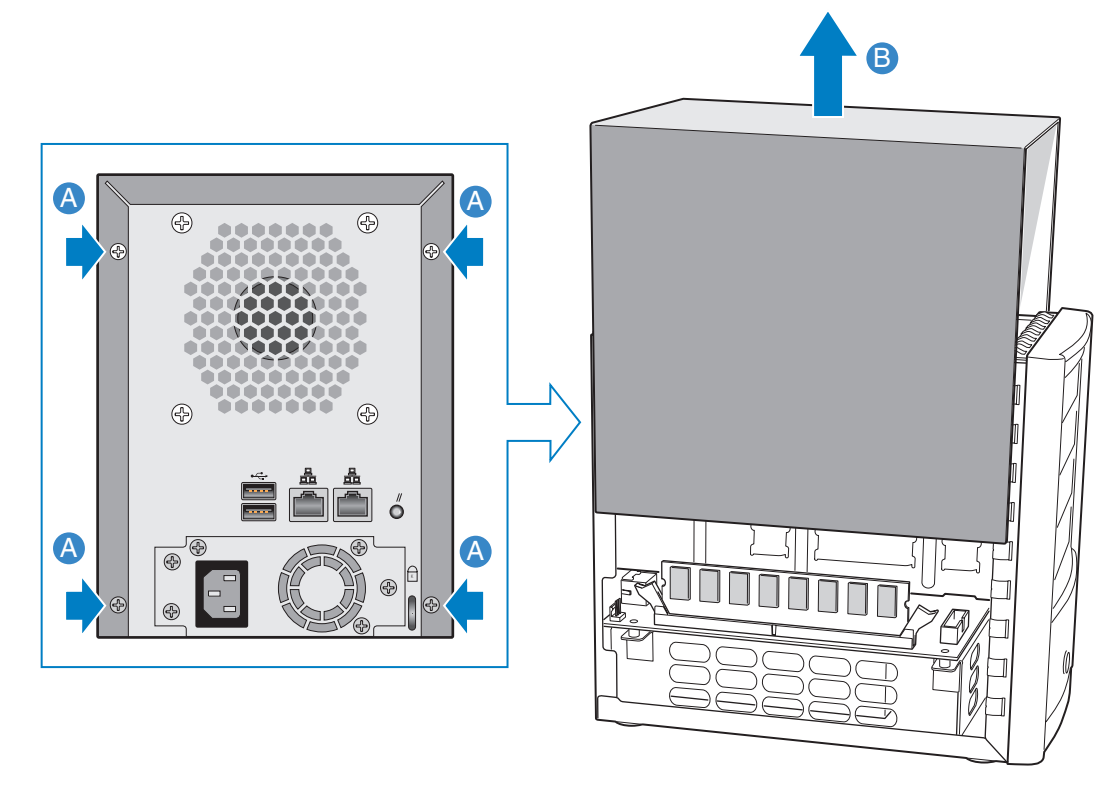

AF000231

#### 图 **31.** 移除封装盖板

- 6. 从最顶部的驱动器盒开始,取出各个驱动器盒。
- 注意:请在取出驱动器盒时记下取出驱动器盒的顺序,以确保以后可以将各个驱动器盒 重新安装回正确的位置。

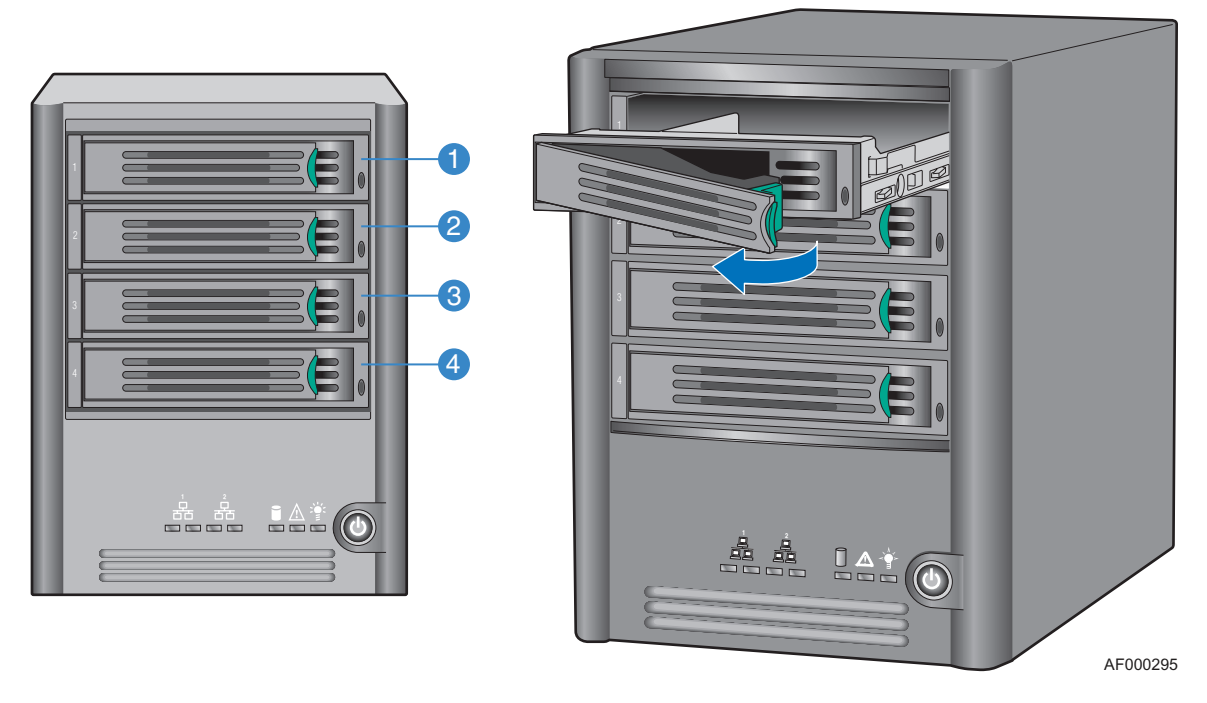

图 **32.** 取出驱动器盒

7. 取下将背板装置固定到机架上的四个六边头螺丝 (每边两个)(参见下图中的 字母 "A")。向上拉动,将背板装置从系统板上的连接器断开 (参见字母 "B")。将背板装置从机架上完全取下 (参见字母 "C")。

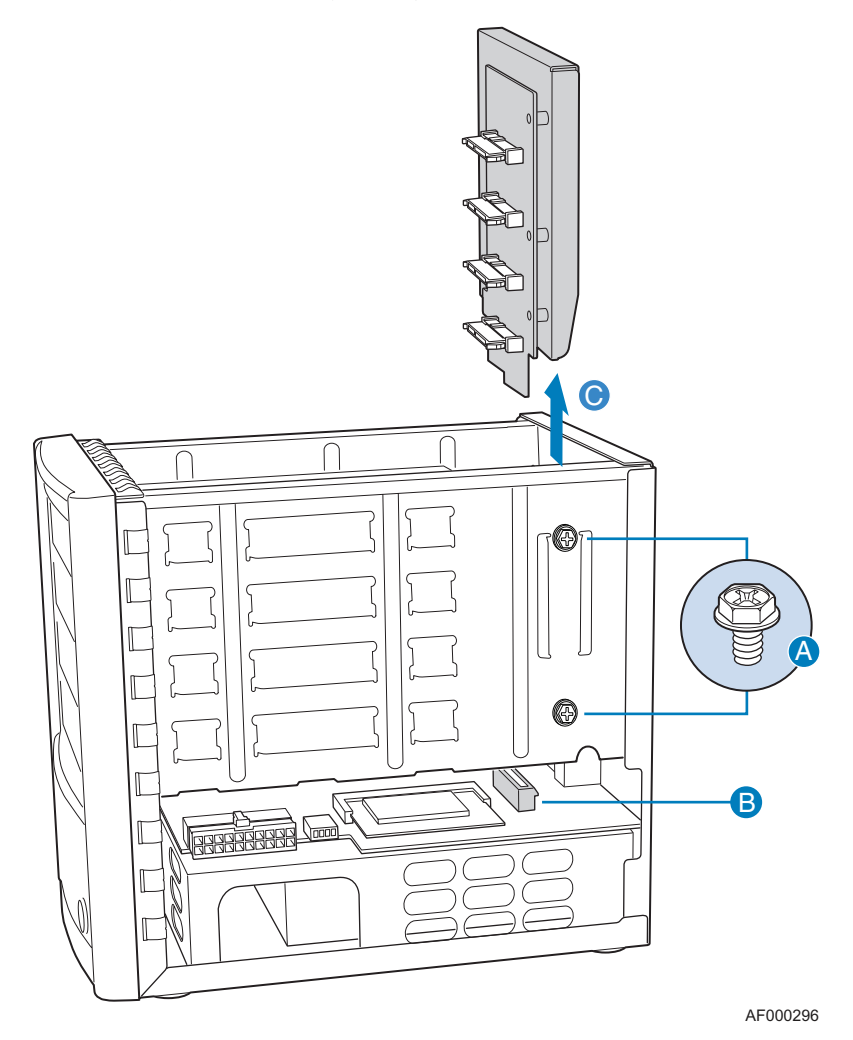

图 **33.** 从机架上取下背板

8. 从系统板断开风扇电源线 (参见下图中的字母 "A")。移除将旧系统风扇固 定到机架的四个螺丝 (参见字母 "B")。从机架上取下旧系统风扇 (参见字 母 "C")。

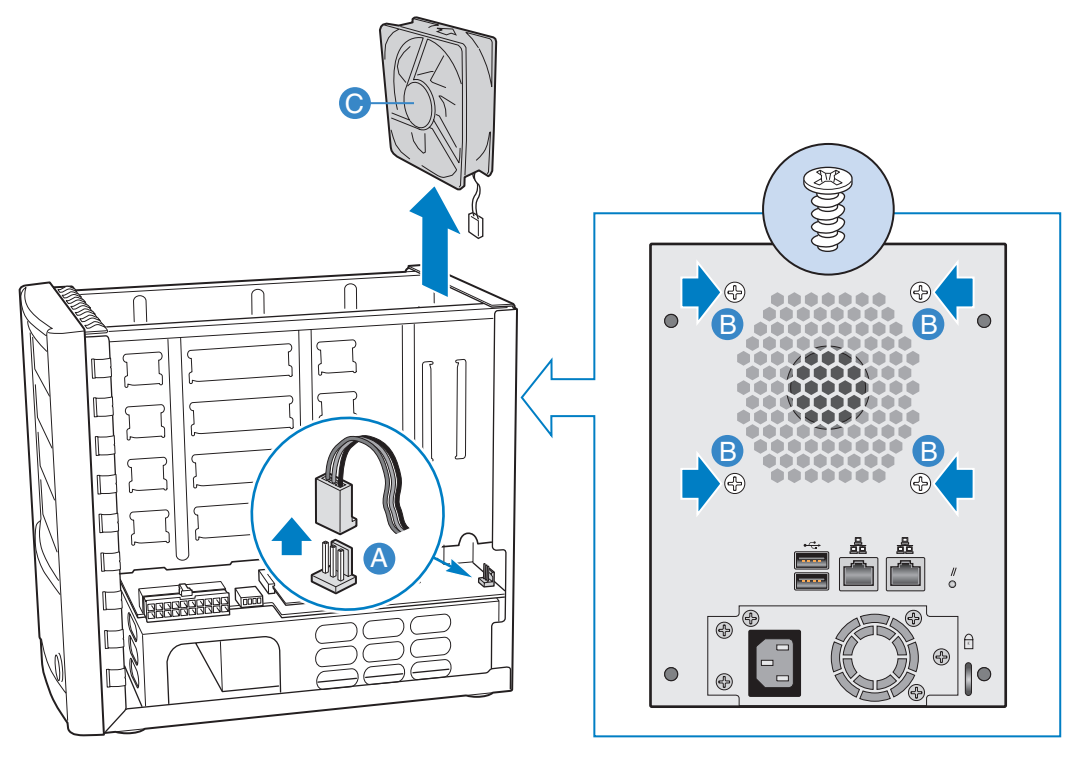

AF000297

图 **34.** 取下系统风扇

9. 安装新系统风扇之前,请记下气流的方向。风扇气流从机架的后方吹出(参见 下图中的字母 "A")。将新系统风扇滑入机架中 (参见字母 "B")。将风扇 表置中的孔与机架中的孔对齐 (参见字母"C")。使用四个螺丝将新的系统 风扇固定到机架上。将风扇的电线从机架上的孔中穿出 (参见字母 "D")。 将系统风扇电源线连接到系统板上的对应连接器 (参见字母 "E")。

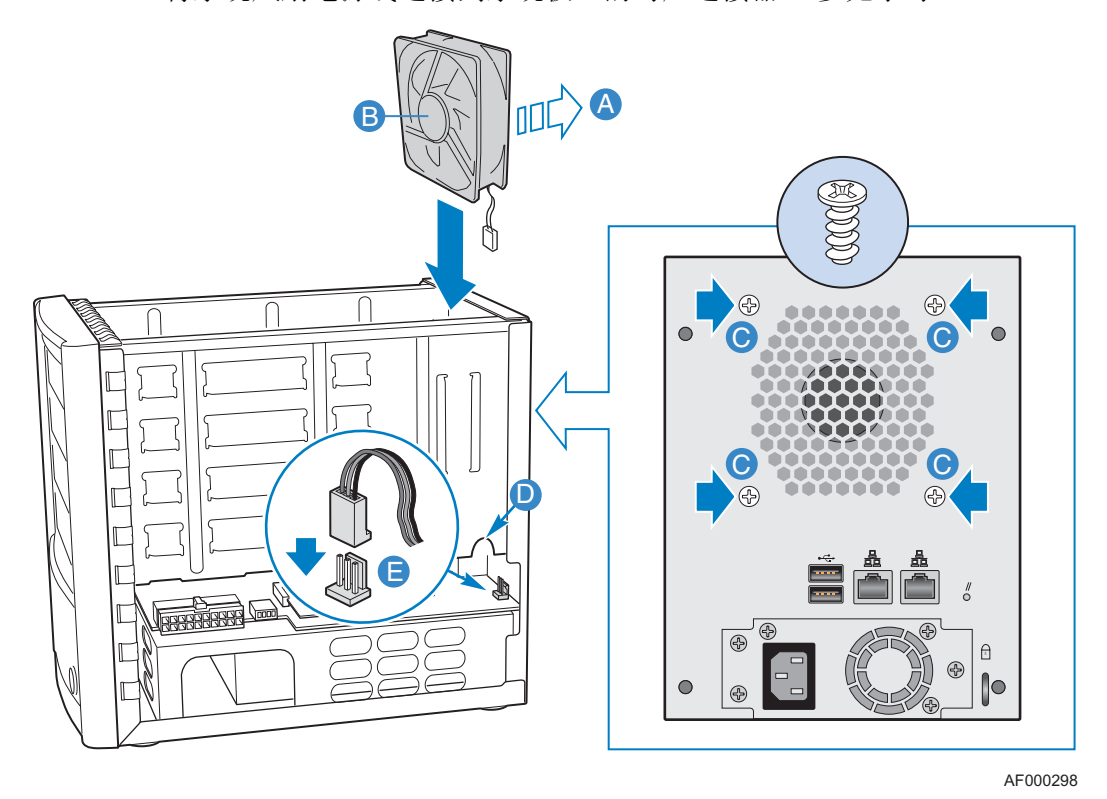

图 **35.** 安装新系统风扇

10. 将背板装置滑入机架每侧的导向槽中 (参见下图中的字母 "A")。确保背板 装置牢固地连接到了系统板上的对应连接器 (参见字母 "B")。用四个螺丝 (每边两个)将背板装置固定到机架上 (参见字母 "C")。

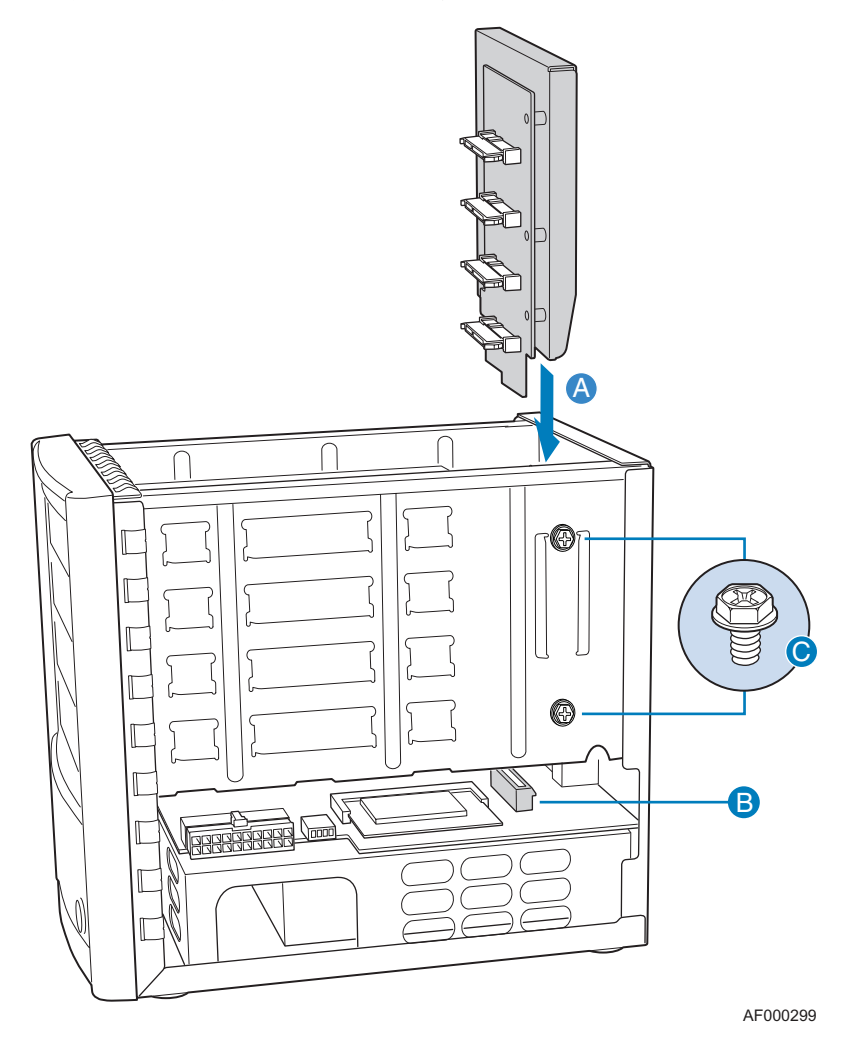

图 **36.** 重新安装背板装置

- 11. 将四个驱动器盒重新安装到机架中,确保将各个驱动器盒重新安装回了原来的 插槽中。
- 注意:确保将各个驱动器盒重新安装到了正确的位置。

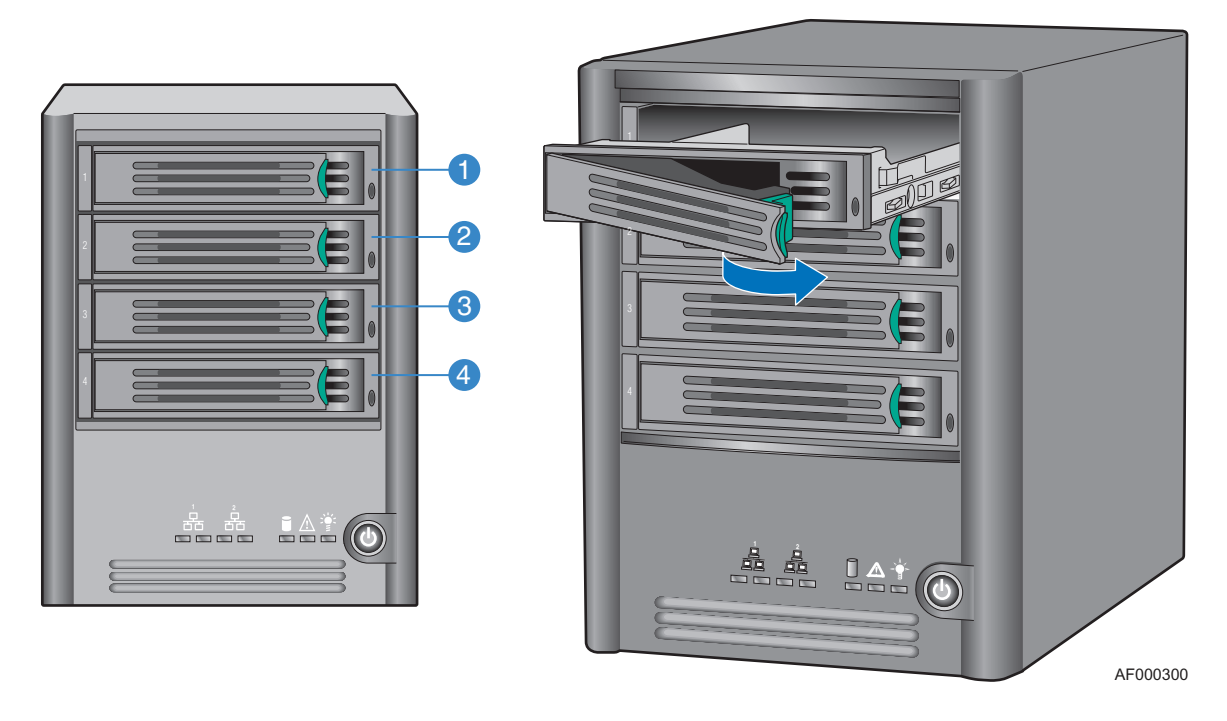

图 **37.** 重新安装驱动器盒

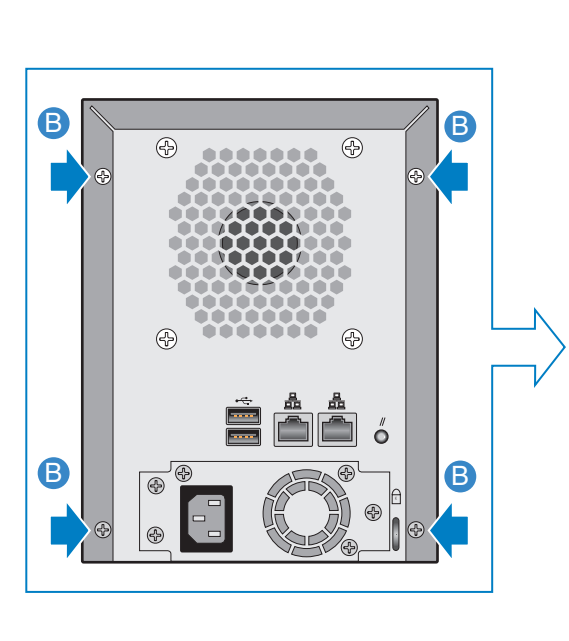

12. 将封装盖板左侧和右侧的导向槽与机架底部的边缘对齐,然后向下滑动封装盖 板 (参见下图中的字母 "A")。用四个螺丝将封装盖板固定到机架上 (参见 字母 "B")。

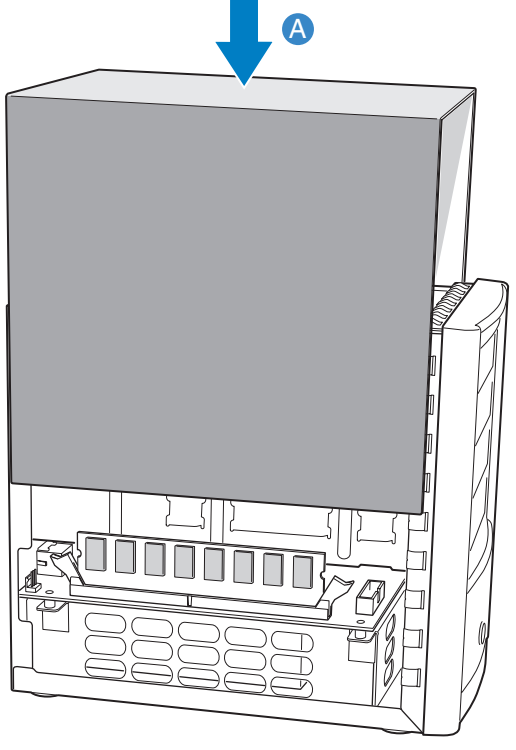

AF000240

#### 图 **38.** 安装封装盖板

- 13. 重新连接存储系统的电源。
- 14. 按下设备前面板上的电源按钮,给存储系统加电。在系统启动时,系统状态 LED 将闪烁。

# **7** 故障排除

## 查看系统日志

**System Log** (系统日志)页面显示存储系统上发生的事件的列表。查看该列表有 助于确定和解决您可能遇到的各种问题。

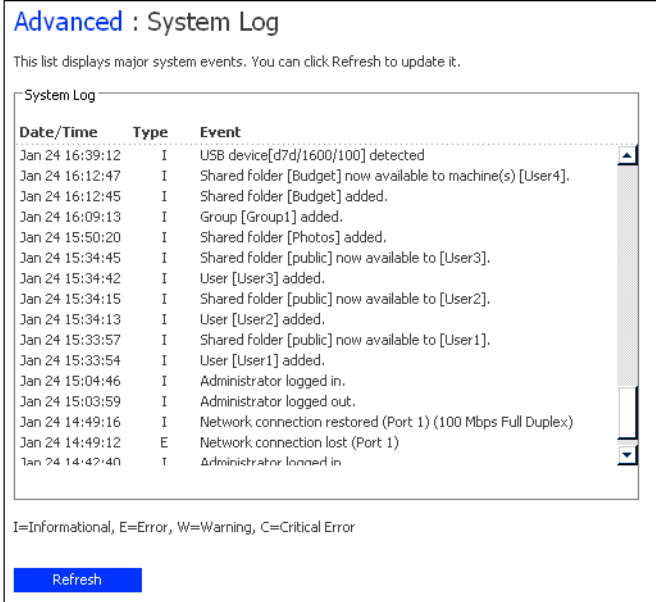

要查看事件信息,请执行以下操作:

- 1. 在导航栏中,单击 Advanced (高级)。
- 2. 在左窗格中,单击 System Log (系统日志)。

**System Log** (系统日志)显示了事件发生的日期和时间、事件的类型 (**I** 表示信 息性事件,**E** 表示错误,**W** 表示警告,**C** 表示严重问题)以及事件的简要描述。

3. 如果在您查看该列表时发生了事件,请单击 **Refresh** (刷新)更新该列表。

## 对存储系统进行故障排除

本节提供了存储系统可能遇到的常见问题的一般性信息,以及解决这些问题的步骤。

#### 无法访问 **Manager**

如果您使用的是 Console,请确保安装 Console 的计算机与存储系统位于同一个子 网中。

如果使用的是 Web 浏览器,请确保存储系统的名称或 IP 地址是正确的。仅当向您 的网络上的 DNS 服务器注册了存储系统的名称后,才能使用该名称。此外,如果将 存储系统配置为使用特定的 IP 地址, 您可能需要先指定网络中网关的 IP 地址, 才 能使用 Web 浏览器成功访问 Manager。首先使用 Console 访问 Manager (如第 [23](#page-38-0) 页 [上的"使用](#page-38-0) Console 访问 Manager"中所述),然后指定网关地址 (如第 70 [页上的](#page-85-0) ["更改网络设置"](#page-85-0)中所述。)并尝试使用 Web 浏览器访问它。

#### 我忘记了登录 **Manager** 的密码

您可以通过按下存储系统背面凹入的小重置按钮,将存储系统重置为使用原始的 管理员用户名 (**admin**) 和密码 (**storage**)。

注意:这样做还会将存储系统重置为原始的网络设置。如果以前将存储系统配置为使用 特定的 *IP* 地址,现在它将通过 *DHCP* 服务器 (如果有的话)获取 *IP* 地址。如果 网络上没有 *DHCP* 服务器,它将使用其默认的 *IP* 地址 *(192.168.0.101)*。有关更改 这些设置的信息,请参阅第 *70* 页上的 ["更改网络设置"](#page-85-0)。

#### 用户无法访问共享文件夹

- 确保存储系统的电源已打开、连接到了网络并且运行正常 (所有的磁盘 LED、 系统状态 LED、磁盘活动 LED 和至少一个 NIC LED 都应是绿色的)。
- 确保用户配置是正确的。
- 对于 Windows 或 Mac OS X 用户,请尝试更改密码 (如第 51 [页上的 "修改用](#page-66-0) [户"](#page-66-0)中所述)并再次访问共享文件夹。
- 对于 Linux 用户,请确保计算机名或 IP 地址是正确的。如果不正确,请重新创 建用户,方法是先移除现有的用户(如第52页上的"移除用户"中所述), 然后再次添加它 (如第50页上的"添加用户"中所述)。
- 确保用户用来访问共享文件夹的步骤是正确的 (如第 40 [页上的 "访问共享文](#page-55-0) [件夹"](#page-55-0)中所述),包括使用正确的存储系统名称或 IP 地址。(仅当向您的网络 上的 DNS 服务器注册了存储系统的名称后,才能使用该名称。)

Windows 用户无法使用 Console 访问共享文件夹, 除非他们的计算机与存储系 统位于同一个子网中。如果使用 Console 不能访问共享文件夹, 请尝试使用 "我的电脑"或 Windows 资源管理器访问共享文件夹 (如第 40 页上的"使用 ["我的电脑"或](#page-55-1) Windows 资源管理器"中所述)。

 • 确保用户的计算机已连接到网络上,并且可通过其他方式访问存储系统。 要检查 Windows 环境中的网络连接,请单击"开始"->"运行"并键入 cmd。在命令提示符处,键入以下内容: ping *IP\_address*

其中 IP\_address 是存储系统的 IP 地址。如果看不到 Reply from..., 说明是 网络存在问题。

#### 用户无法在共享文件夹中创建文件

检查该用户的访问权限 (如第 58 [页上的 "更改用户对共享文件夹的访问权限"](#page-73-0) 中所述)。用户必须具有读 / 写权限才可以在共享文件夹中创建文件。

#### 用户无法使用 **FTP** 来访问存储系统

确保未选中 **Network** (网络)页面上的 **Enable FTP server** (启用 FTP 服务器) (如第 70 [页上的 "更改网络设置"](#page-85-0)中所述),并且用户用来访问存储系统的地址 是正确的 (如第 73 页上的"使用 FTP [访问存储系统"](#page-88-0)中所述)。

如果网络配置正确且用户使用了正确的地址,而问题仍然存在,说明 FTP 服务可 能工作不正常。重新启动存储系统。

#### 系统状态 **LED** 为黄色

可能发生了严重错误。重新启动系统。如果系统状态 LED 仍为黄色,请与技术支 持联系。

系统状态 LED 在下列情况下变为黄色:

- 风扇故障
- 电源故障
- 硬盘故障
- 操作系统启动失败
- 系统板故障
- 未配置硬盘 (系统状态 LED 在初次设置系统时为黄色)

#### 磁盘活动 **LED** 闪烁黄灯

请检查各个磁盘的 LED 灯来确定当前的具体情况。

如果磁盘 LED 闪烁黄灯,则正在重建磁盘。不需要执行任何操作。该过程完成 后, LED 将再次变为绿色。

如果磁盘 LED 持续亮起黄灯,可能发生了严重的磁盘问题。请与技术支持联系。 有关更换发生故障的磁盘的信息,请参阅第 115 [页上的 "移除硬盘或应对磁盘故](#page-130-0) [障"](#page-130-0)。

### 其中一个全局磁盘状态 **LED** 灯为黄色

如果磁盘以前工作正常,但现在 LED 灯为黄色,该磁盘可能发生了故障。磁盘故 障造成的影响要视磁盘配置而定:

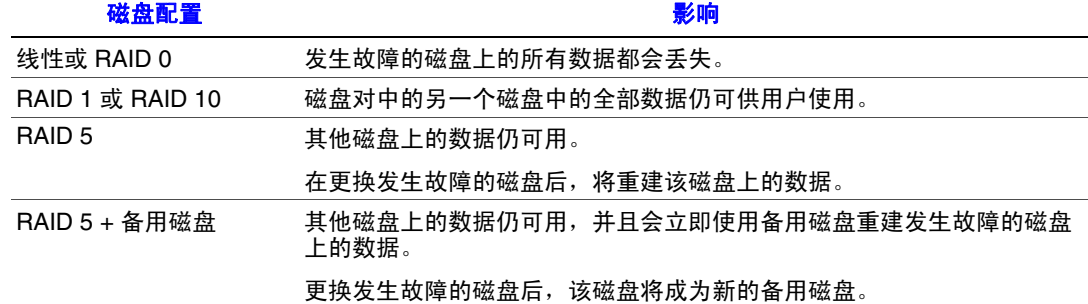

## 对 **Intel® Client Backup and Recovery** 进行故障排除

本节提供了关于使用 Intel® Client Backup and Recovery 可能遇到的常见问题的一般 性信息,以及解决这些问题的步骤。

注意:如果您需要技术支持的帮助,可能会要求您创建一个诊断文件。有关这一过程的 信息,请参阅第 *146* 页上的 ["创建诊断文件"](#page-161-0)。

#### 未列出我要保护的磁盘

Intel® Client Backup and Recovery 不支持动态磁盘。这种类型的磁盘会自动从您可 以保护的磁盘列表中筛选出去。

#### 我尝试保护磁盘时发生身份验证错误

- 添加存储系统时, 请确保您使用的存储系统名称或 IP 地址是正确的。 仅当向您的网络上的 DNS 服务器注册了存储系统的名称后,才能输入该名称。
- 确保计算机已连接到网络上,并且可通过其他方式访问存储系统。 要检查网络连接,请单击"开始"->"运行"并键入 cmd。在命令提示符 处,键入以下内容:

ping IP\_address

其中 IP\_address 是存储系统的 IP 地址。如果看不到 Reply from..., 说明是 网络存在问题。

- 如果存储系统已经存在,请在备份位置列表中选择它,然后单击 **Remove** (移 除)。然后单击 **Add** (添加)再次添加它。这将重置 iSCSI 发起程序中的设 置,从而可能导致身份验证问题。
- 注意:如果发生了身份验证错误,可能会导致在存储系统上创建无效的备份。为了确保 不会不必要地占用磁盘空间,请务必删除存储系统上的任何不相关的备份 (如 第 *63* 页上的 ["删除备份"](#page-78-0)中所述)。比较 *Intel® Client Backup and Recovery* 中的 *Status* (状态)页面上的 *Backup disk ID* (备份磁盘 *ID*)和 *Manager* 中的 *Backups* (备份)页面上的 *Backup Disk ID* (备份磁盘 *ID*),确定哪个是实际使用的备份。

#### **Status** (状态)页面显示备份已脱机

- 确保存储系统的电源已打开。
- 检查存储系统的网络连接。

为此,请单击"开始"-> "运行"并键入 cmd。在命令提示符处,键入以下 内容:

ping IP\_address

其中 IP\_address 是存储系统的 IP 地址。如果看不到 Reply from..., 说明是 网络存在问题。

 • 请检查 **Backups** (备份)页面 (如第 62 [页上的 "管理备份"中](#page-77-0)所述),确保 未在存储系统上删除该备份。

如果已删除该备份,请移除保护 (如第 109 [页上的 "移除保护"中](#page-124-0)所述)并 再次保护该磁盘 (如第 91 [页上的 "保护磁盘"中](#page-106-0)所述)。

 • 如果更改了计算机的名称,存储系统将不再能够识别该计算机。移除对所有磁 盘或分区的保护 (如第 109 [页上的 "移除保护"](#page-124-0)中所述),从存储系统删除旧 计算机名称(如第63页上的"删除客户端"中所述),然后再次保护磁盘 (如第 91 [页上的 "保护磁盘"中](#page-106-0)所述)。

#### 在定期安排的时间没有进行备份

- 检查日程安排 (如第 100 [页上的 "更改备份日程安排"](#page-115-0)中所述),确认配置是 否正确。
- 确保在预定的备份时间计算机的电源处于打开状态。
- 确保在预定的备份时间,存储系统的电源处于打开状态。
- 在 **Status** (状态)页面上,确保 **Status** (状态)为 **Normal** (正常)。如果停 止了保护 (例如,如果恢复了磁盘或者恢复了同一个磁盘上的另一个分区), 则在通过单击 **Back Up Now** (立即备份)继续保护之前,不会进行备份。
- 如果更改了计算机的名称,存储系统将不再能够识别该计算机。移除对所有磁 盘或分区的保护 (如第 109 [页上的 "移除保护"](#page-124-0)中所述),从存储系统删除旧 **……《为上的》、《君》18)〈上的,它称称》一**一》(《方·福尔》。 (如第 91 [页上的 "保护磁盘"](#page-106-0)中所述)。
- 如果更改了存储系统的 IP 地址 (例如,如果存储系统从 DHCP 服务器获取 IP 地址,而在您将该存储系统添加到备份位置列表后,它获得了一个新的 IP 地 址),您必须启动 Intel® Client Backup and Recovery 来检索该新 IP 地址。您必 须在每次存储系统的 IP 地址发生更改时执行此操作。

#### 我无法更改自己的备份日程安排

在 **Status** (状态)页面上,确保 **Status** (状态)为 **Normal** (正常)。如果停止了 保护 (例如,如果恢复了磁盘或者恢复了同一个磁盘上的另一个分区),则在通 过单击 Back Up Now (立即备份)继续保护之前, 您将无法更改日程安排。

#### 我忘记了恢复 **CD** 密码

使用存储系统重置密码 (如第 62 [页上的 "管理备份"](#page-77-0)中所述)。在存储系统上重 置密码后,您就可以对恢复 CD 使用新的密码了。

## <span id="page-161-0"></span>创建诊断文件

某些情况下,您可能需要技术支持来帮助您解决在使用 Client Backup and Recovery 的过程中遇到的问题。联系技术支持团队时,他们可能要求您创建一个诊断文件 来帮助他们更好地了解您的环境和配置设置。

您可以使用 Intel® Client Backup and Recovery 应用程序, 或者在发生系统故障时使 用恢复 CD,来创建诊断文件。要使用恢复 CD 创建诊断文件,计算机必须具有软 盘驱动器或直接连接的 USB 磁盘。

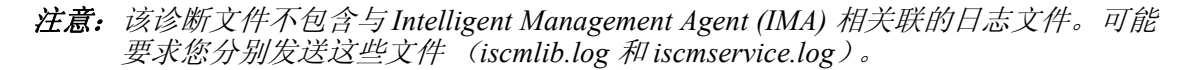

#### 使用 **Intel® Client Backup and Recovery**

要使用 Intel® Client Backup and Recovery 创建诊断文件,请执行以下操作:

- 1. 运行 Intel® Client Backup and Recovery (如第 88 [页上的 "启动](#page-103-0) Intel® Client [Backup and Recovery](#page-103-0)"中所述)。
- 2. 在 **Action** (操作)菜单上,单击 **Create Diagnostic File** (创建诊断文件)。
- 3. 单击 **Save** (保存)以使用默认文件名保存文件,或者在 **File name** (文件名) 文本框中键入所需的文件名,然后单击 **Save** (保存)。

如果需要,您可以将该文件保存到其他位置。

创建文件后,您就可以将它发送给技术支持了。

## 使用恢复 **CD**

要使用恢复 CD 创建诊断文件,请执行以下操作:

- 1. 将恢复 CD 插入计算机的 CD-ROM 驱动器并按 Alt+F2。
- 2. 在命令行处,输入以下命令并按 Enter: xray
- 3. 在系统提示时, 将已格式化的软盘插入计算机的软盘驱动器或者连接 USB 磁 盘,并按 Enter。
- 4. 选择要将诊断文件保存到的介质,并按 Enter。

屏幕上将显示该过程是否成功。

创建文件后,您可以将其从软盘或 USB 磁盘中复制到另一台可以正常运行的 计算机上,然后将其发送给技术支持。

5. 要返回恢复 CD 菜单,请按 Alt+F1。

有关使用恢复 CD 恢复数据的信息,请参阅第 106 [页上的 "恢复系统磁盘或](#page-121-0) [分区"](#page-121-0)。

故障排除

# **8** 技术规格

有关附加的技术规格信息,请参见位于 http://support.intel.com/support/ motherboards/server/ss4000-E/ 上的 *Intel® Entry Storage System SS4000-E Technical Product Specification* (产品技术规格)。

## 硬件规格

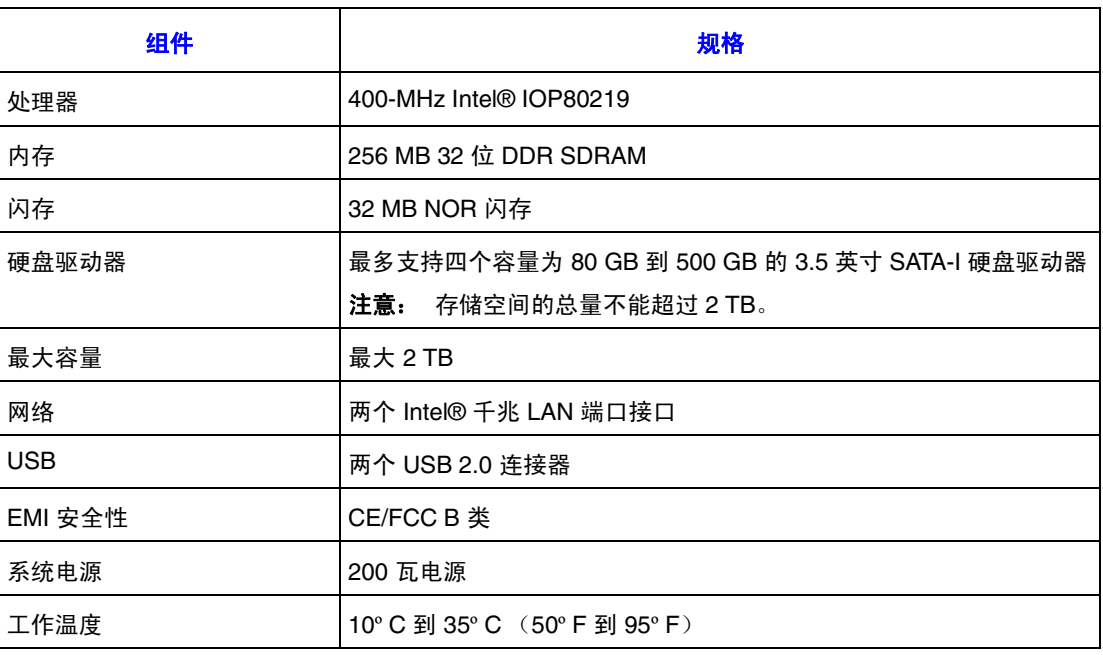

注意:如果处理器的温度达到或超过 *85º C (185º F)* 或者任意一个背板温度传感器的温度 达到或超过55°C (131°F), 存储系统将自动关闭。

如果任意一个背板温度传感器的温度达到或超过 *42º C (107.6º F)*,风扇将全速运 行。如果此后任意一个背板温度传感器的温度达到或低于37°C (98.6°F), 风扇将 返回正常速度。

## 软件规格

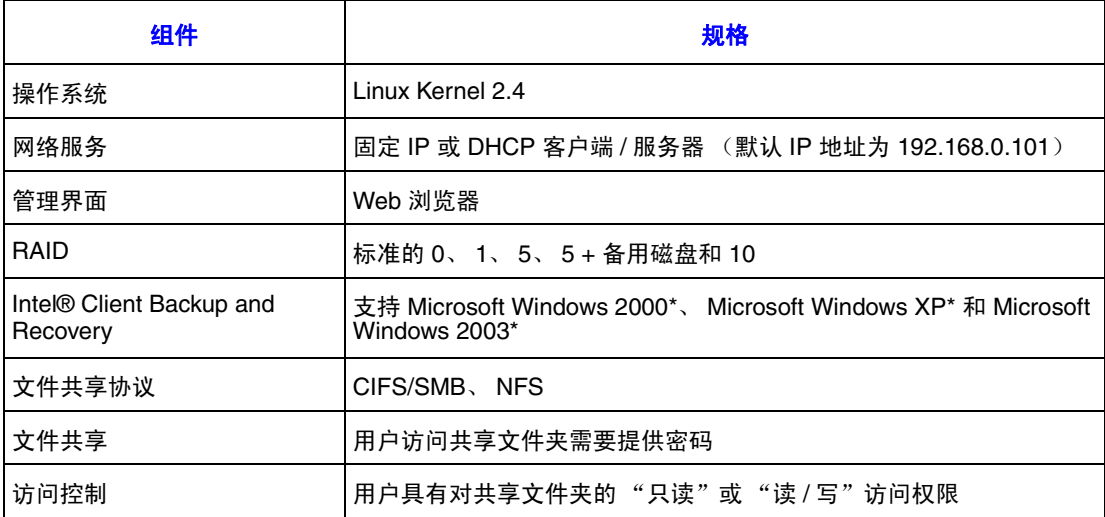

## **A RAID** 级别

小心:对存储系统进行初始配置后,您可以从一种类型的磁盘配置更改为另一种 (如 第 *74* 页上的 ["重新配置存储系统磁盘"](#page-89-0)中所述)。但是,这么做会删除存储系 统上的所有数据。

## 线性

小心:线性磁盘配置不提供任何数据保护。如果一个硬盘损坏,将造成数据丢失。

线性配置类似于在普通计算机中使用多个硬盘。每个磁盘都是独立的个体,磁盘 上的数据也是独立的。您可以添加或移除磁盘,而不会对其他磁盘造成影响。所 有的可用磁盘空间都用于数据。

如果存储系统仅有一个磁盘,则必须使用线性配置。但是,对于两个、三个或四 个磁盘, 您也可以使用线性配置。

## **RAID 0 - 数据分段**

小心:*RAID 0* 磁盘配置不提供任何数据保护。如果一个硬盘损坏,将造成数据丢失。

数据不是全部以线性方式写入一个磁盘,相反,一些字节被写入一个磁盘,而另 一些字节被写入其他磁盘。此时执行速度更快,这是因为可以在多个磁盘上同时 进行读和写操作。所有的可用磁盘空间都用于数据。

对于 RAID 0, 您的存储系统必须至少有两个磁盘。但是, 您也可以对三个或四个 磁盘使用 RAID 0, 而且这些磁盘的大小可以是任意的。

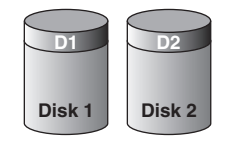

AF000242

图 39. RAID 0 - 数据分段

## **RAID 1 – 磁盘镜像 / 磁盘双工**

在 RAID 1 配置中,所有写入一个磁盘的数据都复制到了另一个磁盘上。这可以提 供更好的数据保护,因为如果一个磁盘发生故障,另一个磁盘上的所有数据仍是 完好的。但是,使用 RAID 1 意味着只有一半的可用磁盘空间用于存储数据,另一 半则用于这些数据的副本 (镜像)。

仅当您的存储系统只有两个磁盘时,才可以使用 RAID 1。如果磁盘的大小不同, 则两个磁盘中较小的一个将用来存储数据,较大的一个将用作镜像。

如果一个磁盘发生故障,另一个磁盘上的数据仍可用。

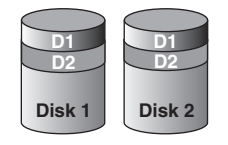

AF000243

#### 图 **40. RAID 1** - 磁盘镜像 **/** 磁盘双工

## **RAID 5** - 具有带区奇偶校验的数据分段

像 RAID 0 一样, RAID 5 通过将数据分布在多个磁盘上提高了性能。但是与 RAID 0 不同, RAID 5 还可以提供数据保护。如果存储系统有三个大小相同的磁盘, 则 每个磁盘的三分之二将用来存储数据,其余的三分之一包含重建其余两个磁盘所 需的奇偶校验信息。这样,如果三个磁盘中的任何一个发生故障,都可以通过在 存储系统中安装一个新磁盘来重建。

如果存储系统有四个大小相同的磁盘,则每个磁盘的四分之三将用来存储数据, 其余的四分之一包含重建其余三个磁盘所需的奇偶校验信息。如果四个磁盘中的 任一个发生故障,都可以在安装了新的磁盘后进行重建。

仅当您的存储系统至少具有三个磁盘时,才可以使用 RAID 5。如果磁盘的大小不 等,由其中最小的磁盘确定可用于存储数据的磁盘空间。例如,如果三个磁盘分 别为 300 GB、 400 GB 和 500 GB, 则仅可以使用每个磁盘中的 300 GB。每个磁盘 中的三分之二 (200 GB) 被用作存储空间,而剩余的三分之一用于存储奇偶校验信 息。因此,仅 600 GB 的磁盘空间可用于存储数据。

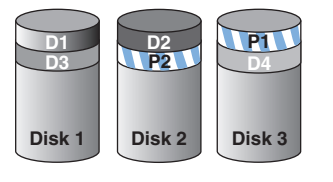

AF000289

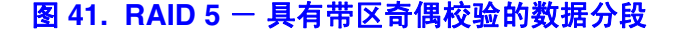

## **RAID 5 +** 备用磁盘

在 RAID 5 + 备用磁盘配置中,其中三个磁盘使用 RAID 5,第四个磁盘是空的。如 果三个磁盘中的任何一个发生故障,将立即使用第四个备用磁盘对它进行重建。 这样,您可以在移除发生故障的磁盘后仍具有 RAID 5 所提供的高速性能和数据保 护。当发生故障的磁盘因维修好或被更换而重新安装到存储系统中时,它将自动 成为另外三个正常工作的磁盘的备用磁盘。

仅当您的存储系统有四个磁盘时,才可以使用 RAID 5 + 备用磁盘。如果磁盘的大 小不等,则由其中最小的磁盘确定可用于存储数据的磁盘空间,这与 RAID 5 相似。

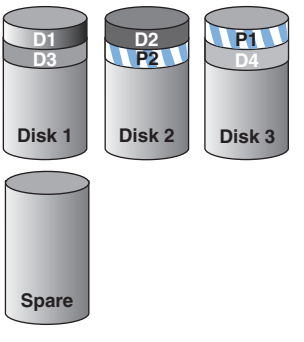

AF000291

图 **42. RAID 5 +** 备用磁盘

## **RAID 10** - **RAID 1** 和 **RAID 0** 的组合

RAID 10 与 RAID 1 类似, 但并不是将一个磁盘镜像到另一个磁盘, 而是将两个磁 盘镜像到另外两个磁盘。

仅当您的存储系统有四个磁盘时,才可以使用 RAID 10。前两个插槽中的磁盘组成 了第一对,后两个插槽中的磁盘组成第二对。在每一对中,两个磁盘中较小的一 个用于存储数据,较大的一个用作镜像。

如果一对磁盘中的一个发生故障,另一个磁盘上的数据仍可用。

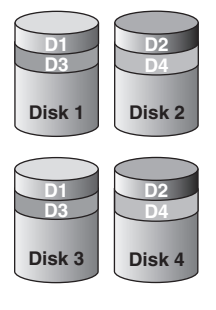

AF000290

#### 图 **43. RAID 10** - **RAID 1** 和 **RAID 0** 的组合

## **B** 词汇表

- **Console** 基于 Windows 的应用程序,可以让您找出子网上的所有存储系统、查看它们的 版本和网络信息、访问 "Manager"以及将驱动器号映射到共享文件夹。
- **Manager** 用来配置存储系统的基于 Web 的用户界面。
	- **NIC** 网络接口卡 (Network Interface Card) 的英文首字母缩写。
	- **RAID** 独立磁盘冗余阵列 (Redundant Array of Independent Disks) 的英文首字母缩写。 不同级别的 RAID 提供不同类型的数据保护和数据复制,并可以提升磁盘的 性能。
- 备份视图 分配了驱动器号并可以用"我的电脑"或"Windows 资源管理器"打开和浏览 的备份。
- 共享文件夹 存储系统上可以由授权用户访问的文件夹。
- 局域网 **(LAN)** 用于在有限的地理区域内连接计算机和其他外围设备的一组电缆或其他可能的 设备 (如路由器、集线器、网关和网桥)。
	- **数据磁盘或** 未用于运行计算机操作系统的硬盘或硬盘的分区。 分区
	- 系统磁盘或 计算机引导时使用的硬盘或硬盘的分区。 分区
		- 用户 可以访问存储系统上的共享文件夹的个人或计算机。
		- 子网 局域网的一部分。

子网中的计算机通常具有仅最后三位不同的 IP 地址。例如, IP 地址为 192.168.0.101、 192.168.0.102 和 192.168.0.103 的计算机都属于同一个子网。

组 一个或多个用户的集合,可以同时向其赋予对共享文件夹的访问权限。

词汇表

## **C** 法规和符合性信息

## 产品的法规符合性

警告:为了确保法规符合性,您必须按照本指南中的安装说明进行操作,以确保和保持 对现有产品认证和授权的遵守。请只使用本指南中指定的、带有说明并且符合规 定的组件。使用其他产品 */* 组件将导致产品的 *UL* 资格和其他法律授权无效,并很 有可能导致违反产品销售地的产品法规。

为了帮助确保 *EMC* 符合您的本地规则和法规,请在进行集成之前,确保所选择的 外围设备已通过了 *EMC* 测试。终端系统产品的最终配置可能需要经过附加的 *EMC*  符合性测试。有关更多信息,请与您当地的 *Intel* 代表联系。

这是一台 *FCC B* 类设备。

## 目标应用

本产品被评估为信息技术设备 (ITE),可以安装到家庭、办公室、学校、计算机室 和类似的商业类场所。本产品对 ITE 应用之外的其他产品类别和环境 (如医疗、 工业、电信、 NEBS、住宅、警报系统、测试设备等)的适用性可能需要进一步的 评估。

### 产品的安全符合性

本产品符合下列产品安全性要求:

- UL60950 CSA 60950 (美国 / 加拿大)
- EN60950 (欧洲)
- IEC60950 (国际)
- CB 认证和报告, IEC60950 (报告包括所有国家 / 地区的地区差异)
- GS 许可 (德国)
- GOST R 50377-92 许可 (俄罗斯)
- 白俄罗斯许可 (白俄罗斯)
- 乌克兰许可 (乌克兰)
- CE 低电压指令 73/23/EEE (欧洲)
- IRAM 认证 (阿根廷)

## 产品 **EMC** 符合性 **- B** 类符合性

#### 这是一台 FCC B 类设备。

- FCC /ICES-003 排放 (美国 / 加拿大)
- CISPR 22 排放 (国际)
- EN55022 排放 (欧洲)
- EN55024 抗扰度 (欧洲)
- EN61000-3-2 谐波 (欧洲)
- EN61000-3-3 电压波动 (欧洲)
- CE EMC 指令 89/336/EEC (欧洲)
- VCCI 排放 (日本)
- AS/NZS 3548 排放 (澳大利亚 / 新西兰)
- BSMI CNS13438 排放 (台湾地区)
- GOST R 29216-91 排放 (俄罗斯)
- GOST R 50628-95 抗扰度 (俄罗斯)
- 白俄罗斯许可 (白俄罗斯)
- 乌克兰许可 (乌克兰)
- RRL MIC Notice No. 1997-41 (EMC) & 1997-42 (EMI) (韩国)

#### 认证 **/** 注册 **/** 声明

- UL 认证 (美国 / 加拿大)
- CE 符合性声明 (CENELEC 欧洲)
- FCC/ICES-003 A 类证书 (美国 / 加拿大)
- VCCI 认证 (日本)
- C-Tick 符合性声明 (澳大利亚)
- MED 符合性声明 (新西兰)
- BSMI 认证 (台湾地区)
- GOST R 认证 / 许可 (俄罗斯)
- 白俄罗斯认证 / 许可 (白俄罗斯)
- RRL 认证 (韩国)
- IRAM 认证 (阿根廷)
- 生态声明 (国际)

## 产品的法规符合性标志

本产品具有下列法定标志。

#### 表 **3.** 产品的法规符合性标志

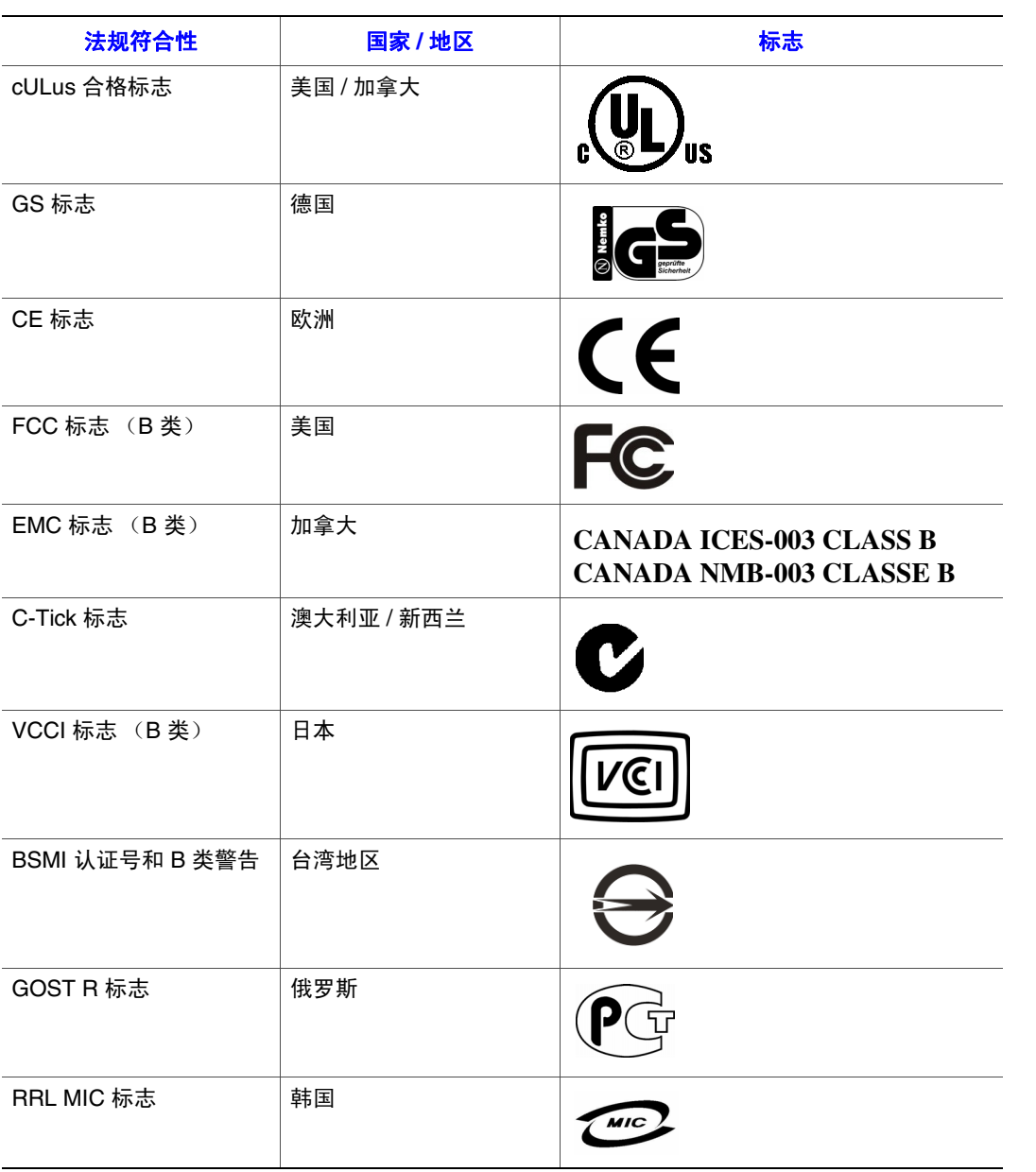

## 电磁兼容性通知

## 报废 **/** 产品回收

各个国家 / 地区的产品回收和报废厂家回收体系及要求有所不同。请与本产品的零 售商或分销商联系,以获取有关产品回收和 / 或厂家回收的信息。

## 危险物质 **(RoHS)** 符合性限制

Intel 有一个相应的系统,该系统根据欧洲指令 2002/95/EC 的规定限制禁用物质的 使用。符合基于 RoHS 指令中禁用材料的声明的有:(1) 低于所有可应用物质阈值 限制; (2) 适用的批准 / 待定 RoHS 免除。

注意:*RoHS* 实施细节未全部定义,有可能更改。

阈值限制和禁用物质如下所述:

- 以下物质按面积 (1000 PPM) 的 0.1% 的数量限制:
	- 铅
	- 汞
	- 六价铬
	- 多溴化联二苯醚 (PBDE)
- 以下物质按面积 (100 PPM) 的 0.01% 的数量限制:
	- 镉

## **D** 保证

## **Intel®** 机架部件产品的有限保证

Intel 保证所销售的本产品 (本文中定义为 Intel® 机架部件及其各个组件和随本产 品销售或作为本产品一部分的软件)如果正确地使用和安装,不存在材料和工艺方 面的缺陷,并且,在从 Intel 授权的分销商处购买本产品之日起的三 (3) 年内,严格 符合 Intel 公布的规格。随产品销售或作为产品的一部分提供的任何软件明确按"原 样"提供,除非在该软件附带的任何软件许可证中特别指出例外情形。

如果由 Intel 提供且在本有限保证范围内的任何产品在保证期限内因本有限保证范 围内的原因发生故障, Intel 将选择采取以下措施之一:

- 通过修理硬件和 / 或软件来修理该产品: 或
- 用另一个产品更换该产品: 或
- 如果 Intel 无法修理或更换改产品,则退还当时购买该产品的货款。

如果本产品存在缺陷,则在美国国内将本产品返回购买方的运输费用将由 Intel 承 担。对于任何其他位置,本保证排除所有的运费、清关和其他相关费用。 Intel 将 在合理时间内对产品进行维修或更换,或者退还当时购买该产品的货款。

任何情况下, Intel 都不负责承担与本产品的更换或维修相关联的费用, 包括人工、 安装或由购买方造成的其他费用,特别是与取下或更换焊接或以其他方式固定到 印刷电路板的任何产品有关的任何费用。

本有限保证以及州法律下的任何暗示保证,仅适用于本产品的最初购买者。

## 有限保证的效力范围

Intel 不能保证所销售的本产品,无论是独立还是与其他产品集成,包括且不限于 半导体组件,不存在设计缺陷或称为 "勘误表"的错误。我们可以应您的请求提 供目前已确定的勘误表。

本有限保证的保证范围不包括由于外部原因而造成的损坏,其中,外部原因包括 事故、电源问题、违反产品说明的使用方式、滥用、疏忽大意、篡改、维修、错 误的安装方式或错误的测试。

## 保证限度和排除事项

这些保证取代了所有其他明示或暗示保证,包括但不限于适销性和满足特定目的 的适用性的暗示保证。除本文中指出的事项外, Intel 不做任何明示保证。 Intel 不 承认任何其他明示或暗示保证,包括但不限于适销性和满足特定目的的适用性的 暗示保证。某些法域不允许排除暗示保证,因此这条限制可能并不适用。

所有的明示和暗示保证都限于有限保证的存续期内。在超过该期限后,任何保证 都不再适用。某些法域不允许限制暗示保证存续期间的长短,因此这条限制可能 并不适用于您。

#### 责任限制

Intel 因本保证或其他任何明示或暗示保证而承担的责任仅限于上文规定的维修、 更换或退款。这些补救措施是对任何保证违反的仅有且排他的补救措施。对于在 其他法学理论框架下由任何违反保证的情形导致的直接、特殊、偶然或间接损失, Intel 不承担任何责任,这样的损失包括但不限于利润、停机时间、信誉、对设备 和财产的损坏或更换等方面的损失,以及由恢复、重新编写或复制任何存储在包 含本产品的系统中或在其中使用的程序或数据所造成的任何费用。某些法域不允 许排除或限制偶然或间接损失,因此上面的限制或排除可能并不适用于您。

本有限保证赋予了您特定的合法权利,您可能还具有一些因法域而异的其他权利。

因本有限保证产生或与之相关的任何纠纷都应在下列法院进行裁判,并受下列法 律管辖:对于美国、加拿大、北美和南美,有管辖权的法院应当是美国加州圣克 拉拉市法院,适用的法律应当为美国加州法律;对于亚太地区,有管辖权的法院 和适用的法律都应隶属新加坡;对于欧洲和其余的国家 / 地区,有管辖权的法院应 当为伦敦市法院,适用的法律应当为英国法律。

如果本有限保证的英文版和其他翻译版之间存在冲突,应以英文版为准。

#### 如何获得保证服务

要获得本产品的保证服务,您可以联系 Intel 或您的授权分销商。

- 北美和拉丁美洲地区要获得本产品的保证维修,请访问以下网站以获取相关说 明: http://support.intel.com/support/motherboards/draform.htm
- 在欧洲和亚洲, 请联系您的原授权分销商以获得保证服务。

任何更换的本产品都受到本书面保证的保证,且在原保证期间的剩余时段内受到 相同的限制和排除。

#### 电话支持

如果您无法在 Intel 的万维网站点 (http://www.intel.com/) 上找到所需的信息,请致 电您的本地分销商或 Intel 客户支持代表。如需电话号码,请参见 ["获取帮助"。](#page-178-0)

#### 退回存在缺陷的产品

在退回任何产品之前,请与您的授权经销商 / 分销机构联系。

## <span id="page-178-0"></span>**E** 获取帮助

## 万维网

http://support.intel.com/support/motherboards/server/ss4000-e/。

## 电话

所有通话均按每次呼叫 25.00 美元计费,以本地货币收取(使用适用的信用卡汇率, 外加适用的税费)。(Intel 保留随时更改电话支持价格的权利, 恕不另行通知。)

有关支持联系列表的更新,请参见 http://www.intel.com/support/9089.htm/

## 美国和加拿大

1-800-404-2284

## 欧洲

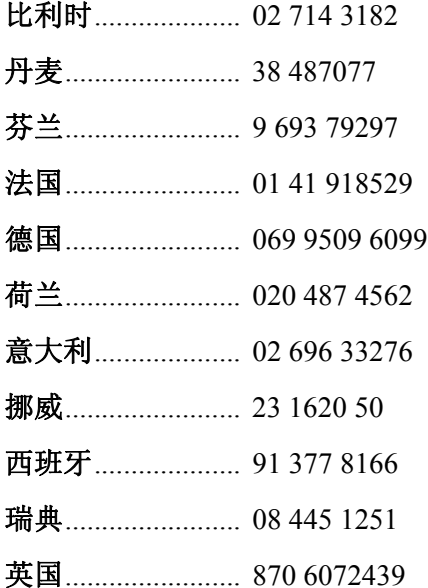

### 亚太地区

澳大利亚................ 1800 649931 柬埔寨.................... 63 2 636 9797 (经菲律宾) 中国........................ 800 820 1100 (免费) ................................ 8 621 33104691 (付费) 香港特别行政区.... 852 2 844 4456 印度........................ 0006517 2 68303634 (人工免费电话,需要使用具有 IDD 功能 的电话机) 印度尼西亚............ 803 65 7249 韩国............................... 822 767 2595 马来西亚................ 1 800 80 1390 缅甸............................... 63 2 636 9796 (经菲律宾) 新西兰 .................... 0800 444 365 巴基斯坦................. 632 63684 15 (经菲律宾的 IDD) 菲律宾.................... 1 800 1 651 0117 新加坡..................... 65 6213-1311 中国台湾地区........ 2 2545-1640 泰国........................ 1 800 631 0003 越南........................ 632 6368416 (经菲律宾的 IDD)

### 日本

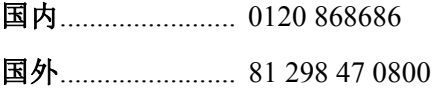

#### 拉丁美洲

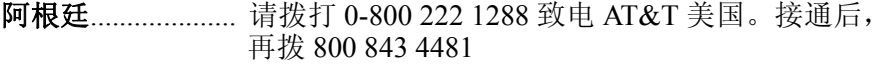

巴西........................ 001-916 377 0180

智利

复活节岛........ 请拨打 800 800 311 致电 AT&T 美国。接通后, 再拨 800 843 4481 大陆和胡安.... 请拨打 800 225 288 致电 AT&T 美国。接通后, 再拨 800 843 4481
- 哥伦比亚................ 请拨打 01 800 911 0010 致电 AT&T 美国。 接通后,再拨 800 843 4481
- 哥斯达黎加............ 请拨打 0 800 0 114 114 致电 AT&T 美国。 接通后,再拨 800 843 4481

厄瓜多尔 **(Andimate)** .... 请拨打 1 999 119 致电 AT&T 美国。接通后, 再拨 800 843 4481 **(Pacifictel)** ..... 请拨打 1 800 225 528 致电 AT&T 美国。接通后, 再拨 800 843 4481

- 危地马拉................ 请拨打 99 99 190 致电 AT&T 美国。接通后,再拨 800 843 4481
- **墨西哥**....................... 请拨打 001 800 462 628 4240 致电 AT&T 美国。接通后,再拨 800 843 4481
- 迈阿密.................... 1 800 621 8423
- 巴拿马.................... 请拨打 00 800 001 0109 致电 AT&T 美国。接通后, 再拨 800 843 4481
- 巴拉圭.................... 001 916 377 0114
- 秘鲁........................ 001 916 377 0114
- 乌拉圭.................... 001 916 377 0114
- 委内瑞拉................ 请拨打 0 800 2255 288 致电 AT&T 美国。接通后, 再拨 800 843 4481

获取帮助

# **F** 安装 **/** 组装安全指南

## 简体中文

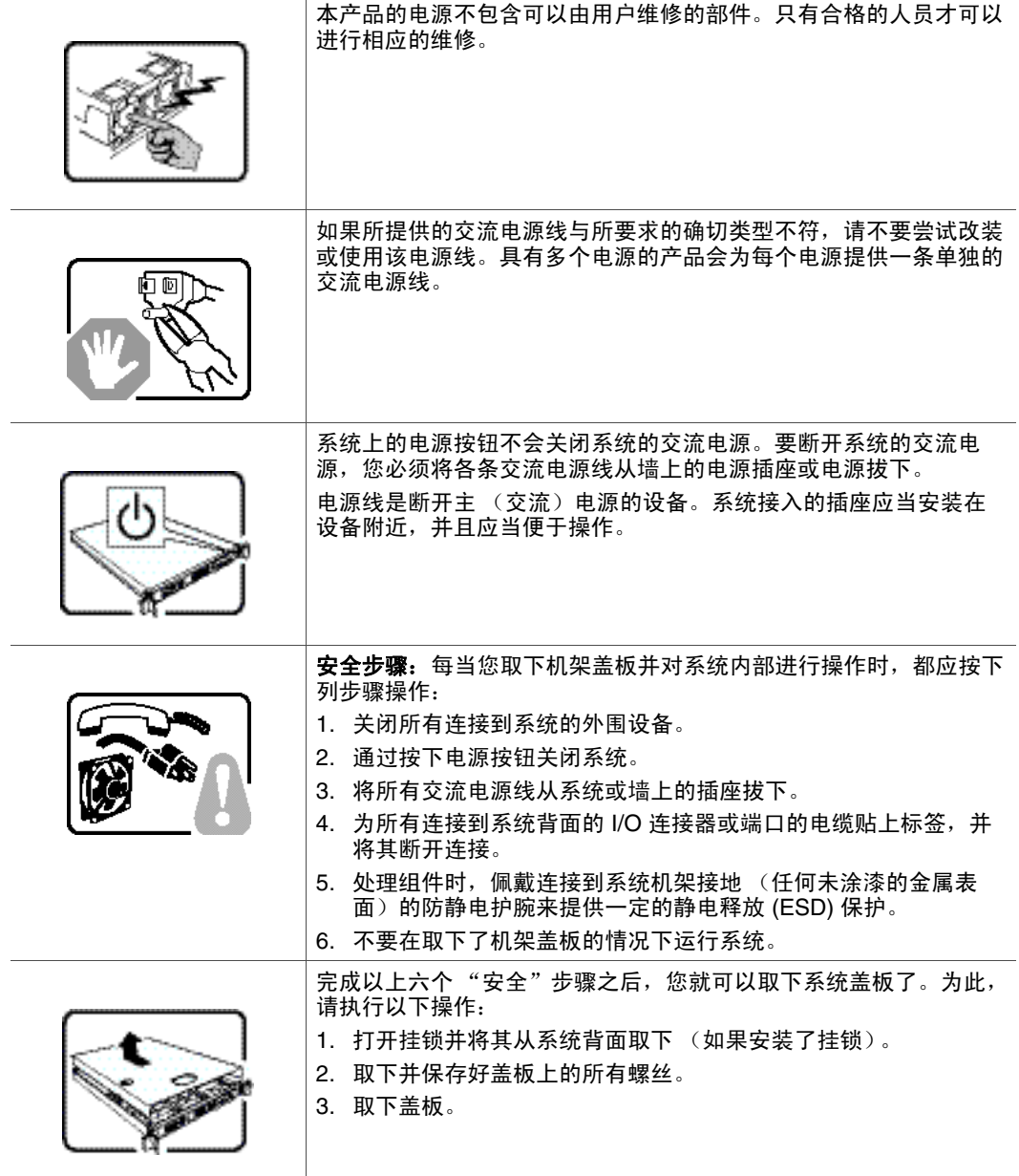

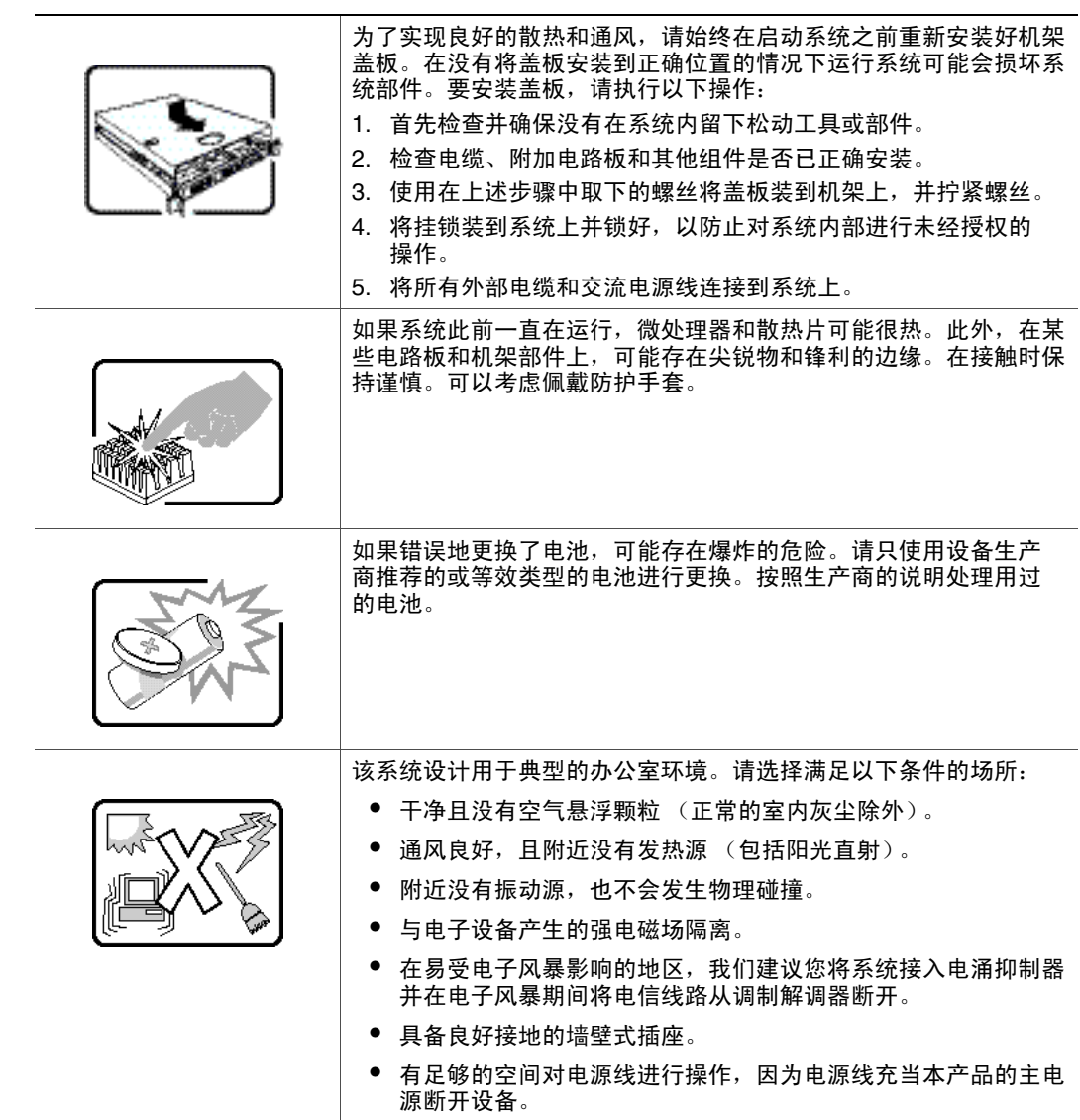

# **G** 安全信息

### 简体中文

#### 服务器安全信息

本文档适用于 Intel® 服务器主板、Intel® 服务器机箱(基座和机架固定件)和已安 装的外设。为减少人身伤害、电击、火灾以及设备毁坏的危险,请在安装或维护 Intel<sup>®</sup> 服务器产品之前阅读本文档并遵循本指南中的所有警告和预防措施。

如果本文档中的信息与特定产品的随附信息或 Web 站点信息之间存在不一致,请 以产品文档为准。

服务器须由合格的技术人员进行集成和维护。

必须遵守本指南的规定和服务器手册的装配指导,以确保符合现有的产品认证和 审批。仅使用本指南中描述和规定的指定组件。使用其他产品 / 组件将使产品的 UL 认证和其他管理审批无效,并可能导致产品不符合销售地的产品法规。

#### 安全警告与注意事项

为避免人身伤害与财产损失,安装本产品之前,请阅读以下所有安全指导和信息。下 面所列的安全符号可能在整个文档中使用并可能标注于产品和 / 或产品包装之上。

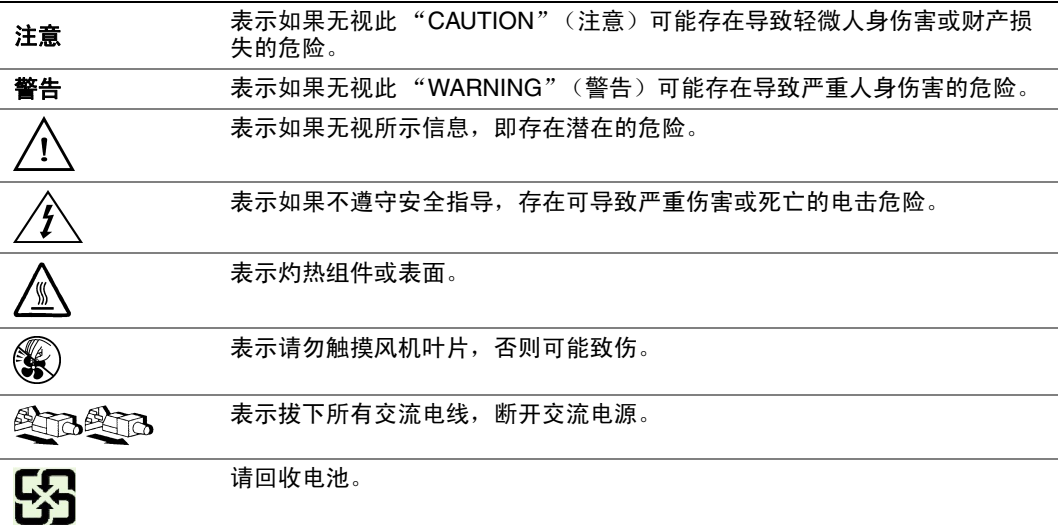

#### 预期应用使用

根据评估,本产品为信息技术设备 (ITE),可安装在办公室、学校、计算机房和类 似的商业场所。本产品对于非 ITE 应用的其他产品种类和环境 (如医疗、工业、 住宅、报警系统和测试设备)的适用性尚有待进一步的评估。

#### 场地选择

本系统专为在典型办公环境运行而设计。请选择符合以下条件的地点:

- 清洁、干燥, 无气载微粒 (而非一般的室内尘埃)。
- 通风良好,远离热源 (包括直接日晒和散热器)。
- 远离振动源或物理震动。
- 与电气设备产生的强大电磁场隔离。
- 在易受闪电袭击的地区,我们建议将系统插入电涌抑制器并在闪电期间断开通 信线路与调制解调器之间的连接。
- 提供正确接地的墙壁插座。
- 提供足够的空间,以便拿取电源供应线,因为这是本产品的主要电源断开器。

#### 设备操作规范

减少人身伤害或设备受损的危险:

- 移举设备时遵守当地的职业健康与安全要求。
- 借助机械手段或其他合适的手段移举设备。
- 拆除一切易分离组件,以降低重量并方便操作。

#### 电源与电气警告

小心:电源按钮 (如待机电源标记所示)并不能完全关闭系统的交流电源,只要系统已 接通电源, 就存在5V 待机电源。要从系统切断电源, 须从墙壁电源插座中拔下交 流电线。您的系统可能不止使用一根交流电线。请确保所有的交流电线都已拔下。 打开机箱或增加或去除任何热插拔组件之前,确保交流电线已拔下。

若非所需的确切类型,请勿尝试修改或使用交流电线。系统的每个电源供应设备 都需要一根单独的交流电线。

*Intel®* 服务器中的某些电源使用中极熔断。为了避免电击的风险,在处理使用中极 熔断的电源时应小心谨慎。

本产品的电源供应设备包含非用户维修部件。请勿打开电源供应设备。电源供应 设备包含非常危险的电压级、电流级和能量级。请与生产商联系维修事宜。

替换热插拔电源供应设备时,请先拔下需替换的电源供应设备上的电源线,再将 其从服务器上移除。

为避免电击,请在打开服务器之前,关闭服务器并断开服务器上连接的电源线、 电信系统、网络和调制解调器。

#### 电源线警告

如果产品未提供交流电线,请购买一根您所在国家批准使用的交流电线。

小心:为避免电击或火灾危险,请按如下所述对产品所用的电源线进行检查:

- 若非所需的符合接地插座的确切类型,请勿尝试修改或使用交流电线
- 电源线须符合以下标准:
- 电源线的电气额定值须大于产品上标注的电流额定值。
- 电源线须拥有适合插座的安全接地插头或触点。
- 电源线为交流电源的主要断开设备。插座须靠近设备并可随时断开。
- 电源线须插入所提供的拥有合适接地的插座。

#### 系统使用警告

小心:为避免人身伤害或财产损失,无论何时检查产品内部,以下安全指导都适用:

- 关闭所有与本产品相连的外设。
- 按下电源按钮至关闭状态,关闭系统。
- 从系统或墙壁插座上拔下所有交流电线,断开交流电源。
- 断开与系统相连的所有线缆和通信线路。
- 卸除舱口盖时,保留所有螺钉及其他紧固件。完成产品内部检查之后,请用螺 钉或紧固件重新固定舱口盖。
- 请勿打开电源供应设备。电源供应设备内没有可维修部件。请与生产商联系维 修事宜。
- 增加或替换任何非热插拔组件之前,请关闭服务器电源并断开所有电源线。
- 替换热插拔电源供应设备时,请先拔下需替换的电源供应设备上的电源线,然 后再从服务器上移除电源供应设备。
- 小心:如果服务器一直在运行,任何已安装的处理器和吸热设备都可能很热。除非要增 加或移除热插拔组件,否则请待系统冷却后再开盖。为避免在热插拔组件安装过 程中接触灼热组件,移除或安装热插拔组件时务须小心。
- 小心:为避免受伤,请勿触摸运转的风机叶片。如果系统的风机上配有防护装置,请勿 卸下风机防护装置运行系统。

#### 机架固定件警告

设备的机架须固定在稳固的支座上,以防从中安装服务器或设备时倒塌。须按照 机架生产商提供的安装说明进行安装。

从下往上将设备安装在机架上,最重的设备安装在机架的最底层。

一次只从机架上安装一件设备。

您须负责安装整个机架装置的主要电源断开设备。此主要断开设备须随时可用, 且须标明为控制整个装置 (而不仅限于服务器)的电源。

为避免潜在的电击危险,须对机架及其上所安装的每一件设备实行正确的安全 接地。

#### 静电放电 **(ESD)**

小心:*ESD* 会损坏磁盘驱动器、主板及其他部件。我们建议您执行 *ESD* 工作站的所有步 骤。如果没有 *ESD* 工作站,则采取一些静电放电保护措施,操作部件时,戴上与 服务器上的机箱接地或任何未喷漆金属表面连接的防静电腕带。

操作主板时始终保持小心。它们可能对 *ESD* 非常敏感。拿持主板时只接触边缘。 从保护包装中或从服务器上取出主板后,请将主板组件侧面朝上放置在无静电的 接地表面上。请使用导电泡沫垫 (若有),不要使用主板包装。请勿将主板在任 何表面上滑动。

#### 其他危险

#### 替换电池

小心:不正确替换电池可能导致爆炸危险。替换电池时,请只使用设备生产商推荐使用 的电池。

请按当地法规处置电池。

请勿对电池充电。

请勿拆卸、刺穿或以其他方式损坏电池。

#### 冷却和气流

小心:按照说明小心布置线缆,尽量减少气流阻塞和冷却问题。

为保证适当的冷却和气流,运行系统时请确保机箱盖已安装。未安装机箱盖即运 行系统可能导致系统部件受损。安装机箱盖的步骤如下:

- 首先检查并确保系统内没有遗留的未固定工具或部件。
- 检查线缆、内插板和其他组件已正确安装。
- 按产品说明安装机箱盖。

### 激光外设或激光设备

小心:为避免辐射暴露和 */* 或人身伤害:

- 请勿打开任何激光外设或激光设备的外壳
- 激光外设或激光设备为非用户维修设备
- 请与生产商联系维修事宜

安全信息